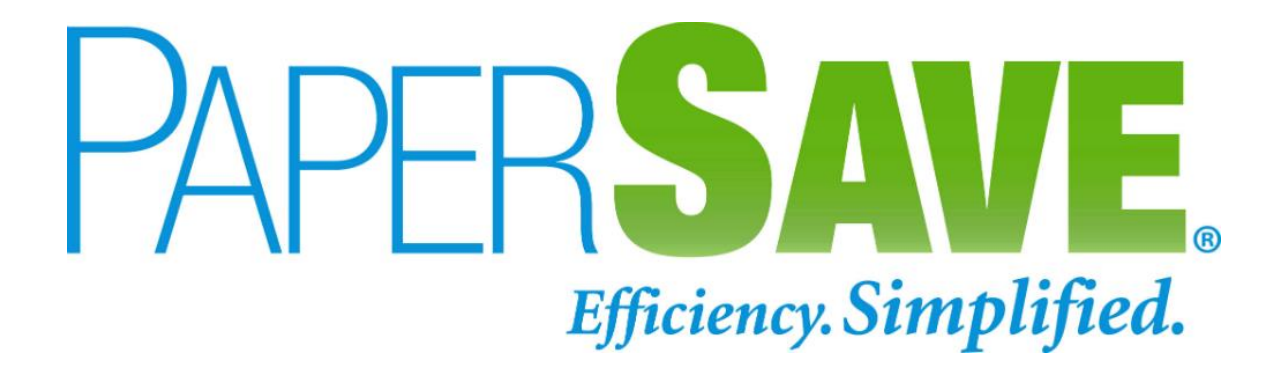

# **PaperSave Microsoft Dynamics 365 Business Central User Scenario Guide**

**3150 SW 38th Avenue, 12th Floor, Miami, Florida 33146. USA 877 727 3799 305 373 0056**

**[www.papersave.com](http://www.papersave.com/)**

**PaperSave is a product of WhiteOwl**

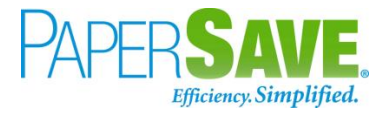

# Contents

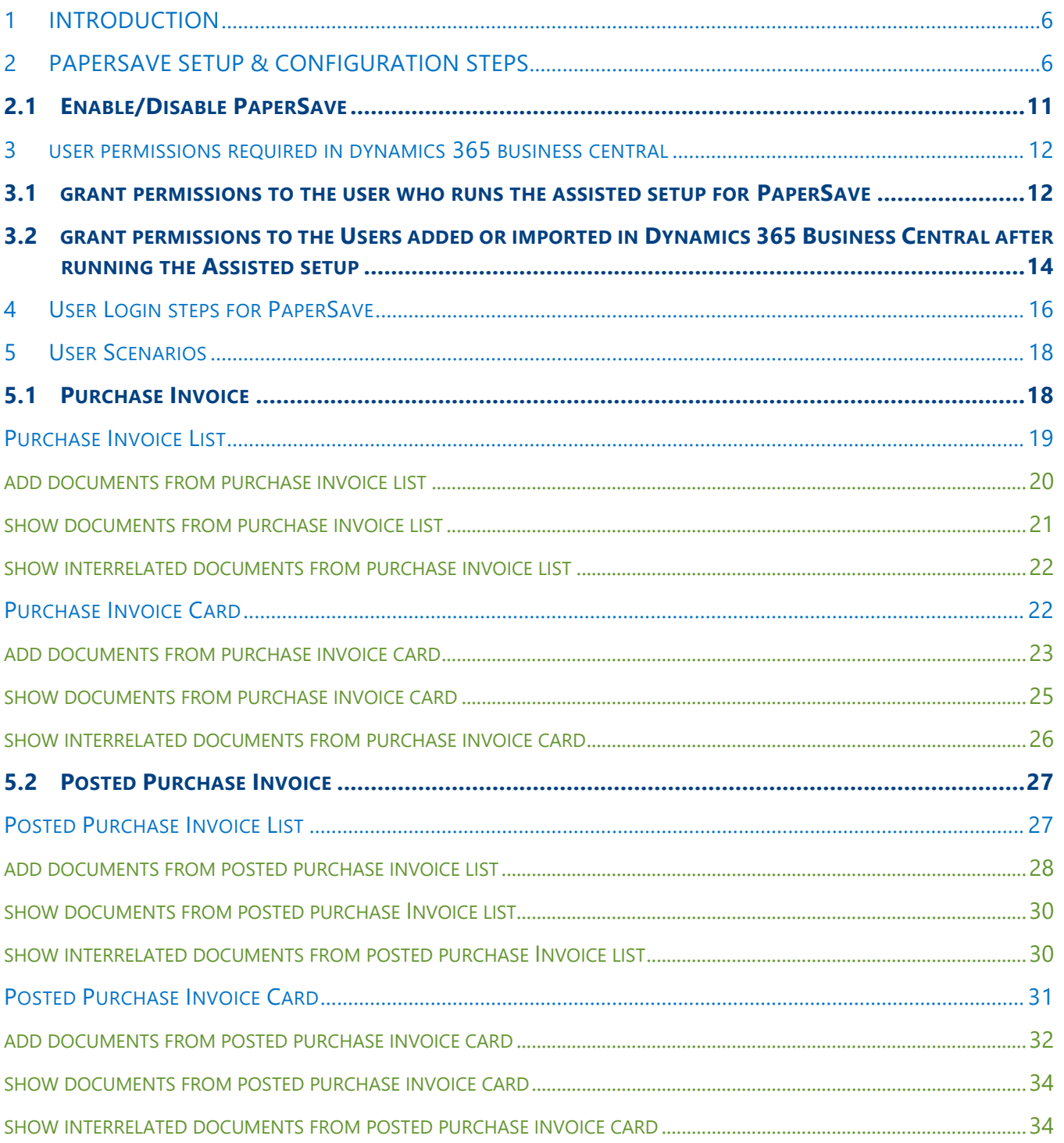

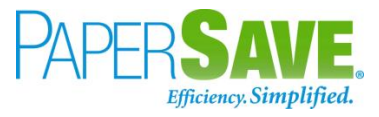

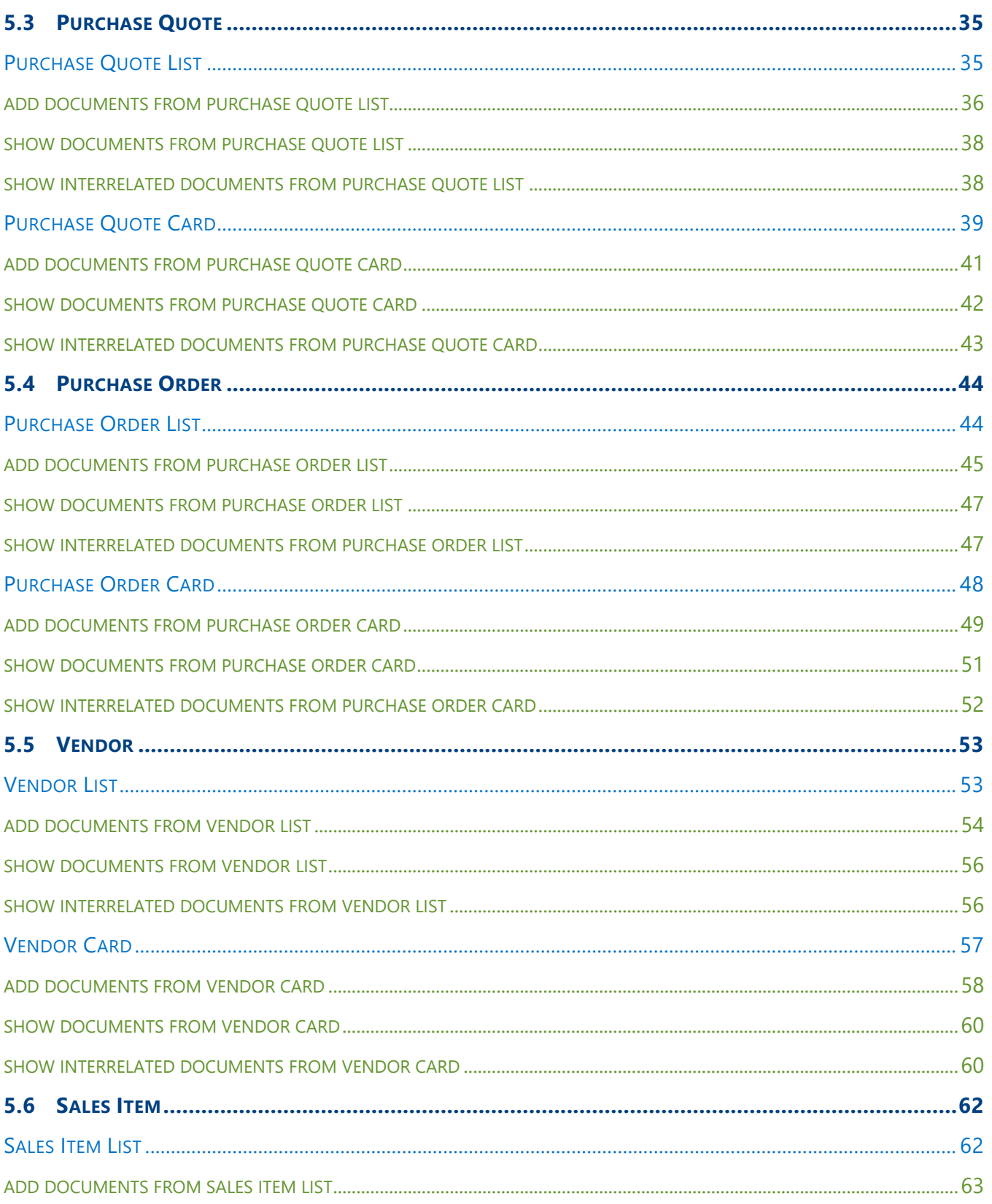

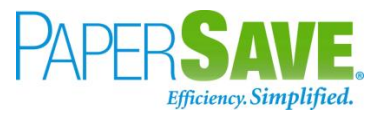

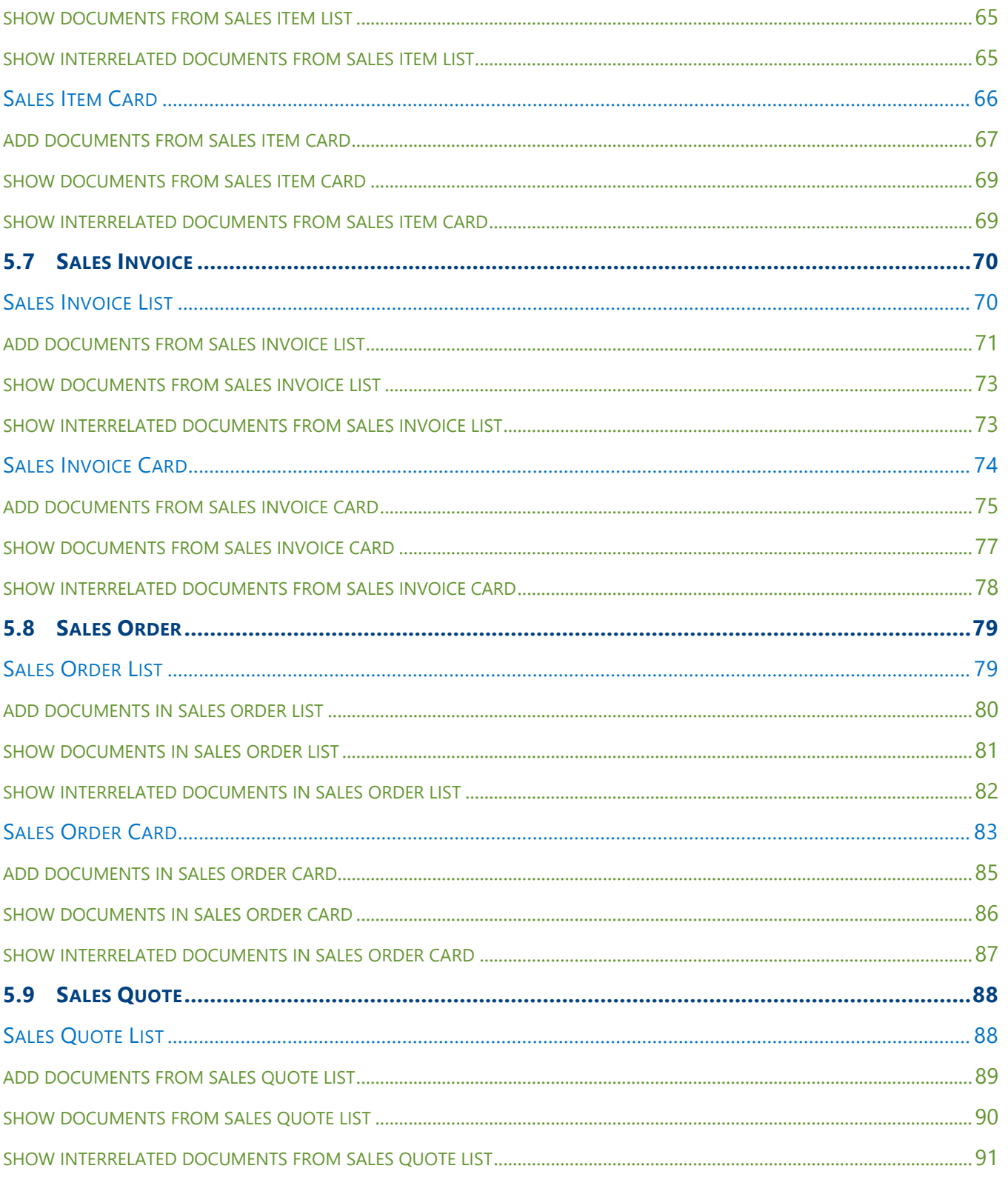

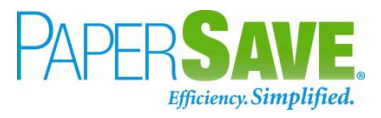

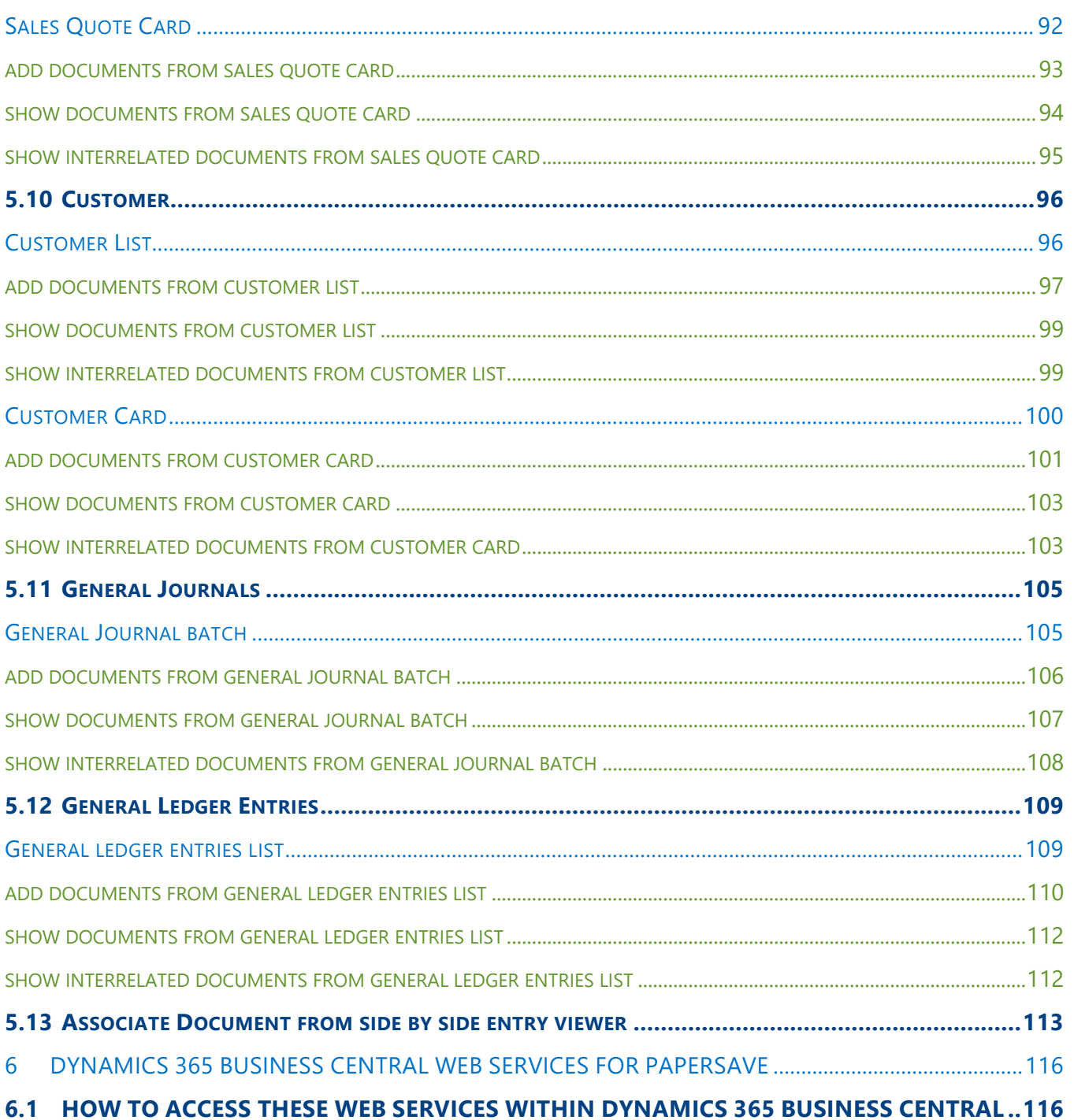

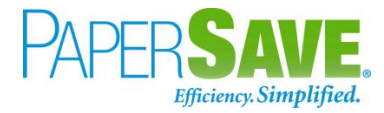

# <span id="page-5-0"></span>1 INTRODUCTION

This document primarily describes the steps to PaperSave setup for Dynamics 365 Business Central. Furthermore, it includes the User Scenarios to test the different PaperSave functionalities viz. Add Document, Show Documents and Show Interrelated Documents for various Record types like Purchase Invoice, Vendor, Sales Invoice, General Journal, Customer, etc.

# <span id="page-5-1"></span>2 PAPERSAVE SETUP & CONFIGURATION STEPS

**NOTE**: Please refer to [this](#page-11-1) section to learn about permissions required for the user who will run the assisted setup for PaperSave. The user must have the required rights before running the assisted setup for PaperSave.

The following steps will guide you through the assisted setup for PaperSave. Below is the Dynamics 365 Business Central Home page.

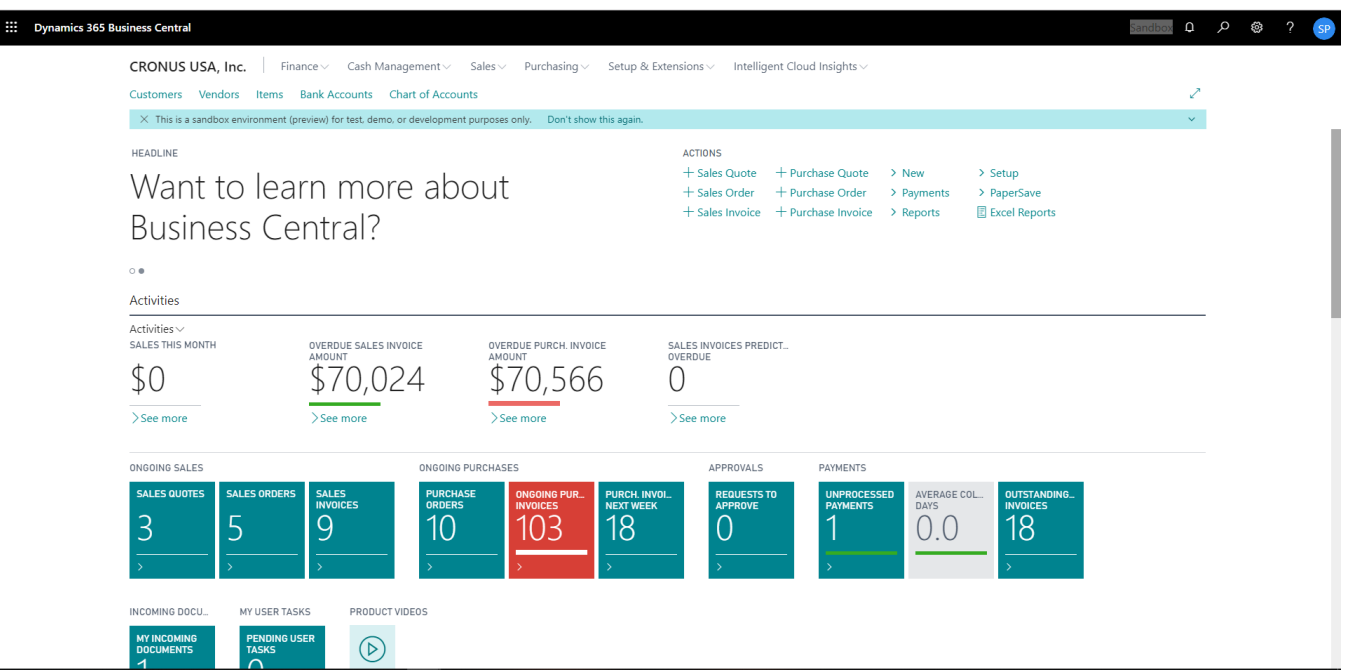

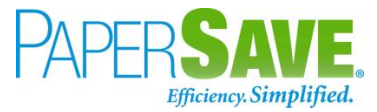

- 1. On the Dynamics 365 Business Central Home Page, click on the **Setup & Extensions** dropdown.
- 2. Click on **Assisted Setup**.

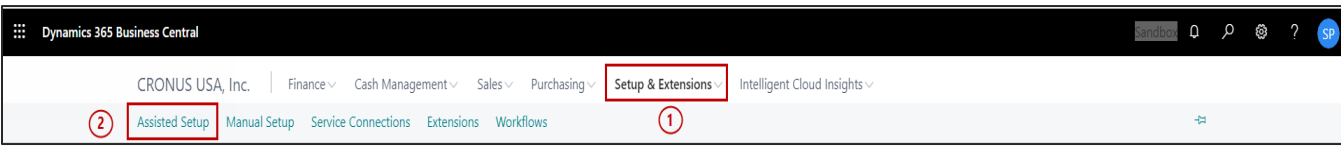

3. Click on the **PaperSave Setup** Link.

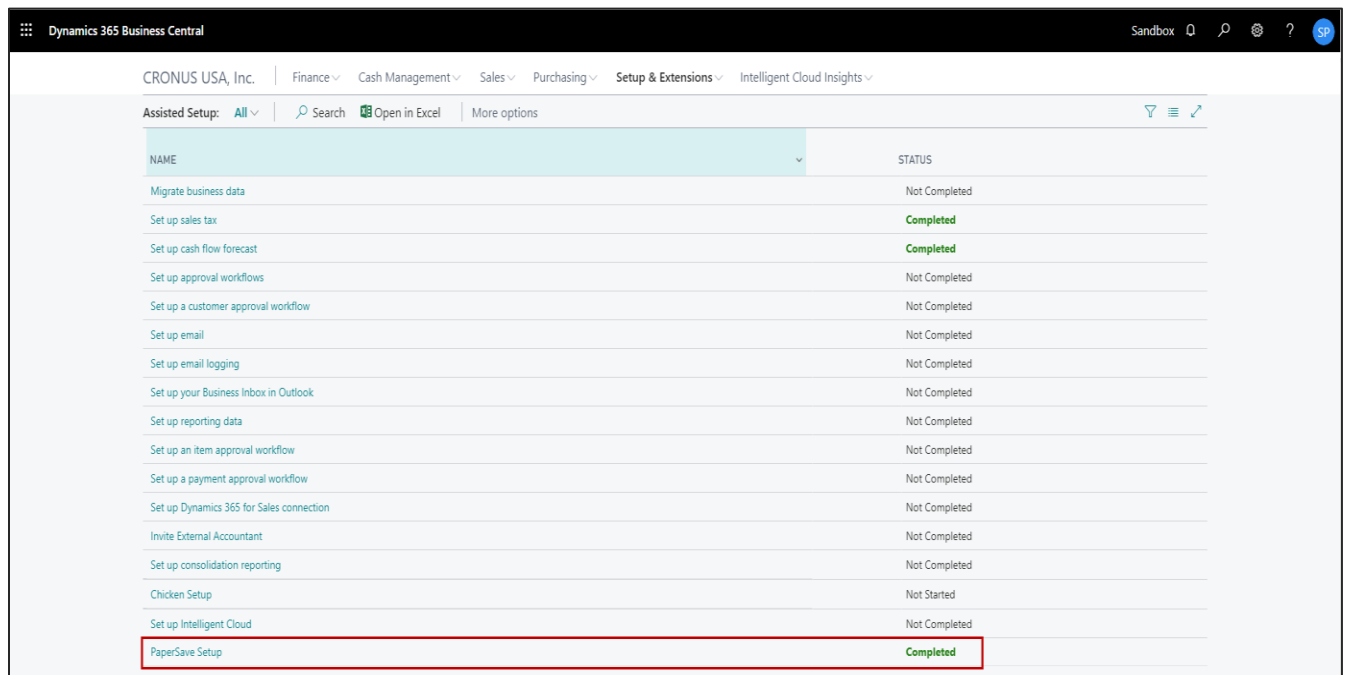

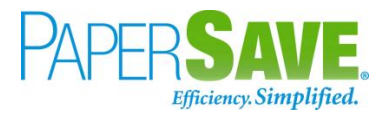

4. This will launch the PaperSave Setup Wizard. Click on **Next**.

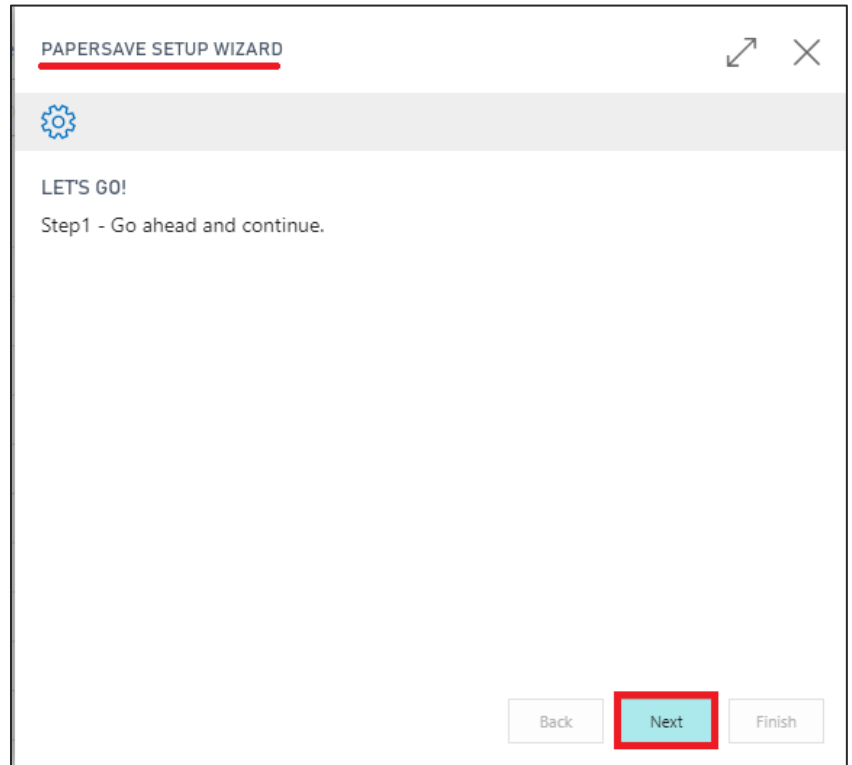

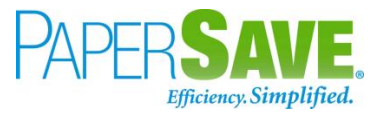

5. Specify the relevant PaperSave Cloud URL, API secret, Web API Username, and Web API Password. Then, click on **Next**.

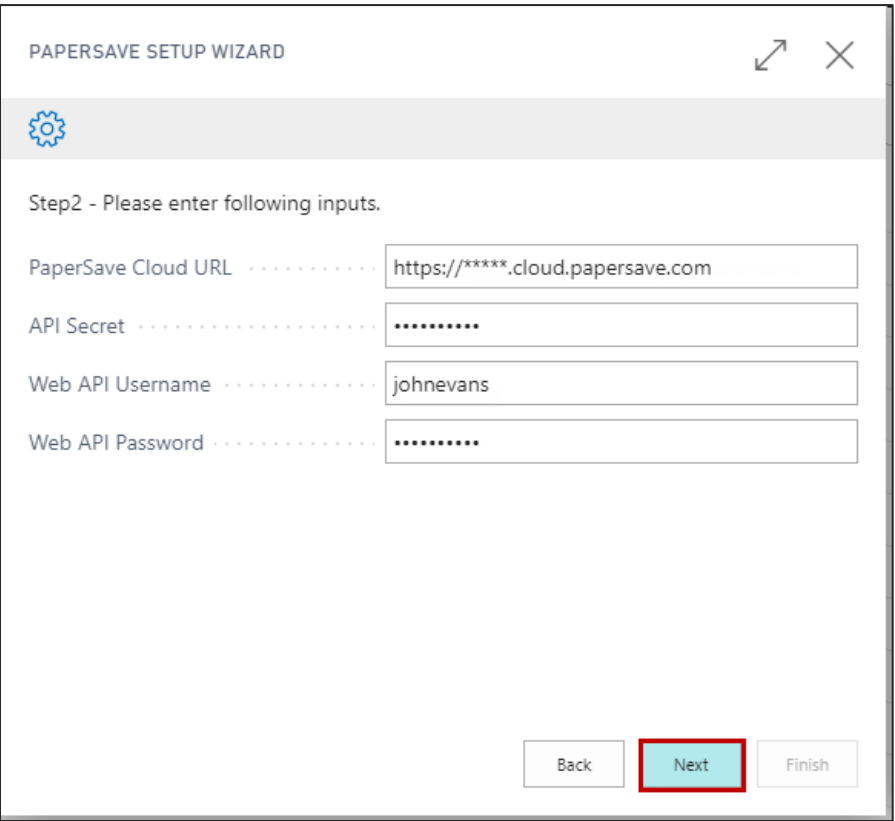

#### **Tip :**

You can access the Web API password from the Web Service Access section in the USER CARD. Also, you can change the existing Web API password.

Follow the below steps to capture the Web API Password or change the existing Web API Password:

- Search **users** in the Search box on Dynamics 365 Business Central Home.
- Click on **Users** from "Go to Pages and Tasks".
- Click on the desired **User Name** from the list of users in the Dynamics 365 Business Central.
- This shall open the **User Card** as shown below. You can get the Web Service Access key as shown in the below screen. Moreover, you can change the existing Web API password by clicking on the "**Change Web Service Key**" option.

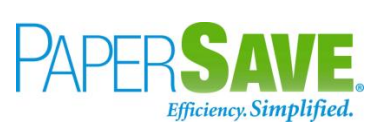

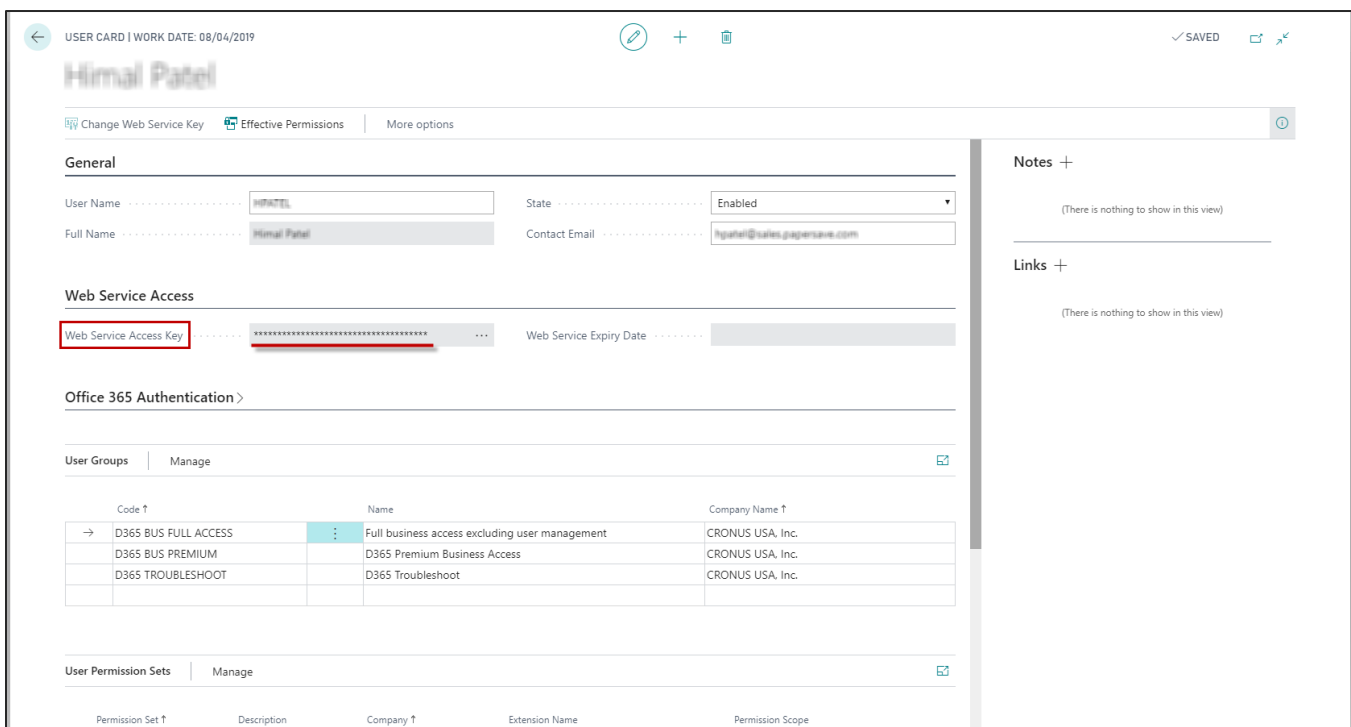

6. Click **Finish** to complete the PaperSave setup.

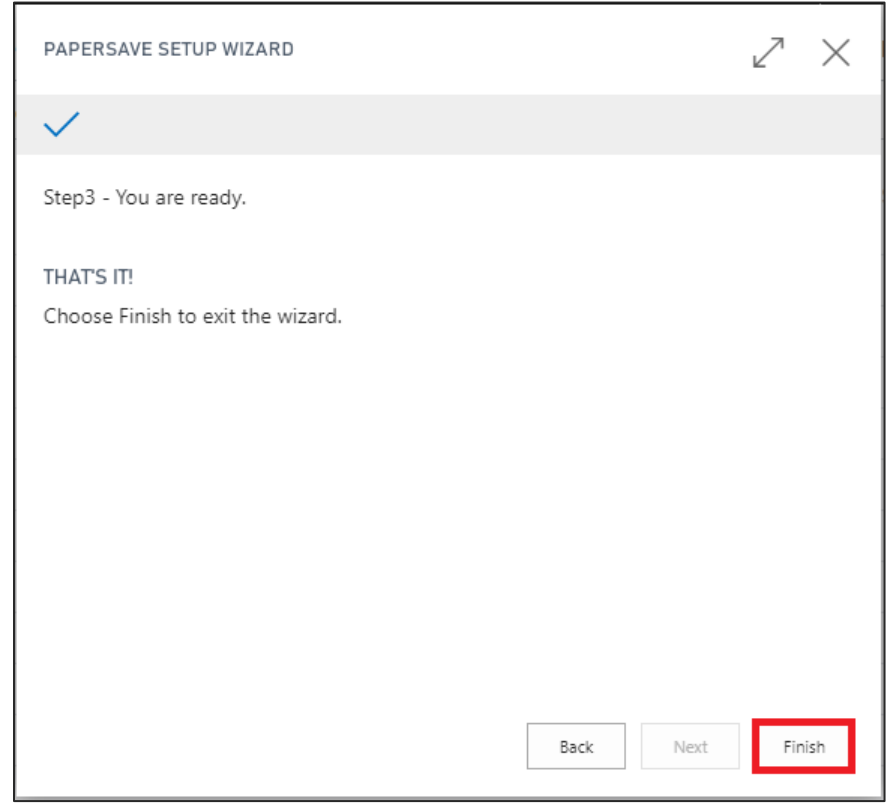

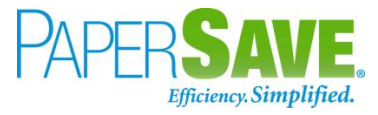

Now, you have successfully completed the assisted setup for PaperSave for Dynamics 365 Business Central.

**NOTE**: The new users added or imported in Dynamics 365 Business Central after running the Assisted setup would require the permissions to access the PaperSave functionalities. Please refer to [this](#page-13-0) section for more details.

#### **NOTE**:

PaperSave will reset the Access/Refresh token for all the users if the tenant is changed in PaperSave Cloud URL (by the user who runs the assisted setup). Thus, all the users will be required to perform the login steps again before they can use PaperSave functionalities in Dynamics 365 Business Central. Refer [this](#page-15-0) section for more details on one-time user login steps.

## <span id="page-10-0"></span>**2.1 ENABLE/DISABLE PAPERSAVE**

You can enable or disable the PaperSave functionalities using the PaperSave tab from Actions on the Dynamics 365 Business Central Home:

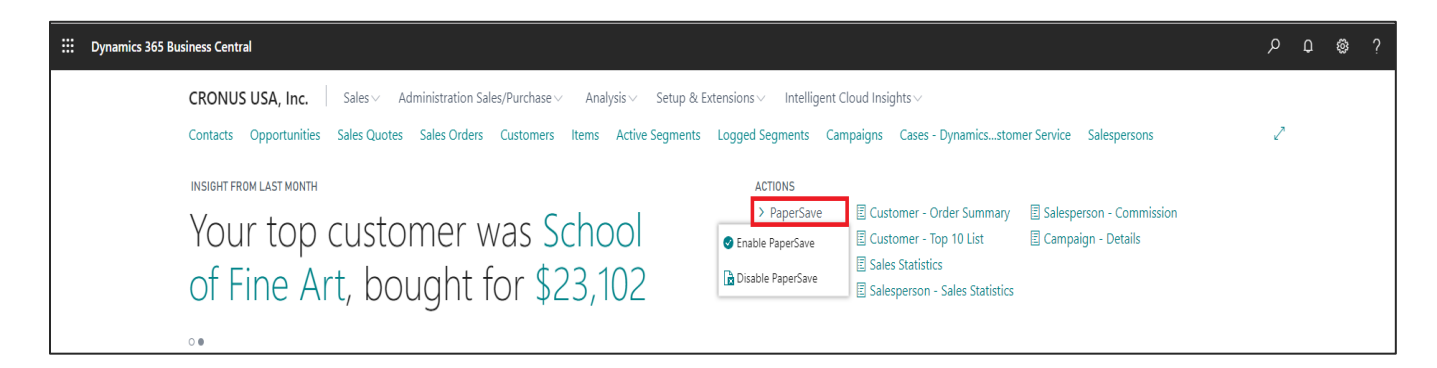

**NOTE**: Enable/Disable PaperSave option is available on Dynamics 365 Business Central Home for all the user roles.

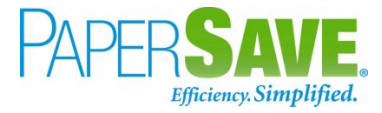

# <span id="page-11-0"></span>3 USER PERMISSIONS REQUIRED IN DYNAMICS 365 BUSINESS **CENTRAL**

# <span id="page-11-1"></span>**3.1 GRANT PERMISSIONS TO THE USER WHO RUNS THE ASSISTED SETUP FOR PAPERSAVE**

Follow the below steps to grant required user permissions to the user who will run the assisted setup for PaperSave for Dynamics 365:

- 1. Enter "**Users**" in the search box of Dynamics 365 Business Central home.
- 2. Click on **Users** from "Go to Pages and Tasks".

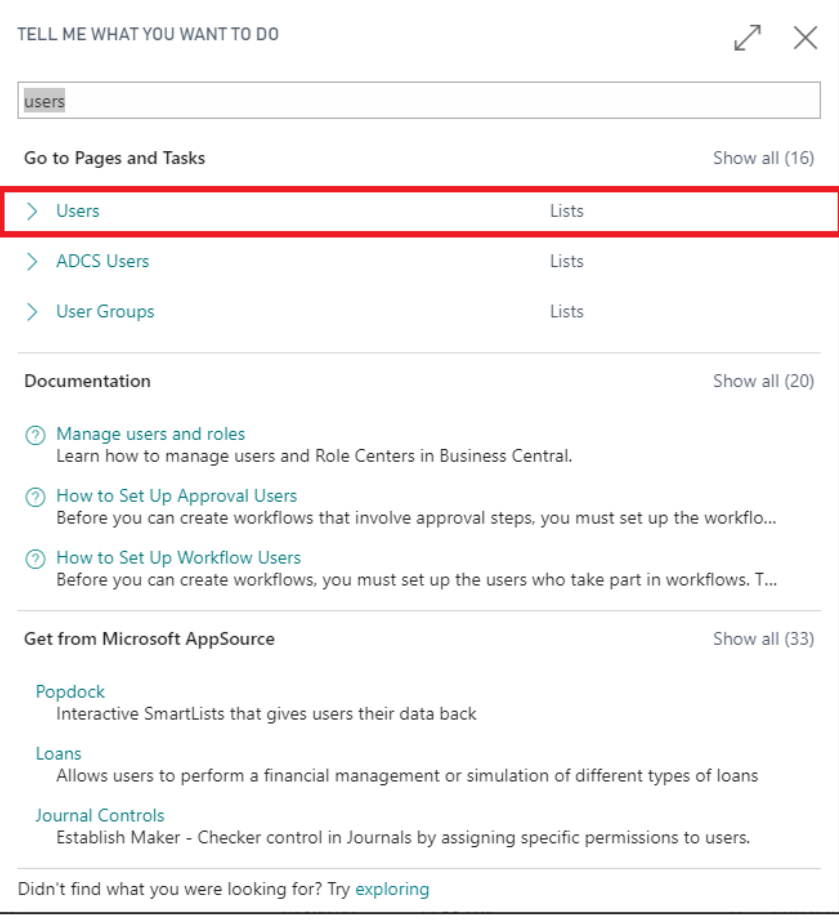

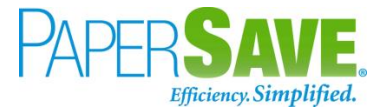

- 3. It shall load the list of all the users in the Dynamics 365 Business Central.
- 4. Click on the **User Name** to open the user card.

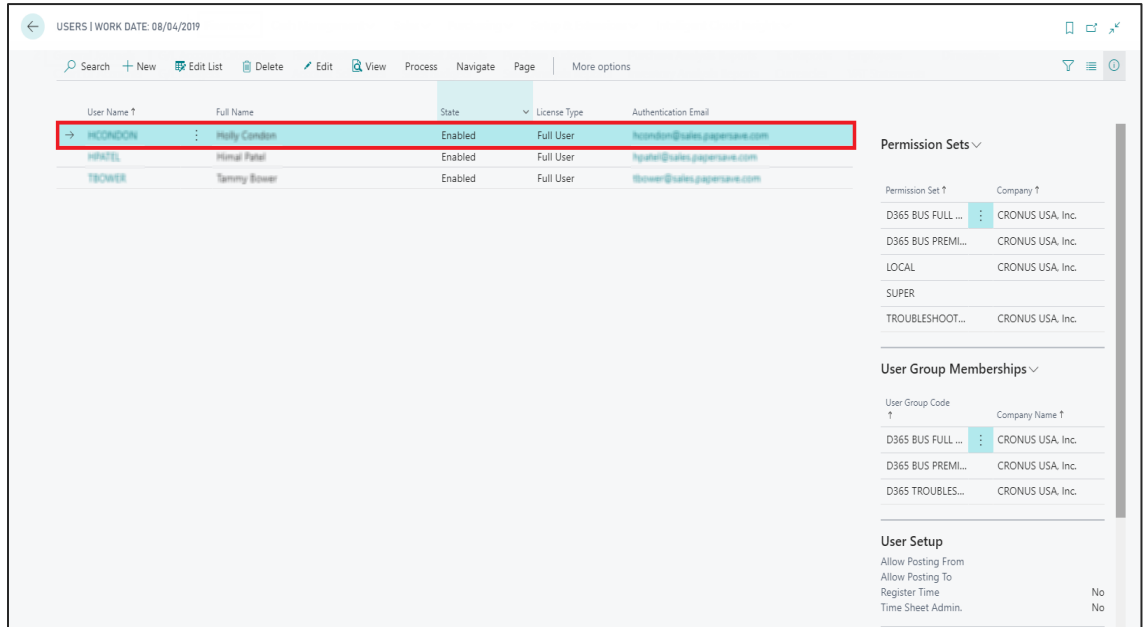

5. It shall open the user card with user details. Add **"PaperSave"** and "**Security**" in the User Permission Set with relevant details. Also, you need to add "**D365 EXTENSION MGT**" user group to the user (who will run the assisted setup).

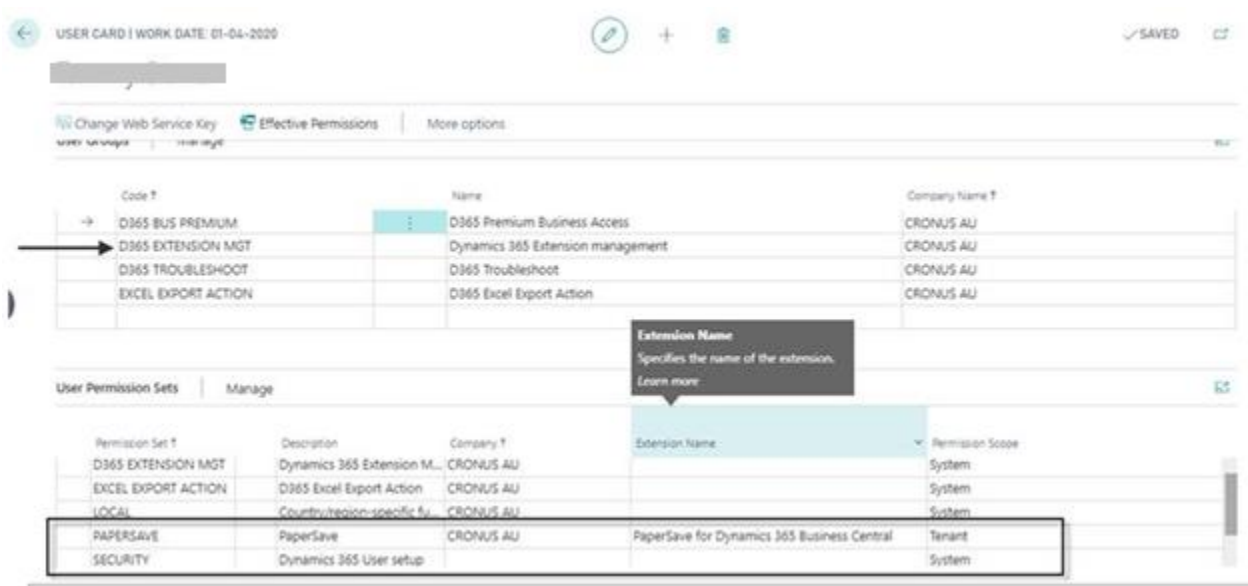

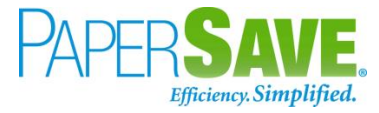

# <span id="page-13-0"></span>**3.2 GRANT PERMISSIONS TO THE USERS ADDED OR IMPORTED IN DYNAMICS 365 BUSINESS CENTRAL AFTER RUNNING THE ASSISTED SETUP**

Follow the below steps to grant user permission for such users who are added or imported after running the assisted setup:

- 1. Enter "**Users**" in the search box of Dynamics 365 Business Central home.
- 2. Click on **Users** from "Go to Pages and Tasks".

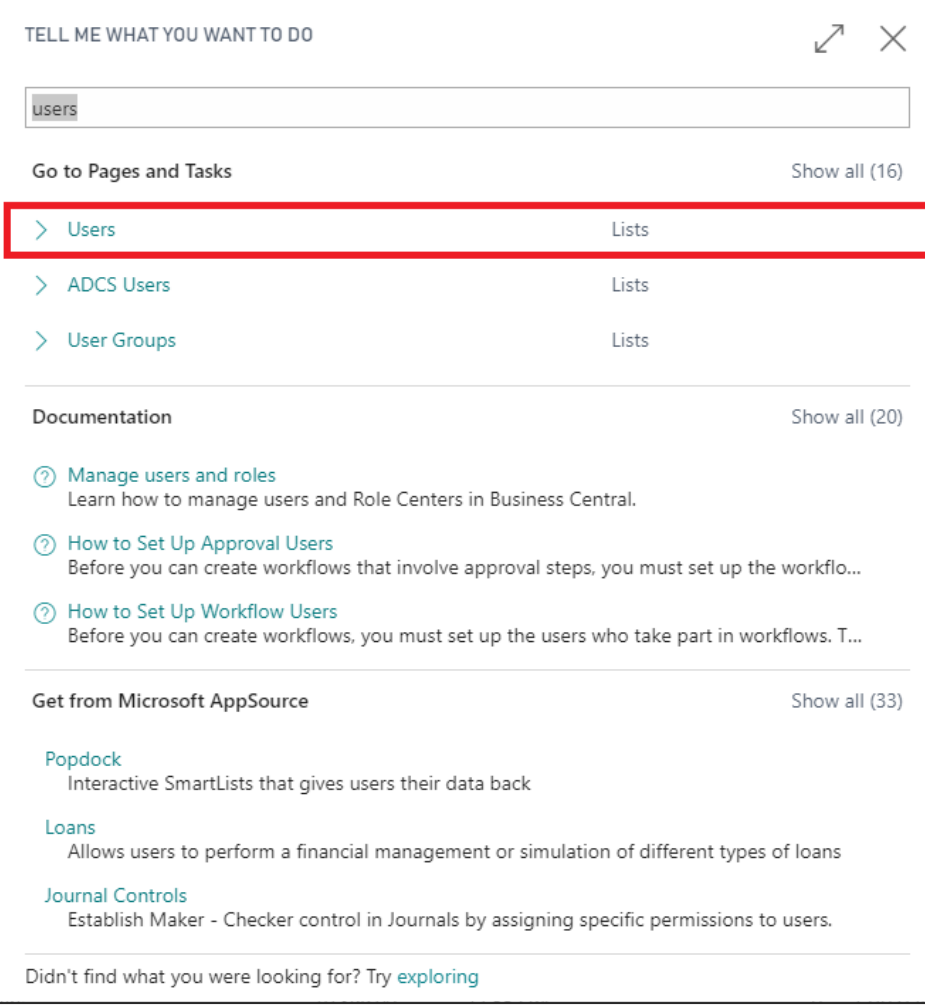

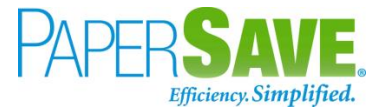

- 3. It shall load the list of all the users in the Dynamics 365 Business Central.
- 4. Click on the **User Name** to open the user card.

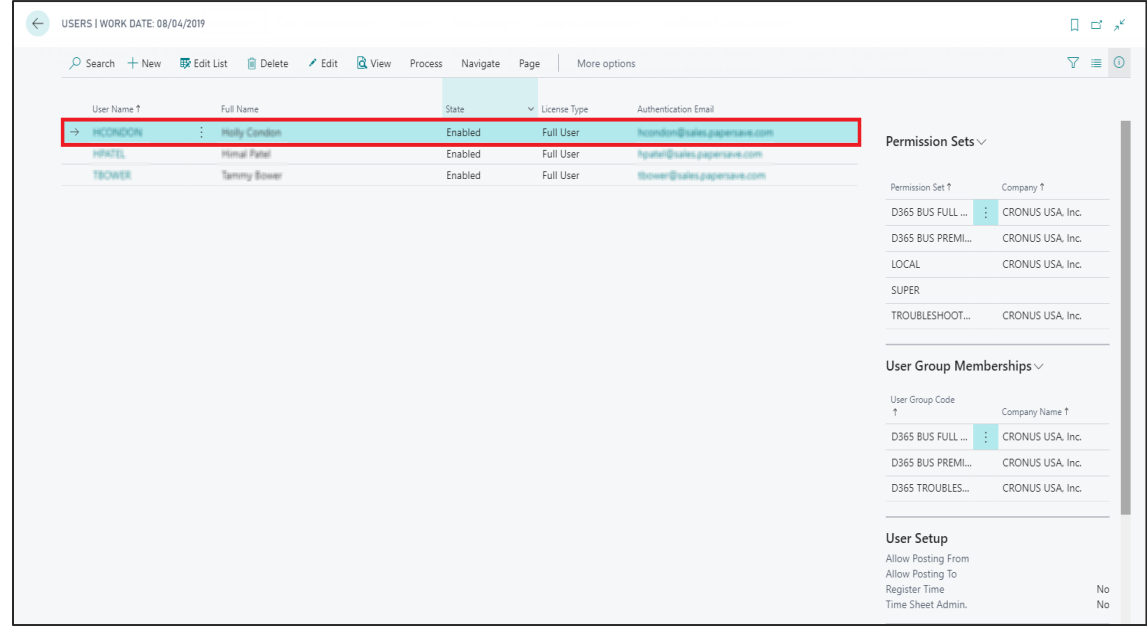

5. It shall open the user card with user details. Add **"PaperSave"** in the User Permission Set with relevant description, Company, and Permission Scope to grant the PaperSave access to the new user.

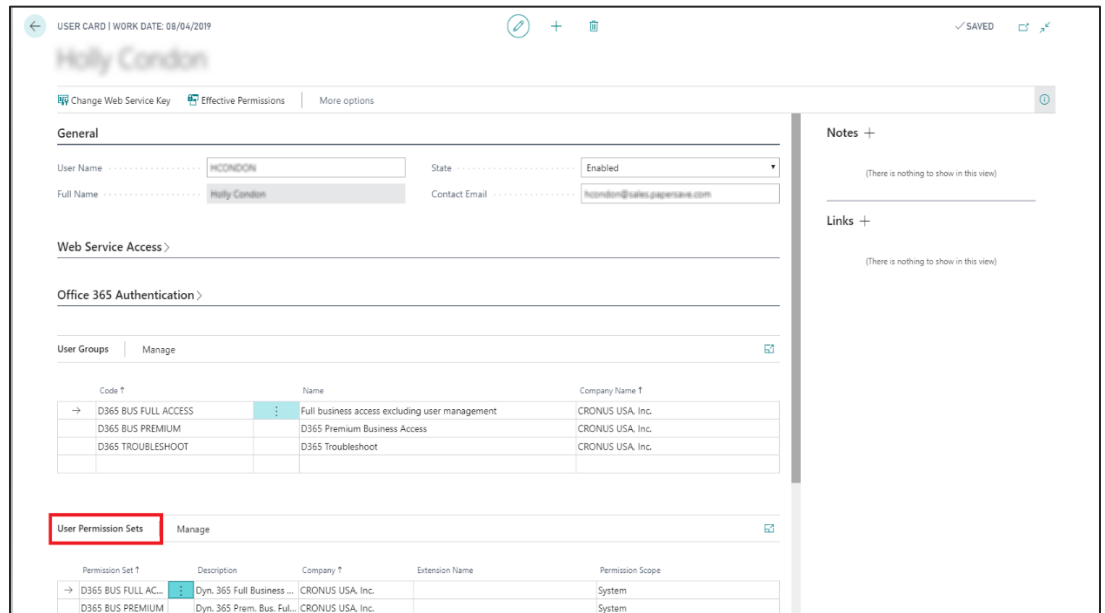

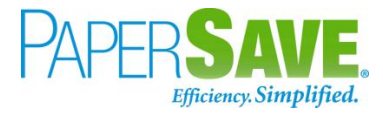

## <span id="page-15-0"></span>4 USER LOGIN STEPS FOR PAPERSAVE

Following are one-time steps that a user needs to perform when accessing the PaperSave functionalities for the first time from within Dynamics 365 Business Central:

1) **Enable** PaperSave using the PaperSave tab from Actions on the Dynamics 365 Business Central Home if it is currently disabled.

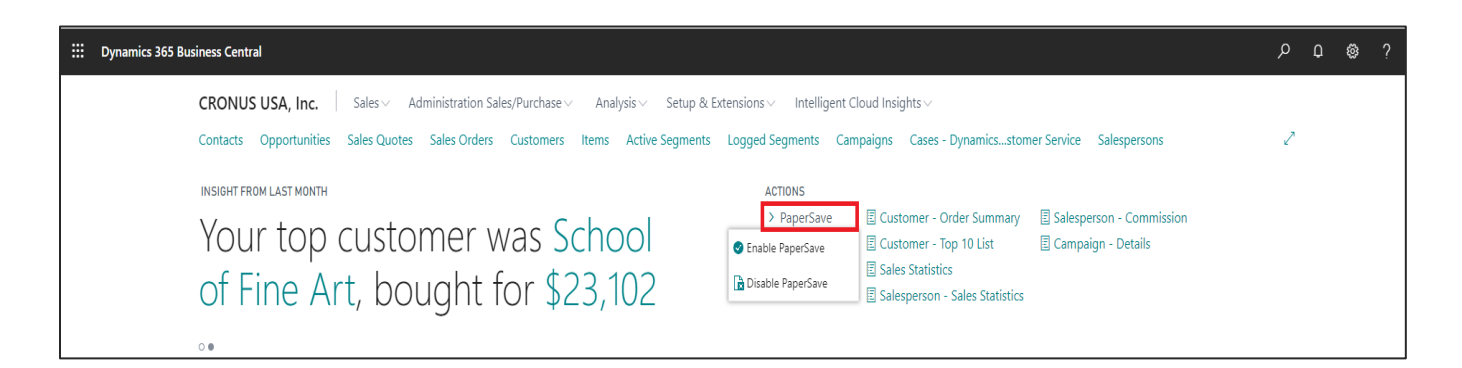

2) Now, PaperSave prompts the user (for the first time) to complete the login process as shown in the below screenshot:

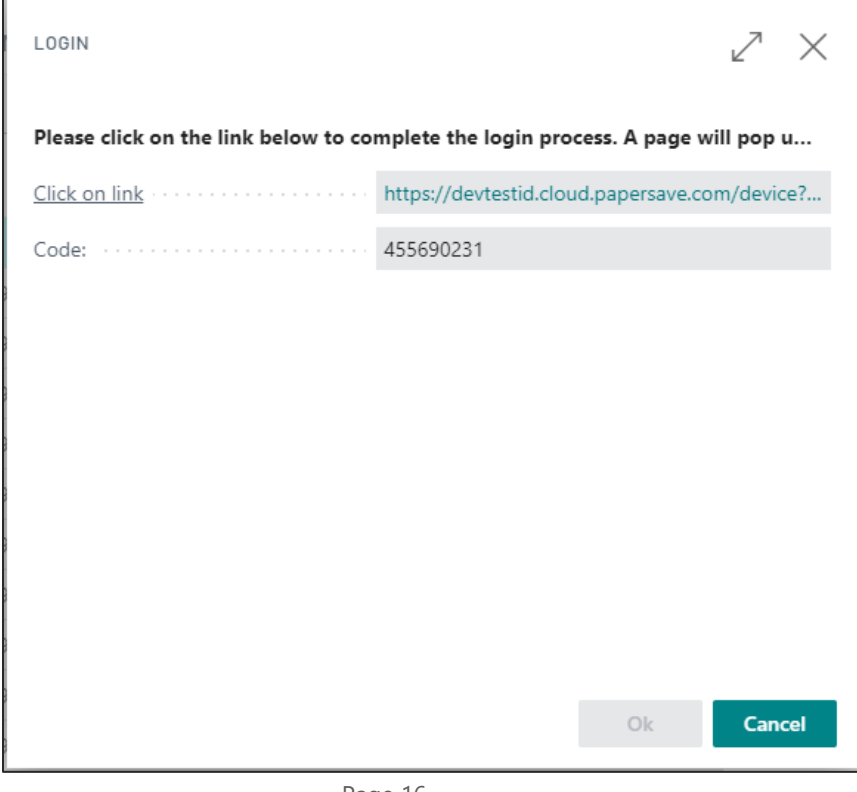

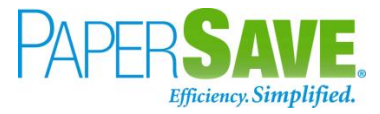

3) **Click** on the **given link** to proceed. It will navigate you to the following screen. Now, **Copy** the **Code** from the above dialog and paste it in the User Code text box as shown in the below screen. Click on **Submit** upon entering the Code.

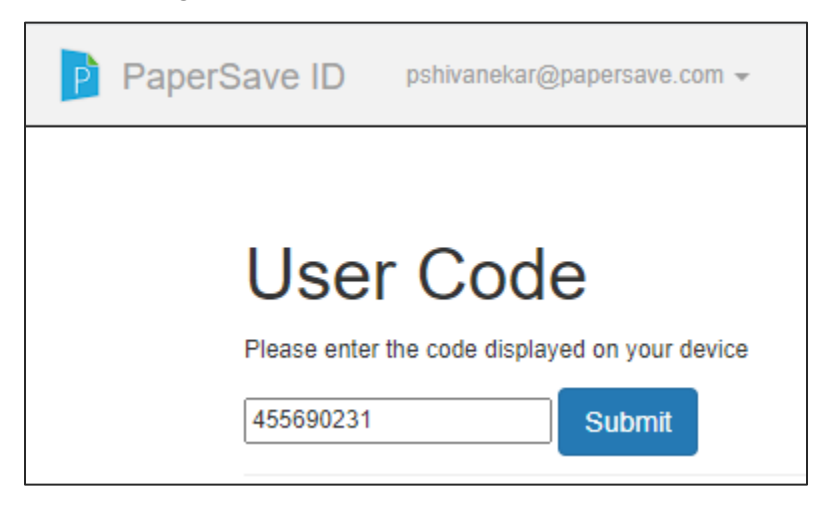

4) Now, you can access PaperSave functionalities from within Dynamics 365 Business Central.

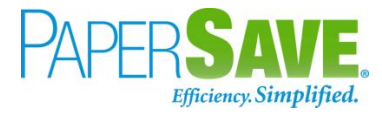

## <span id="page-17-0"></span>5 USER SCENARIOS

PaperSave extension offers following functionalities for various user scenarios in Dynamics 365 Business Central:

- 1) **Add Document**: You can add documents by dragging or selecting the files to desired records in various Record types from the record list or the record card.
- 2) **Show Document**: You can view the documents for desired records in various Record types from the record list or the record card.
- 3) **Show Interrelated Documents**: You can view documents associated with the desired record in various Record types from the record list or the record card.

The above PaperSave functionalities can be divided into further User Scenarios based on the various Record Types as follows:

## <span id="page-17-1"></span>**5.1 PURCHASE INVOICE**

The following steps describe how to interact with PaperSave within the "Purchase Invoice" record type's main screen:

- 1. On the Dynamics 365 Business Central Home Page, click on the **Purchasing** dropdown.
- 2. Click on Purchase Invoices.

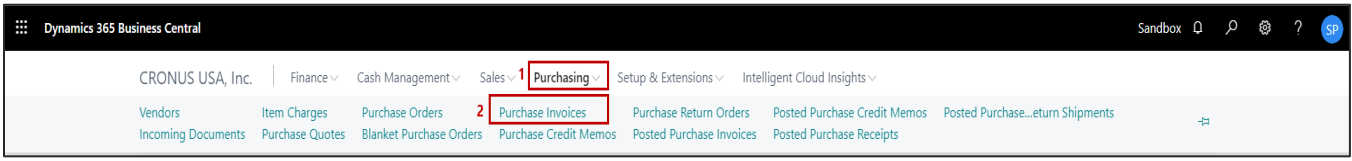

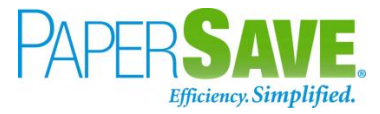

### <span id="page-18-0"></span>PURCHASE INVOICE LIST

Clicking on **Purchase Invoices** will display the list of all records for this record type. You can add documents to all the records in the list as well as view documents and interrelated documents for all the records in the list.

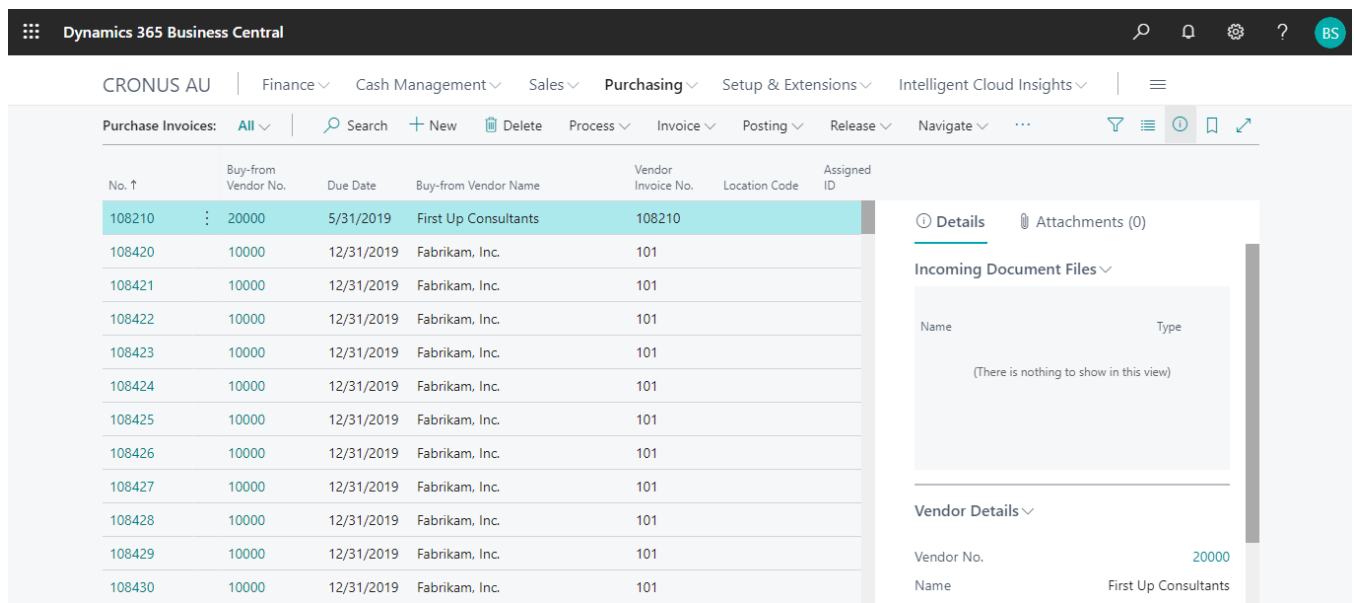

- 1. Click on the "**Process"** Tab from the Purchase Invoices list.
- 2. You will see the PaperSave options such as "**Add Document**", "**Show Documents**", and "**Show Interrelated Documents**".

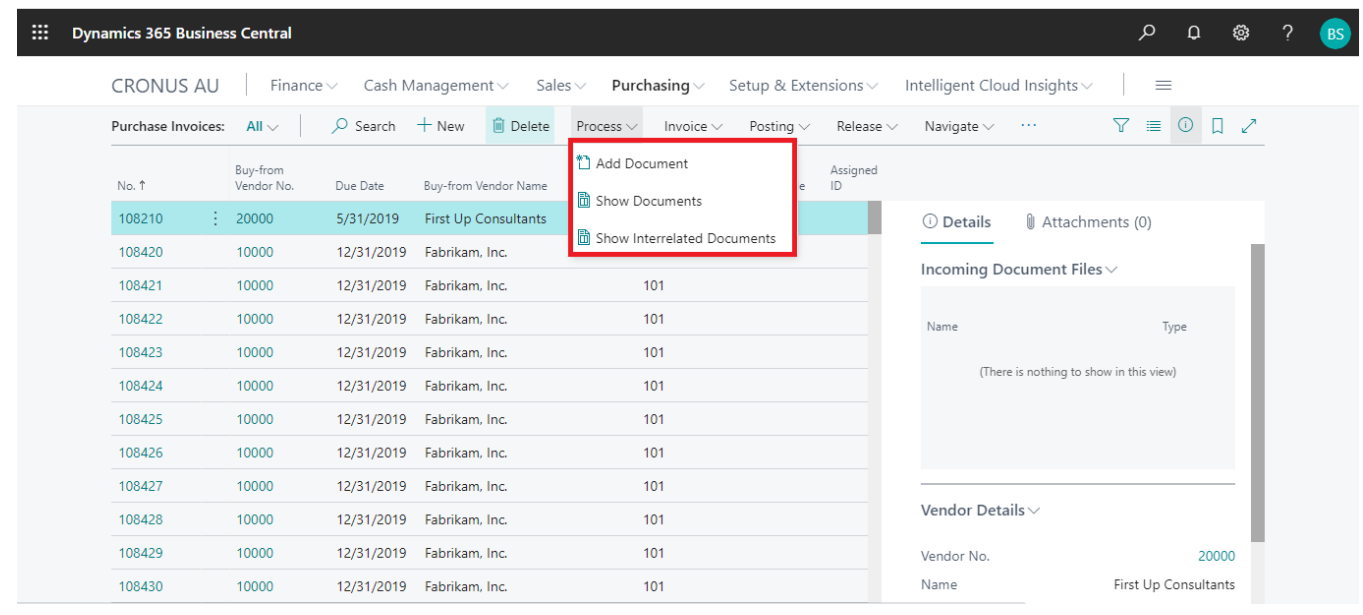

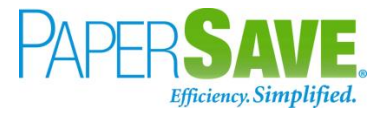

#### <span id="page-19-0"></span>ADD DOCUMENTS FROM PURCHASE INVOICE LIST

Follow the below steps to test the PaperSave functionality "**Add Document**" from the Purchase Invoice list:

- 1. On the Process Tab of Purchase Invoice list, click on "**Add Document**".
- 2. If you are not already logged in, then it will open the PaperSave login prompt (on the first login). **Enter** your login credentials.
- 3. Upon login success, the system will navigate you to the "**Add Document page**".

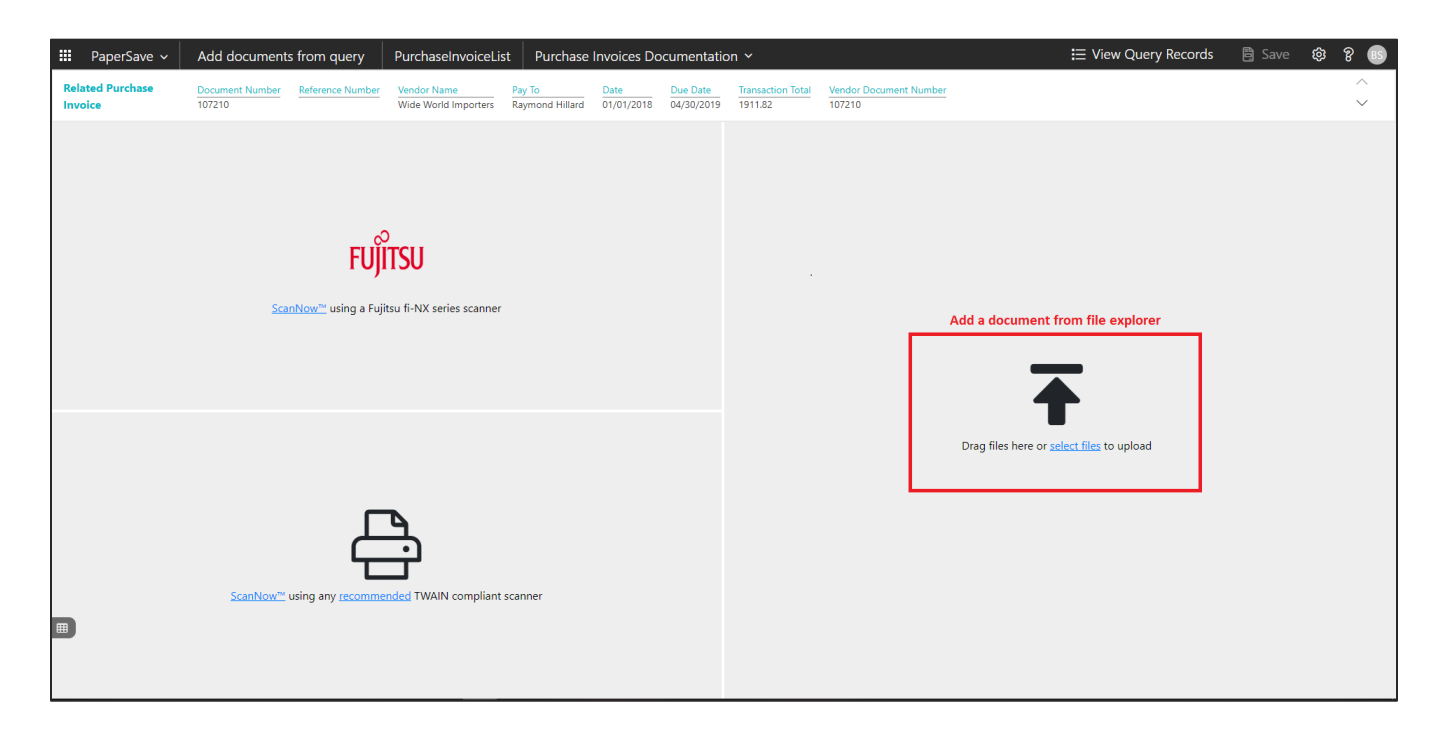

- 4. **Drag** or **select** files to upload documents from your file explorer.
- 5. This will open the document preview screen. You can **select** the relevant "document type" in the checkbox, **enter** the "date received" and **add** a comment for the document.
- 6. Click on **Save** to add the document to all the records in the Purchase Invoice list.

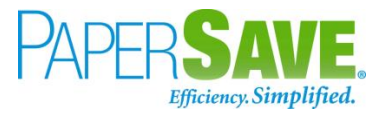

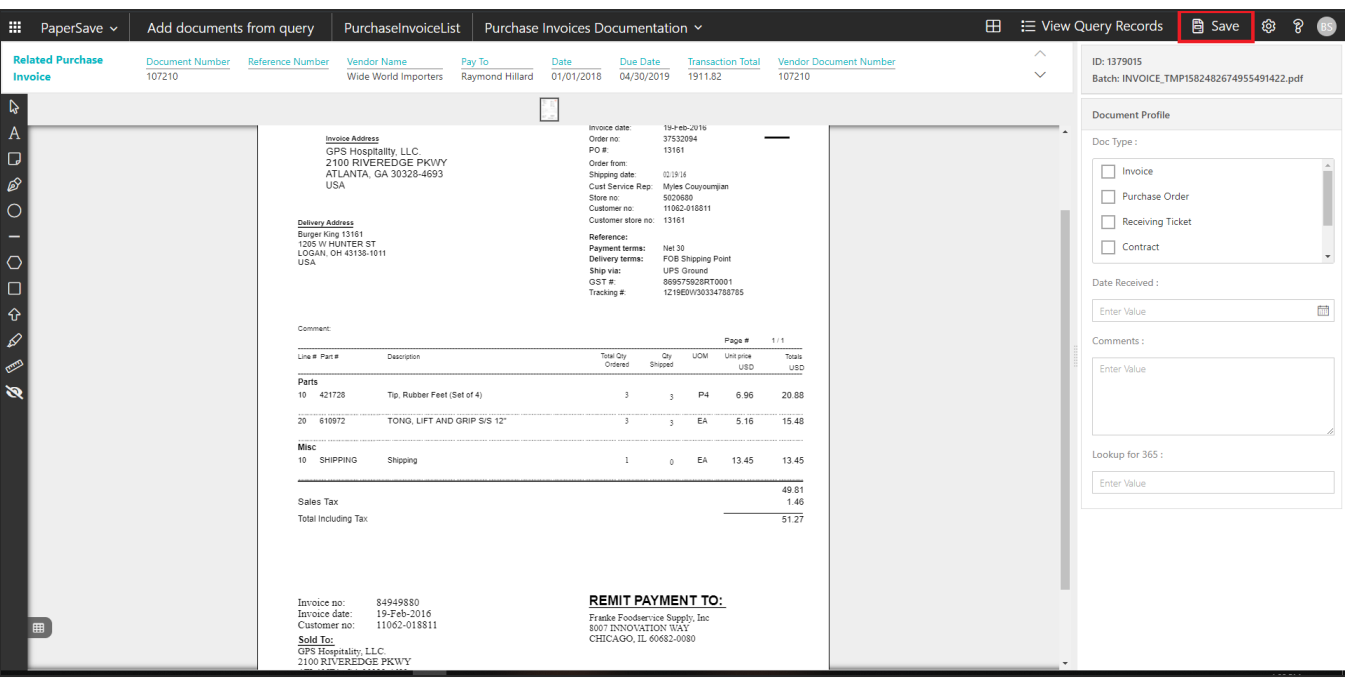

7. Upon successful submission, it will show the toast notification in the upper right corner "1 Document(s) successfully submitted."

#### <span id="page-20-0"></span>SHOW DOCUMENTS FROM PURCHASE INVOICE LIST

Follow the below steps to test the PaperSave functionality "Show Documents" from Purchase Invoice list:

- 1. On the Process Tab of Purchase Invoice list, click on "**Show Documents**".
- 2. This will open PaperSave cloud login prompt (on the first login). **Enter** login credentials.
- 3. On login success, it will show the **available documents** for all the records in Purchase Invoice list.

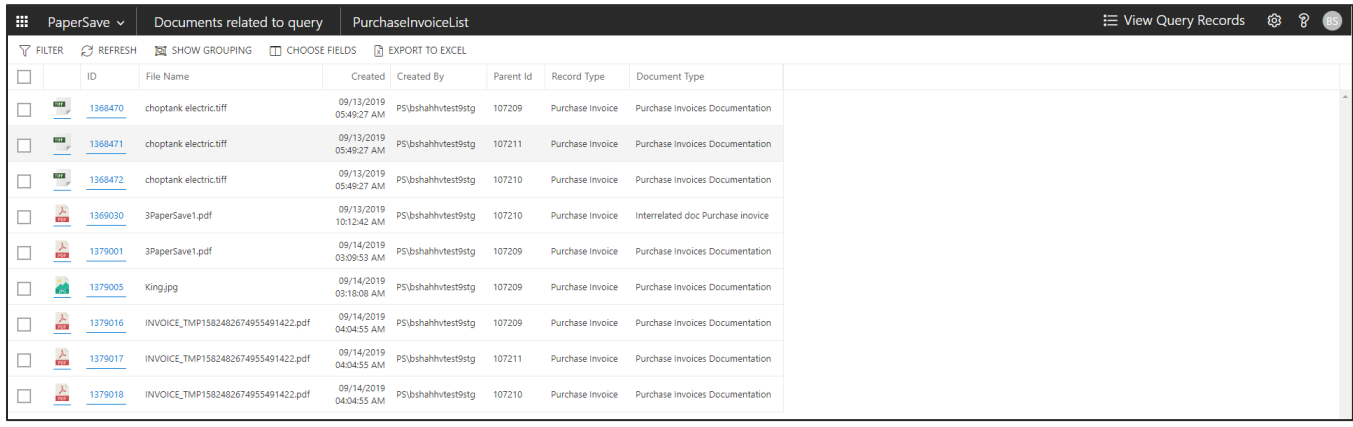

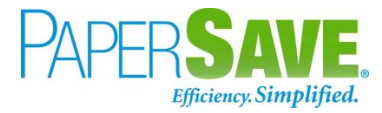

#### <span id="page-21-0"></span>SHOW INTERRELATED DOCUMENTS FROM PURCHASE INVOICE LIST

Follow the below steps to test the PaperSave functionality "Show Interrelated Documents" from Purchase Invoice list:

- 1. Select the desired record from the list. On the Process Tab of Purchase Invoice list, click on "**Show Interrelated Documents**".
- 2. This will open PaperSave cloud login prompt (on the first login). **Enter** login credentials.
- 3. On login success, it will show the available Interrelated documents for the selected record in Purchase Invoice list.

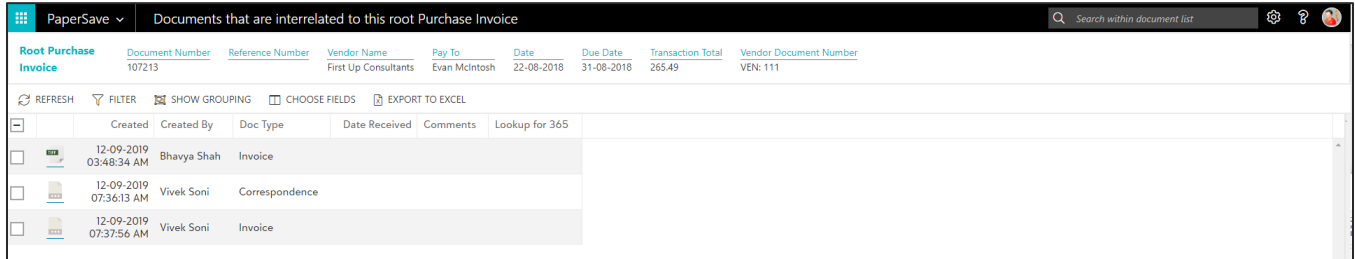

### <span id="page-21-1"></span>PURCHASE INVOICE CARD

Clicking on the **Purchase Invoice card** opens the selected record in card view with all the record details:

- 1. Click on the **number field** of desired record in the Purchase Invoices list.
- 2. This will launch the **Purchase Invoice** record.

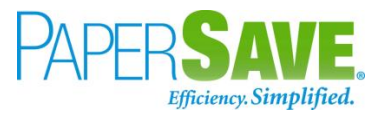

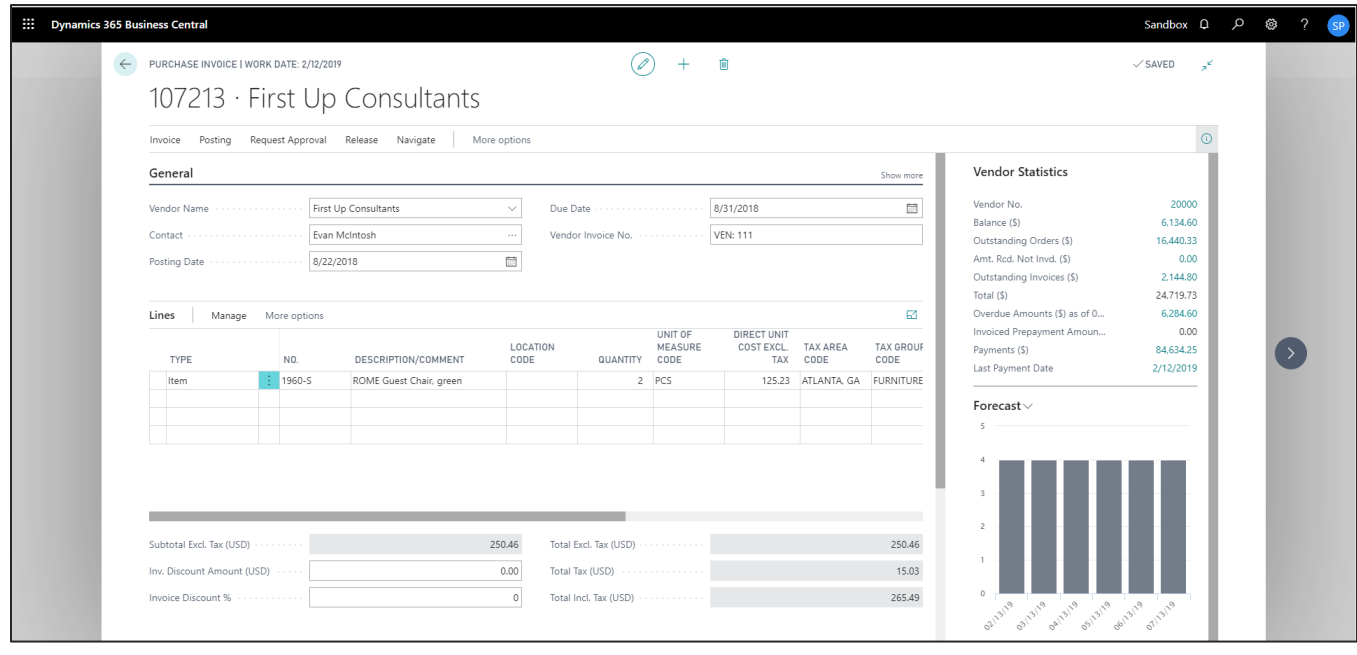

3. Click "**Invoice**" to access the PaperSave functionalities such as "Add Document", "Show Documents" and "Show Interrelated Documents".

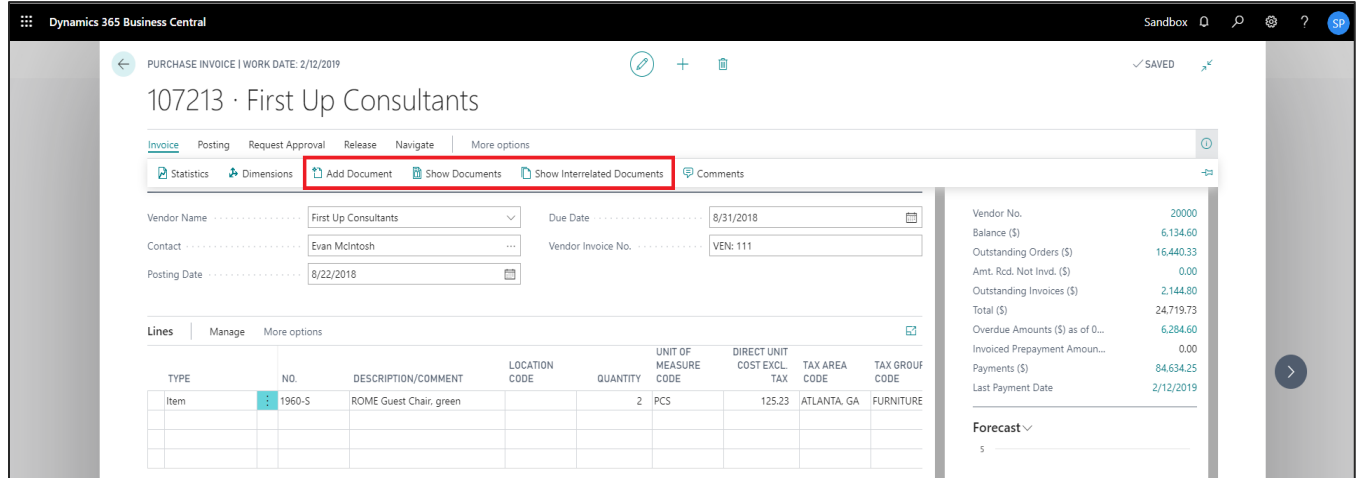

#### <span id="page-22-0"></span>ADD DOCUMENTS FROM PURCHASE INVOICE CARD

Follow the below steps to test the PaperSave functionality "Add Document" from Purchase Invoice card:

- 1. On the Invoice tab of Purchase Invoice Card, click on "**Add Document**".
- 2. This will open PaperSave Cloud login prompt (on the first login). **Enter** login credentials.

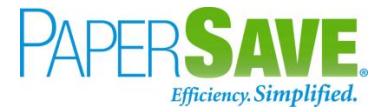

3. On login success, it will **open** the "Add Document" page.

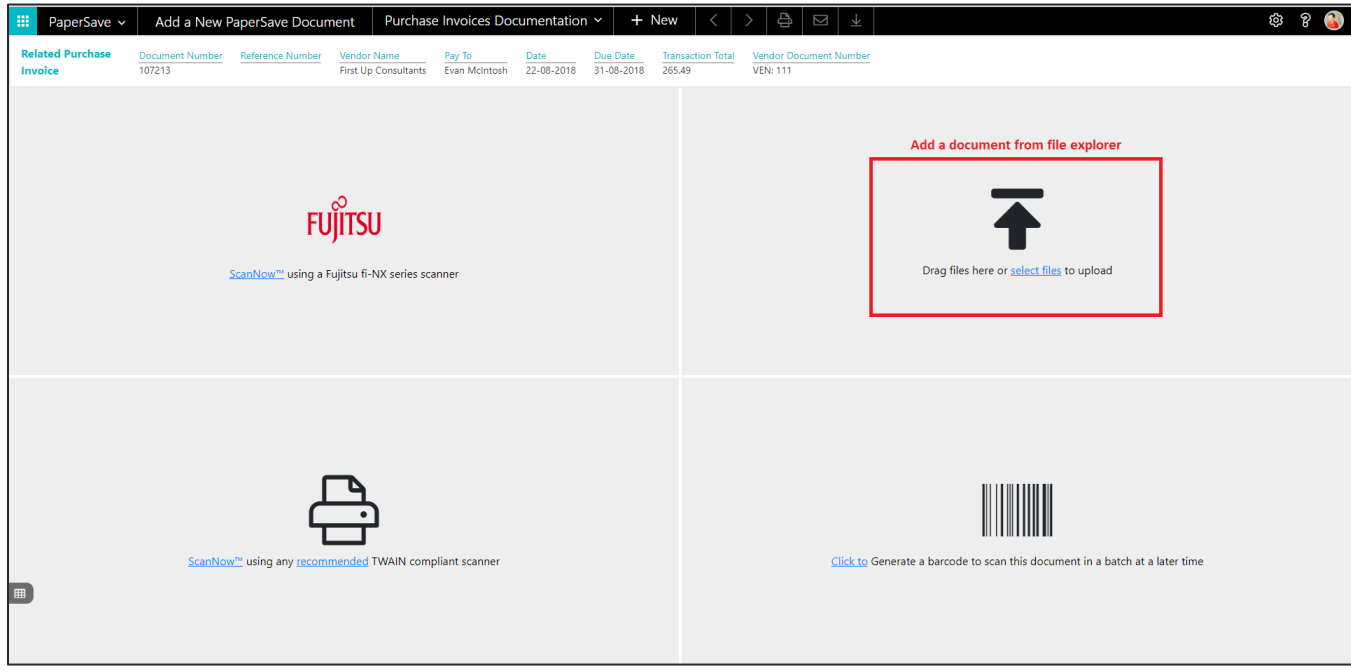

- 4. **Drag** or **select** files to upload the desired document.
- 5. This will open the document preview screen. You can **select** the relevant "document type" in the checkbox, **enter** the "date received" and **add** a comment for the document.
- 6. Click "**Save**" to add the document to the selected record.

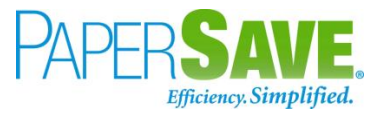

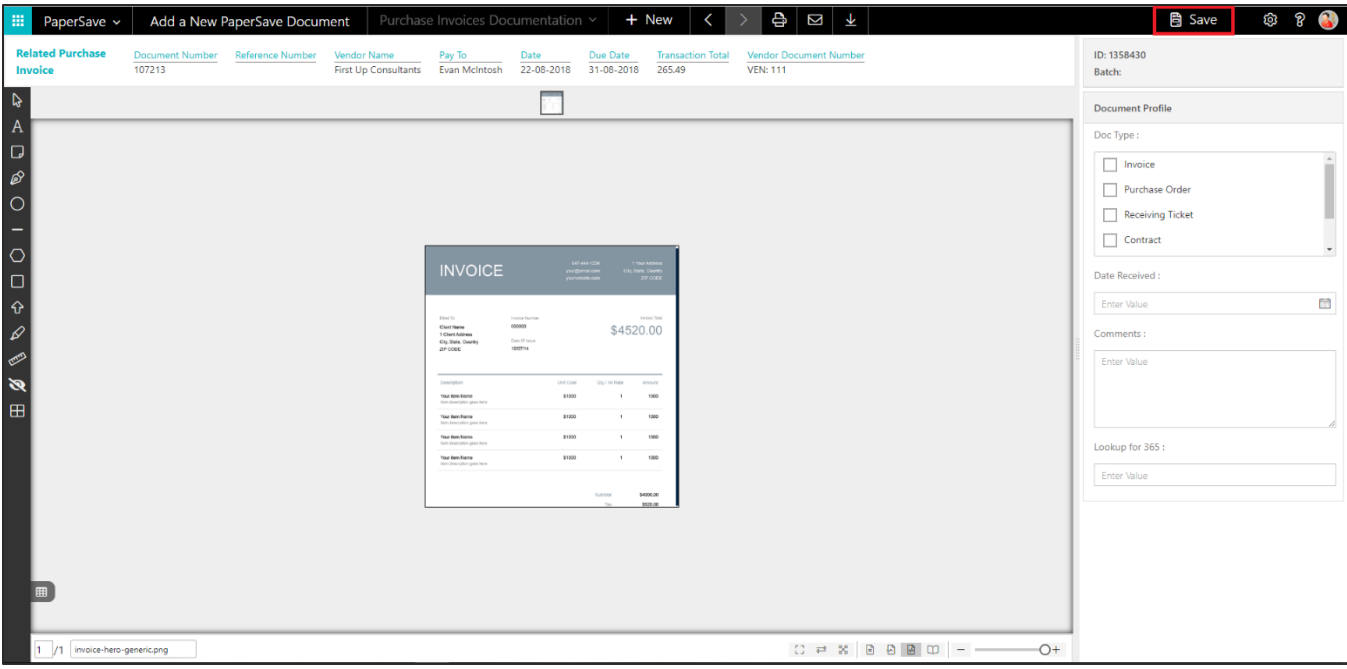

7. Upon successful submission, it will show the toast notification in the upper right corner "1 Document(s) successfully submitted."

#### <span id="page-24-0"></span>SHOW DOCUMENTS FROM PURCHASE INVOICE CARD

Follow the below steps to test the PaperSave functionality "Show Documents" from Purchase Invoice card:

- 1. On the Invoice tab of Purchase Invoice Card, click on "**Show Documents**".
- 2. This will open PaperSave cloud login prompt (on the first login). **Enter** login credentials.
- 3. On login success, it will **show** the available document/s.

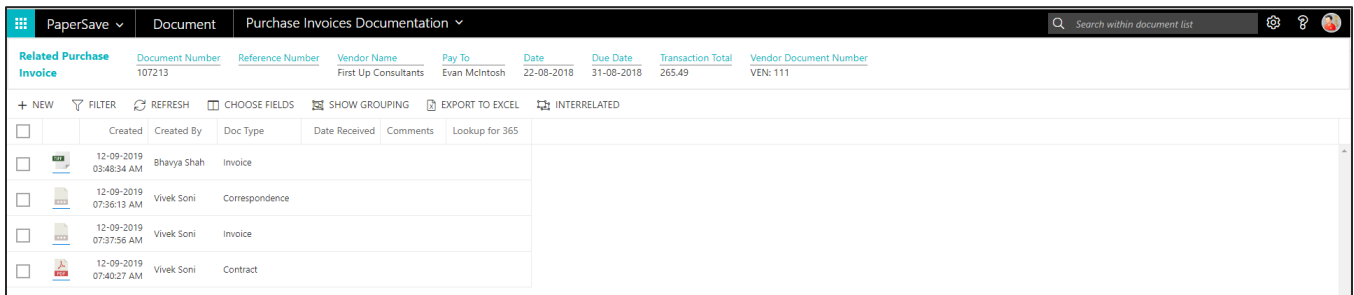

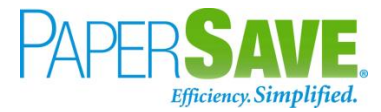

#### <span id="page-25-0"></span>SHOW INTERRELATED DOCUMENTS FROM PURCHASE INVOICE CARD

Follow the below steps to test the PaperSave functionality "Show Interrelated Documents" from Purchase Invoice card:

- 1. On the Invoice tab of Purchase Invoice Card, click on "**Show Interrelated Documents**".
- 2. This will open PaperSave Cloud login prompt (on the first login). **Enter** login credentials.
- 3. On login success, it will **show** the available Interrelated documents to the record.

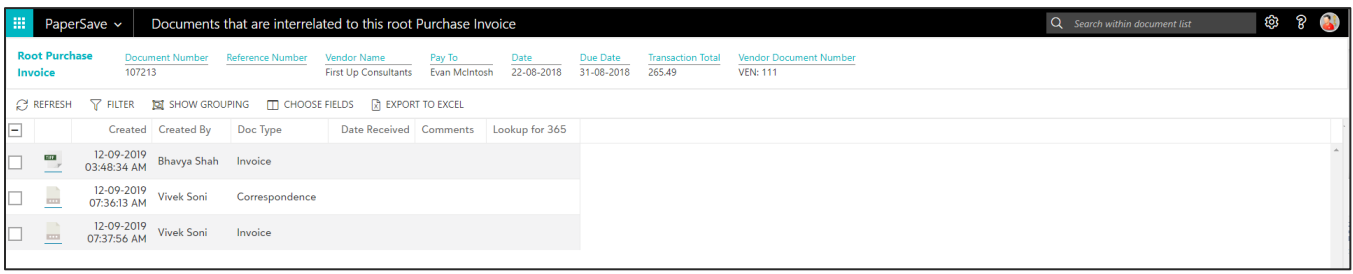

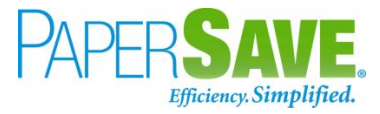

## <span id="page-26-0"></span>**5.2 POSTED PURCHASE INVOICE**

The following steps describe how to interact with PaperSave within the "Posted Purchase Invoice" record type's main screen:

- 1. On the Dynamics 365 Business Central Home Page, click on the **Purchasing** dropdown.
- 2. Click on **Posted Purchase Invoices**.

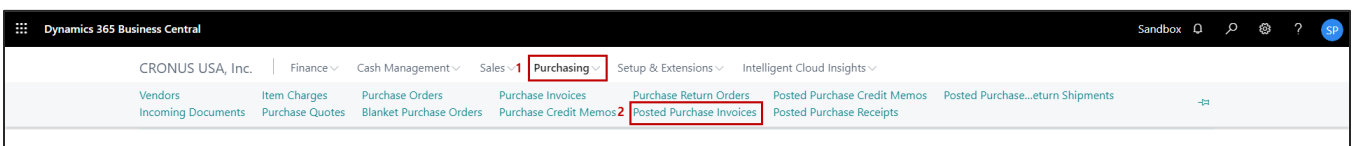

## <span id="page-26-1"></span>POSTED PURCHASE INVOICE LIST

Clicking on **Posted Purchase Invoices** will display the list of all records for this record type. You can add documents to all the records in the list as well as view documents and Interrelated documents for all the records in the list.

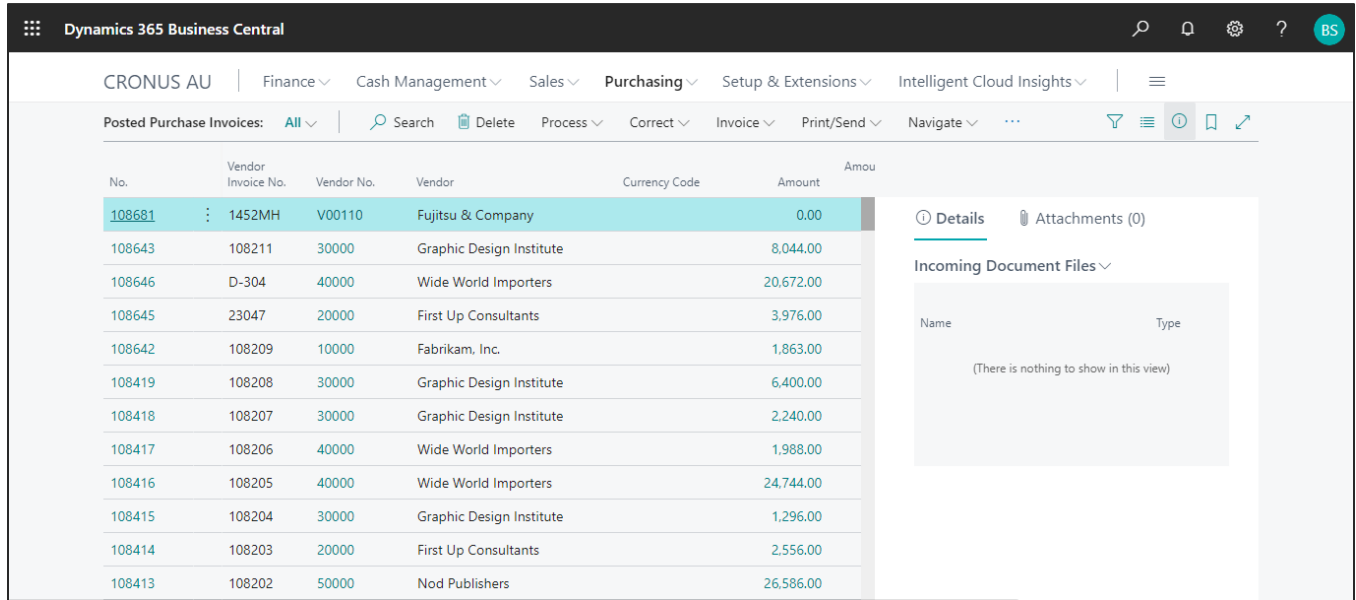

- 1. Click on "**Process"** Tab from the Posted Purchase Invoices list.
- 2. You will see the PaperSave options such as "**Add Document**", "**Show Documents**", and "**Show Interrelated Documents**".

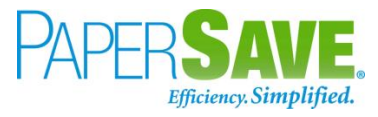

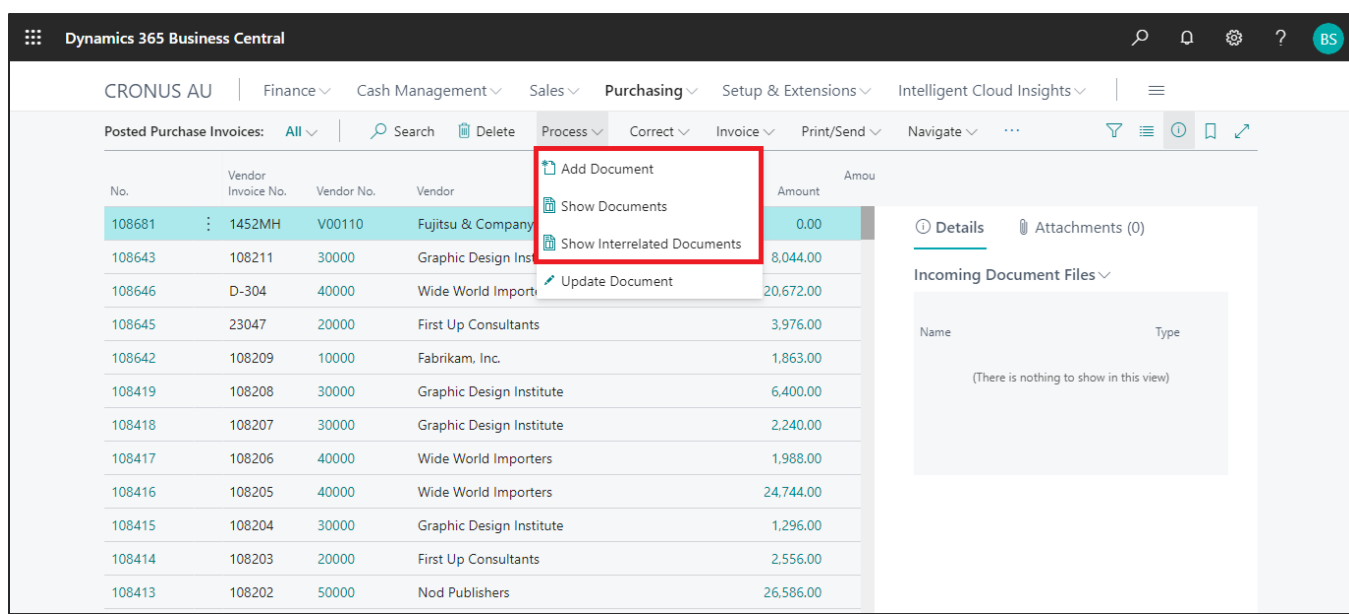

#### <span id="page-27-0"></span>ADD DOCUMENTS FROM POSTED PURCHASE INVOICE LIST

Follow the below steps to test the PaperSave functionality "Add Document" from Posted Purchase Invoice list:

- 1. On the Process Tab of Posted Purchase invoice list, click on "**Add Document**".
- 2. If you are not already logged in, then it will open the PaperSave login prompt (on the first login). **Enter** your login credentials.
- 3. Upon login success, the system will navigate you to the "**Add Document page**".

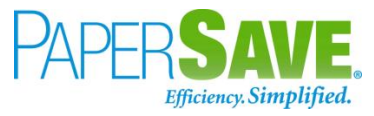

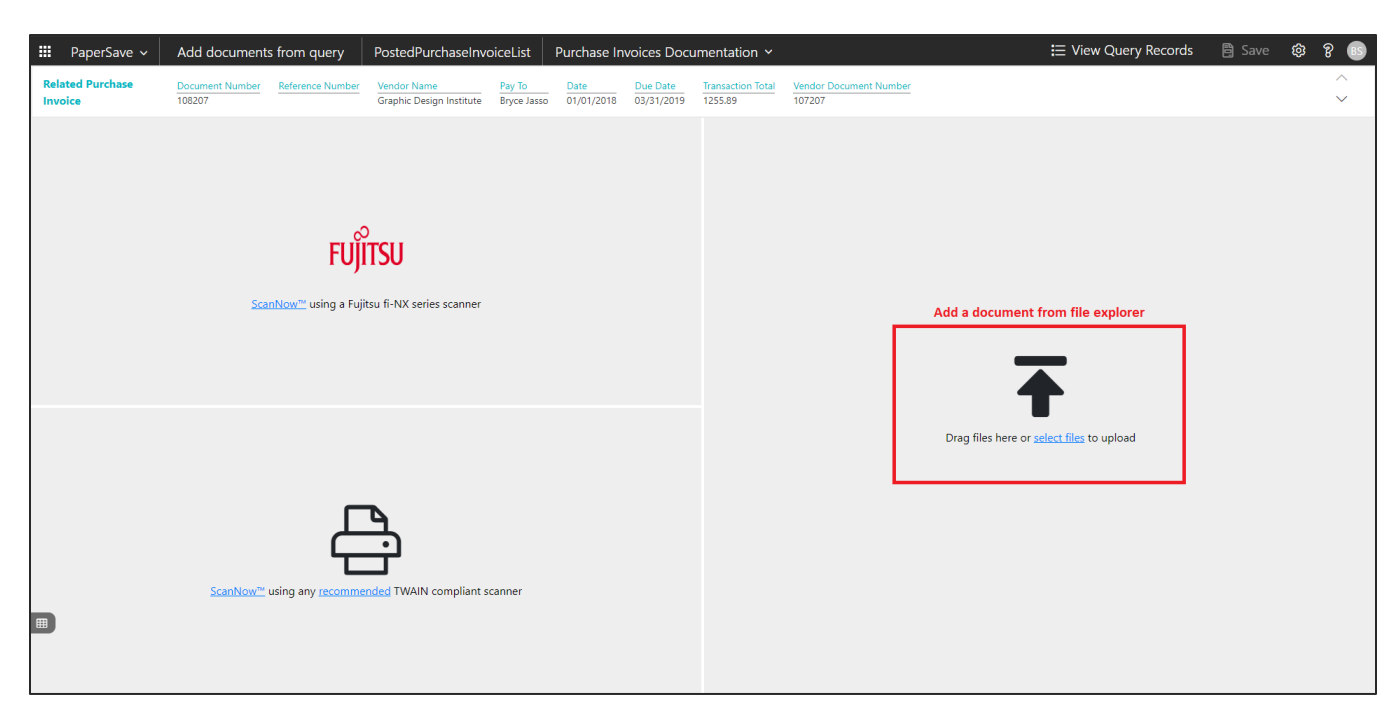

- 4. **Drag** or **select** files to upload documents from your file explorer.
- 5. This will open the document preview screen. You can **select** the relevant "document type" in the checkbox, **enter** the "date received" and **add** a comment for the document.
- 6. Click on **Save** to add the document to all the records in the Posted Purchase Invoice list.

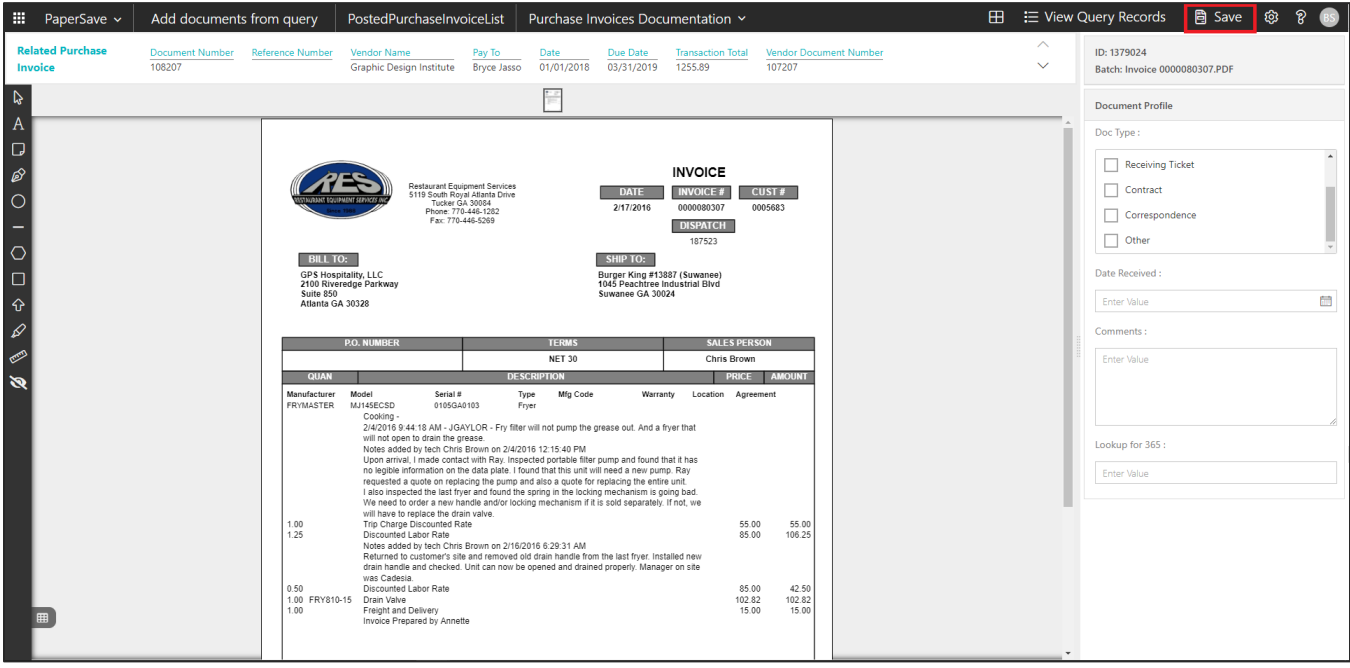

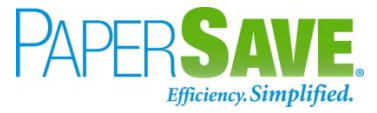

7. Upon successful submission, it will show the toast notification in the upper right corner "1 Document(s) successfully submitted."

#### <span id="page-29-0"></span>SHOW DOCUMENTS FROM POSTED PURCHASE INVOICE LIST

Follow the below steps to test the PaperSave functionality "Show Documents" from Posted Purchase Invoice list:

- 1. On the Process Tab of Posted Purchase invoice list, click on "**Show Documents**".
- 2. This will open PaperSave cloud login prompt (on the first login). **Enter** login credentials.
- 3. On login success, it will **show** the available documents for all the records in the Posted Purchase Invoice list.

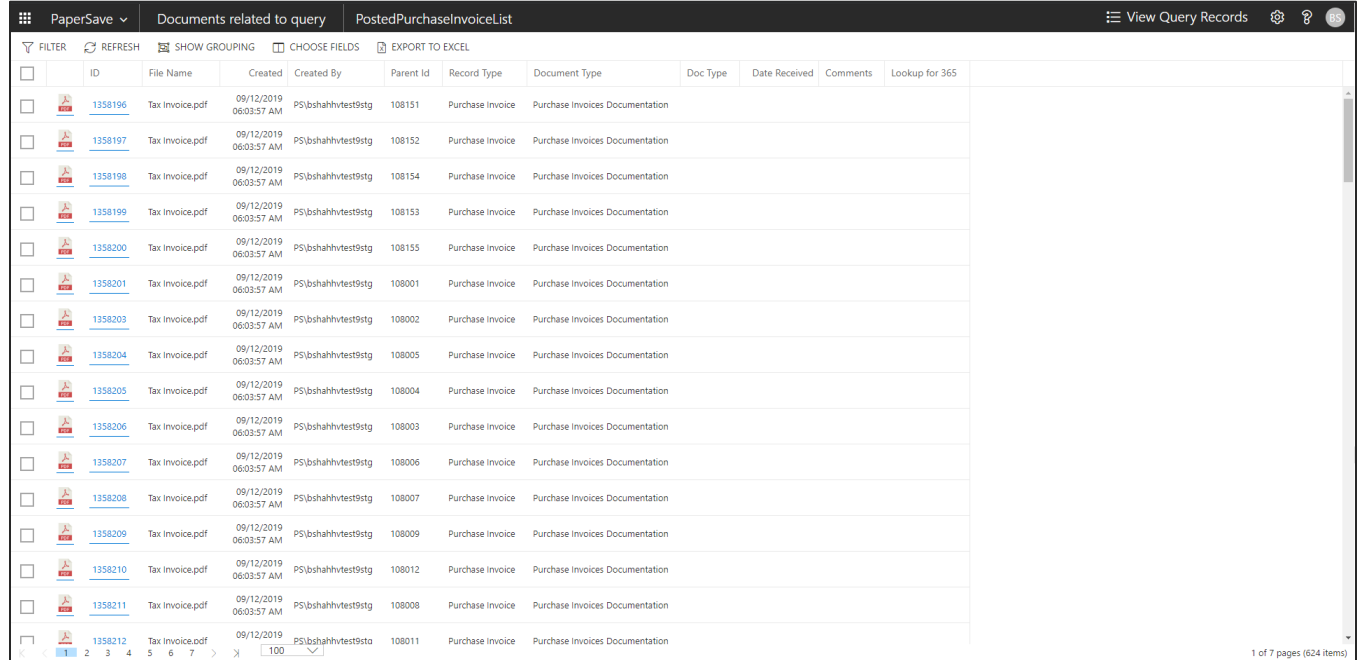

#### <span id="page-29-1"></span>SHOW INTERRELATED DOCUMENTS FROM POSTED PURCHASE INVOICE LIST

Follow the below steps to test the PaperSave functionality "Show Interrelated Documents" from Posted Purchase Invoice list:

1. Select the desired record from the list. On the Process Tab of Posted Purchase invoice list, click on

#### "**Show Interrelated Documents**".

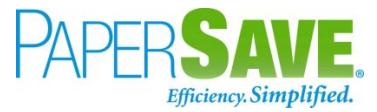

- 2. This will open PaperSave cloud login prompt (on the first login). **Enter** login credentials.
- 3. On login success, it will **show** the available Interrelated documents for the selected record in the Posted Purchase Invoice list.

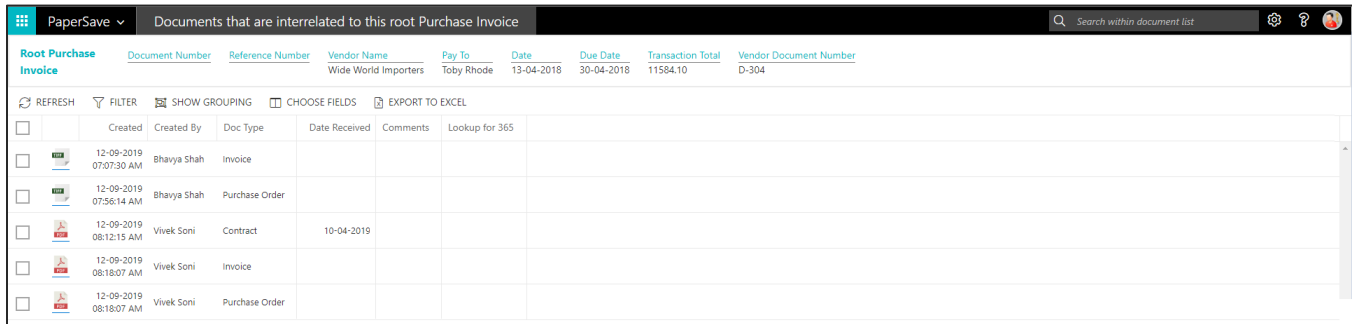

### <span id="page-30-0"></span>POSTED PURCHASE INVOICE CARD

Clicking on the **Posted Purchase Invoice card** opens the selected record in card view with all the record details:

- 1. Click on the **number field** of the desired record in the Posted Purchase Invoices list.
- 2. This will launch the **Posted Purchase Invoice** record.

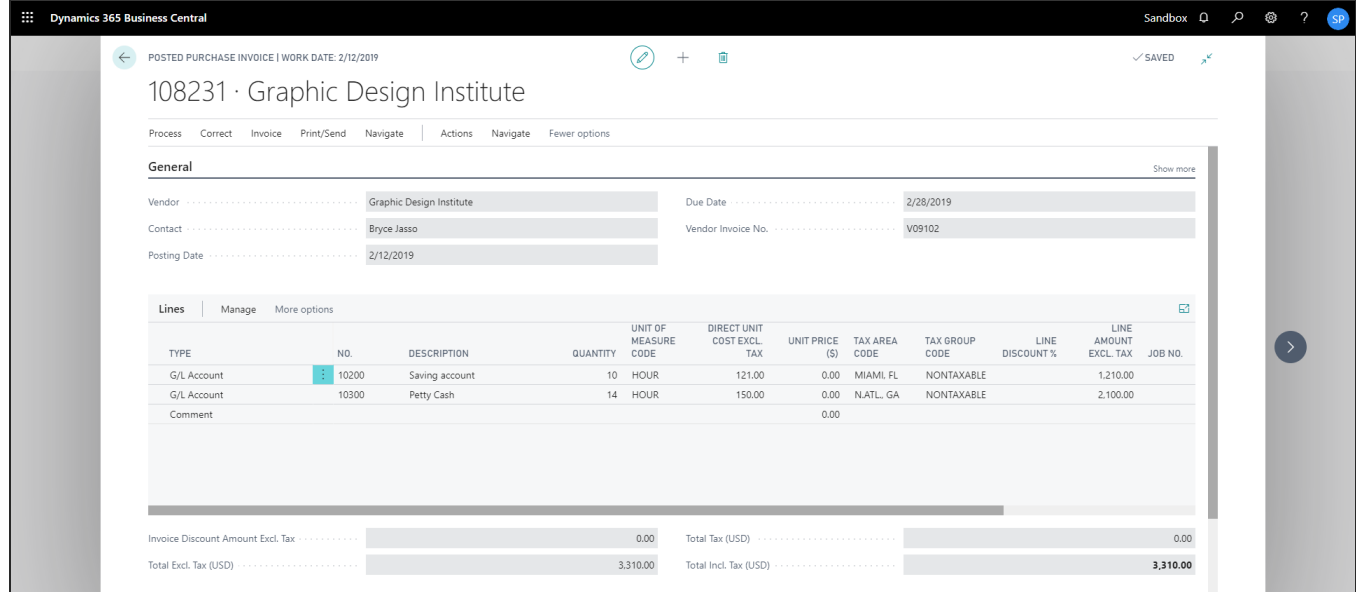

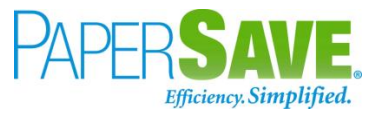

3. Click on "**Invoice**" to access the PaperSave functionalities such as "Add Document", "Show Documents" and "Show Interrelated Documents".

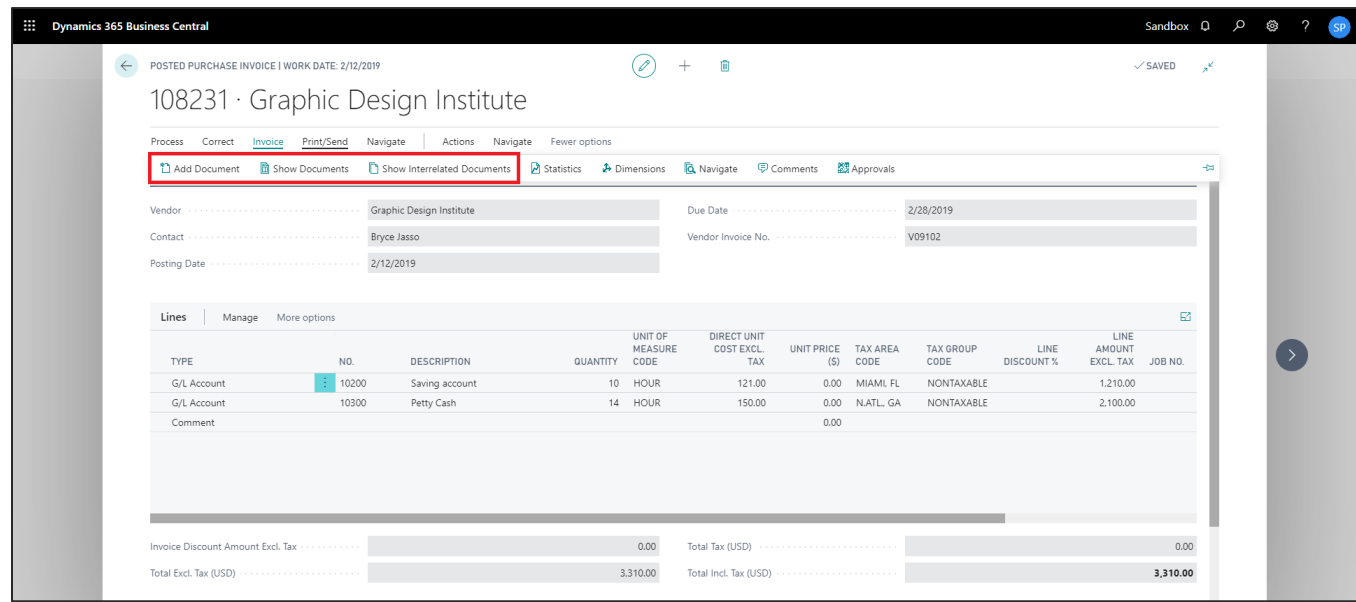

#### <span id="page-31-0"></span>ADD DOCUMENTS FROM POSTED PURCHASE INVOICE CARD

Follow the below steps to test the PaperSave functionality "Add document" from Posted Purchase Invoice card:

- 1. On the Invoice tab of Posted Purchase Invoice Card, click on "**Add Document**".
- 2. This will open PaperSave Cloud login prompt (on the first login). **Enter** login credentials.
- 3. On login success, it will **open** the "Add Document" page.

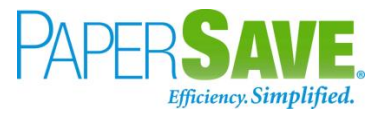

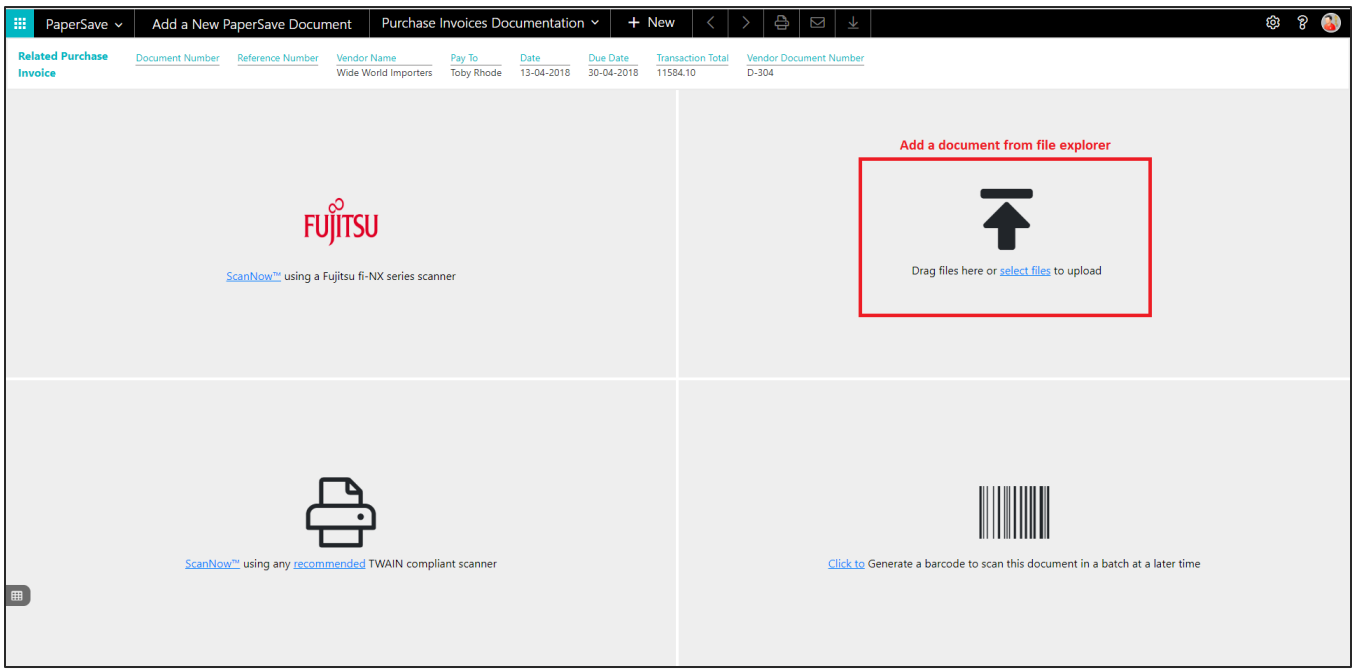

- 4. **Drag** or **select** files to upload the desired document.
- 5. This will open the document preview screen. You can **select** the relevant "document type" in the checkbox, **enter** the "date received" and **add** a comment for the document.
- 6. Click on "**Save**" to add the document to the selected record.

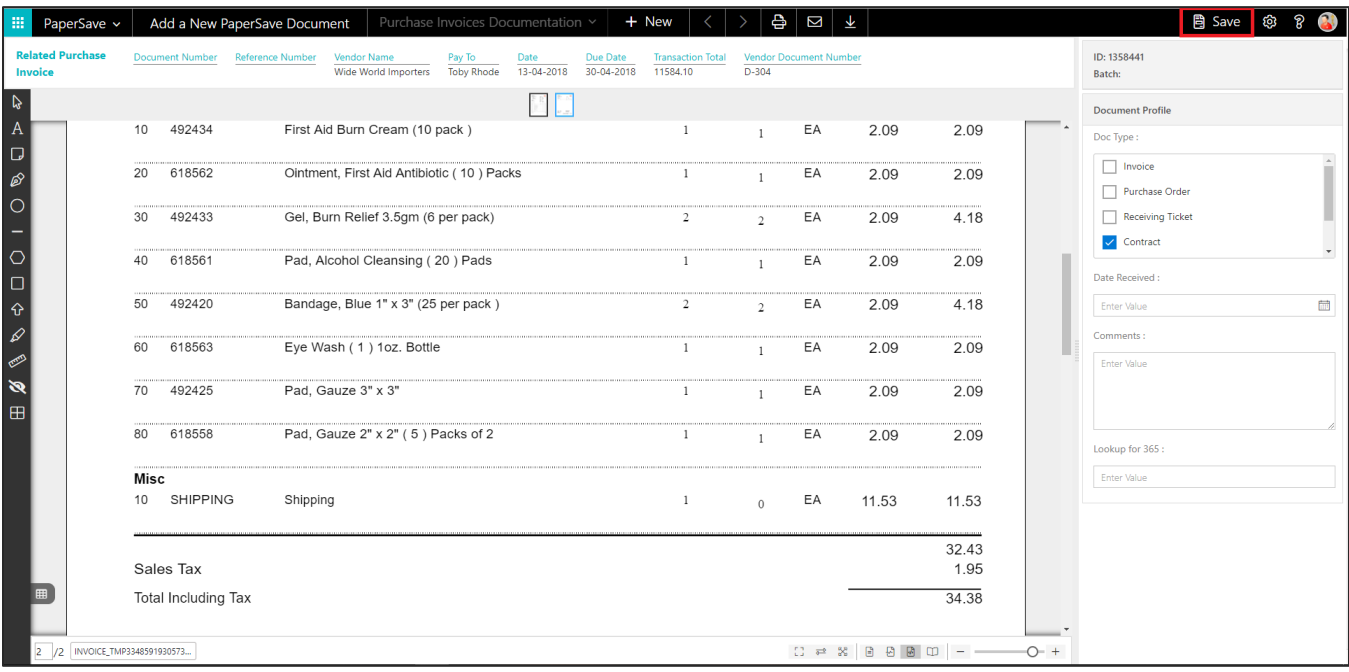

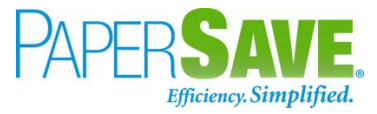

7. Upon successful submission, it will show the toast notification in the upper right corner "1 Document(s) successfully submitted."

#### <span id="page-33-0"></span>SHOW DOCUMENTS FROM POSTED PURCHASE INVOICE CARD

Follow the below steps to test the PaperSave functionality "Show documents" from Posted Purchase Invoice card:

- 1. On the Invoice tab of Posted Purchase Invoice Card, click on "**Show Documents**".
- 2. This will open PaperSave Cloud login prompt (on the first login). **Enter** login credentials.
- 3. On login success, it will **show** the available document/s.

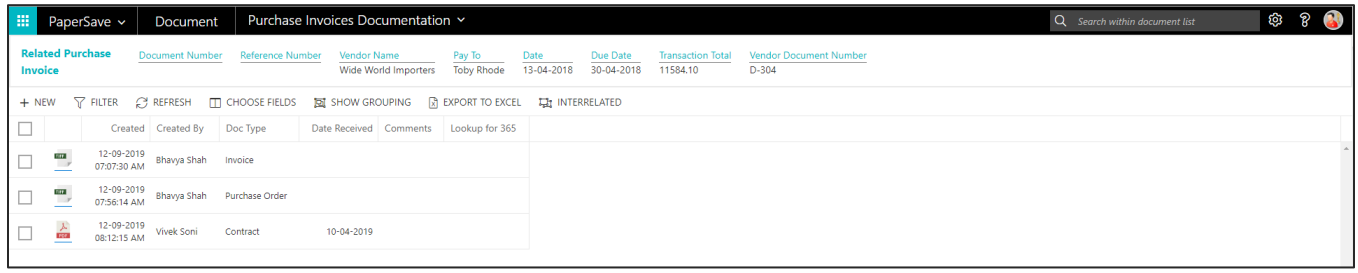

#### <span id="page-33-1"></span>SHOW INTERRELATED DOCUMENTS FROM POSTED PURCHASE INVOICE CARD

Follow the below steps to test the PaperSave functionality "Show Interrelated Documents" from Posted Purchase Invoice card:

- 1. On the Invoice tab of Posted Purchase Invoice Card, click on "**Show Interrelated Documents**".
- 2. This will open the PaperSave Cloud login prompt (on the first login). **Enter** login credentials.
- 3. On login success, it will **show** the available Interrelated documents to the record.

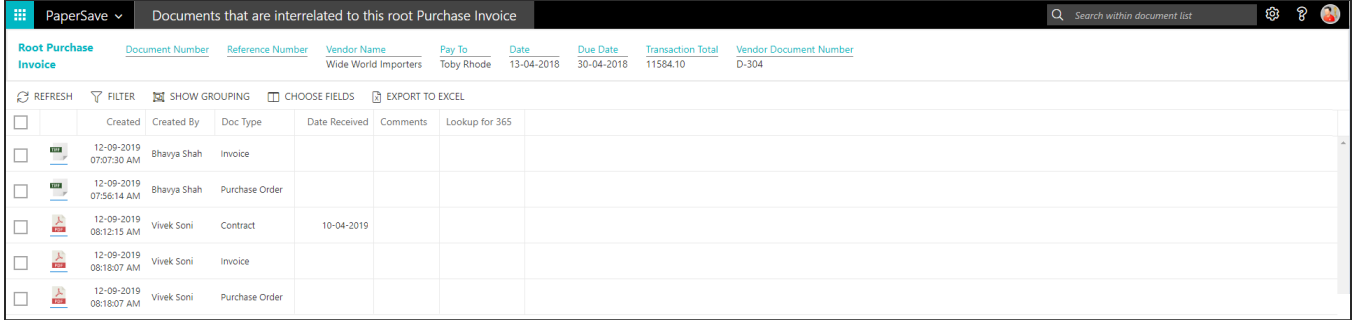

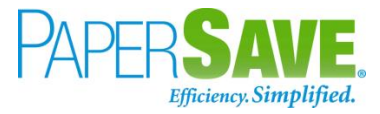

## <span id="page-34-0"></span>**5.3 PURCHASE QUOTE**

The following steps describe how to interact with PaperSave within the "Purchase Quote" record type's main screen:

- 1. On the Dynamics 365 Business Central Home Page, click on the **Purchasing** dropdown.
- 2. Click on **Purchase Quotes**.

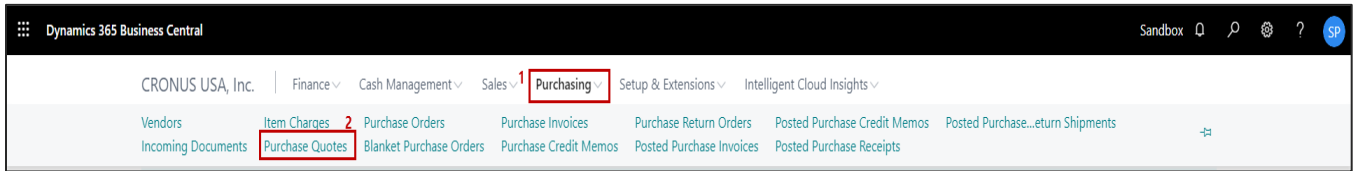

### <span id="page-34-1"></span>PURCHASE QUOTE LIST

Clicking on **Purchase Quotes** will display the list of all records for this record type. You can add documents to all the records in the list as well as view documents and Interrelated documents for all the records in the list.

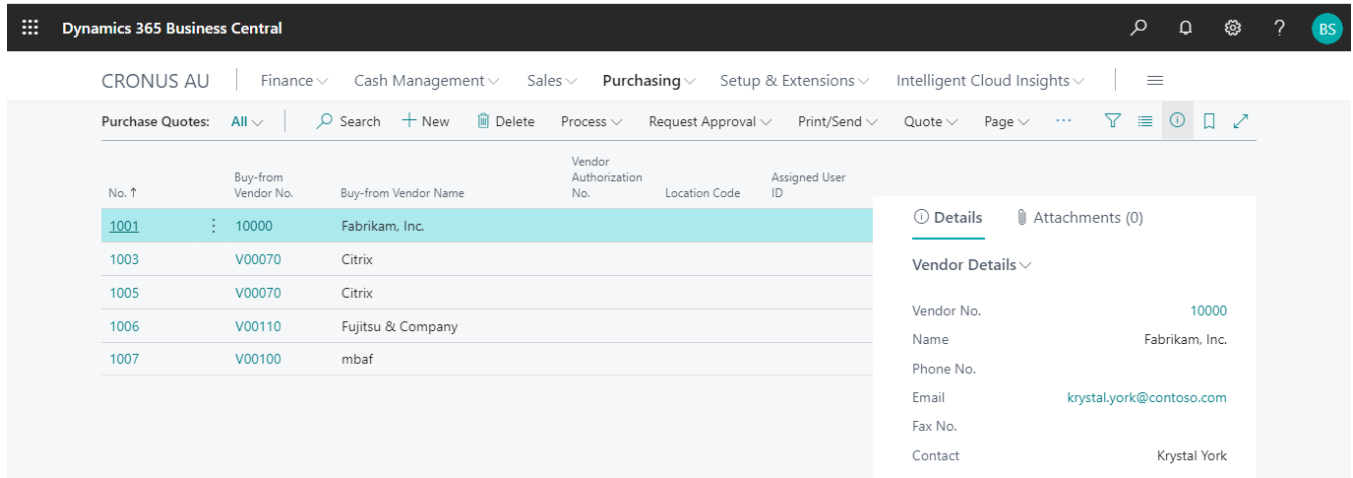

- 1. Click on "**Process"** Tab from the Purchase Quote list.
- 2. You will see the PaperSave options such as "**Add Document**", "**Show Documents**", and "**Show Interrelated Documents**".

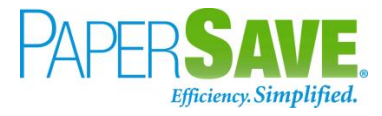

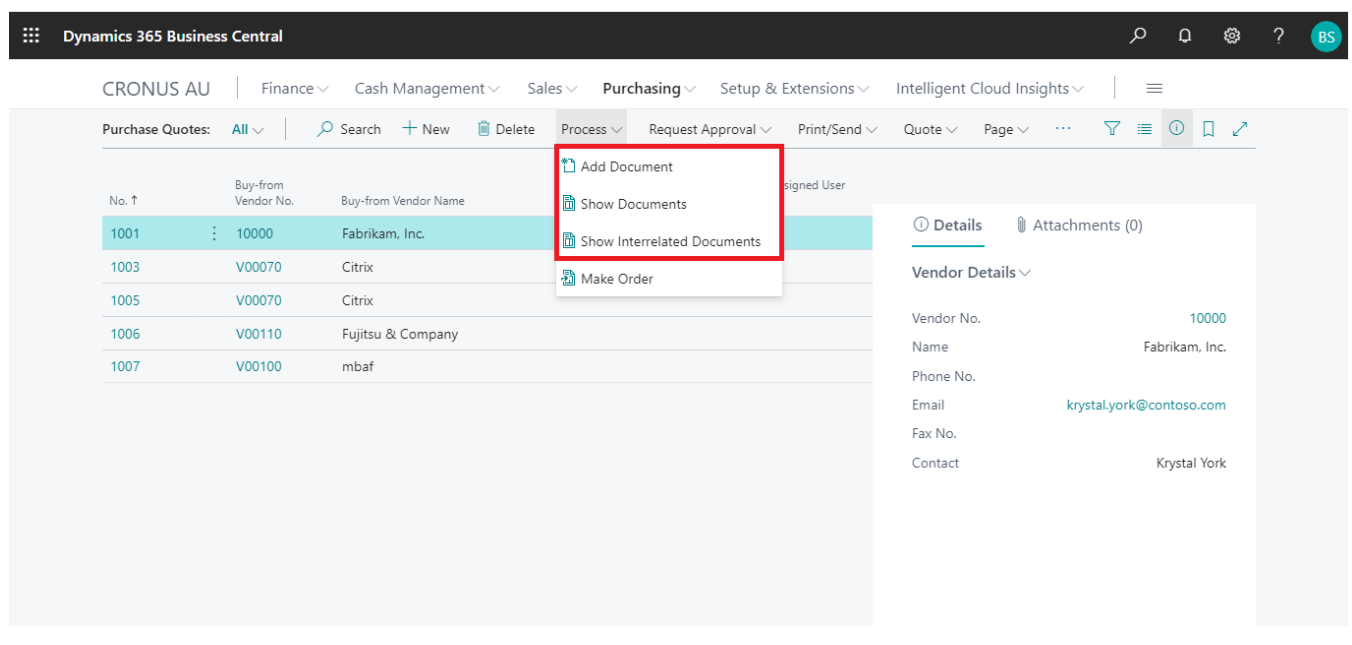

#### <span id="page-35-0"></span>ADD DOCUMENTS FROM PURCHASE QUOTE LIST

Follow the below steps to test the PaperSave functionality "Add Document" from the Purchase Invoice list

- 1. On the Process Tab of Purchase Quote list, click on "Add Document".
- 2. If you are not already logged in, then it will open the PaperSave cloud login prompt (on the first login). **Enter** your login credentials.
- 3. Upon login success, the system will navigate you to the "**Add Document page**".
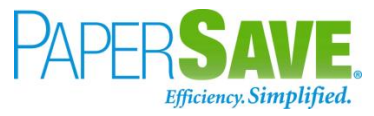

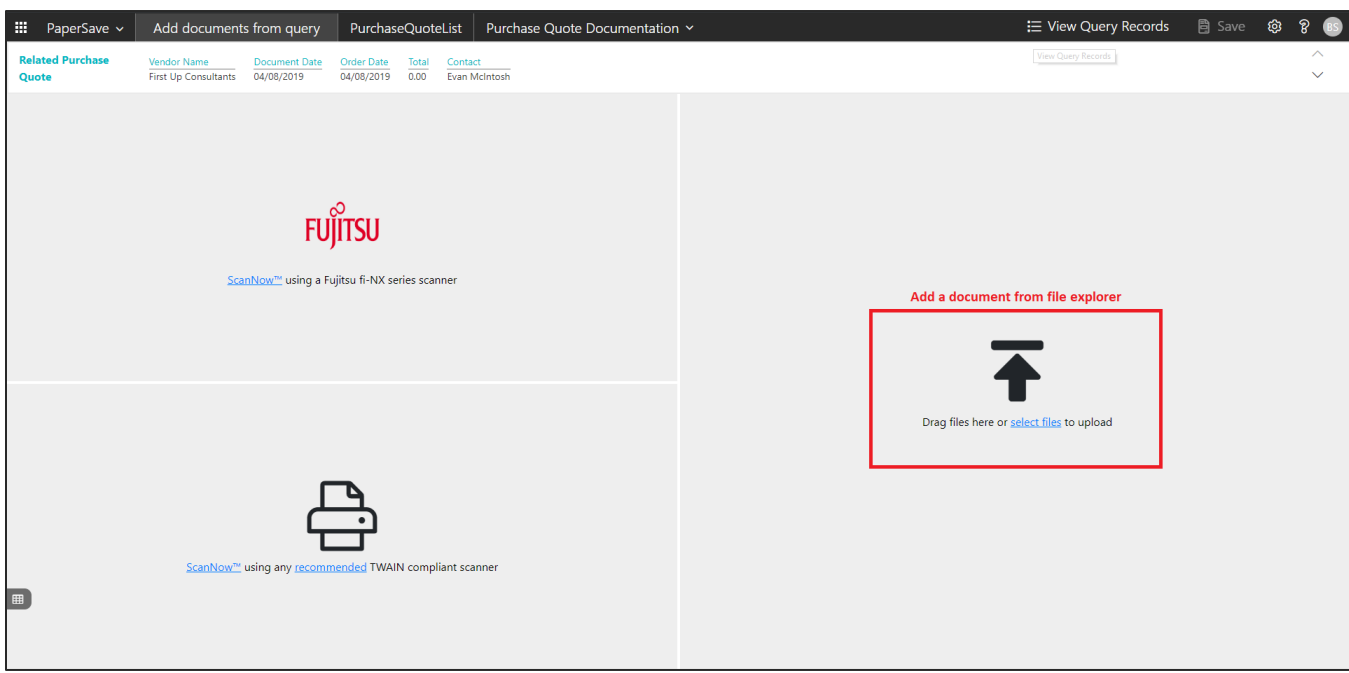

- 4. **Drag** or **select** files to upload documents from your file explorer.
- 5. This will open the document preview screen. You can **add** a comment for the document.
- 6. Click **Save** to add the document to all the records in the Purchase Quote list.

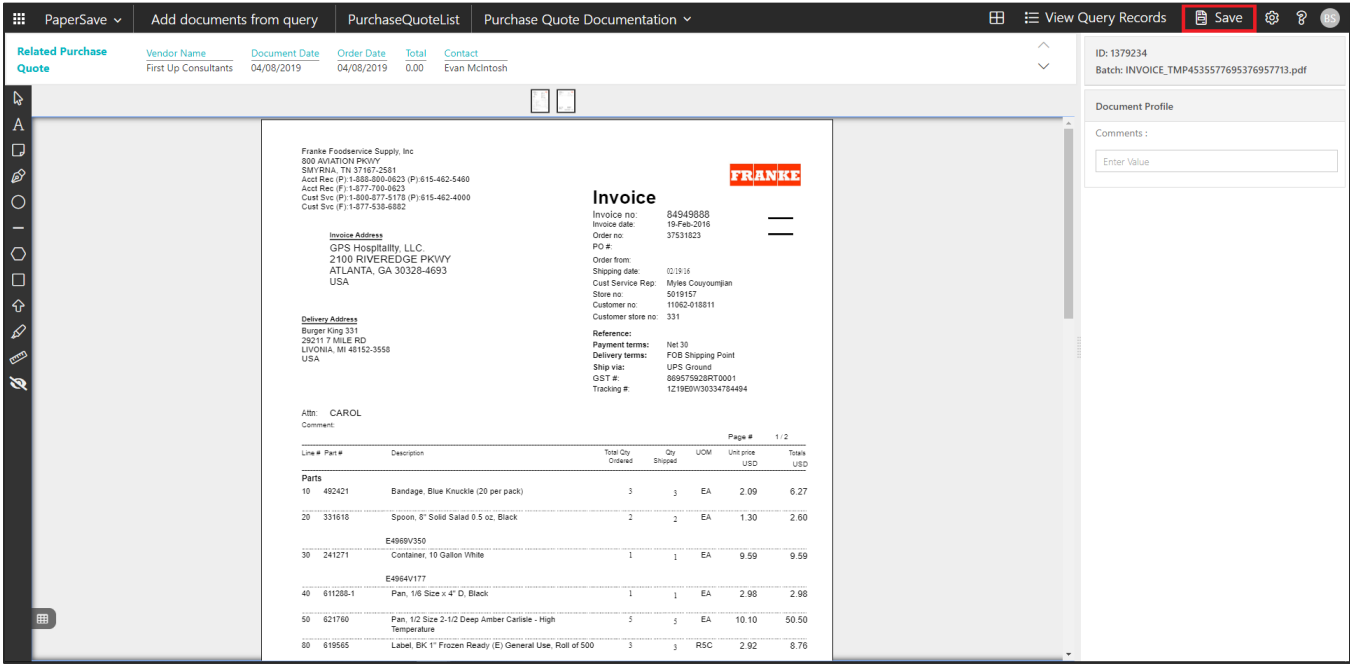

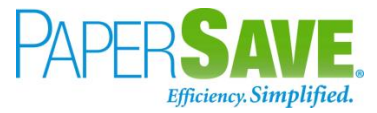

#### SHOW DOCUMENTS FROM PURCHASE QUOTE LIST

Follow the below steps to test the PaperSave functionality "Show Documents" from Purchase Quote list:

- 1. On the Process Tab of Purchase Quote list, click on "**Show Documents**".
- 2. This will open the PaperSave cloud login prompt (on the first login). **Enter** login credentials.
- 3. On login success, it will show the available documents for all the records in the Purchase Quote list.

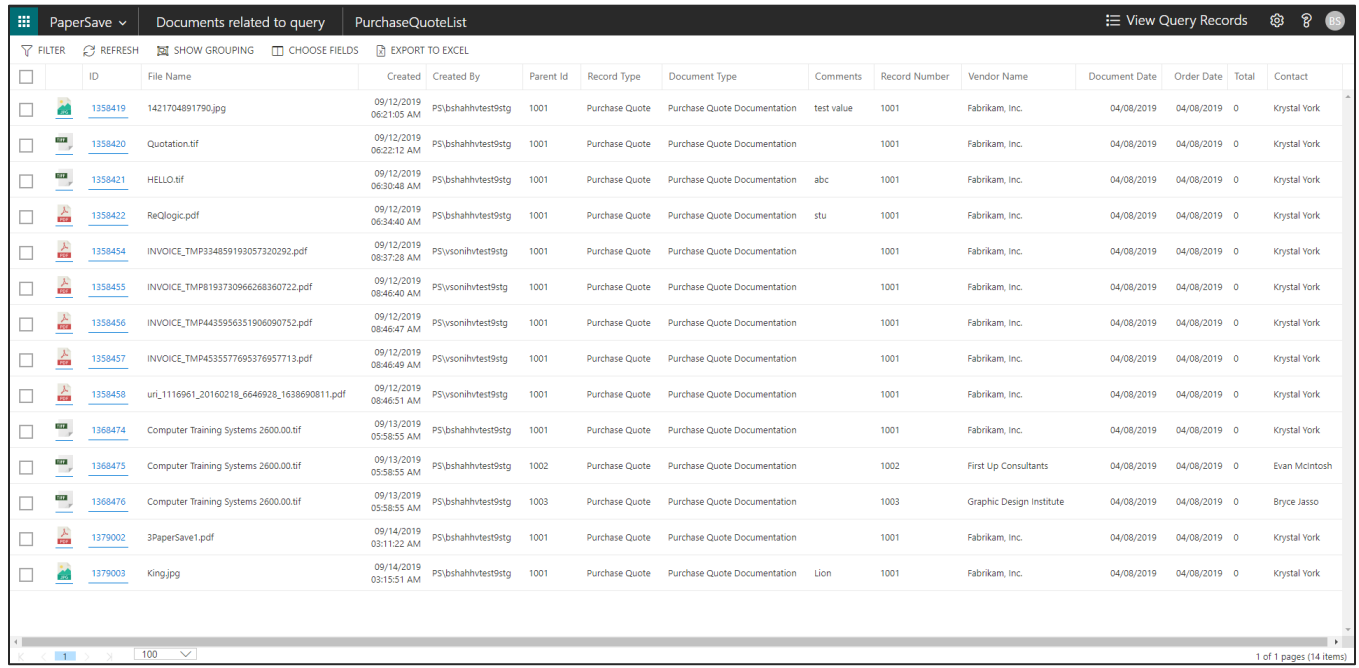

## SHOW INTERRELATED DOCUMENTS FROM PURCHASE QUOTE LIST

Follow the below steps to test the PaperSave functionality "Show Interrelated Documents" from Purchase Quote list:

1. Select the desired record from the list. On the Process Tab of Purchase Quote list, click on "**Show Interrelated Documents**".

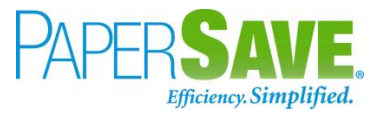

- 2. This will open the PaperSave cloud login prompt (on the first login). **Enter** login credentials.
- 3. On login success, it will show the available Interrelated documents for the selected record in the Purchase Quote list.

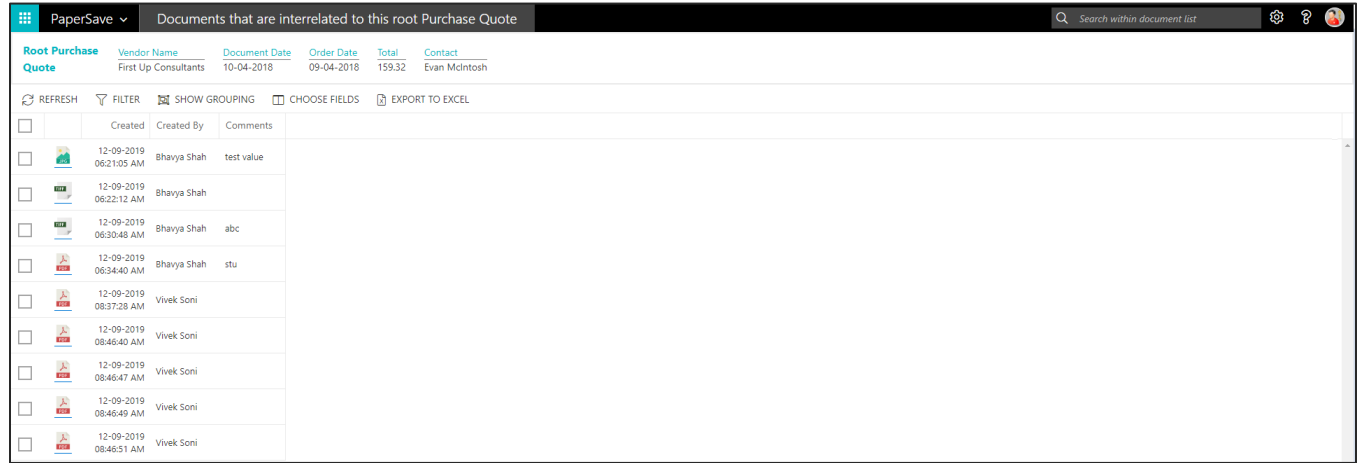

# PURCHASE QUOTE CARD

Clicking on the **Purchase Quote card** opens the selected record in card view with all the record details:

- 1. Click on the **number field** of the desired record in the Purchase Quote list.
- 2. This will launch the **Purchase Quote** record.

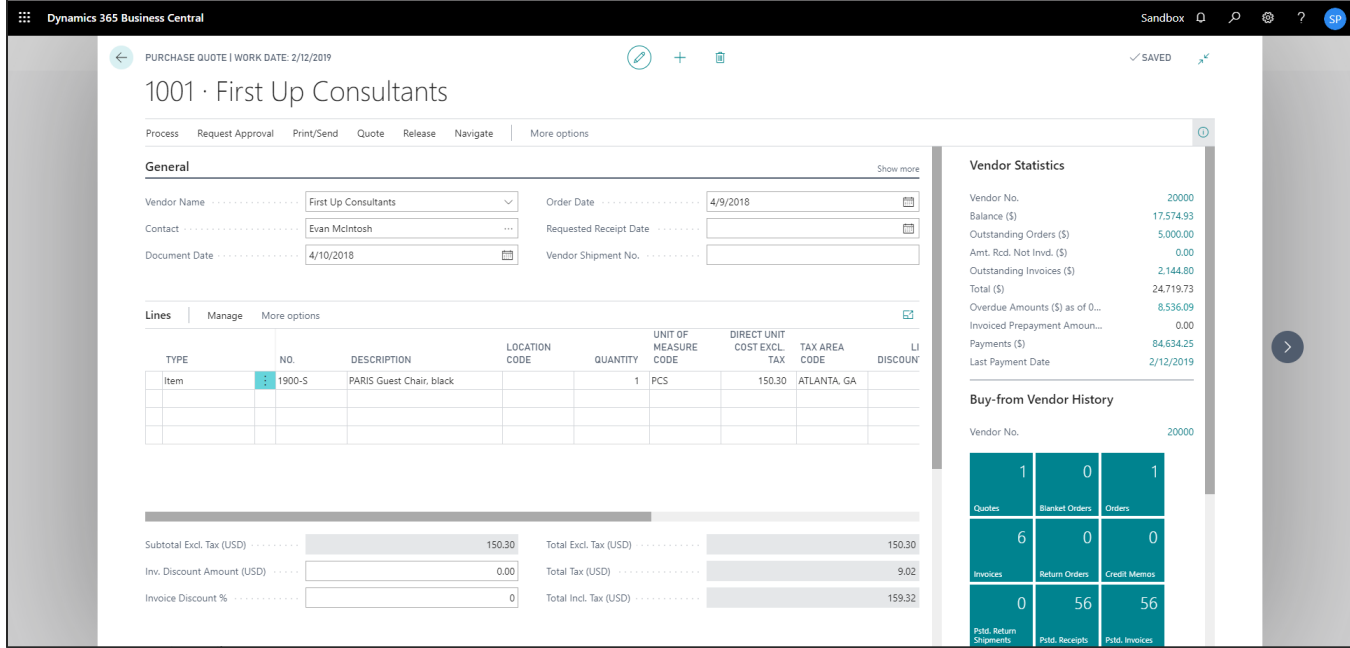

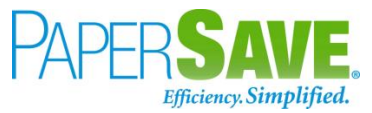

3. Click on "**Process**" to access the PaperSave functionalities such as "Add Document", "Show Documents" and "Show Interrelated Documents".

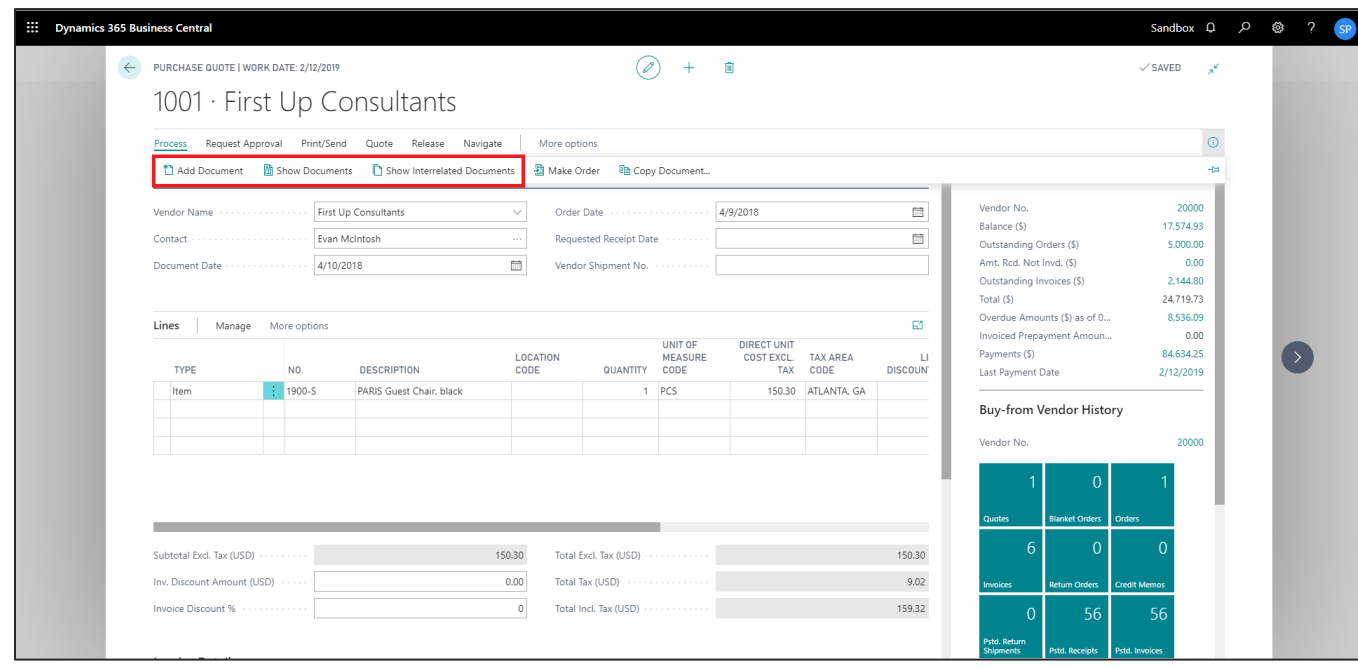

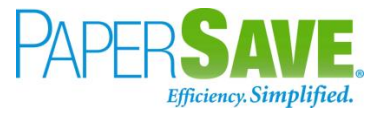

### ADD DOCUMENTS FROM PURCHASE QUOTE CARD

Follow the below steps to test the PaperSave functionality "Add Document" from Purchase Quote card:

- 1. On the Process tab of Purchase Quote Card, click on "**Add Document**".
- 2. This will open the PaperSave cloud login prompt (on the first login). **Enter** login credentials.
- 3. On login success, it will **open** the "Add Document" page.

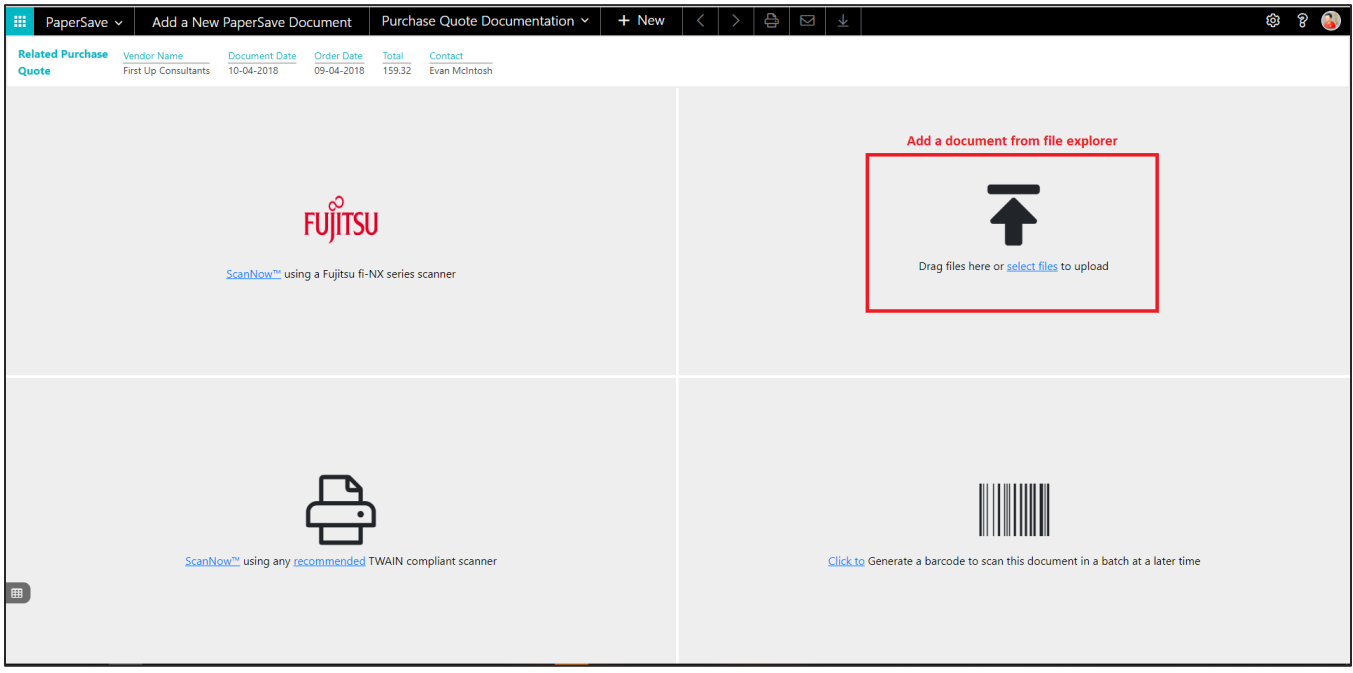

- 4. **Drag** or **select** files to upload the desired document.
- 5. This will open the document preview screen. You can **add** a comment for the document.
- 6. Click on "**Save**" to add the document to the selected record.

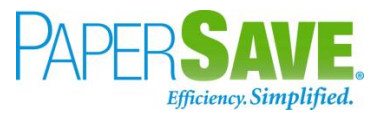

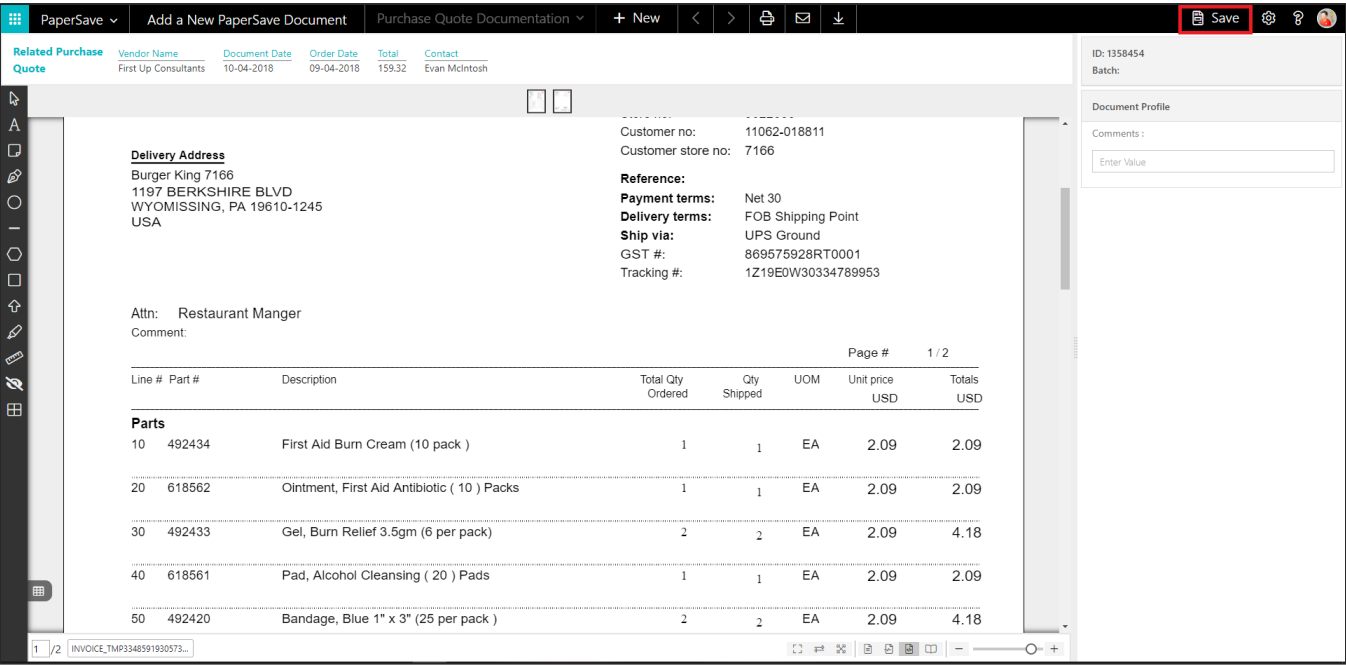

#### SHOW DOCUMENTS FROM PURCHASE QUOTE CARD

Follow the below steps to test the PaperSave functionality "Show Documents" from Purchase Quote card:

- 1. On the Invoice tab of Purchase Quote Card, click on "**Show Documents**".
- 2. This will open PaperSave cloud login prompt (on the first login). **Enter** login credentials.
- 3. On login success, it will **show** the available document/s.

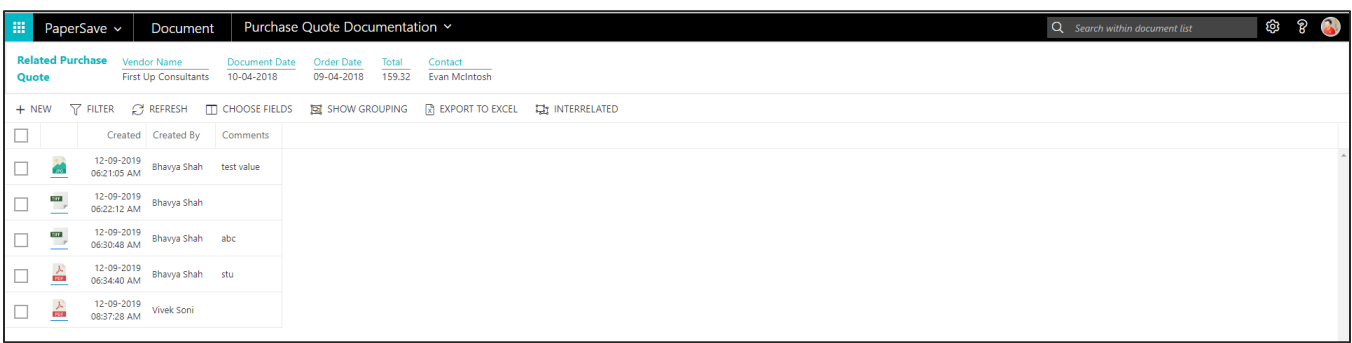

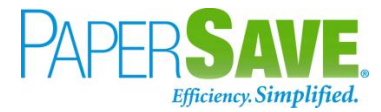

#### SHOW INTERRELATED DOCUMENTS FROM PURCHASE QUOTE CARD

Follow the below steps to test the PaperSave functionality "Show Interrelated Documents" from Purchase Quote card:

- 1. On the Invoice tab of Purchase Quote Card, click on "**Show Interrelated Documents**".
- 2. This will open PaperSave cloud login prompt (on the first login). **Enter** login credentials.
- 3. On login success, it will **show** the available Interrelated documents to the record.

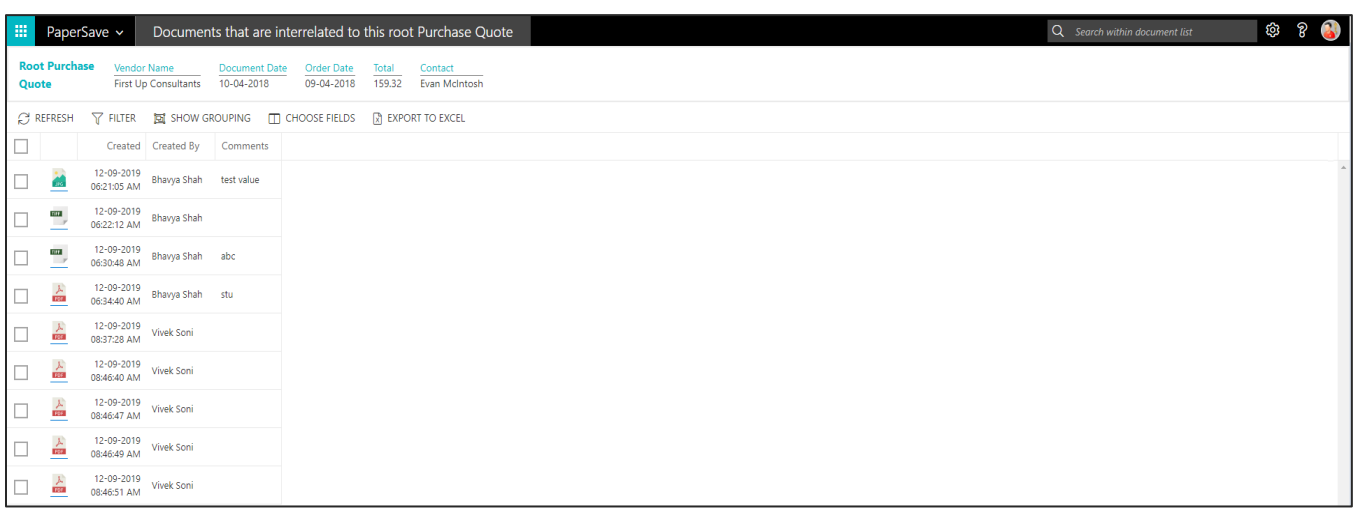

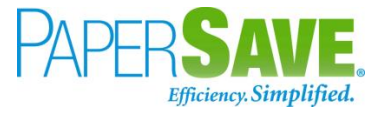

# **5.4 PURCHASE ORDER**

The following steps describe how to interact with PaperSave within the "Purchase Order" record type's main screen:

- 1. On the Dynamics 365 Business Central Home Page, click on the **Purchasing** dropdown.
- 2. Click on **Purchase Order**.

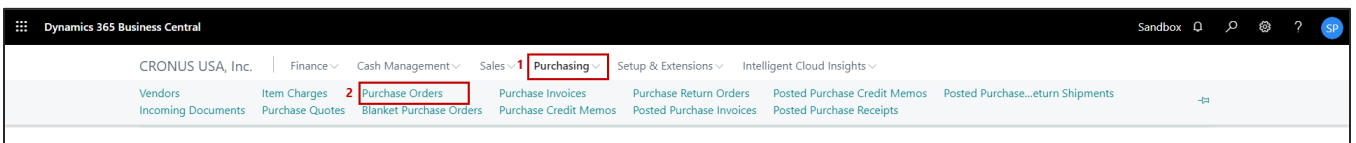

# PURCHASE ORDER LIST

Clicking on **Purchase Order** will display the list of all records for this record type. You can add documents to all the records in the list as well as view documents and Interrelated documents for all the records in the list.

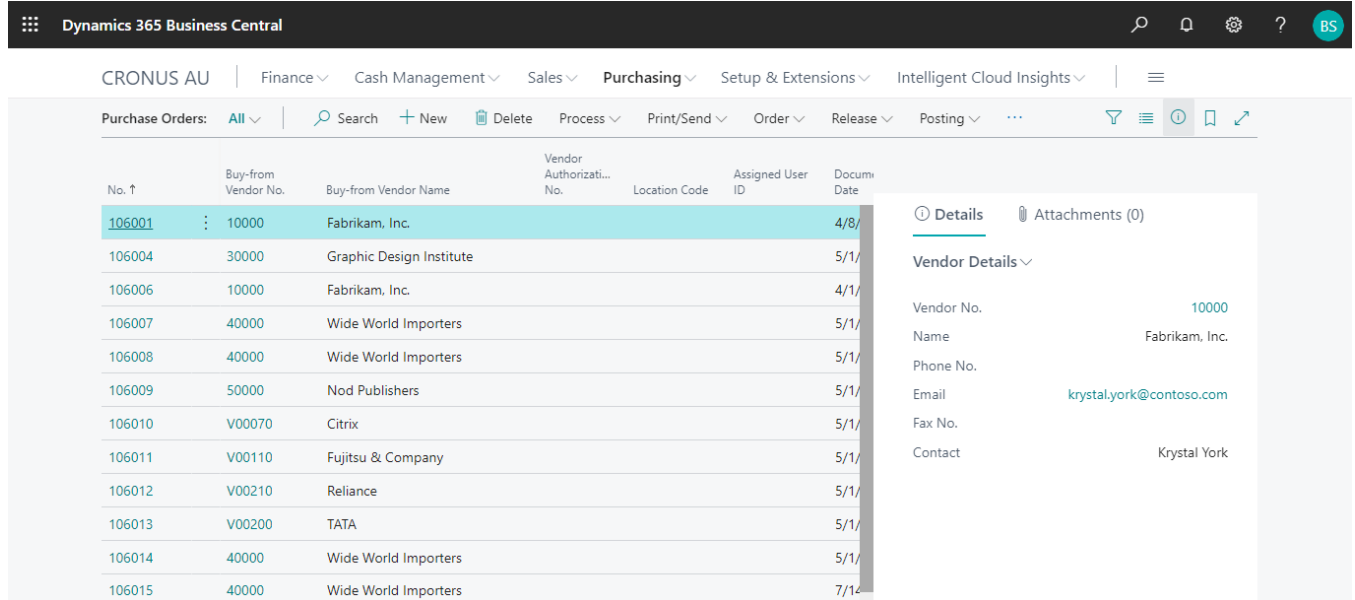

- 1. Click on "**Process"** Tab from Purchase Order list.
- 2. You will see the PaperSave options such as "**Add Document**", "**Show Documents**", and "**Show Interrelated Documents**".

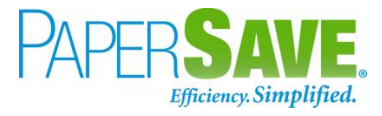

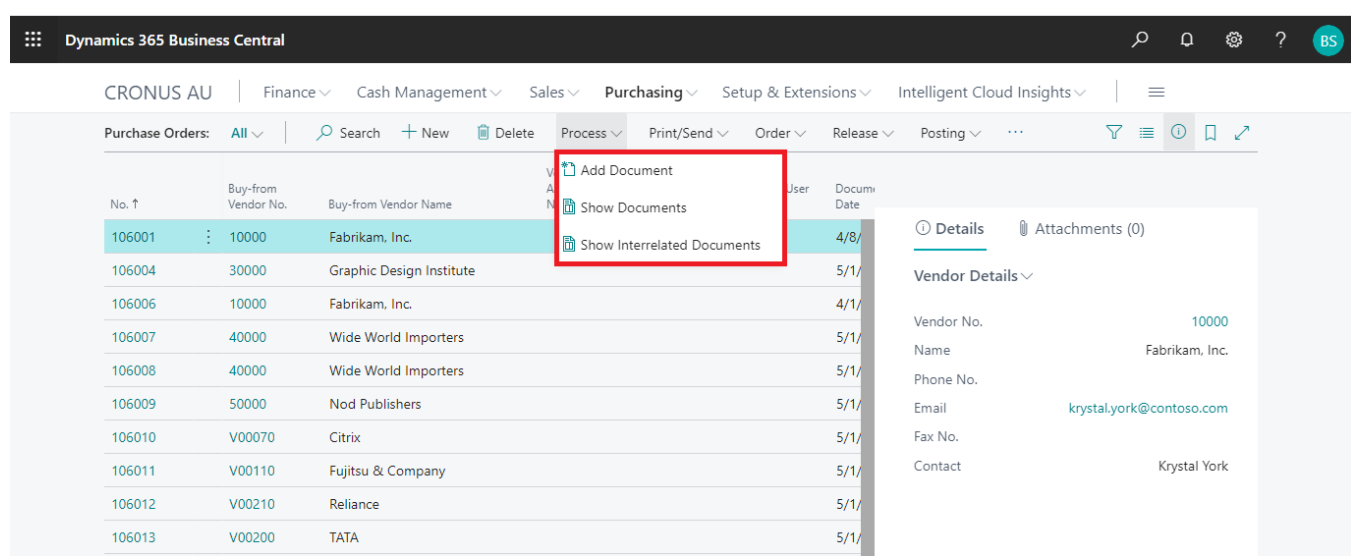

# ADD DOCUMENTS FROM PURCHASE ORDER LIST

Follow the below steps to test the PaperSave functionality "Add document" from Purchase Order list

- 1. On the Process Tab of Purchase Order list, click on "**Add document**".
- 2. If you are not already logged in, then it will open PaperSave cloud login prompt (on the first login). **Enter** your login credentials.
- 3. Upon login success, the system will navigate you to the "**Add Document page**".

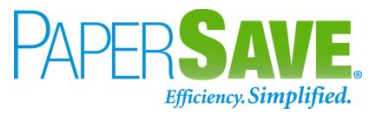

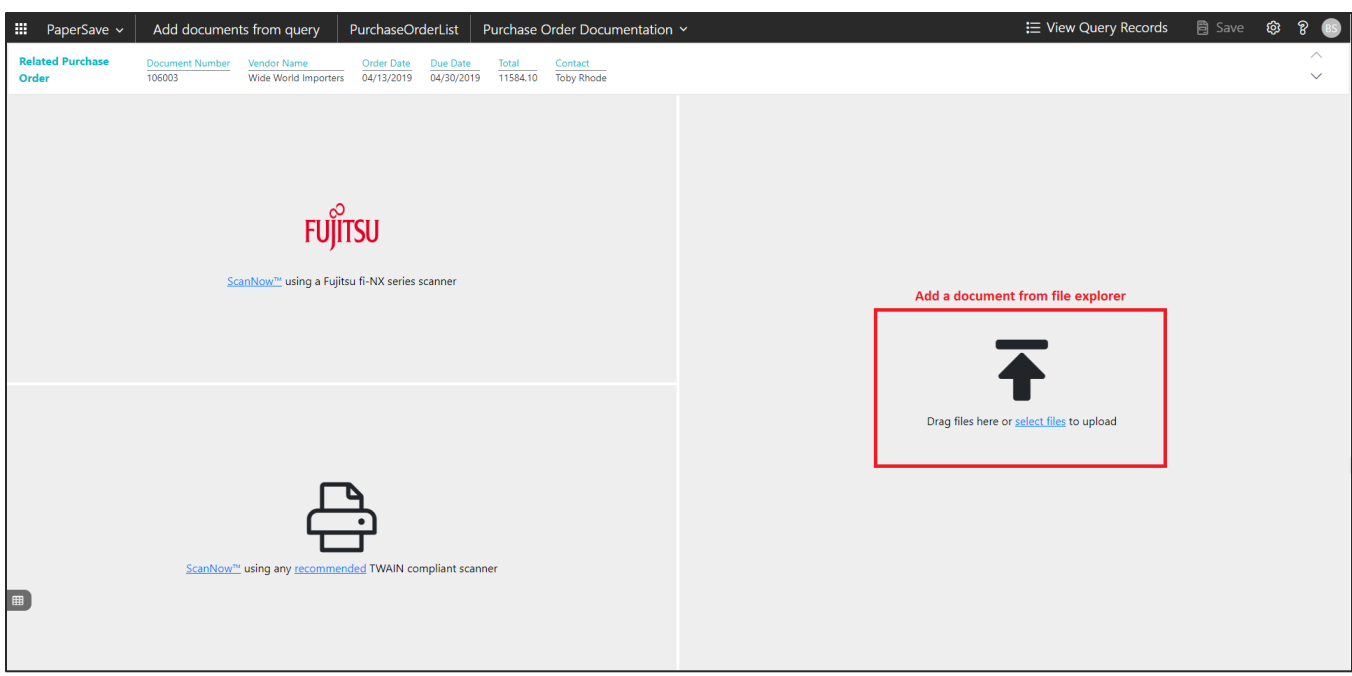

- 4. **Drag** or **select** files to upload documents from your file explorer.
- 5. This will open the document preview screen. You can **enter** the "date" in the document.
- 6. Click on "**Save"** to add the document to all the records in the Purchase Order list.

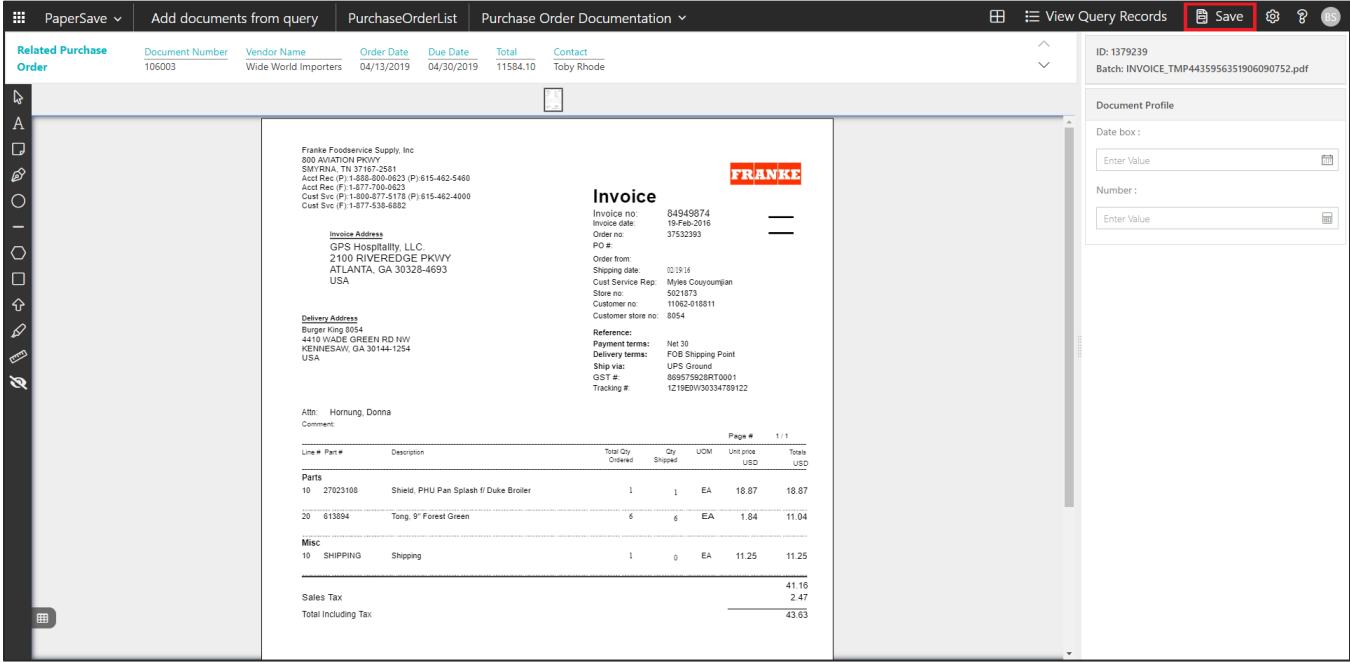

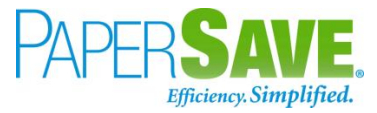

#### SHOW DOCUMENTS FROM PURCHASE ORDER LIST

Follow the below steps to test the PaperSave functionality "Show Documents" from Purchase Order list:

- 1. On the Process Tab of Purchase Order list, click on "**Show Documents**".
- 2. This will open PaperSave cloud login prompt (on the first login). **Enter** login credentials.
- 3. On login success, it will **show** the available documents for all the records in Purchase Order list.

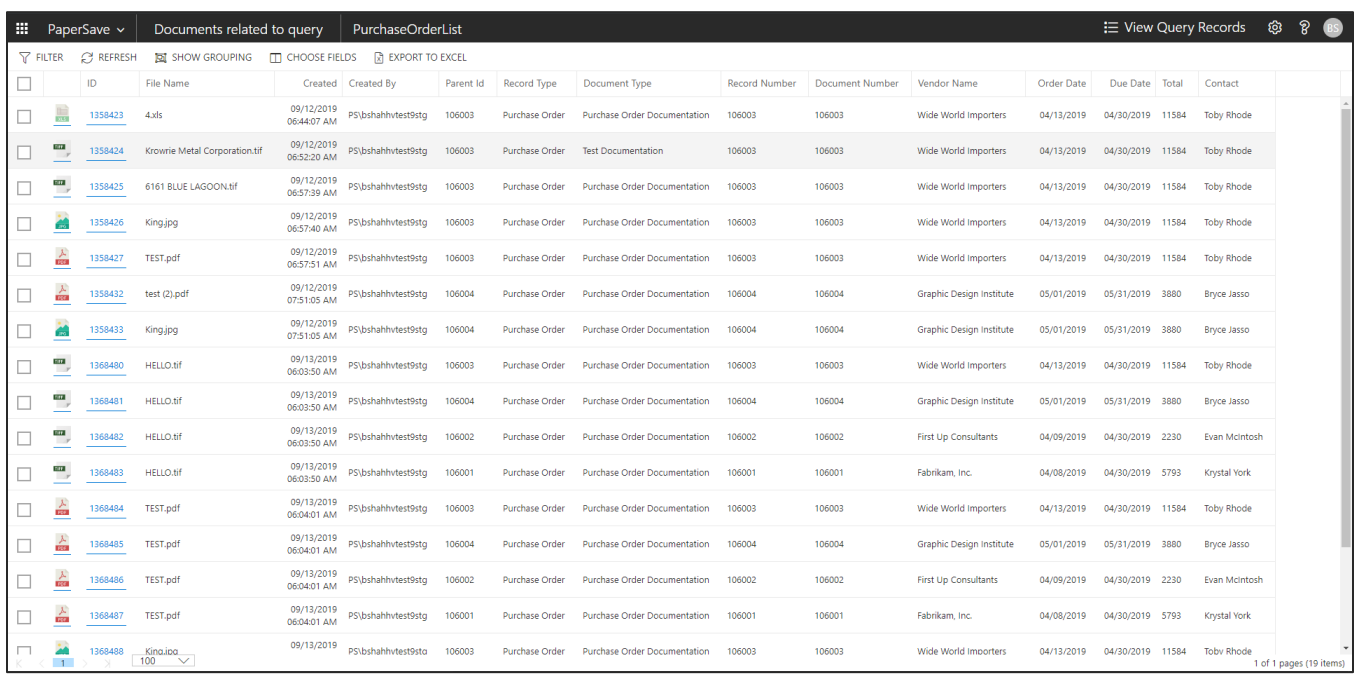

## SHOW INTERRELATED DOCUMENTS FROM PURCHASE ORDER LIST

Follow the below steps to test the PaperSave functionality "Show Interrelated Documents" from Purchase Order list:

1. Select the desired record from the list. On the Process Tab of Purchase Order list, click on "**Show** 

## **Interrelated Documents**".

2. This will open PaperSave cloud login prompt (on the first login). **Enter** login credentials.

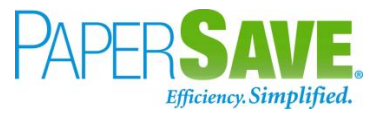

3. On login success, it will **show** the available Interrelated documents for the selected record in Purchase Order list.

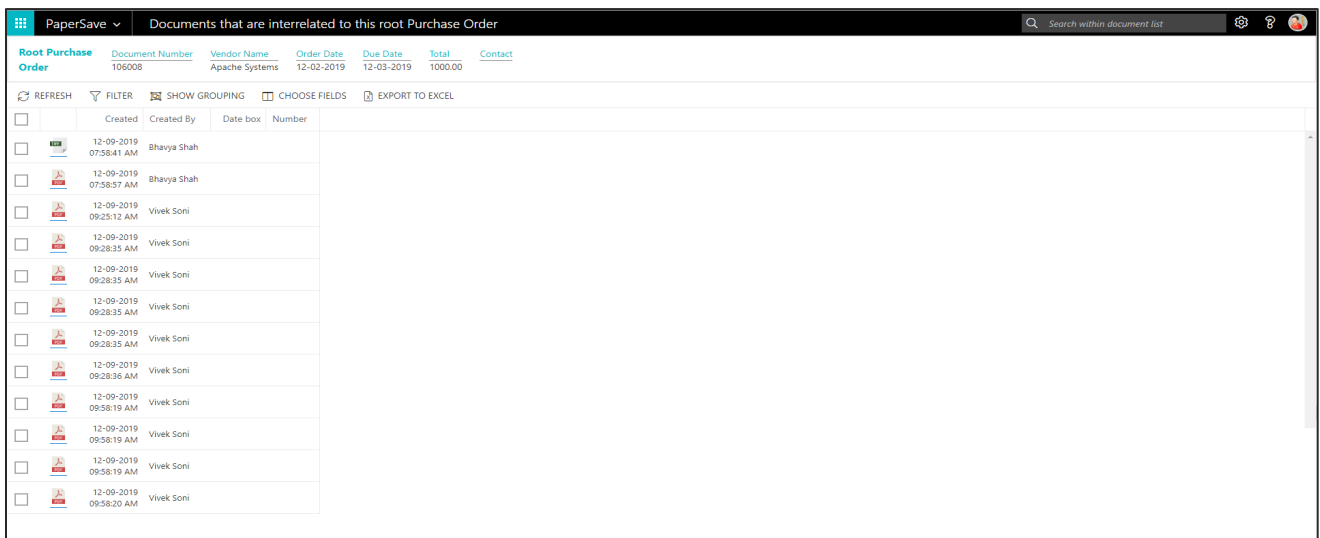

# PURCHASE ORDER CARD

Clicking on the **Purchase Order card** opens the selected record in card view with all the record details:

- 1. Click on the **number field** of desired record in the Purchase Order list.
- 2. This will launch the **Purchase Order** record.

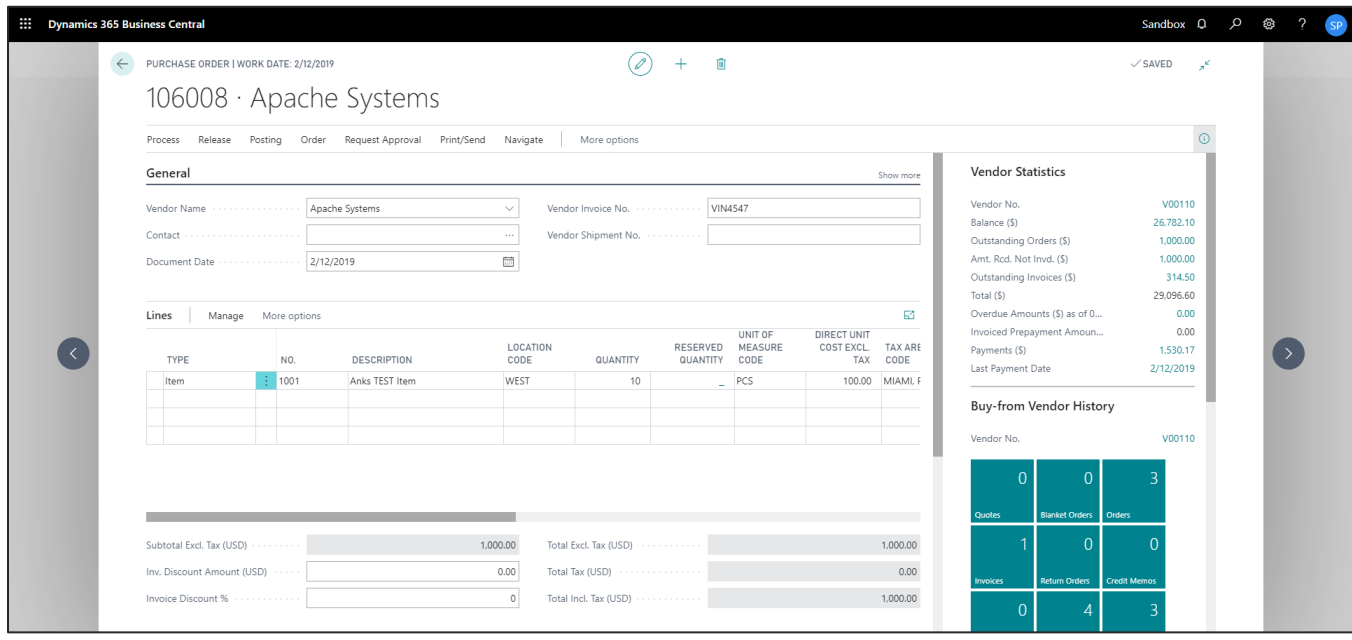

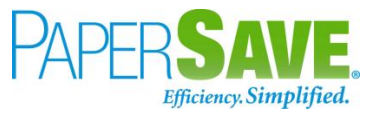

3. Click on "**Process**" to access the PaperSave functionalities such as "Add Document", "Show Documents" and "Show Interrelated Documents".

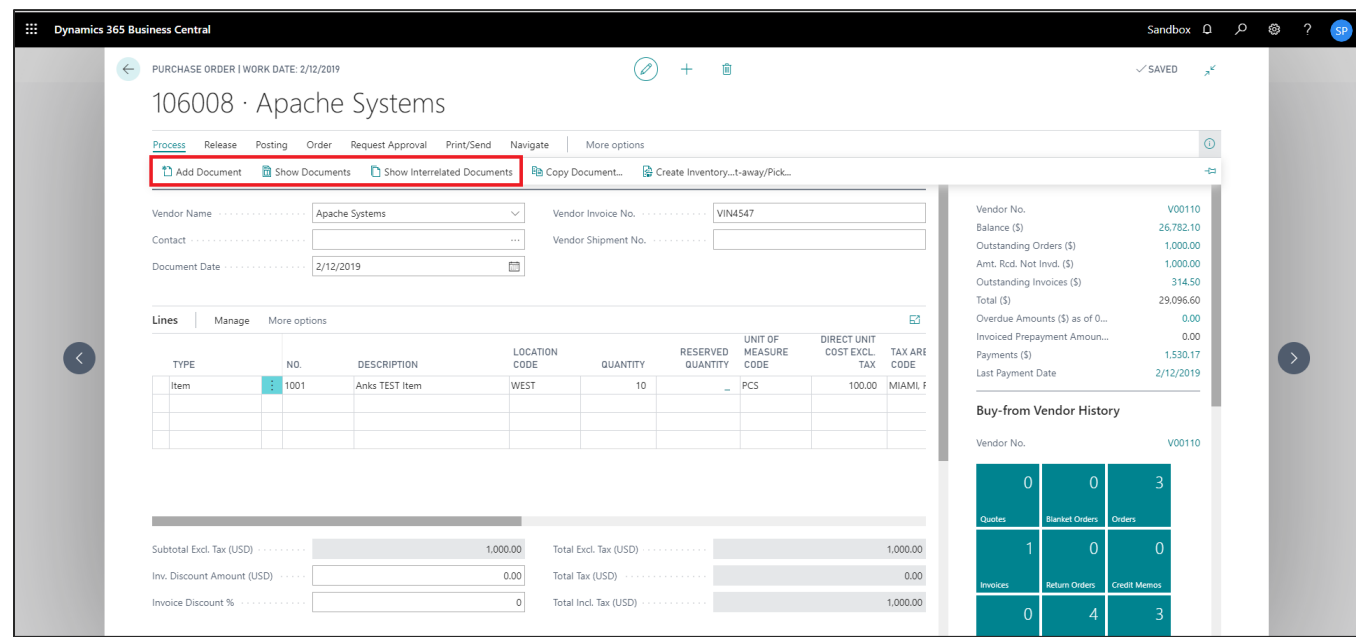

## ADD DOCUMENTS FROM PURCHASE ORDER CARD

Follow the below steps to test the PaperSave functionality "Add Document" from Purchase Order card:

- 1. On the Process tab of Purchase Order Card, click on "**Add Document**".
- 2. This will open PaperSave cloud login prompt (on the first login). **Enter** login credentials.
- 3. On login success, it will **open** the "Add Document" page.

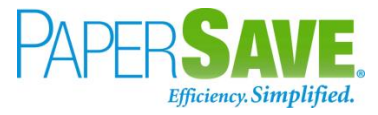

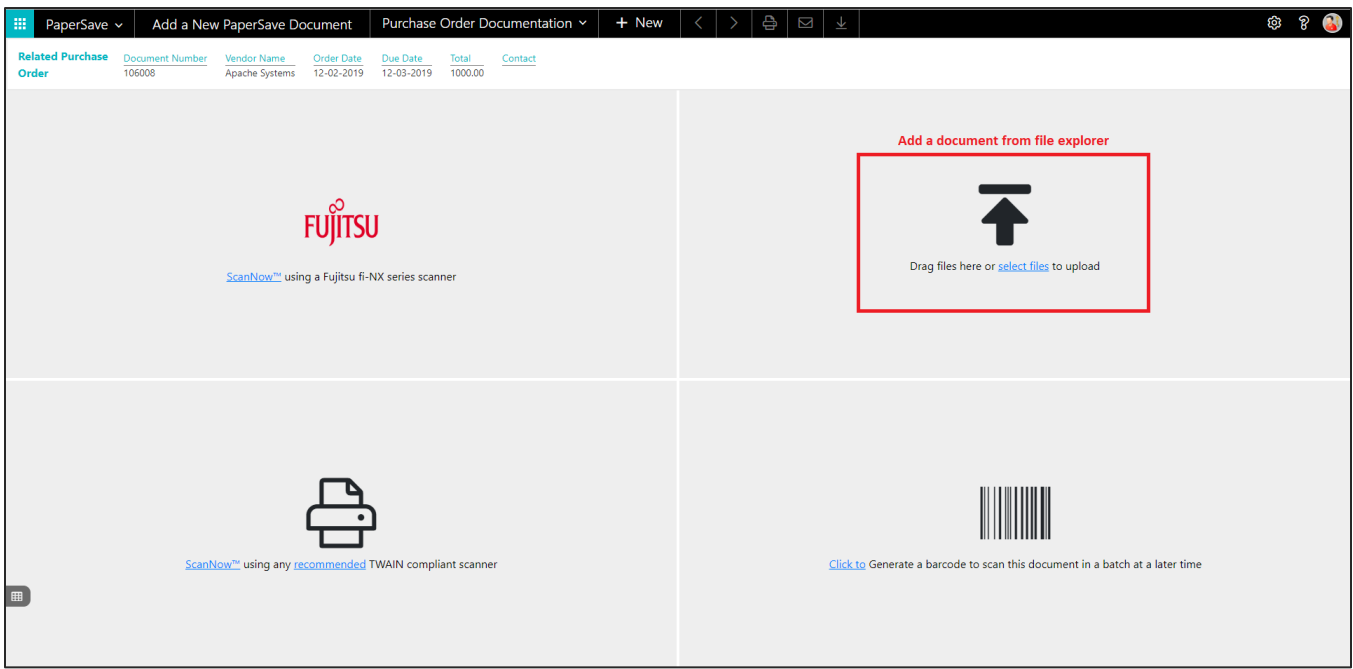

- 4. **Drag** or **select** files to upload the desired document.
- 5. This will open the document preview screen. You can **enter** the "date received" for the document.
- 6. Click on "**Save**" to add the document to the selected record.

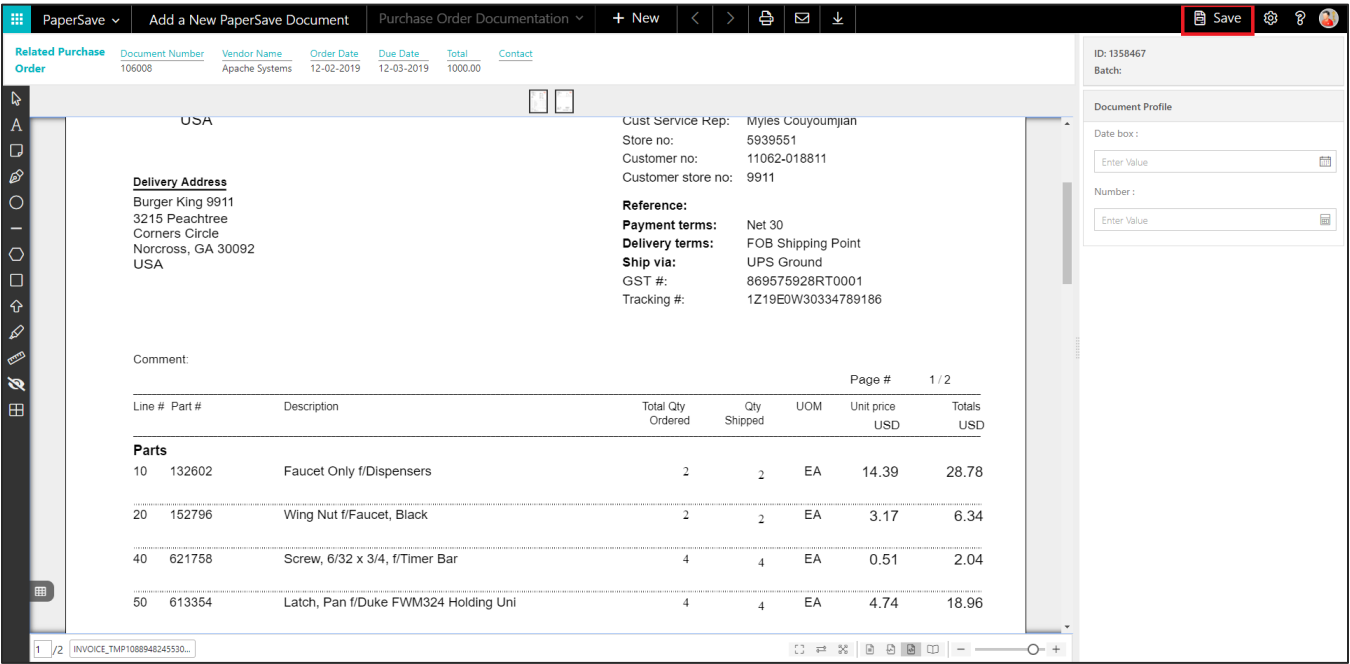

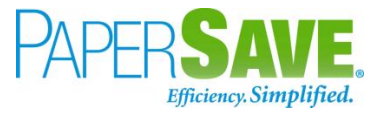

#### SHOW DOCUMENTS FROM PURCHASE ORDER CARD

Follow the below steps to test the PaperSave functionality "Show documents" from Purchase Order card:

- 1. On the Process tab of Purchase Invoice Card, click on "**Show Documents**".
- 2. This will open PaperSave cloud login prompt (on the first login). **Enter** login credentials.
- 3. On login success, it will **show** the available document/s.

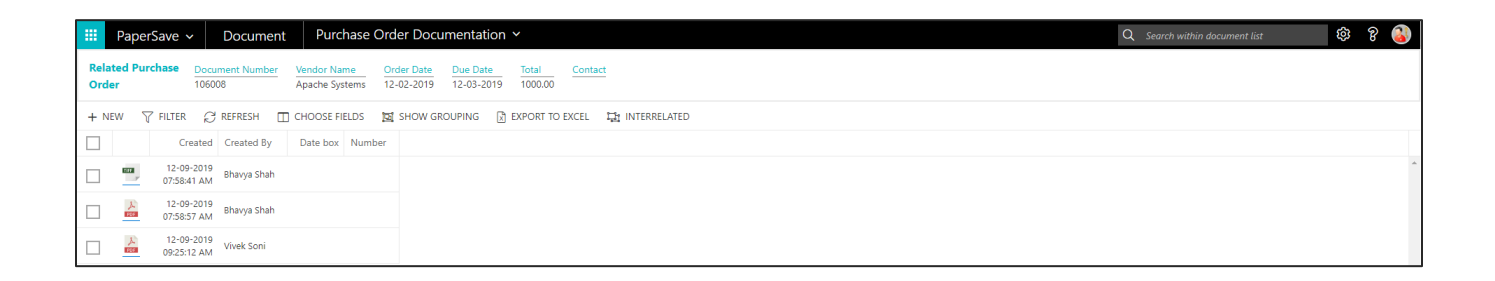

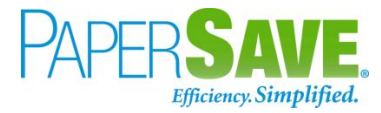

#### SHOW INTERRELATED DOCUMENTS FROM PURCHASE ORDER CARD

Follow the below steps to test the PaperSave functionality "Show Interrelated Documents" from Purchase Order card:

- 1. On the Process tab of Purchase Invoice Card, click on "**Show Interrelated Documents**".
- 2. This will open PaperSave cloud login prompt (on the first login). **Enter** login credentials.
- 3. On login success, it will **show** the available Interrelated documents to the record.

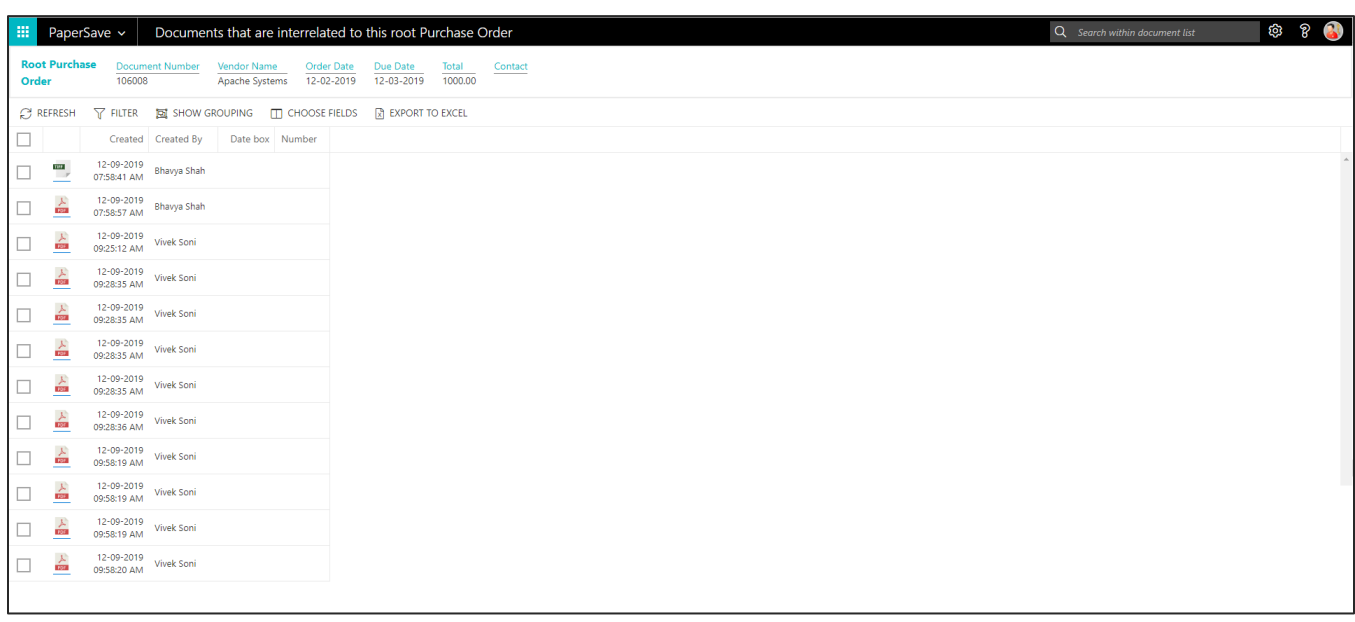

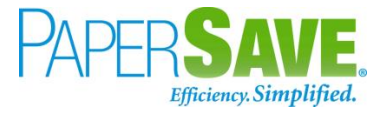

# **5.5 VENDOR**

The following steps describe how to interact with PaperSave within the "Vendor" record type's main screen:

- 1. On the Dynamics 365 Business Central Home Page, click on the **Purchasing** dropdown.
- 2. Click on **Vendors**.

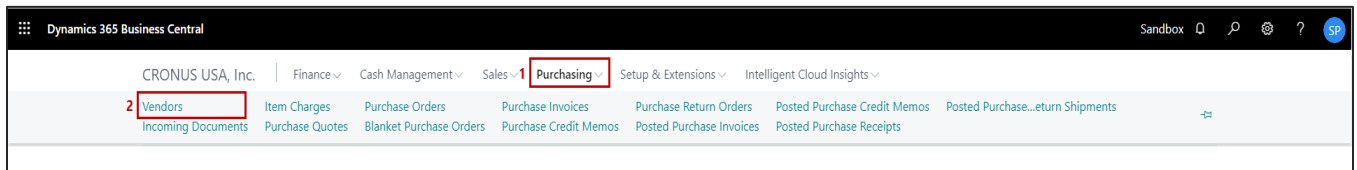

# VENDOR LIST

Clicking on **Vendors** will display the list of all records for this record type. You can add documents to all the records in the list as well as view documents and Interrelated documents for all the records in the list.

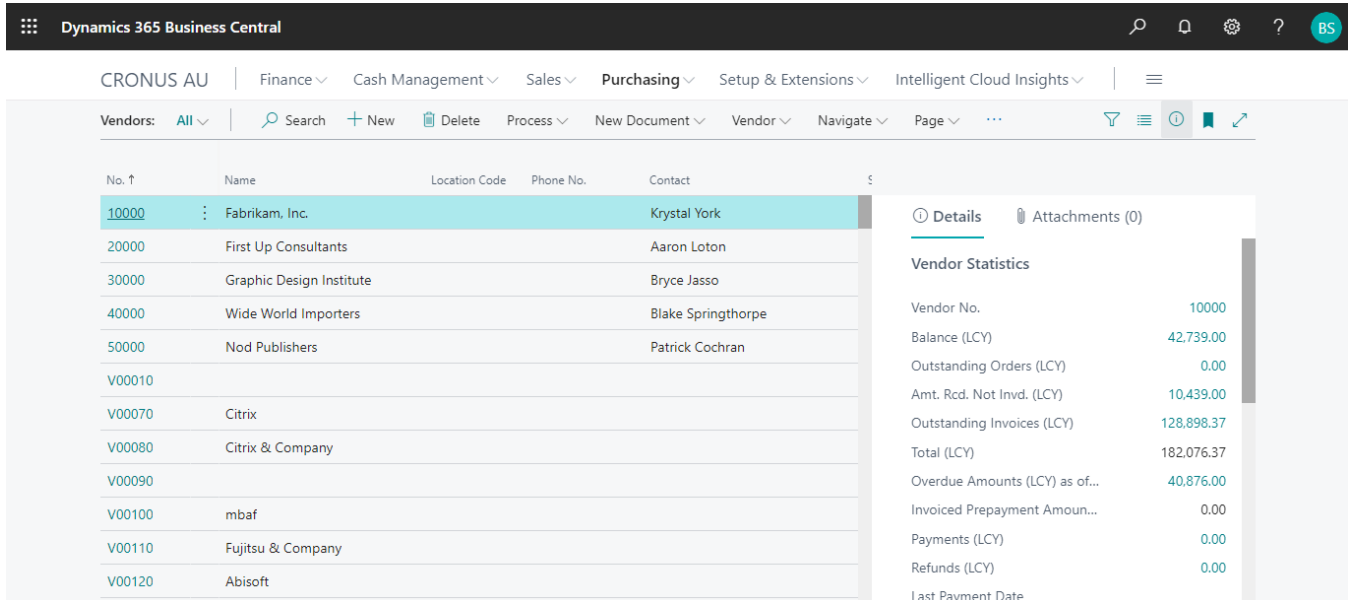

- 1. Click on "**Process**" Tab from Vendor list.
- 2. You will see the PaperSave options such as "**Add Document**", "**Show Documents**", and "**Show Interrelated Documents**".

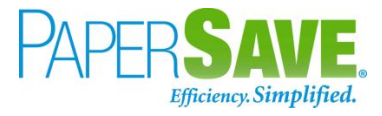

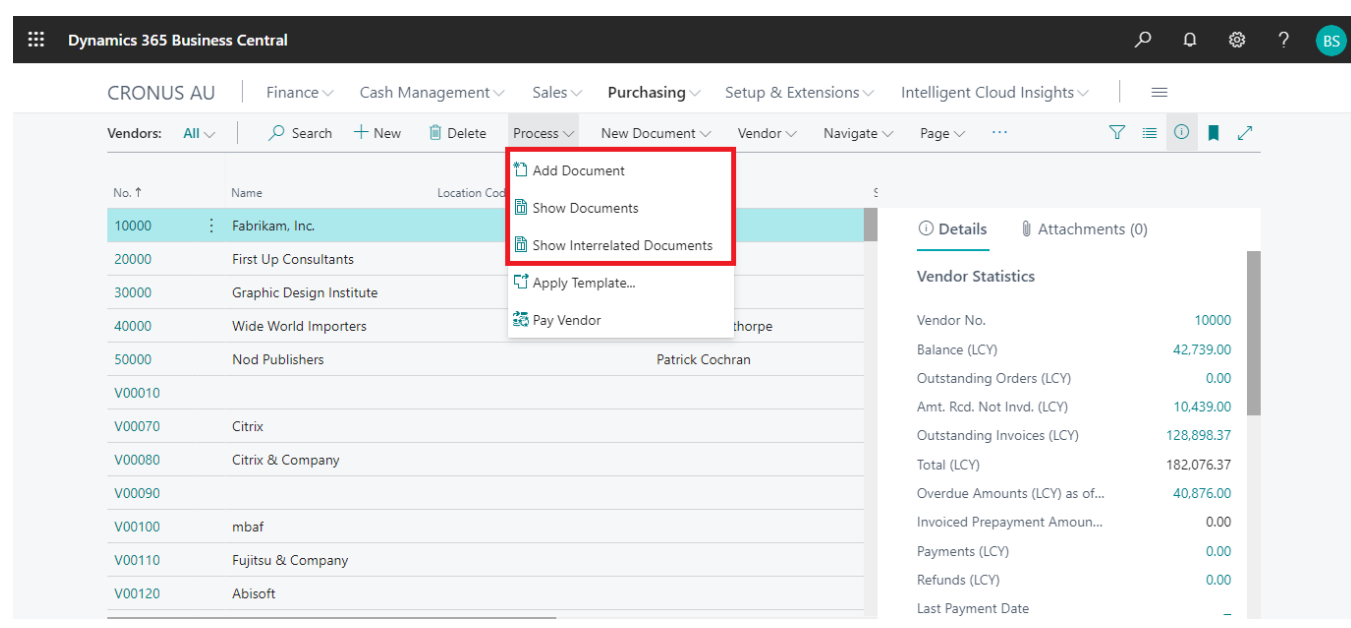

## ADD DOCUMENTS FROM VENDOR LIST

Follow the below steps to test the PaperSave functionality "Add Document" from Vendor list

- 1. On the Process Tab of Vendor list, click on "**Add Document**".
- 2. If you are not already logged in, then it will open PaperSave cloud login prompt (on the first login). **Enter** your login credentials.
- 3. Upon login success, the system will navigate you to the "**Add Document page**".

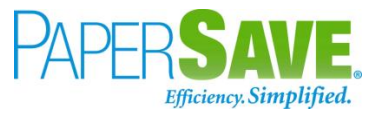

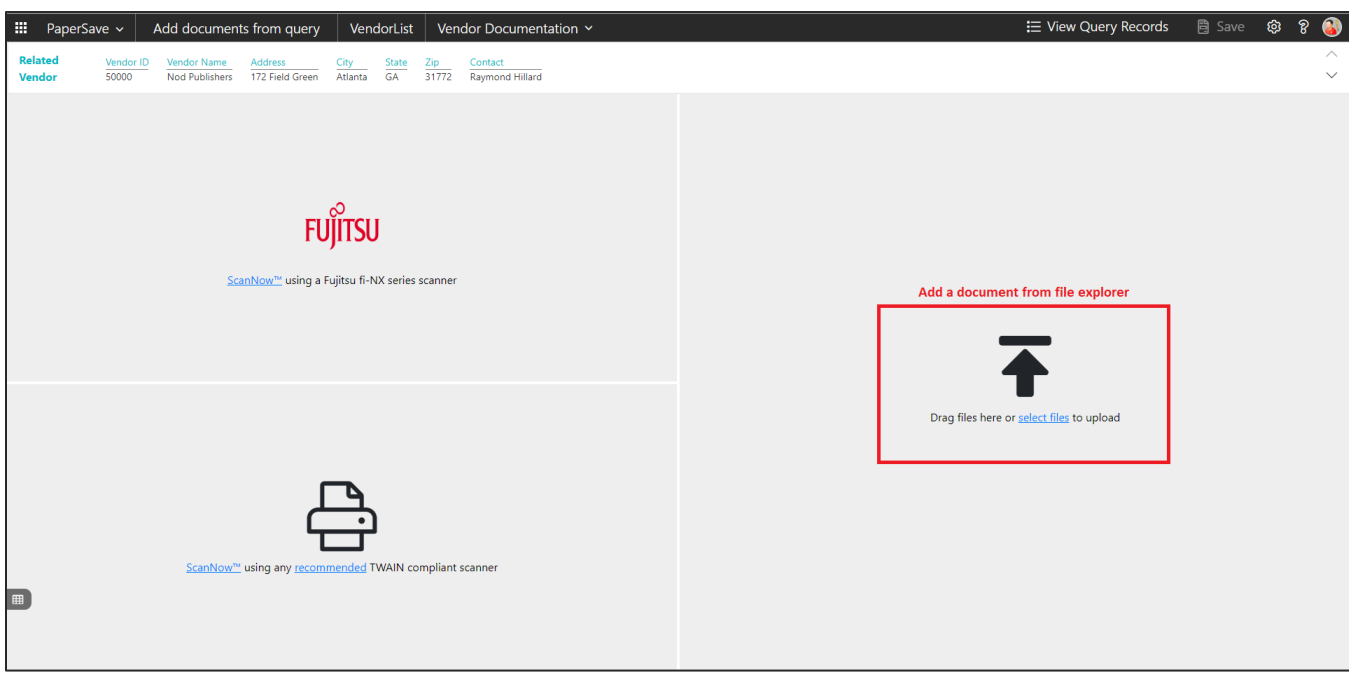

- 4. **Drag** or **select** files to upload documents from your file explorer.
- 5. This will **open** the document preview screen.
- 6. Click on **Save** to add the document to all the records in the Vendor list.

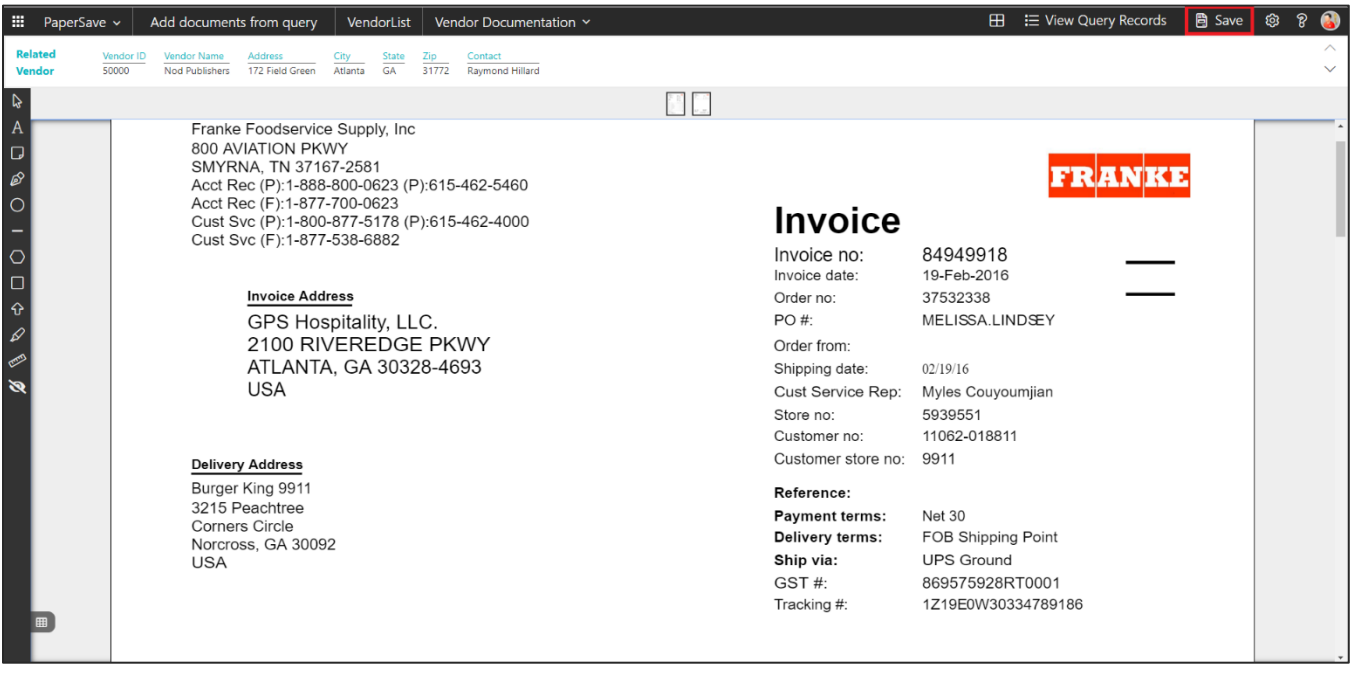

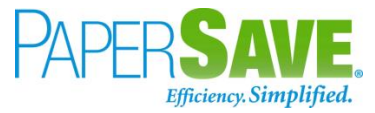

#### SHOW DOCUMENTS FROM VENDOR LIST

Follow the below steps to test the PaperSave functionality "Show Documents" from Vendor list:

- 1. On the Process Tab of Vendor list, click on "**Show Documents**".
- 2. This will open PaperSave cloud login prompt (on the first login). **Enter** login credentials.
- 3. On login success, it will **show** the available documents for all the records in Vendor list.

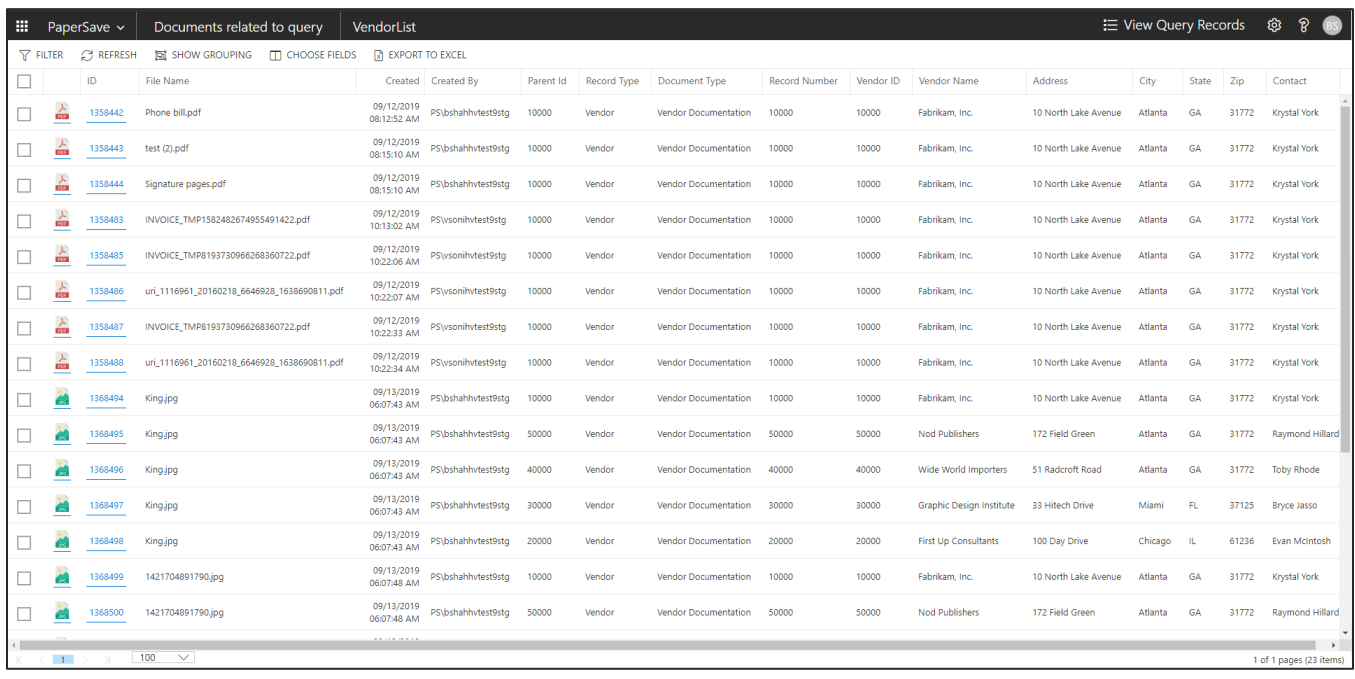

#### SHOW INTERRELATED DOCUMENTS FROM VENDOR LIST

Follow the below steps to test the PaperSave functionality "Show Interrelated Documents" from Vendor list:

- 1. Select the desired record from the list. On the Process Tab of Vendor list, click on "**Show Interrelated Documents**".
- 2. This will open PaperSave cloud login prompt (on the first login). **Enter** login credentials.

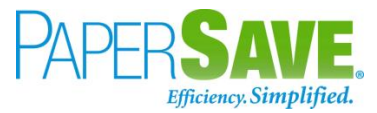

3. On login success, it will **show** the Interrelated documents for the selected record in Vendor list.

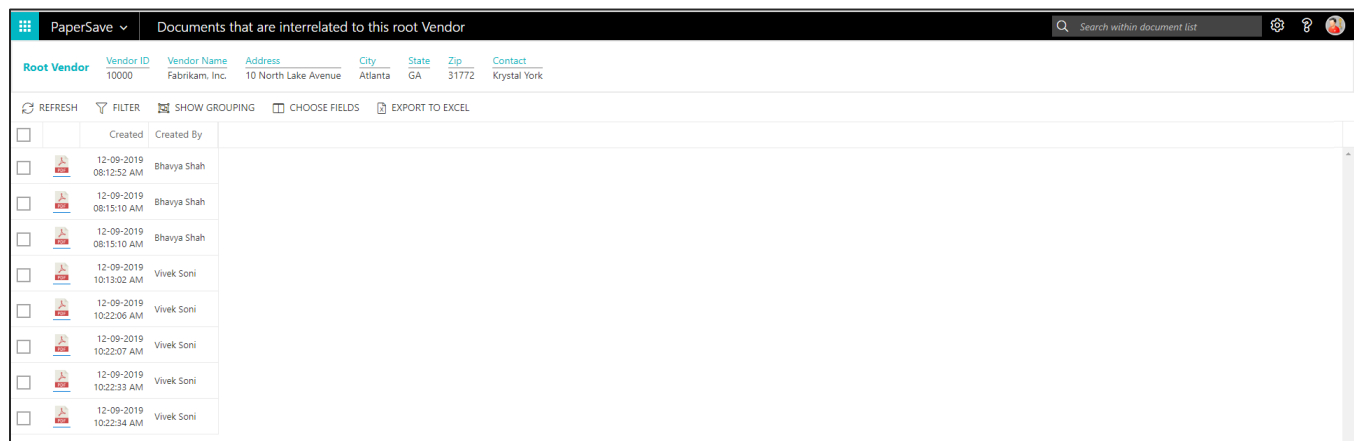

# VENDOR CARD

Clicking on the **Vendor card** opens the selected record in card view with all the record details:

- 1. Click on the **number field** of desired record in the Vendor list.
- 2. This will launch the **Vendor** record.

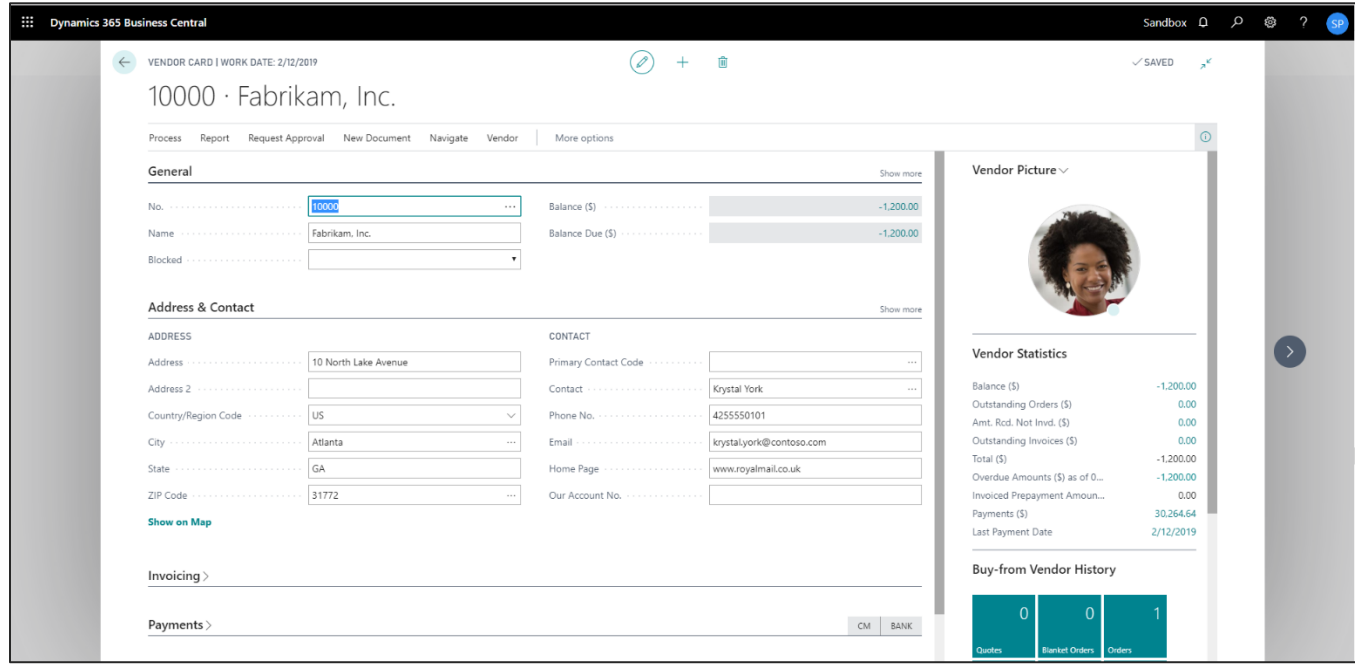

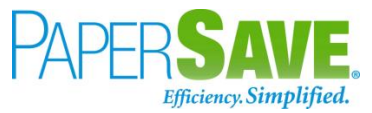

3. Click on "**Process**" to access the PaperSave functionalities such as "Add Document", "Show Documents" and "Show Interrelated Documents".

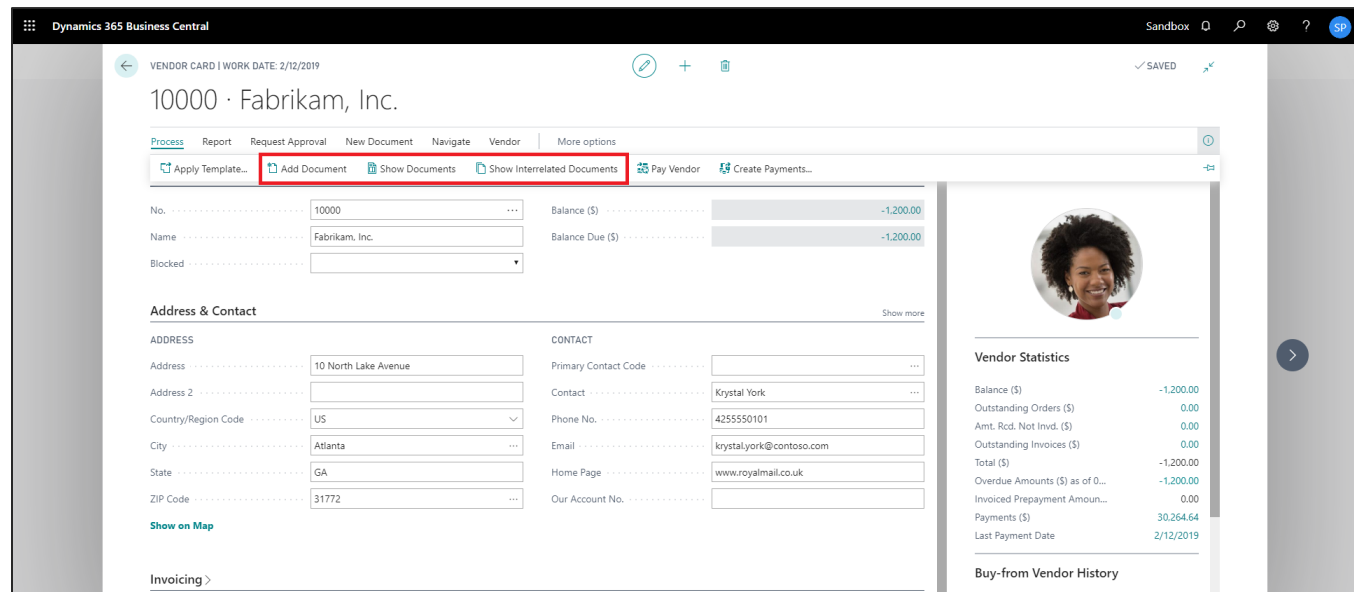

## ADD DOCUMENTS FROM VENDOR CARD

Follow the below steps to test the PaperSave functionality "Add Document" from Vendor card:

- 1. On the Process tab of Vendor Card, click on "**Add Document**".
- 2. This will open PaperSave cloud login prompt (on the first login). **Enter** login credentials.
- 3. On login success, it will **open** the "Add Document" page.

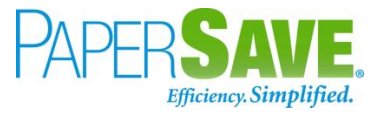

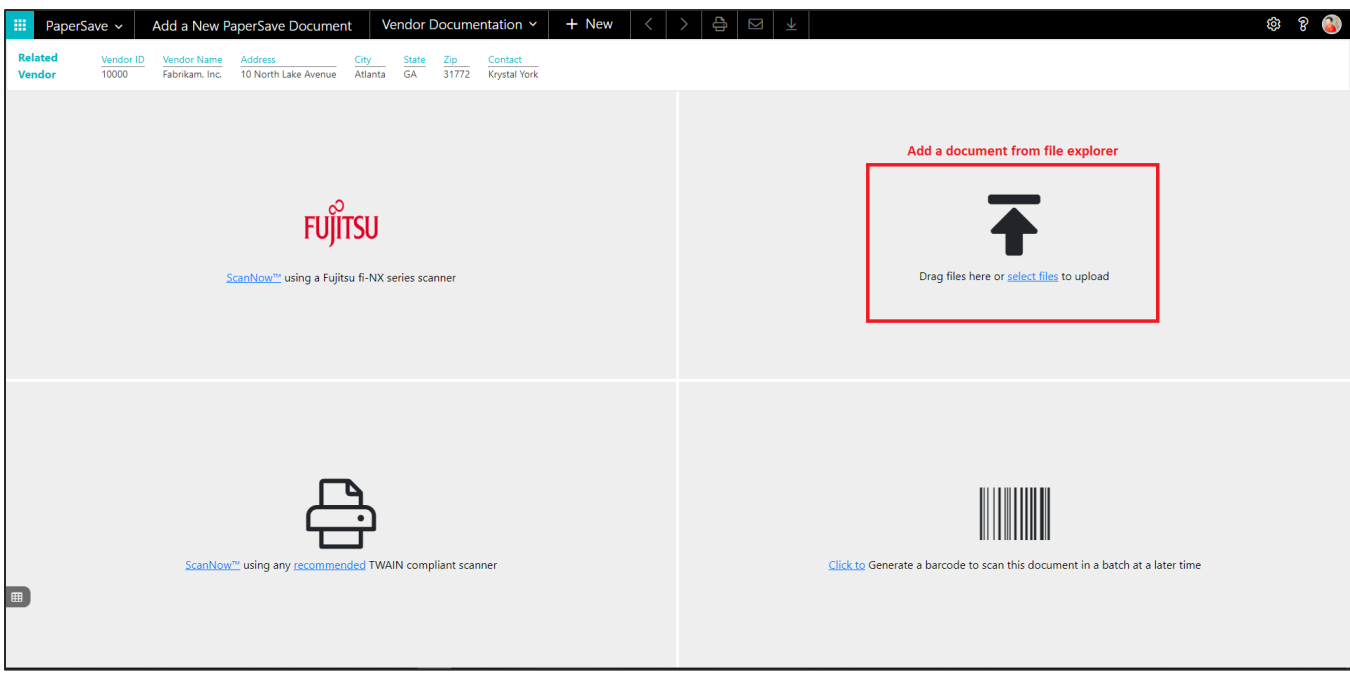

- 4. **Drag** or **select** files to upload the desired document.
- 5. This will open the document preview screen.
- 6. Click on "**Save**" to add the document to the selected record.

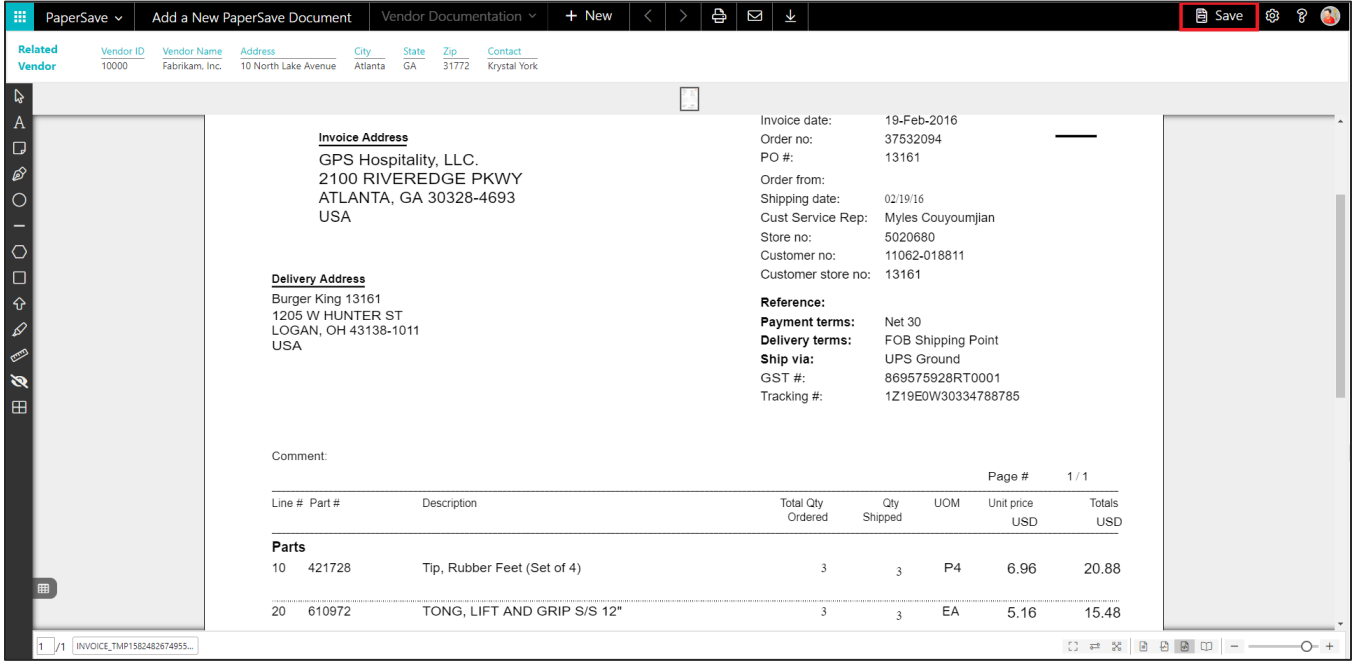

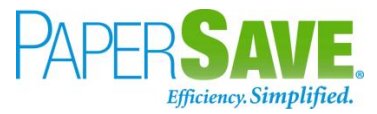

#### SHOW DOCUMENTS FROM VENDOR CARD

Follow the below steps to test the PaperSave functionality "Show documents" from Vendor card:

- 1. On the Process tab of Vendor Card, click on "**Show Documents**".
- 2. This will open PaperSave cloud login prompt (on the first login). **Enter** login credentials.
- 3. On login success, it will **show** the available document/s.

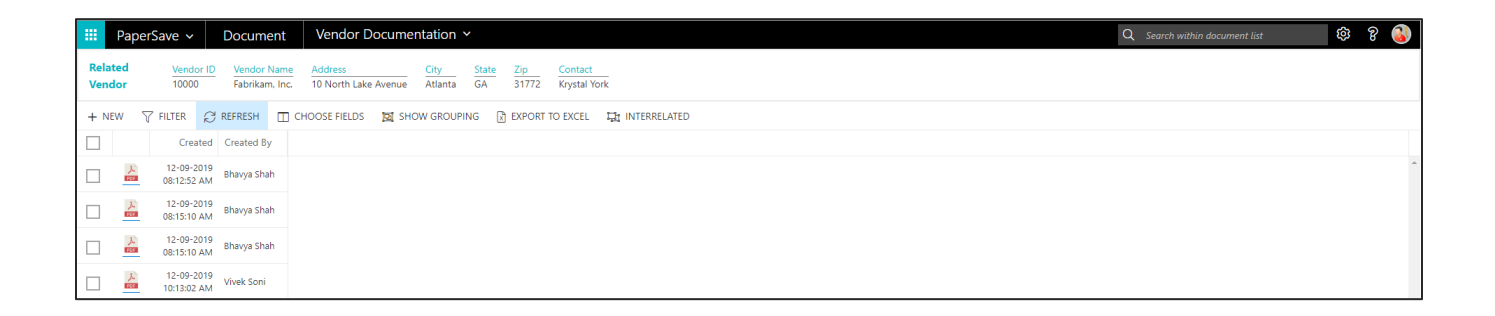

## SHOW INTERRELATED DOCUMENTS FROM VENDOR CARD

Follow the below steps to test the PaperSave functionality "Show Interrelated Documents" from Vendor card:

- 1. On the Process tab of Vendor Card, click on "**Show Interrelated Documents**".
- 2. This will open PaperSave cloud login prompt (on the first login). **Enter** login credentials.
- 3. On login success, it will **show** the available Interrelated documents to the record.

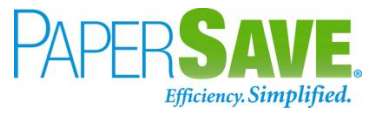

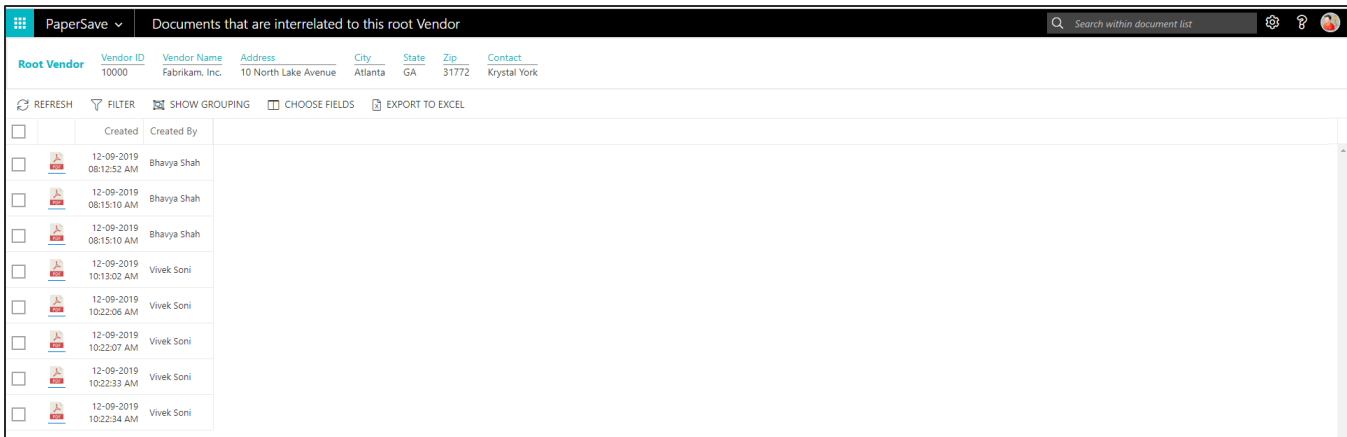

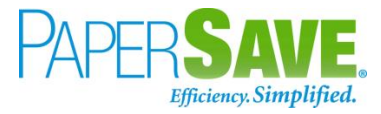

# **5.6 SALES ITEM**

The following steps describe how to interact with PaperSave within the "Sales Item" record type's main screen:

- 1. On the Dynamics 365 Business Central Home Page, click on the **Sales** dropdown.
- 2. Click on **Items**.

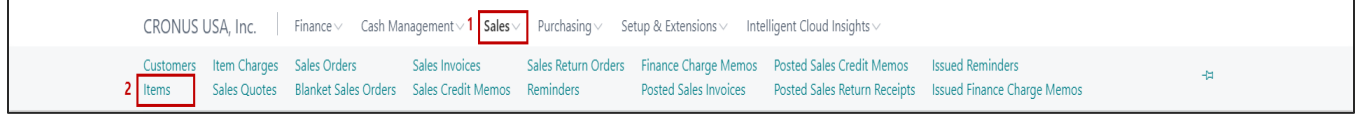

# SALES ITEM LIST

Clicking on **Sales Item List** will display the list of all records for this record type. You can add documents to all the records in the list as well as view documents and Interrelated documents for all the records in the list.

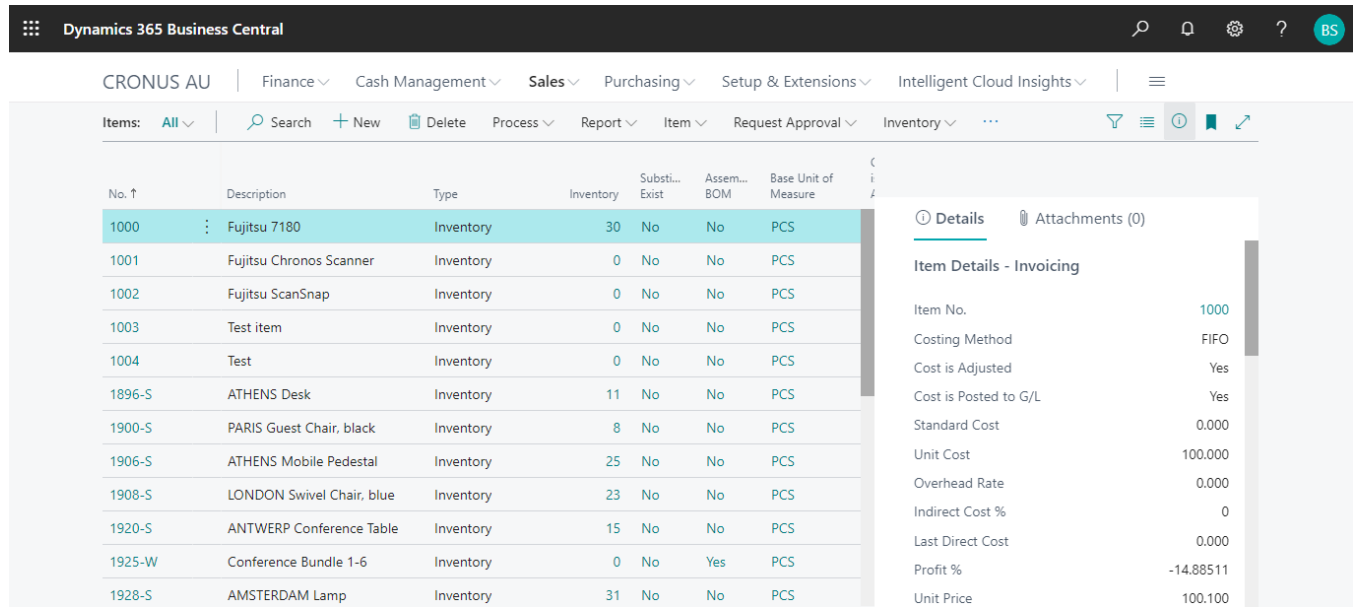

- 1. Click on "**Process**" Tab from Sales Item list.
- 2. You will see the PaperSave options such as "**Add Document**", "**Show Documents**", and "**Show Interrelated Documents**".

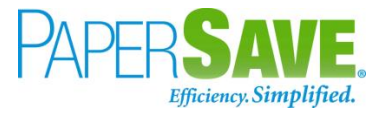

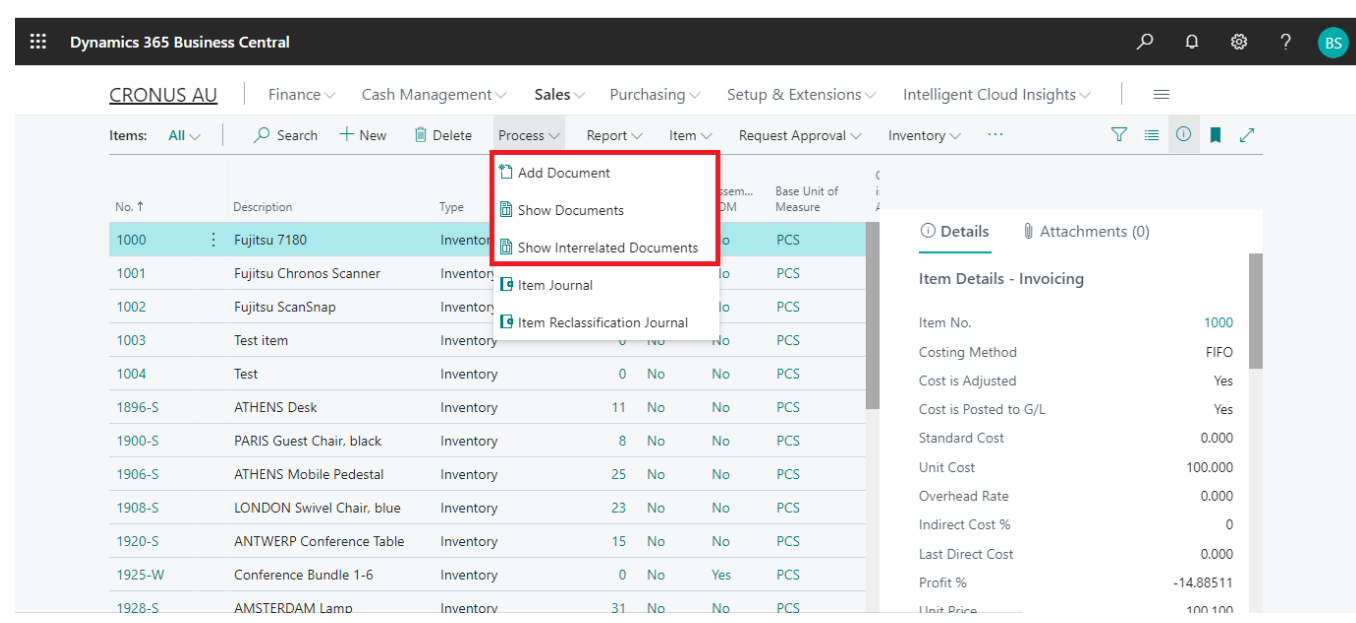

## ADD DOCUMENTS FROM SALES ITEM LIST

Follow the below steps to test the PaperSave functionality "Add Document" from Sales Item list

- 1. On the Process Tab of Sales Item list, click on "**Add Document**".
- 2. If you are not already logged in, then it will open PaperSave cloud login prompt (on the first login). **Enter** your login credentials.
- 3. Upon login success, the system will navigate you to the "**Add Document page**".

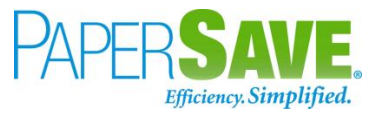

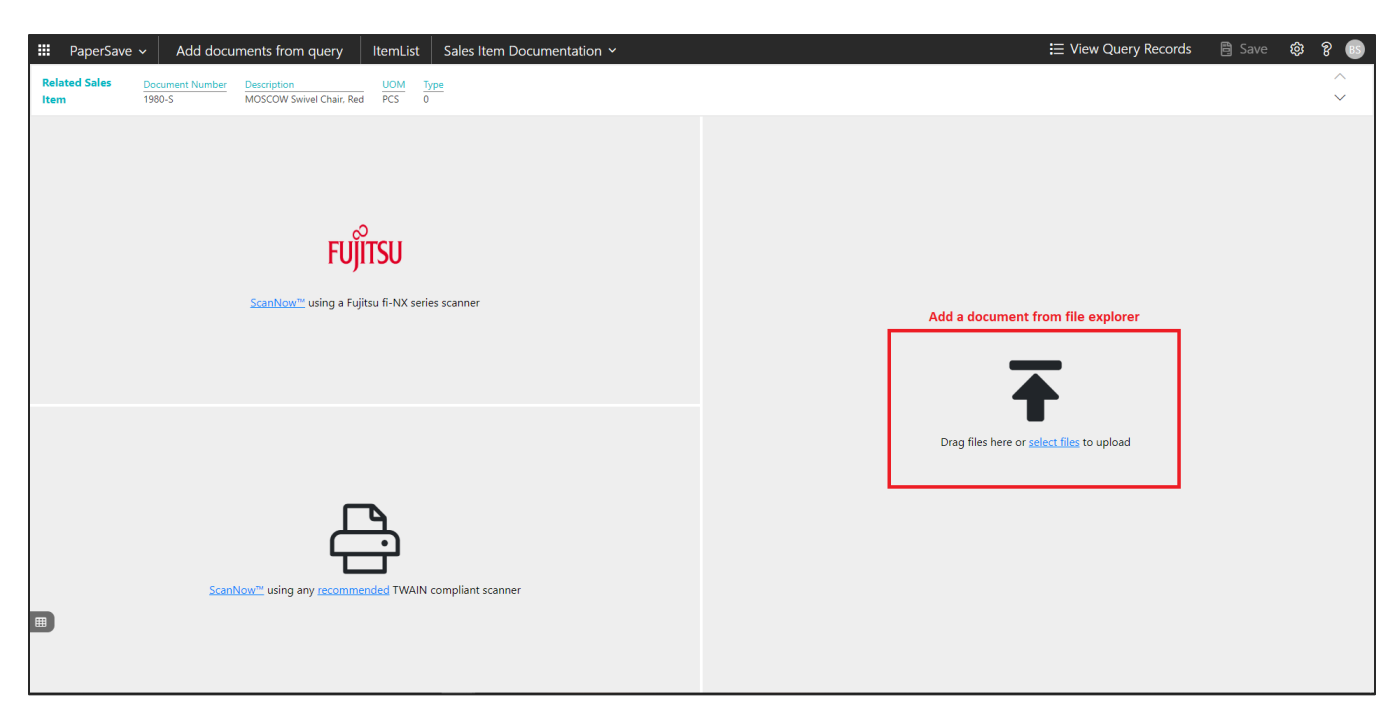

- 4. **Drag** or **select** files to upload documents from your file explorer.
- 5. This will **open** the document preview screen.
- 6. Click on **Save** to add the document to all the records in the Sales Item list.

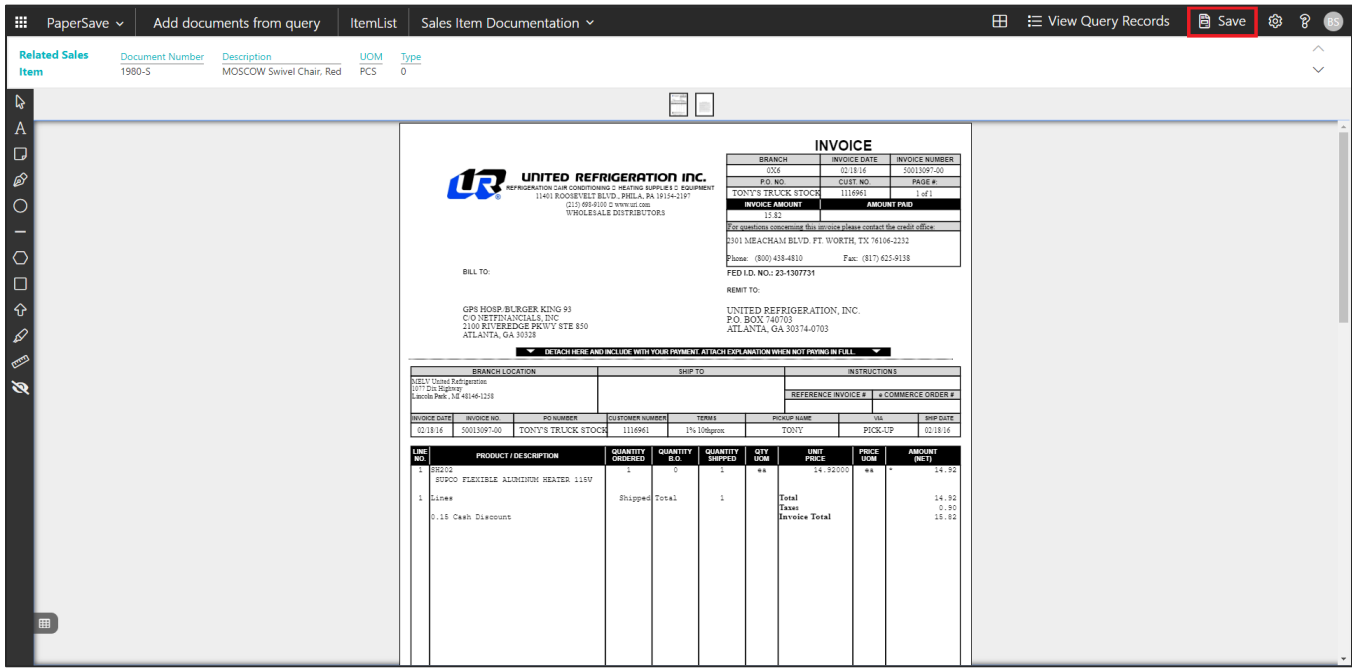

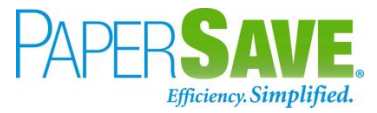

#### SHOW DOCUMENTS FROM SALES ITEM LIST

Follow the below steps to test the PaperSave functionality "Show Document" from Sales Item list:

- 1. On the Process Tab of Sales Item list, click on "**Show Documents**".
- 2. This will open PaperSave cloud login prompt (on the first login). **Enter** login credentials.
- 3. On login success, it will **show** the available documents for all the records in Sales Item list.

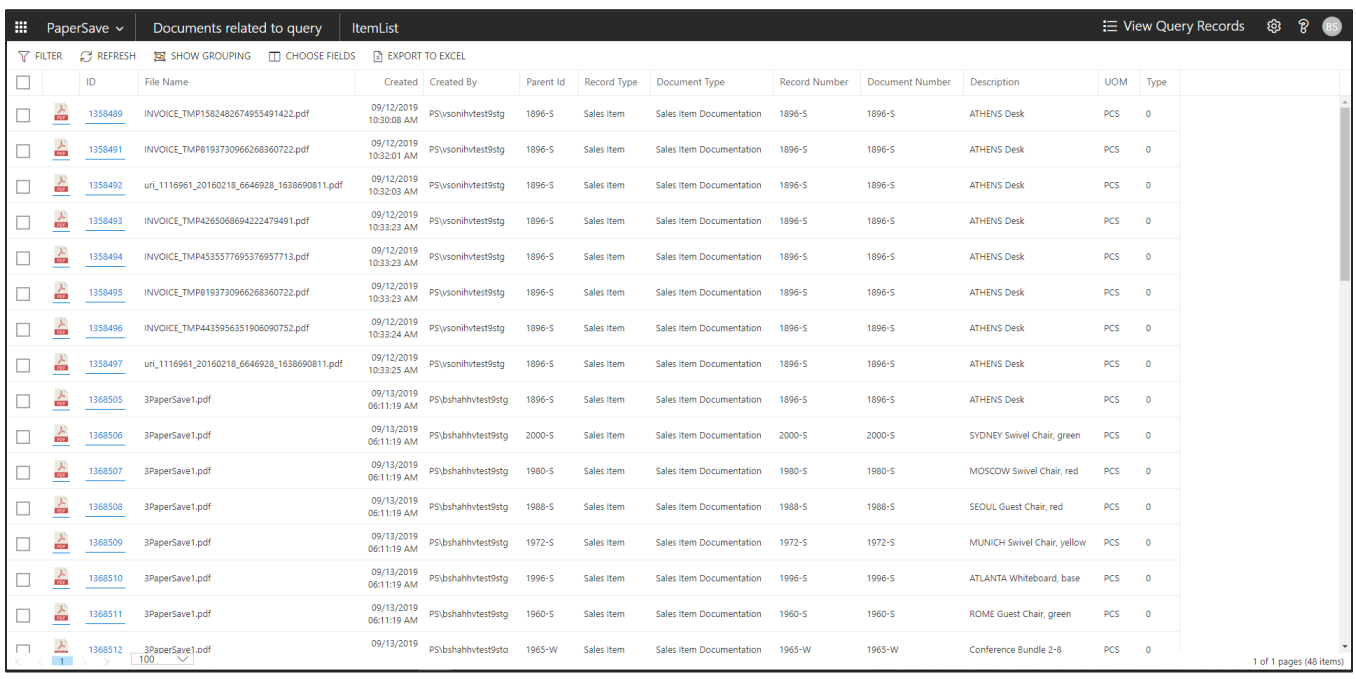

## SHOW INTERRELATED DOCUMENTS FROM SALES ITEM LIST

Follow the below steps to test the PaperSave functionality "Show Interrelated Documents" from Sales Item list:

- 1. Select the desired record from the list. On the Process Tab of Sales Item list, click on "**Show Interrelated Documents**".
- 2. This will open PaperSave cloud login prompt (on the first login). **Enter** login credentials.

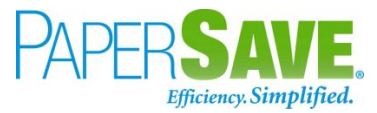

3. On login success, it will **show** the Interrelated documents for the selected record in Sales Item list.

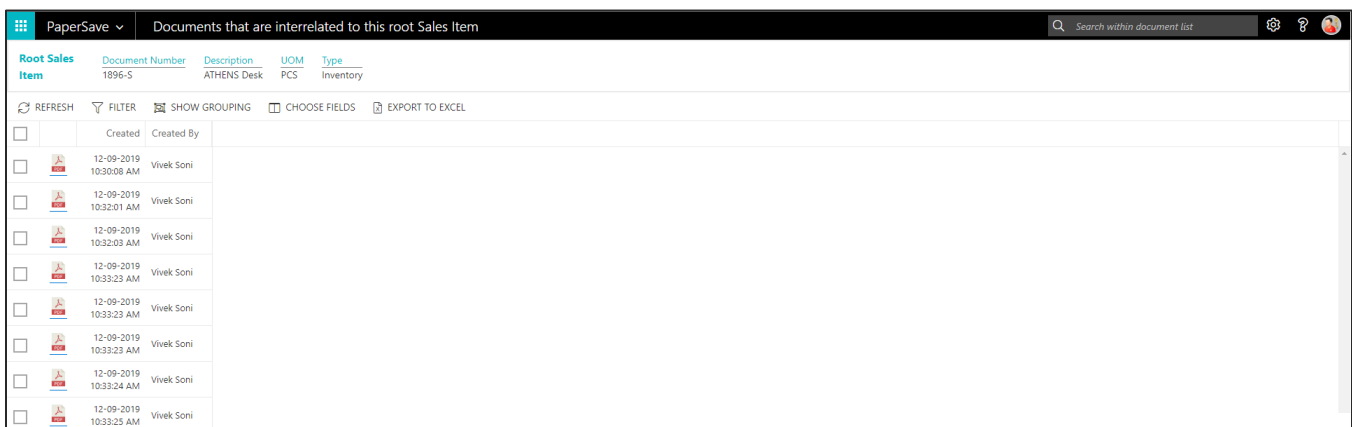

# SALES ITEM CARD

Clicking on **the Sales Item card** opens the selected record in card view with all the record details:

- 1. Click on the **number field** of desired record in the Sales Item list.
- 2. This will launch the **Sales Item** record.

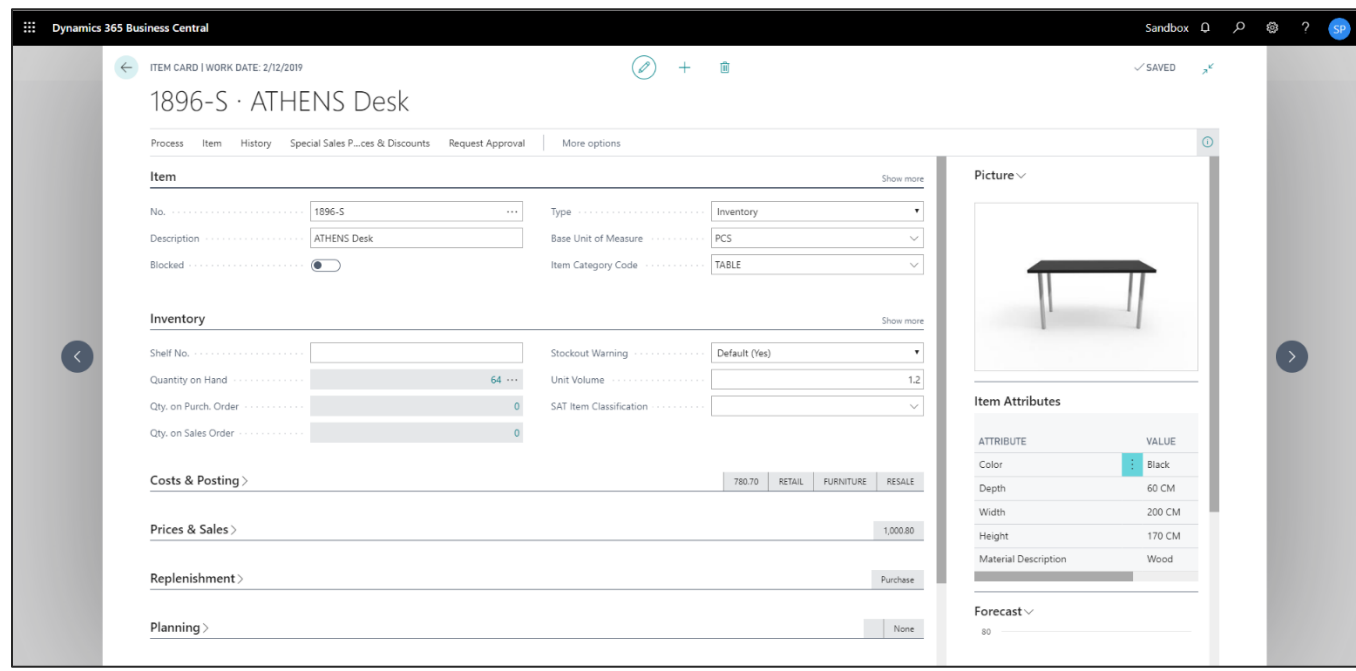

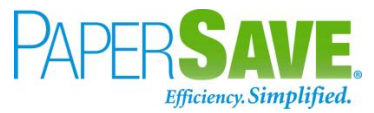

3. Click on "**Process**" to access the PaperSave functionalities such as "Add Document", "Show Documents" and "Show Interrelated Documents".

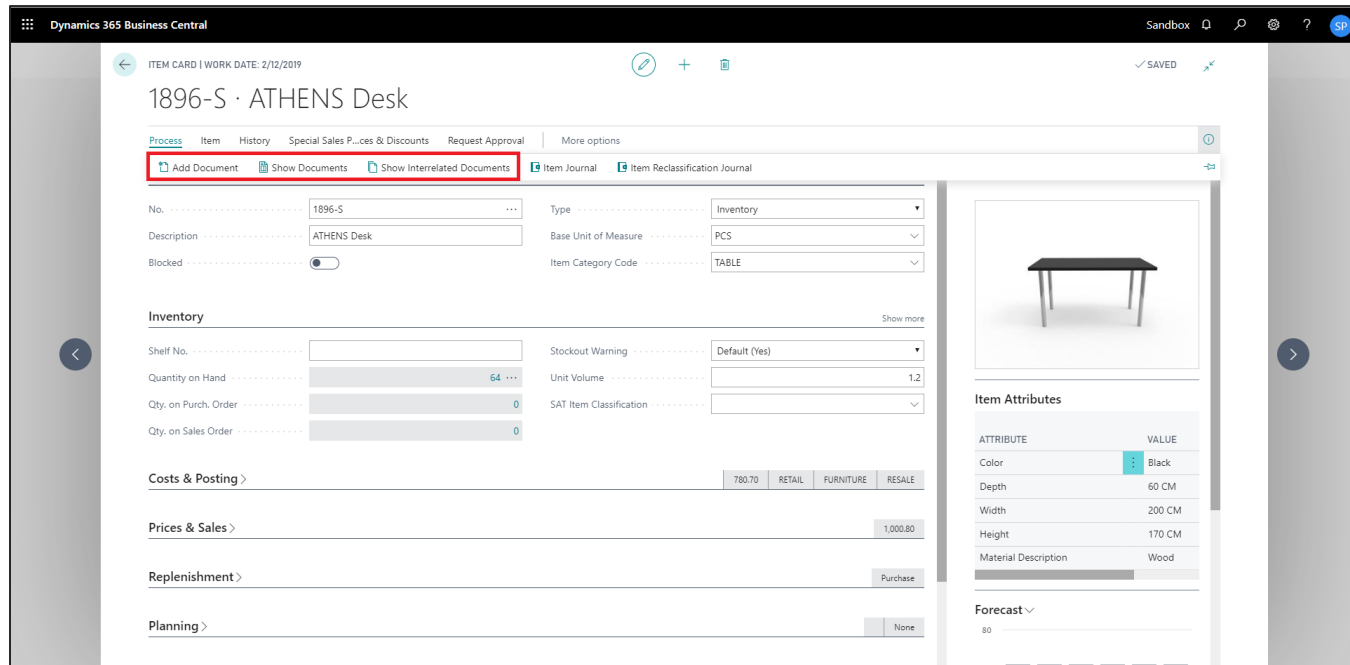

## ADD DOCUMENTS FROM SALES ITEM CARD

Follow the below steps to test the PaperSave functionality "Add Document" from Sales Item card:

- 1. On the Process tab of Purchase Invoice Card, click on "**Add Document**".
- 2. This will open PaperSave cloud login prompt (on the first login). **Enter** login credentials.
- 3. On login success, it will **open** the "Add Document" page.

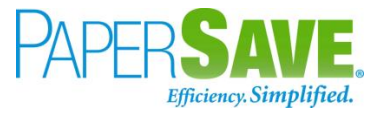

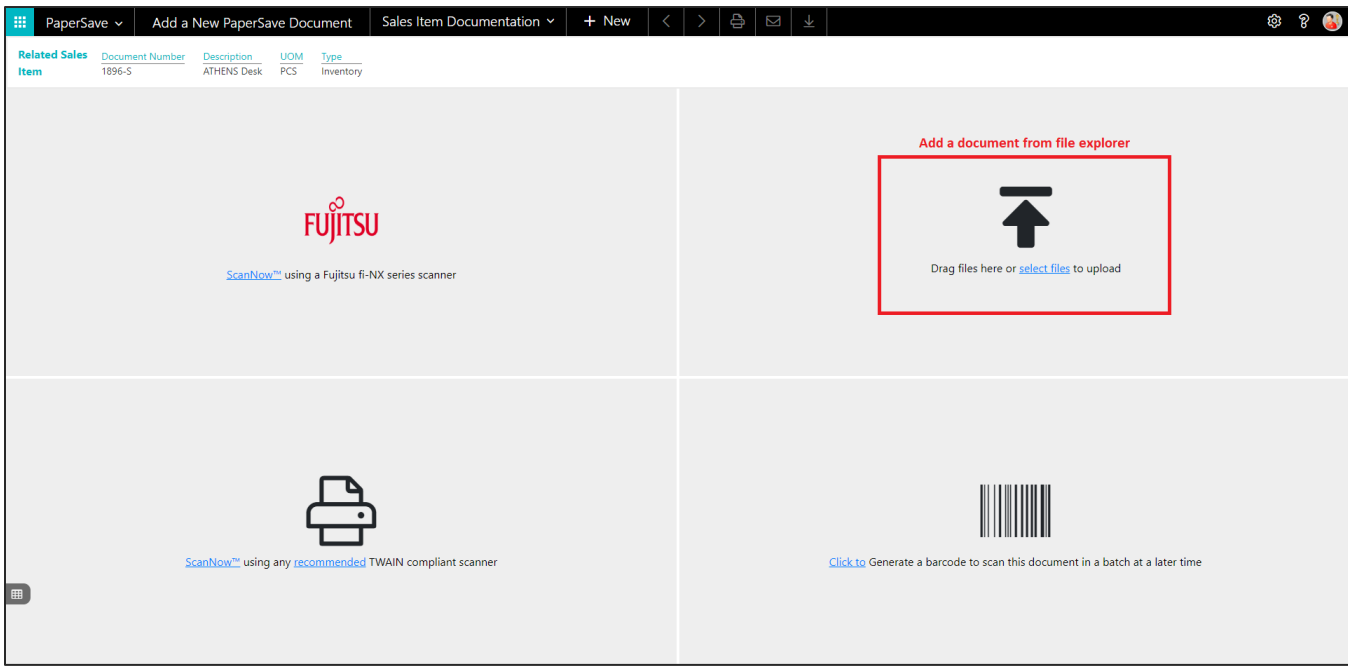

- 4. **Drag** or **select** files to upload the desired document.
- 5. This will **open** the document preview screen.
- 6. Click "**Save**" to add the document to the selected record.

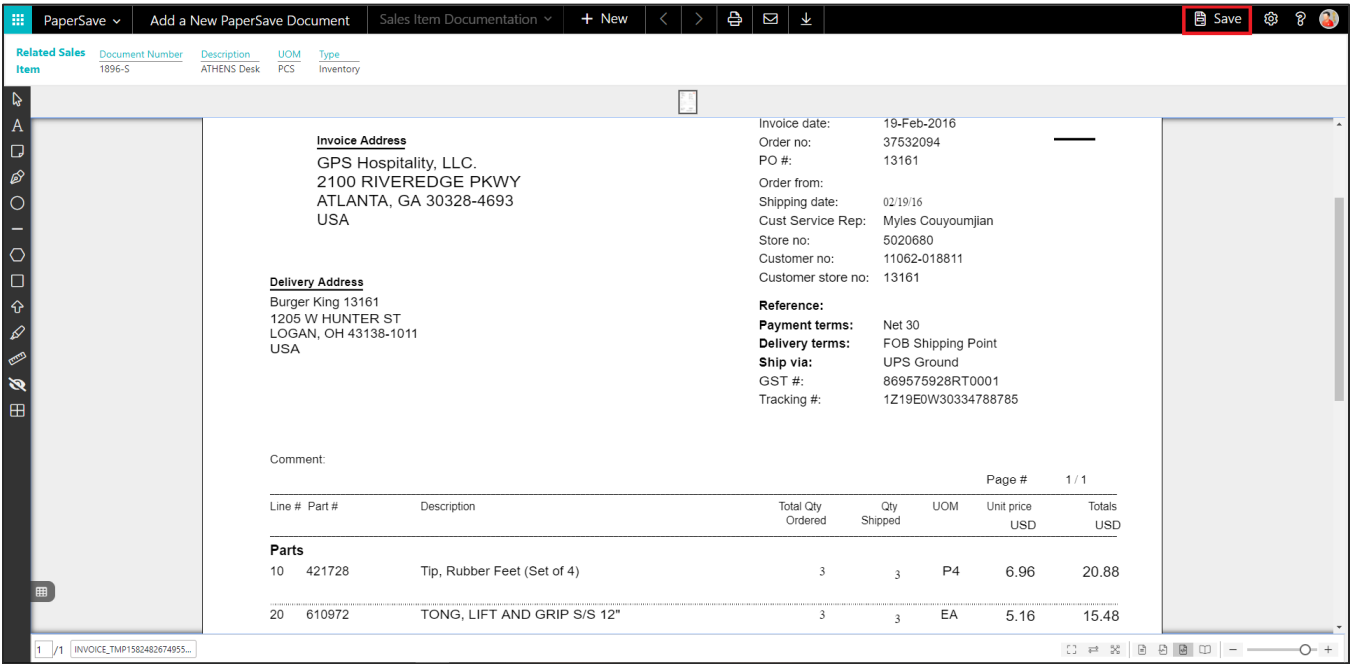

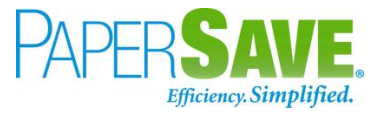

#### SHOW DOCUMENTS FROM SALES ITEM CARD

Follow the below steps to test the PaperSave functionality "Show Documents" from Sales Item card:

- 1. On the Invoice tab of Sales Item Card, click on "**Show Documents**".
- 2. This will open PaperSave cloud login prompt (on the first login). **Enter** login credentials.
- 3. On login success, it will **show** the available document/s.

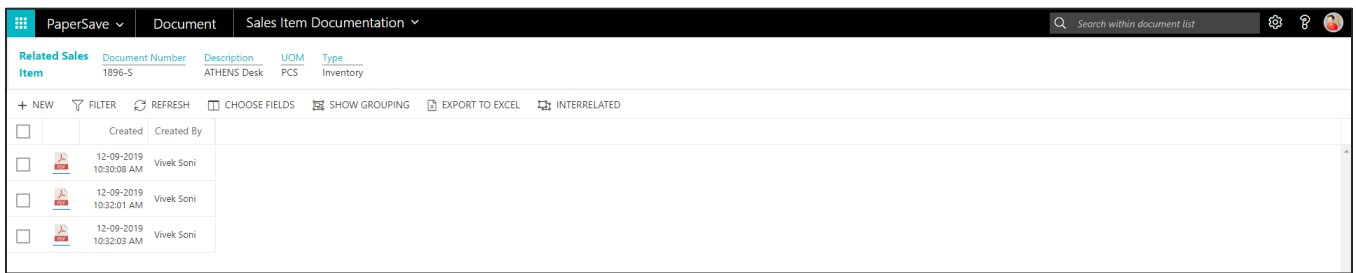

#### SHOW INTERRELATED DOCUMENTS FROM SALES ITEM CARD

Follow the below steps to test the PaperSave functionality "Show Interrelated Documents" from Sales Item card:

- 1. On the Process tab of Sales Item Card, click on "**Show Interrelated Documents**".
- 2. This will open PaperSave cloud login prompt (on the first login). **Enter** login credentials.
- 3. On login success, it will **show** the available Interrelated documents to the record.

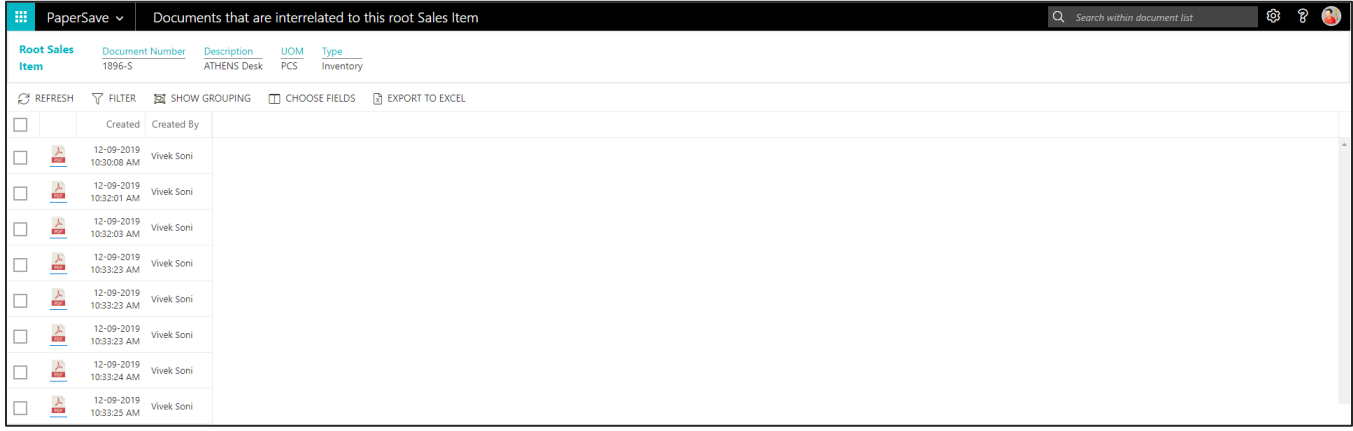

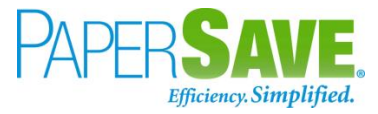

# **5.7 SALES INVOICE**

The following steps describe how to interact with PaperSave within the "Sales Invoice" record type's main screen:

- 1. On the Dynamics 365 Business Central Home Page, click on the **Sales** dropdown.
- 2. Click on Sales Invoices.

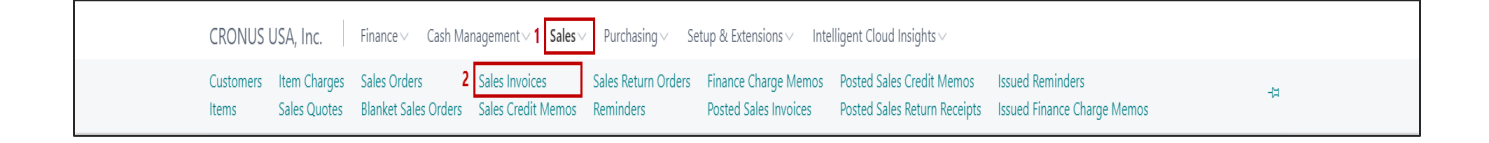

# SALES INVOICE LIST

Clicking on **Sales Invoices** will display the list of all records for this record type. You can add documents to all the records in the list as well as view documents and Interrelated documents for all the records in the list.

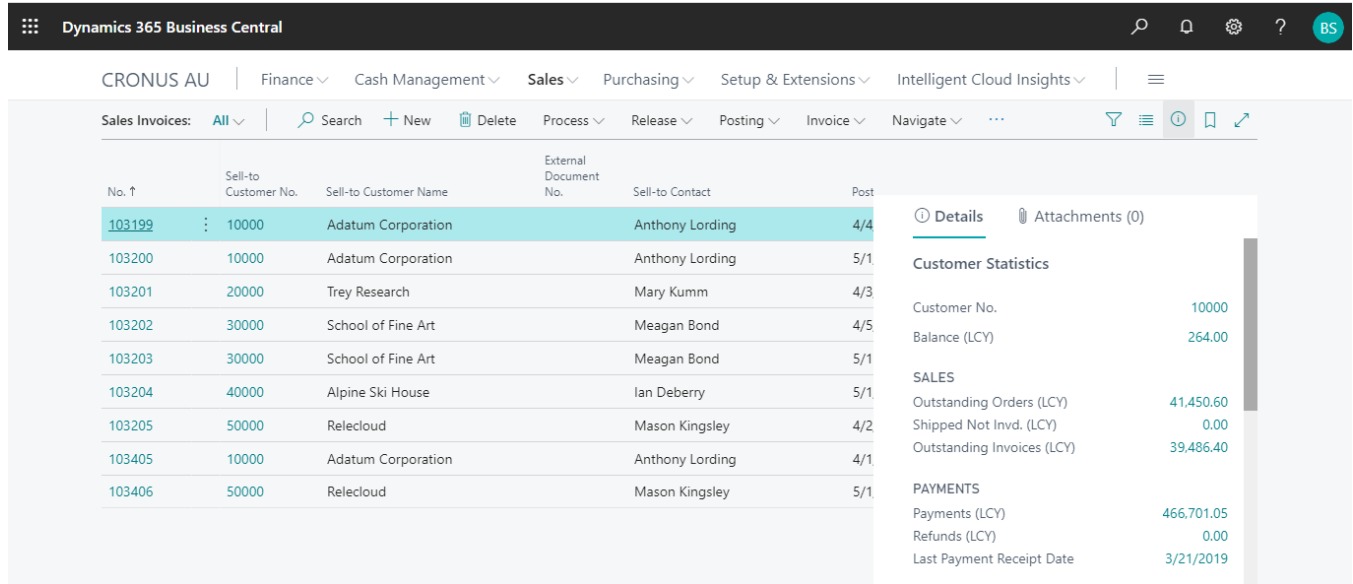

- 1. Click on "**Process**" Tab from Sales Invoices list.
- 2. You will see the PaperSave options such as "**Add Document**", "**Show Documents**", and "**Show Interrelated Documents**".

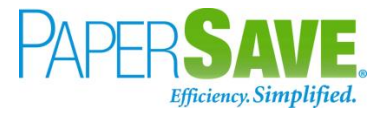

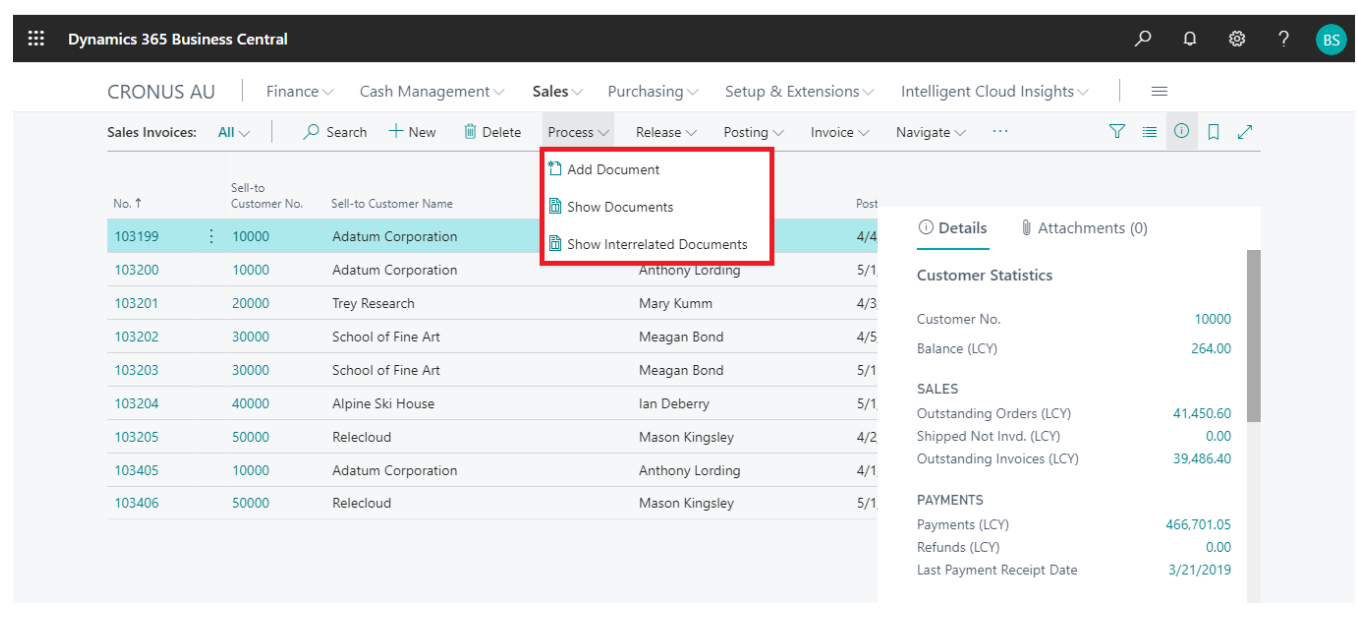

## ADD DOCUMENTS FROM SALES INVOICE LIST

Follow the below steps to test the PaperSave functionality "Add Document" from Sales Invoices list

- 1. On the Process Tab of Sales invoice list, click on "**Add Document**".
- 2. If you are not already logged in, then it will open PaperSave cloud login prompt (on the first login). **Enter** your login credentials.
- 3. Upon login success, the system will navigate you to the "**Add Document page**".

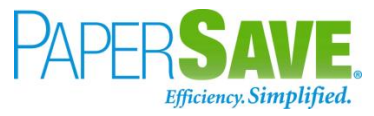

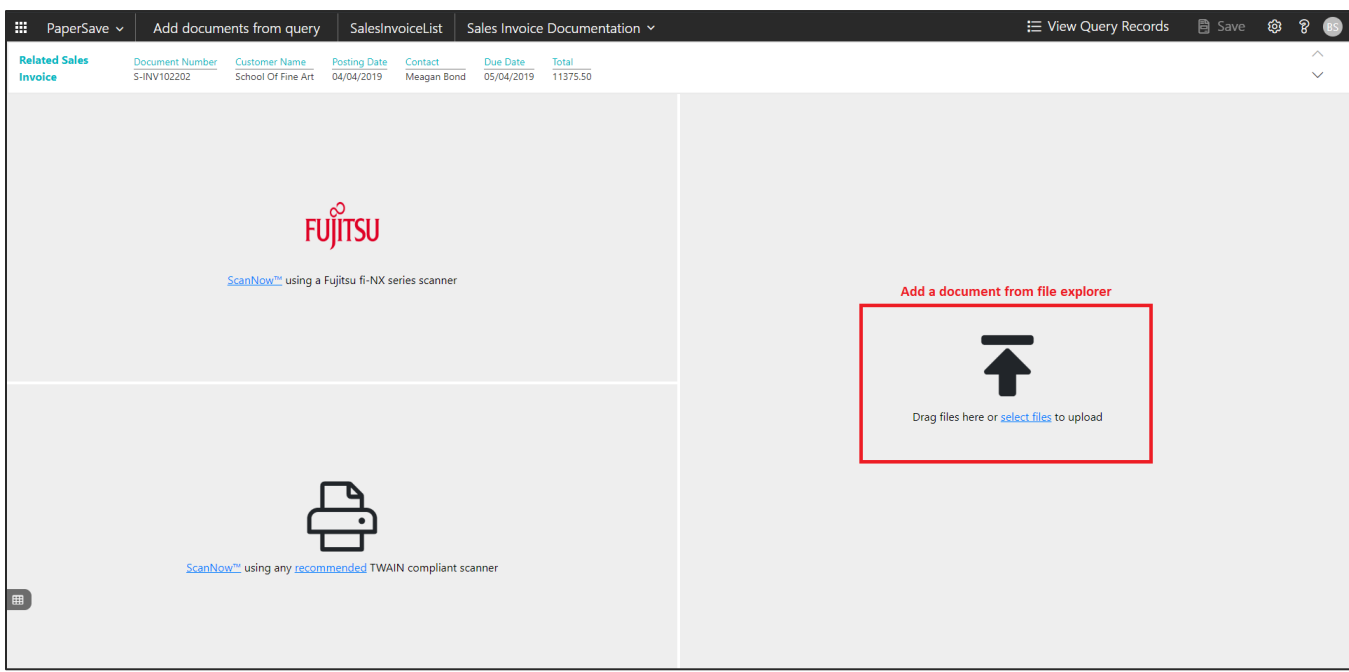

- 4. **Drag** or **select** files to upload documents from your file explorer.
- 5. This will **open** the document preview screen.
- 6. Click **Save** to add the document to all the records in the Sales Invoices list.

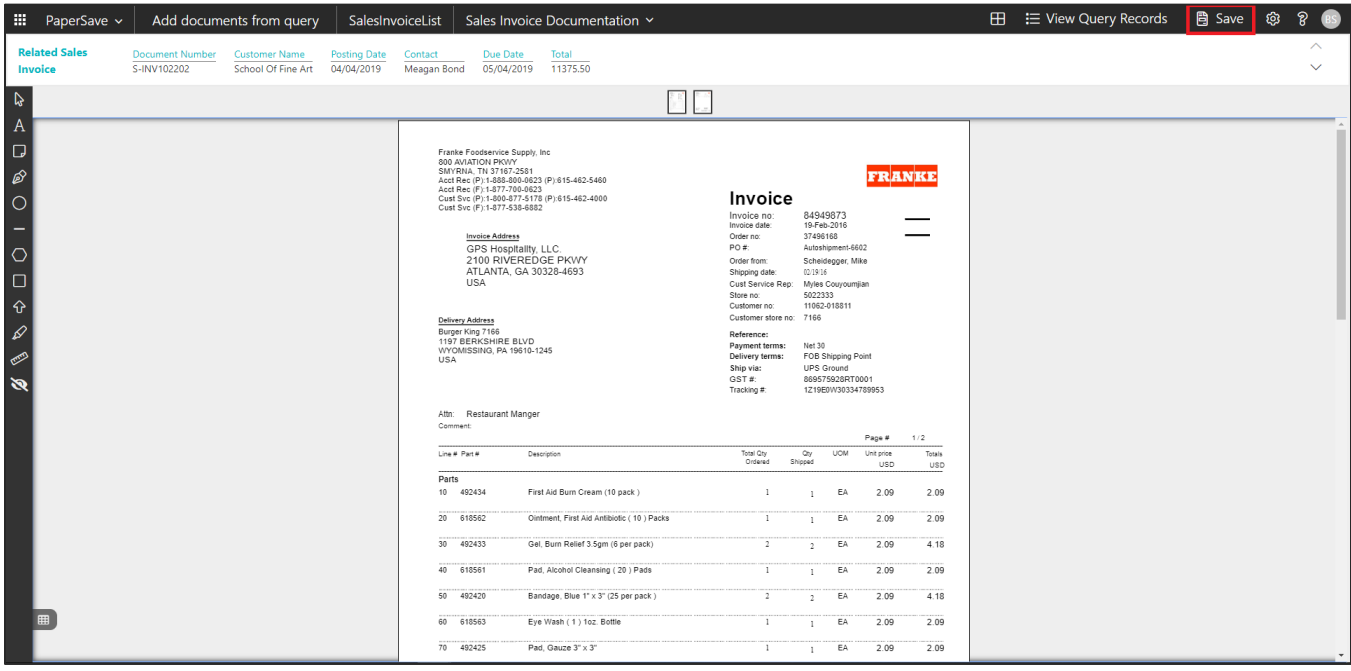
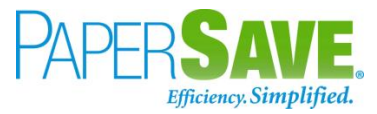

### SHOW DOCUMENTS FROM SALES INVOICE LIST

Follow the below steps to test the PaperSave functionality "Show Document" from Sales Invoices list:

- 1. On the Process Tab of Sales invoices list, click on "**Show Documents**".
- 2. This will open PaperSave cloud login prompt (on the first login). **Enter** login credentials.
- 3. On login success, it will **show** the available documents for all the records in Sales Invoice list.

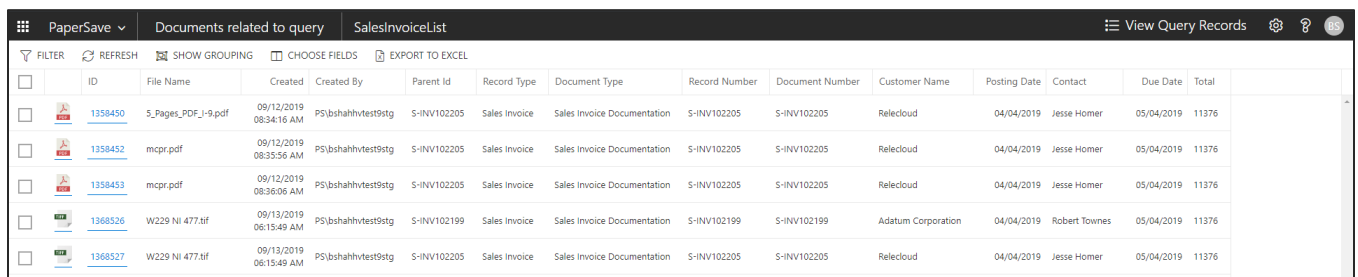

### SHOW INTERRELATED DOCUMENTS FROM SALES INVOICE LIST

Follow the below steps to test the PaperSave functionality "Show Interrelated Documents" from Sales Invoices list:

- 1. Select the desired record from the list. On the Process Tab of Sales invoices list, click on "**Show Interrelated Documents**".
- 2. This will open PaperSave cloud login prompt (on the first login). **Enter** login credentials.
- 3. On login success, it will **show** the available documents for the selected record in Sales Invoice list.

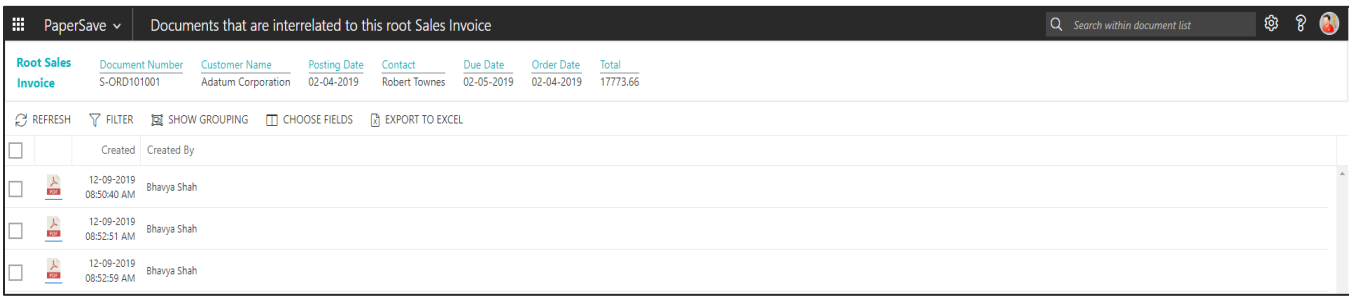

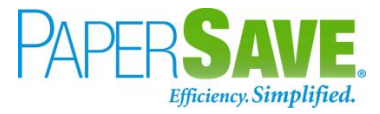

## SALES INVOICE CARD

Clicking on the **Sales Invoice card** opens the selected record in card view with all the record details:

- 1. Click on the **number field** of desired record in the Sales Invoices list.
- 2. This will launch the **Sales Invoice** record.

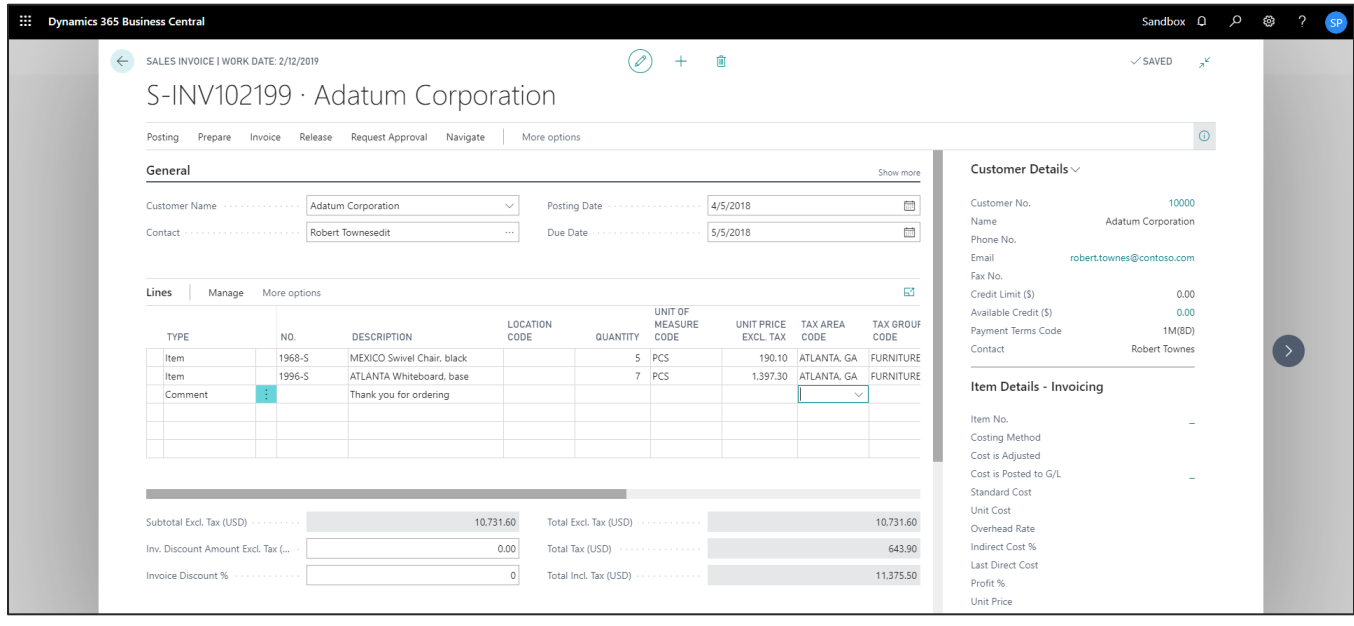

3. Click on "**Prepare**" to access the PaperSave functionalities such as "Add Document", "Show Documents" and "Show Interrelated Documents".

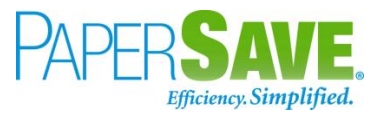

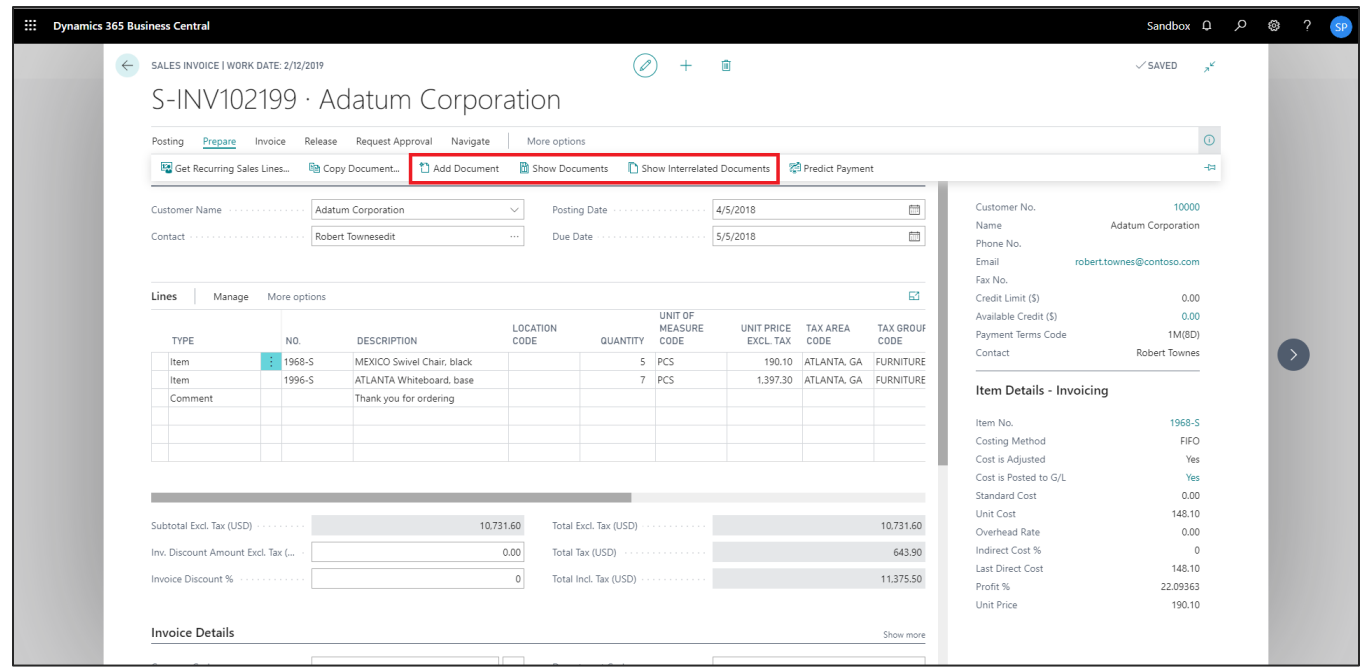

### ADD DOCUMENTS FROM SALES INVOICE CARD

Follow the below steps to test the PaperSave functionality "Add Document" from Sales Invoice card:

- 1. On the Prepare tab of Purchase Invoice Card, click on "**Add Document**".
- 2. This will open PaperSave cloud login prompt (on the first login). **Enter** login credentials.
- 3. On login success, it will **open** the "Add Document" page.

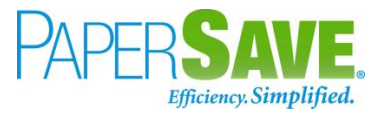

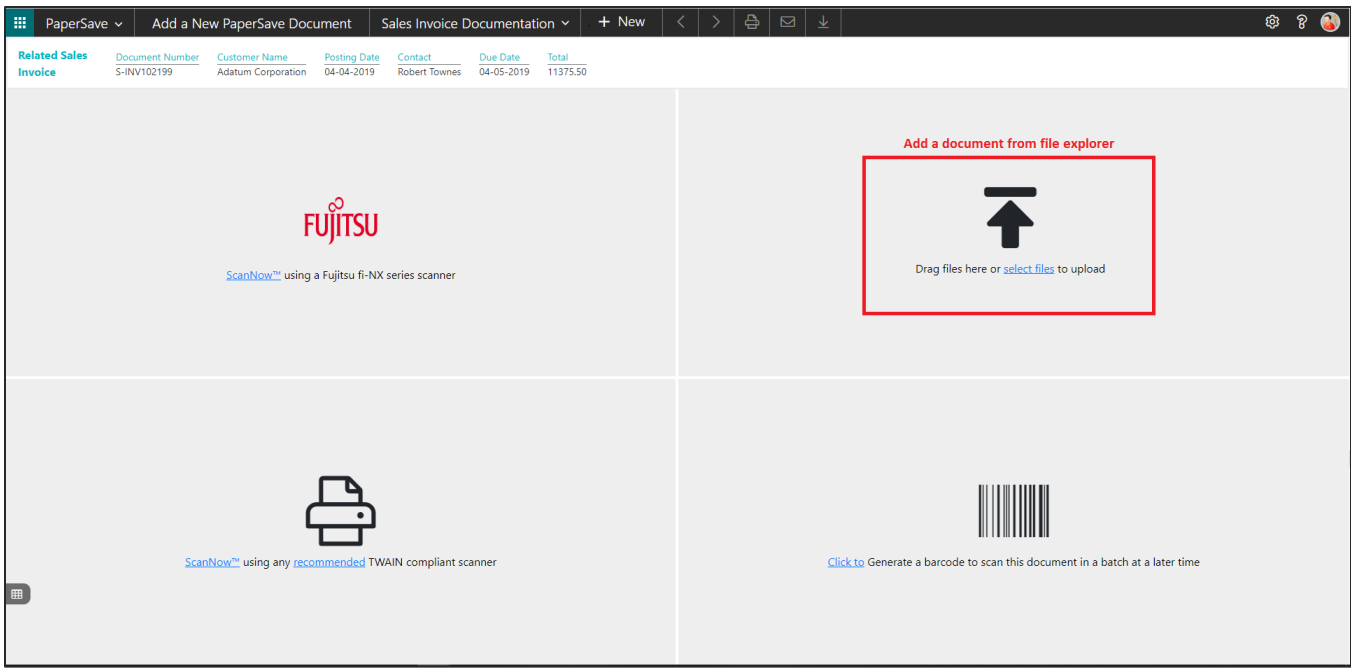

- 4. **Drag** or **select** files to upload the desired document.
- 5. This will **open** the document preview screen. You can **select** the relevant "document type" in the checkbox and **add** a comment for the document.
- 6. Click "**Save**" to add the document to the selected record.

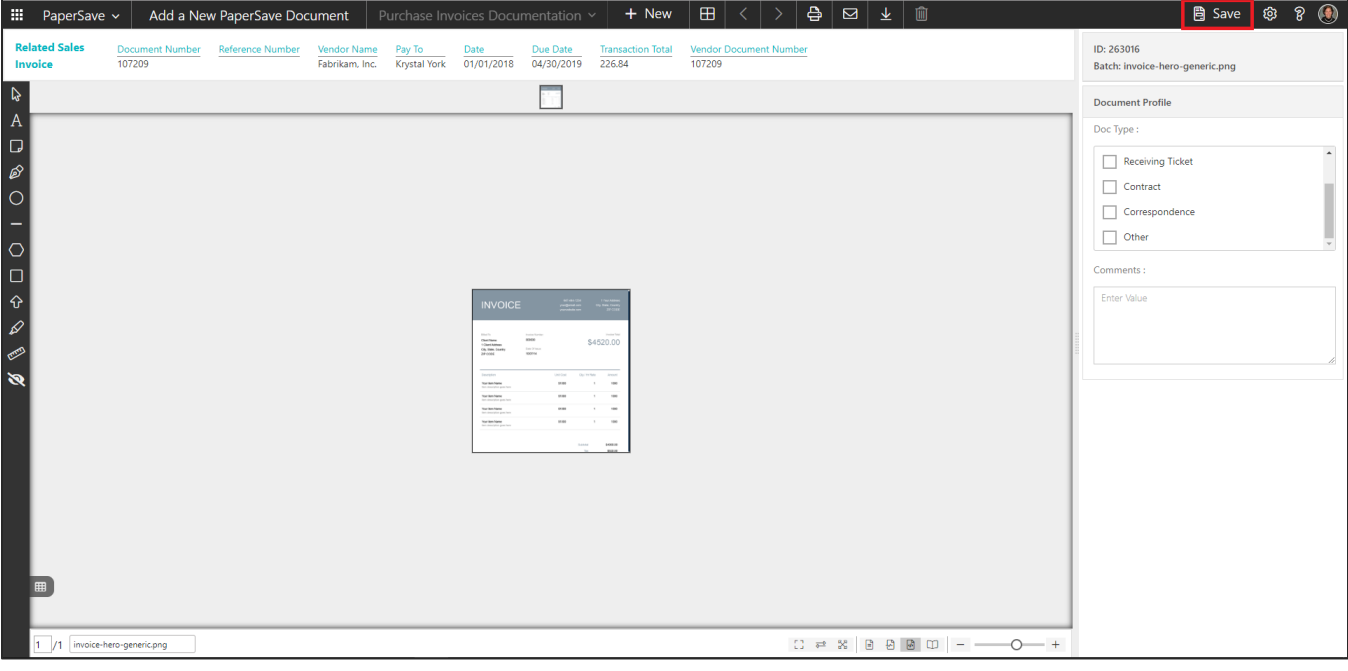

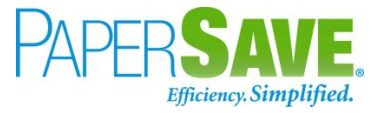

### SHOW DOCUMENTS FROM SALES INVOICE CARD

Follow the below steps to test the PaperSave functionality "Show Documents" from Sales Invoice card:

- 1. On the Prepare tab of Sales Invoice Card, click on "**Show Documents**".
- 2. This will open PaperSave cloud login prompt (on the first login). **Enter** login credentials.
- 3. On login success, it will **show** the available document/s.

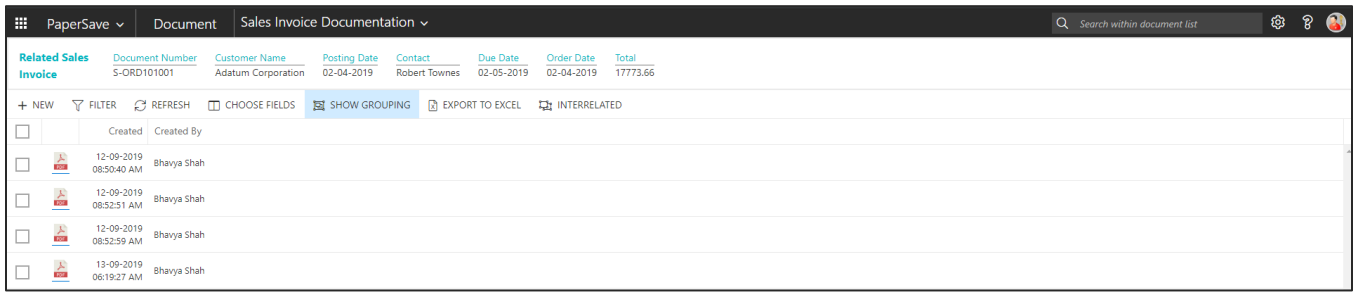

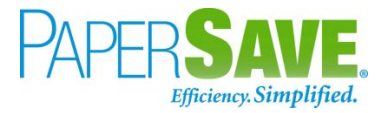

### SHOW INTERRELATED DOCUMENTS FROM SALES INVOICE CARD

Follow the below steps to test the PaperSave functionality "Show Interrelated Documents" from Sales Invoice card:

- 1. On the Prepare tab of Sales Invoice Card, click on "**Show Interrelated Documents**".
- 2. This will open PaperSave cloud login prompt (on the first login). **Enter** login credentials.
- 3. On login success, it will **show** the available Interrelated documents to the record.

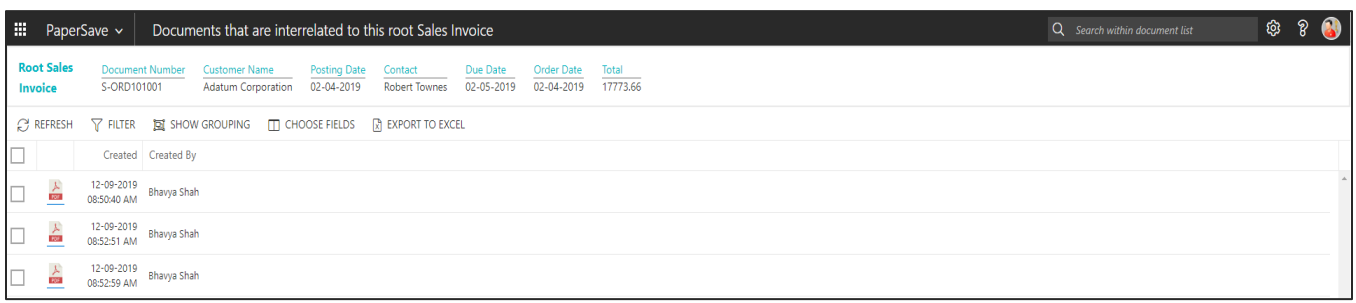

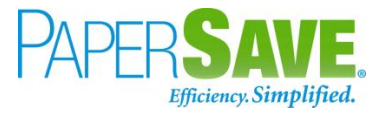

# **5.8 SALES ORDER**

The following steps describe how to interact with PaperSave within the "Sales Order" record type's main screen:

- 1. On the Dynamics 365 Business Central Home Page, click on the **Sales** dropdown.
- 2. Click on **Sales Orders**.

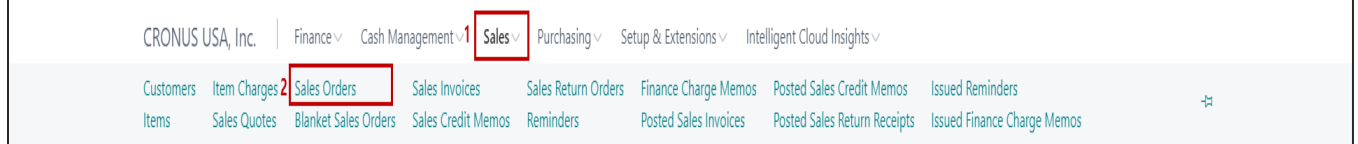

### SALES ORDER LIST

Clicking on **Sales Order** will display the list of all records for this record type. You can add documents to all the records in the list as well as view documents and Interrelated documents for all the records in the list.

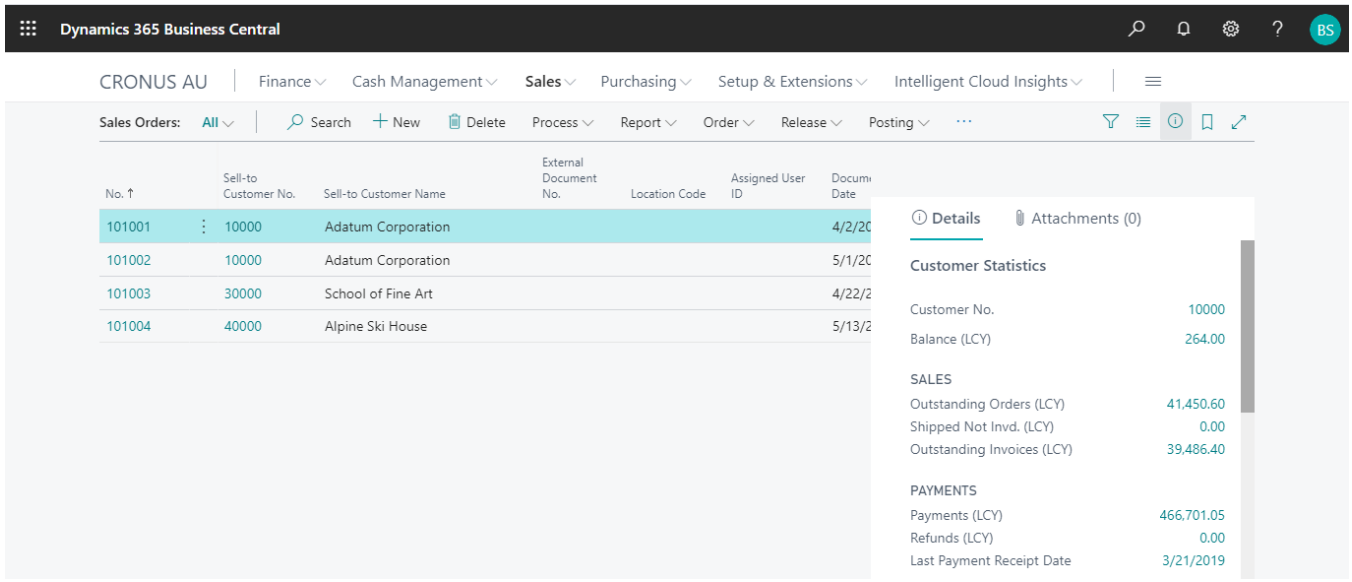

- 1. Click "**Process"** Tab from Sales Order list.
- 2. You will see the PaperSave options such as "**Add Document**", "**Show Documents**", and "**Show Interrelated Documents**".

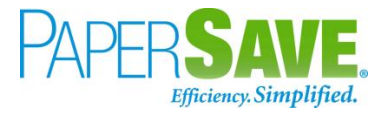

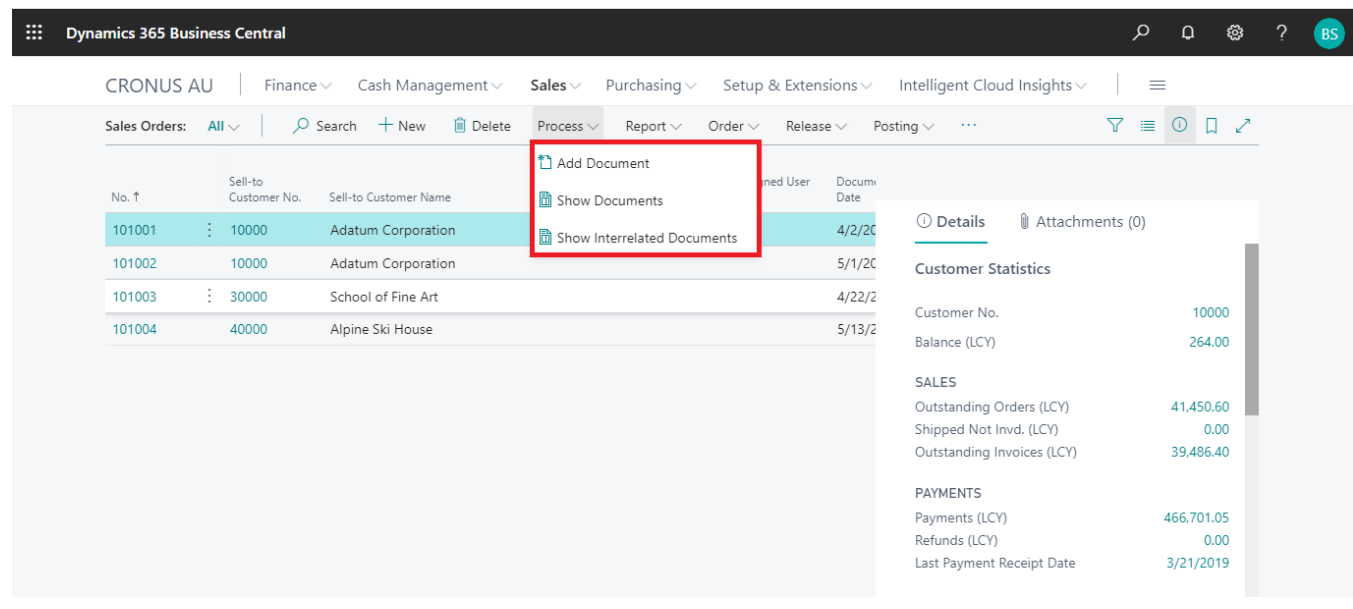

### ADD DOCUMENTS IN SALES ORDER LIST

Follow the below steps to test the PaperSave functionality "Add Document" from Sales Orders list

- 1. On the Process Tab of Sales Order list, click on "**Add Document**".
- 2. If you are not already logged in, then it will open PaperSave cloud login prompt (on the first login). **Enter** your login credentials.
- 3. Upon login success, the system will navigate you to the "**Add Document page**".

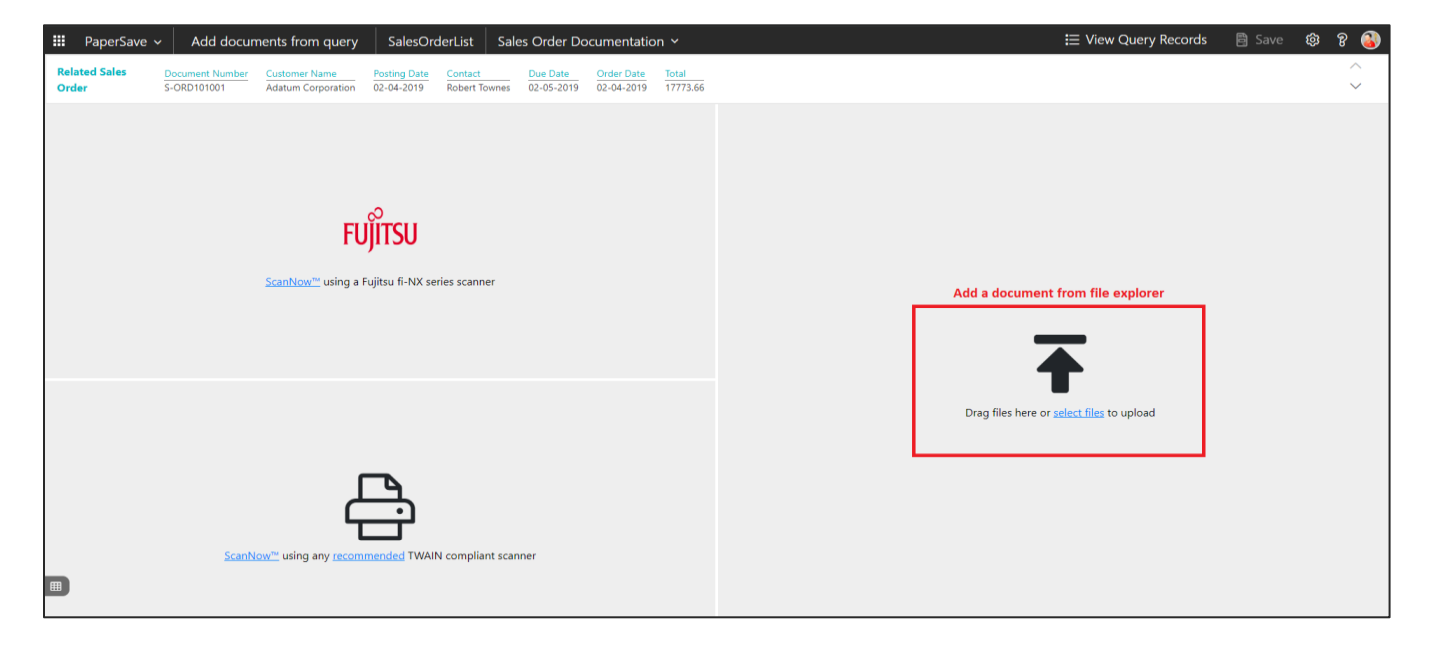

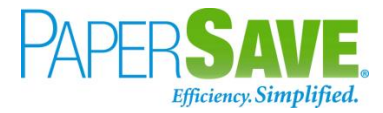

- 4. **Drag** or **select** files to upload documents from your file explorer.
- 5. This will **open** the document preview screen.
- 6. Click **Save** to add the document to all the records in the Sales Orders list.

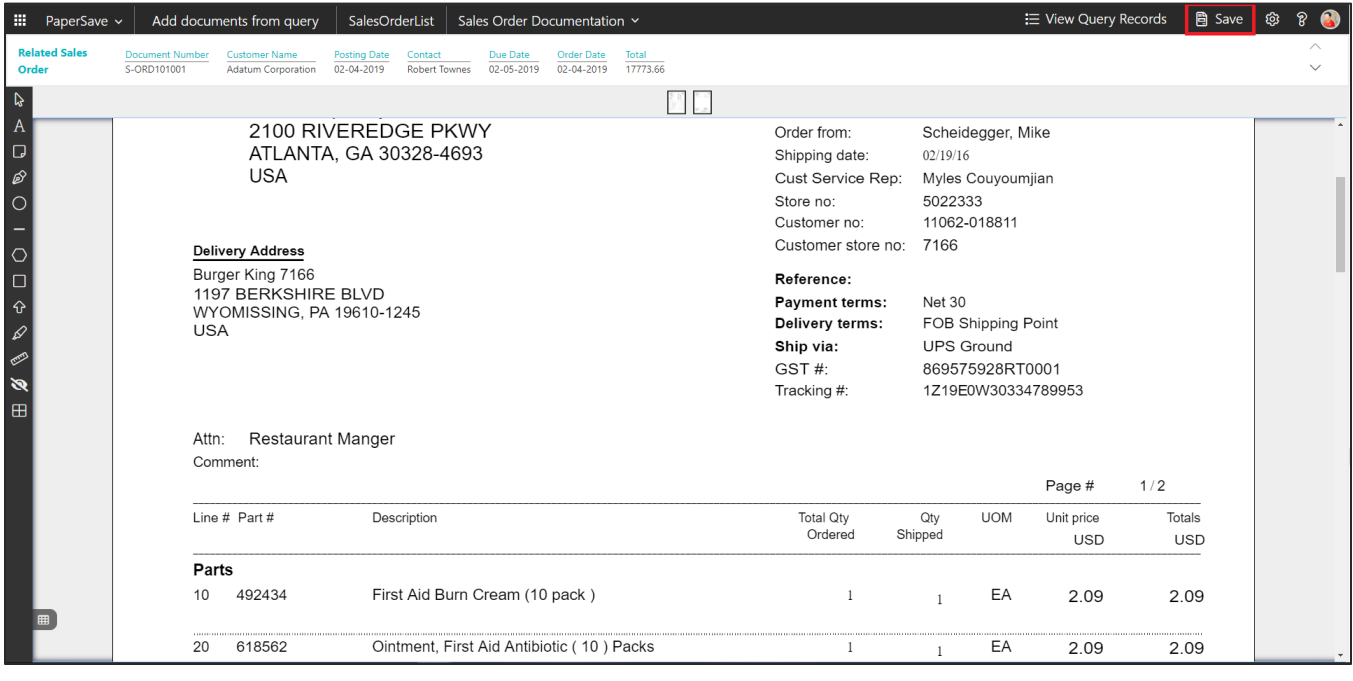

### SHOW DOCUMENTS IN SALES ORDER LIST

Follow the below steps to test the PaperSave functionality "Show Documents" from Sales Orders list:

- 1. On the Process Tab of Sales Order list, click on "**Show Documents**".
- 2. This will open PaperSave cloud login prompt (on the first login). **Enter** login credentials.
- 3. On login success, it will **show** the available documents for the selected record in Sales Order list.

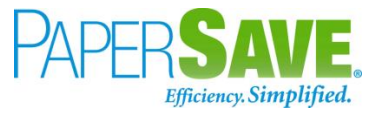

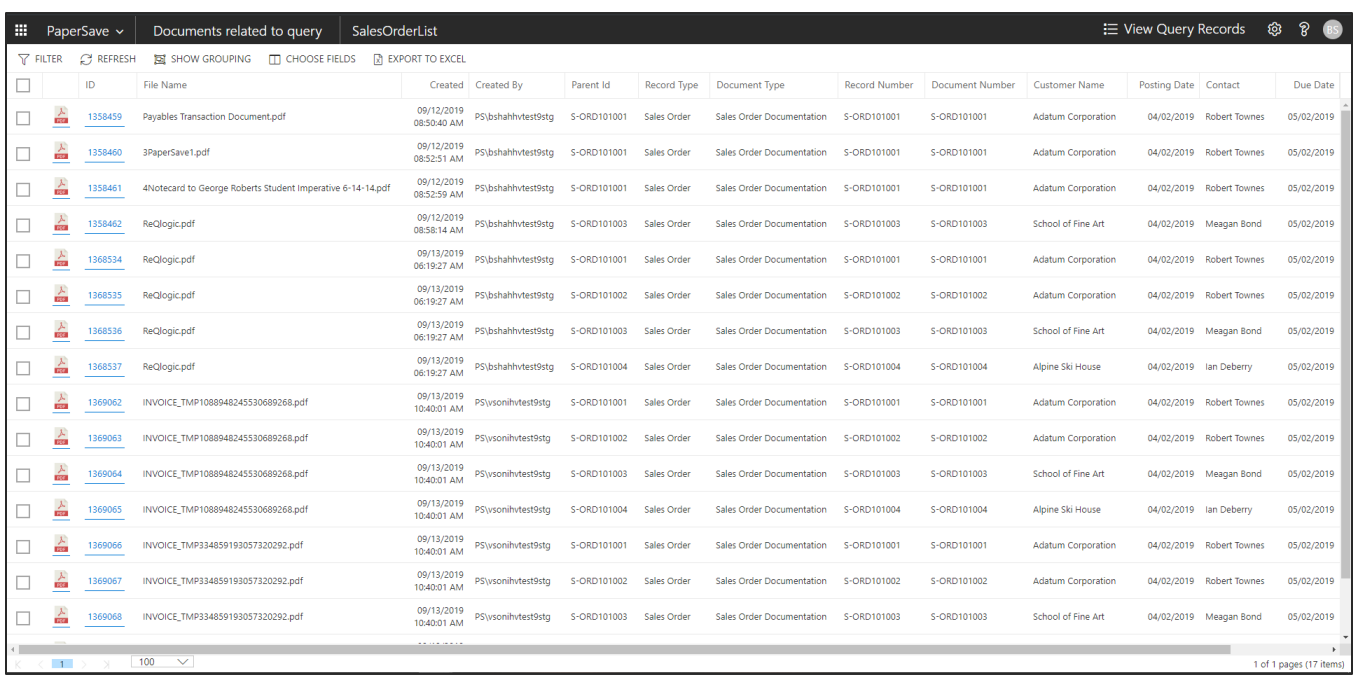

### SHOW INTERRELATED DOCUMENTS IN SALES ORDER LIST

Follow the below steps to test the PaperSave functionality "Show Interrelated Documents" from Sales Orders list:

- 1. Select the desired record from the list. On the Process Tab of Sales Order list, click on "**Show Interrelated Documents**".
- 2. This will open PaperSave cloud login prompt (on the first login). **Enter** login credentials.
- 3. On login success, it will **show** the available Interrelated documents for the selected record in Sales Order list.

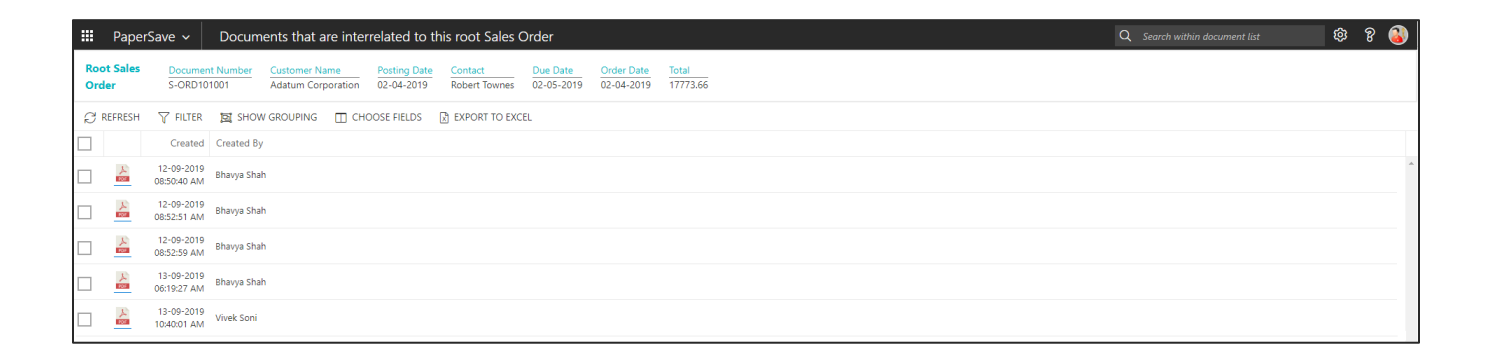

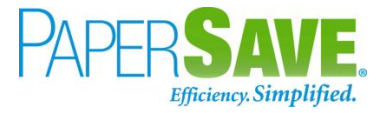

## SALES ORDER CARD

Clicking on the **Sales Order card** opens the selected record in card view with all the record details:

- 1. Click on the **number field** of desired record in the Purchase Invoices list.
- 2. This will launch the **Sales Order** record.

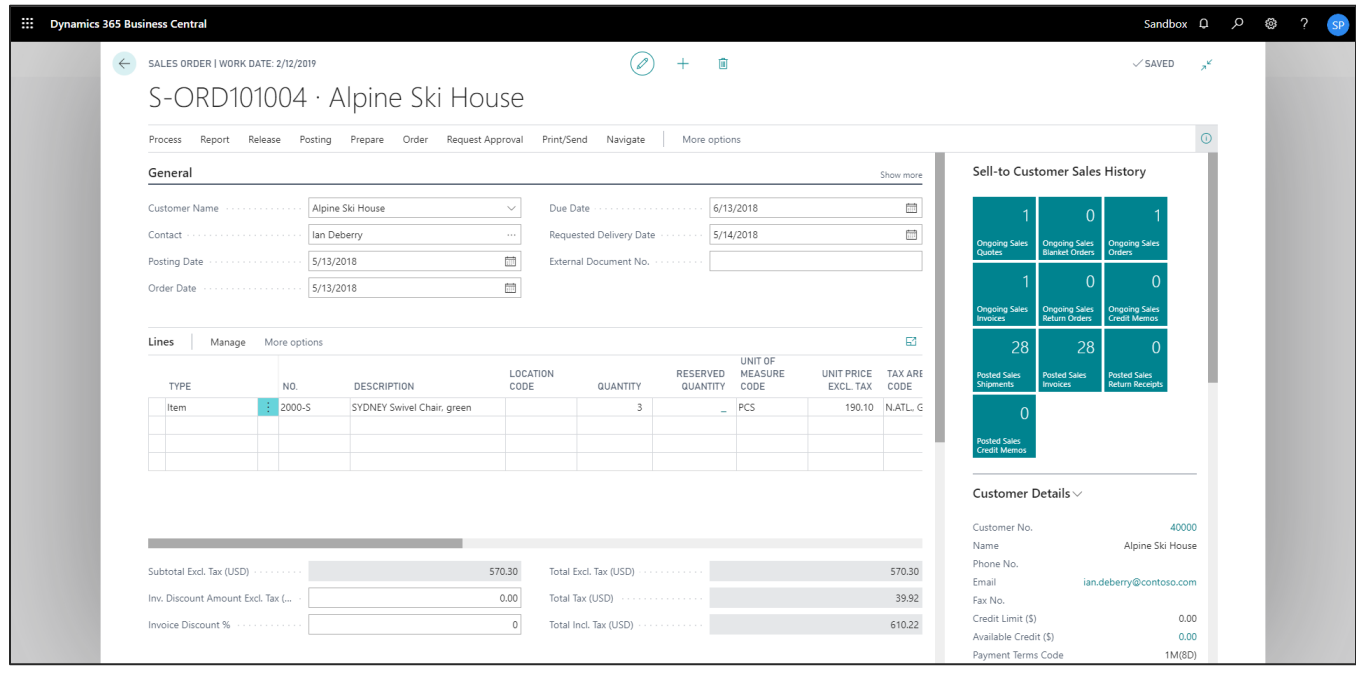

3. Click on "**Process**" to access the PaperSave functionalities such as "Add Document", "Show Documents" and "Show Interrelated Documents".

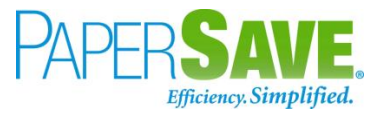

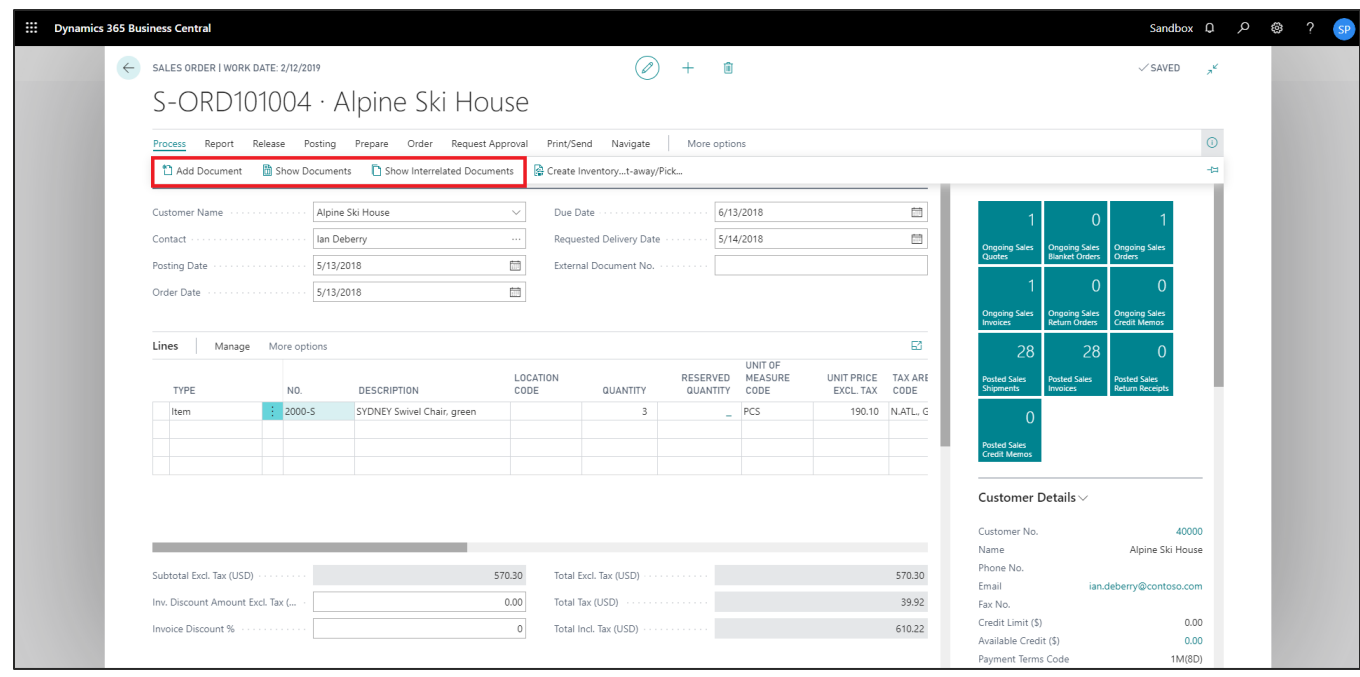

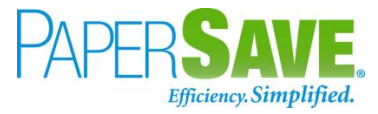

### ADD DOCUMENTS IN SALES ORDER CARD

Follow the below steps to test the PaperSave functionality "Add Document" from Sales Order card:

- 1. On the Process tab of Sales Order Card, click on "**Add Document**".
- 2. This will open PaperSave cloud login prompt (on the first login). **Enter** login credentials.
- 3. On login success, it will **open** the "Add Document" page.

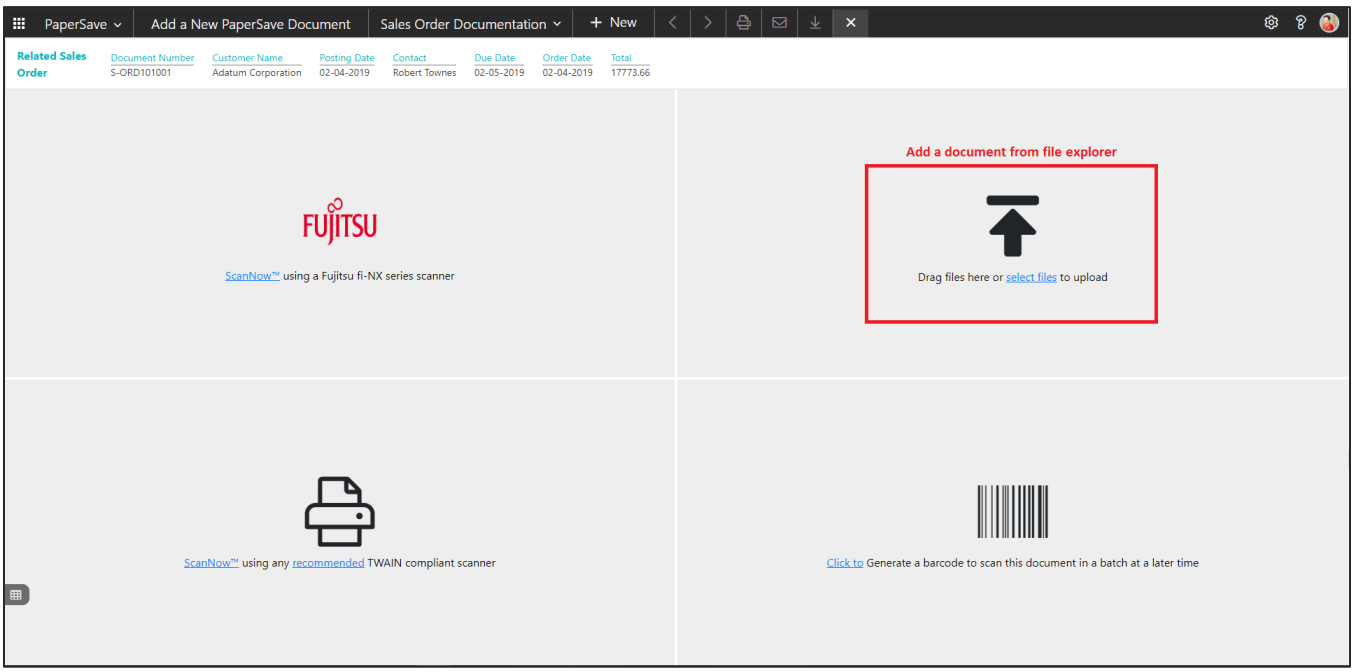

- 4. **Drag** or **select** files to upload the desired document.
- 5. This will **open** the document preview screen.
- 6. Click "**Save**" to add the document to the selected record.

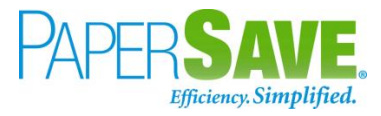

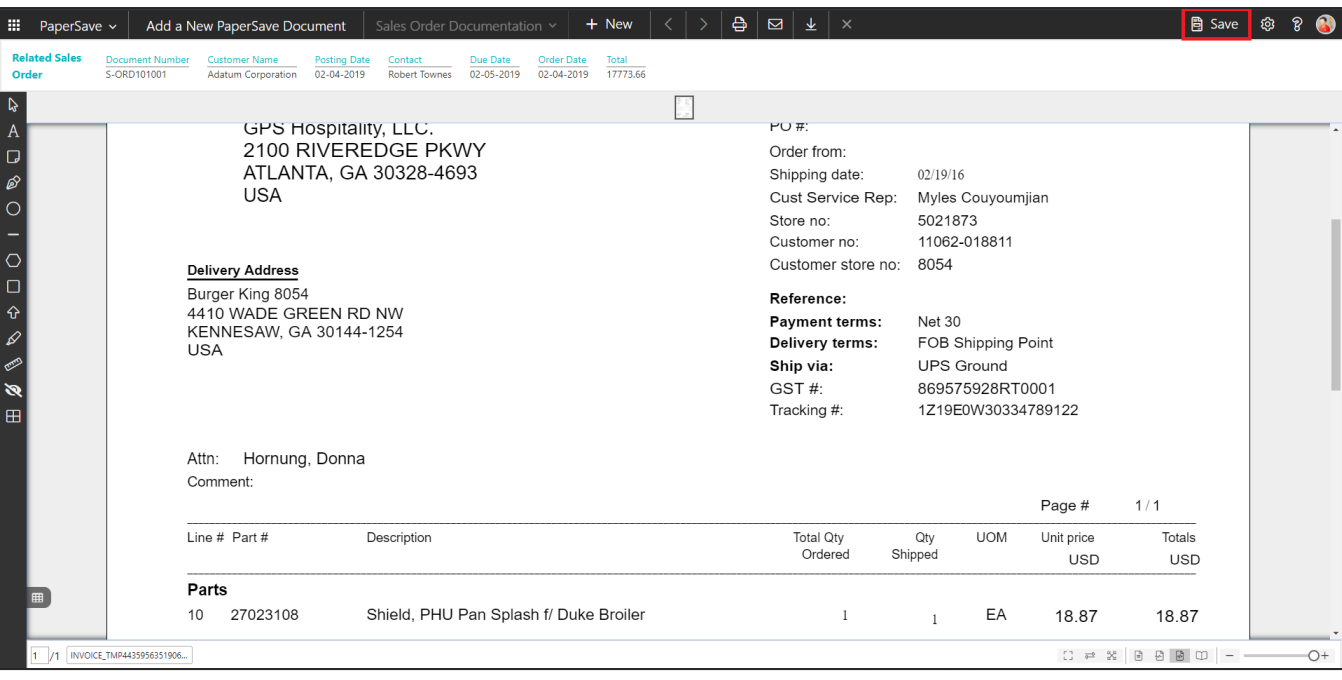

### SHOW DOCUMENTS IN SALES ORDER CARD

Follow the below steps to test the PaperSave functionality "Show Documents" from Sales Order card:

- 1. On the Process tab of Sales Order Card, click on "**Show Documents**".
- 2. This will open PaperSave cloud login prompt (on the first login). **Enter** login credentials.
- 3. On login success, it will **show** the available document/s.

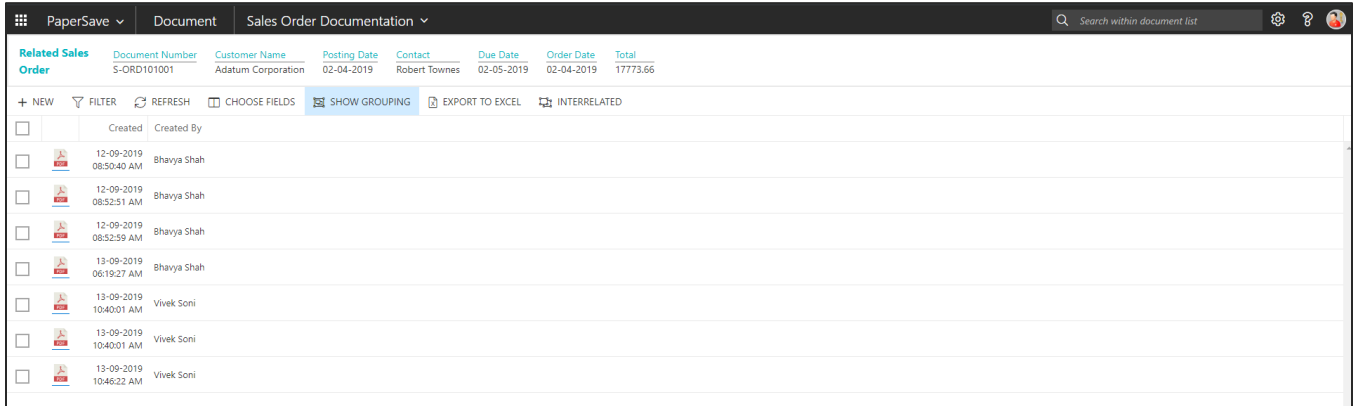

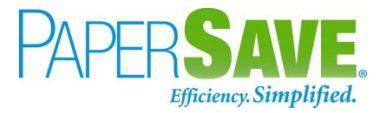

### SHOW INTERRELATED DOCUMENTS IN SALES ORDER CARD

Follow the below steps to test the PaperSave functionality "Show Interrelated Documents" from Sales Order card:

- 1. On the Process tab of Sales Order Card, click on "**Show Interrelated Documents**".
- 2. This will open PaperSave cloud login prompt (on the first login). **Enter** login credentials.
- 3. On login success, it will **show** the available Interrelated documents to the record.

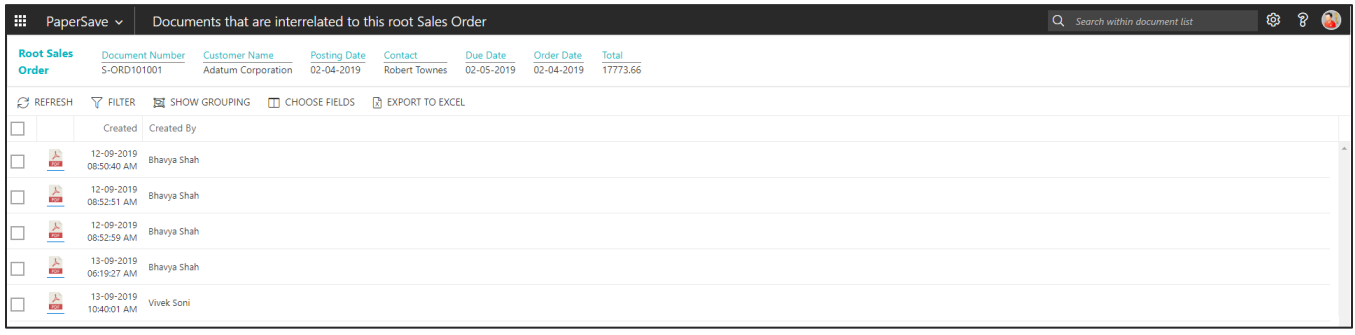

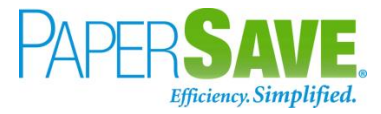

# **5.9 SALES QUOTE**

The following steps describe how to interact with PaperSave within the "Sales Quote" record type's main screen:

- 1. On the Dynamics 365 Business Central Home Page, click on the **Sales** dropdown.
- 2. Click on Sales Quotes.

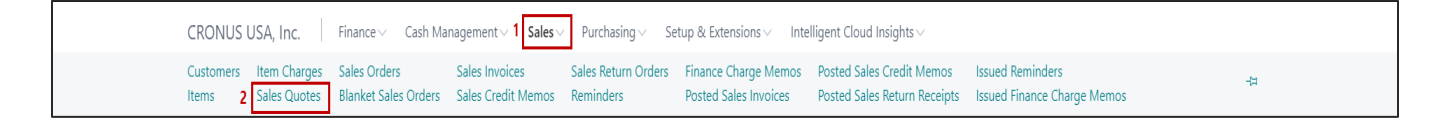

### SALES QUOTE LIST

Clicking on **Sales Quotes** will display the list of all records for this record type. You can add documents to all the records in the list as well as view documents and Interrelated documents for all the records in the list.

- 1. Click on "**Process**" Tab from Sales Quotes list.
- 2. You will see the PaperSave options such as "**Add Document**", "**Show Documents**", and "**Show**

### **Interrelated Documents**".

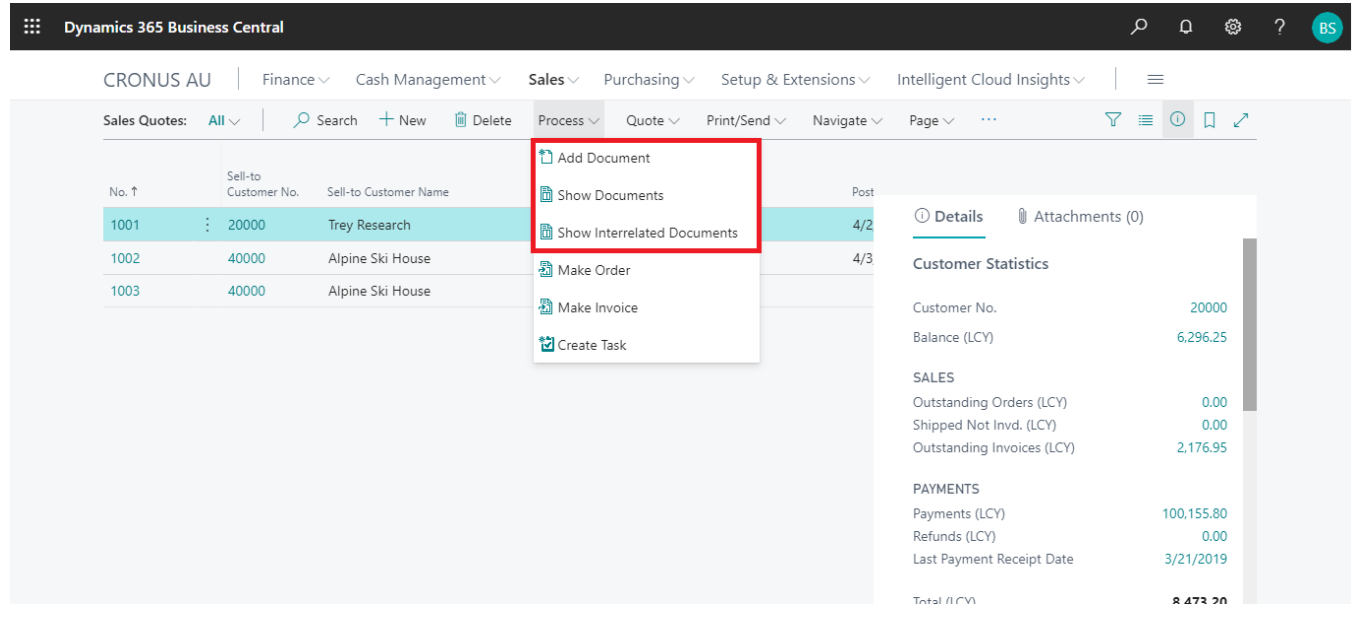

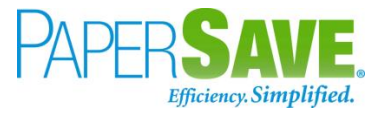

### ADD DOCUMENTS FROM SALES QUOTE LIST

Follow the below steps to test the PaperSave functionality "Add Document" from Sales Quotes list

- 1. On the Process Tab of Sales Quotes list, click on "**Add Document**".
- 2. If you are not already logged in, then it will open PaperSave cloud login prompt (on the first login). **Enter** your login credentials.
- 3. Upon login success, the system will navigate you to the "**Add Document page**".

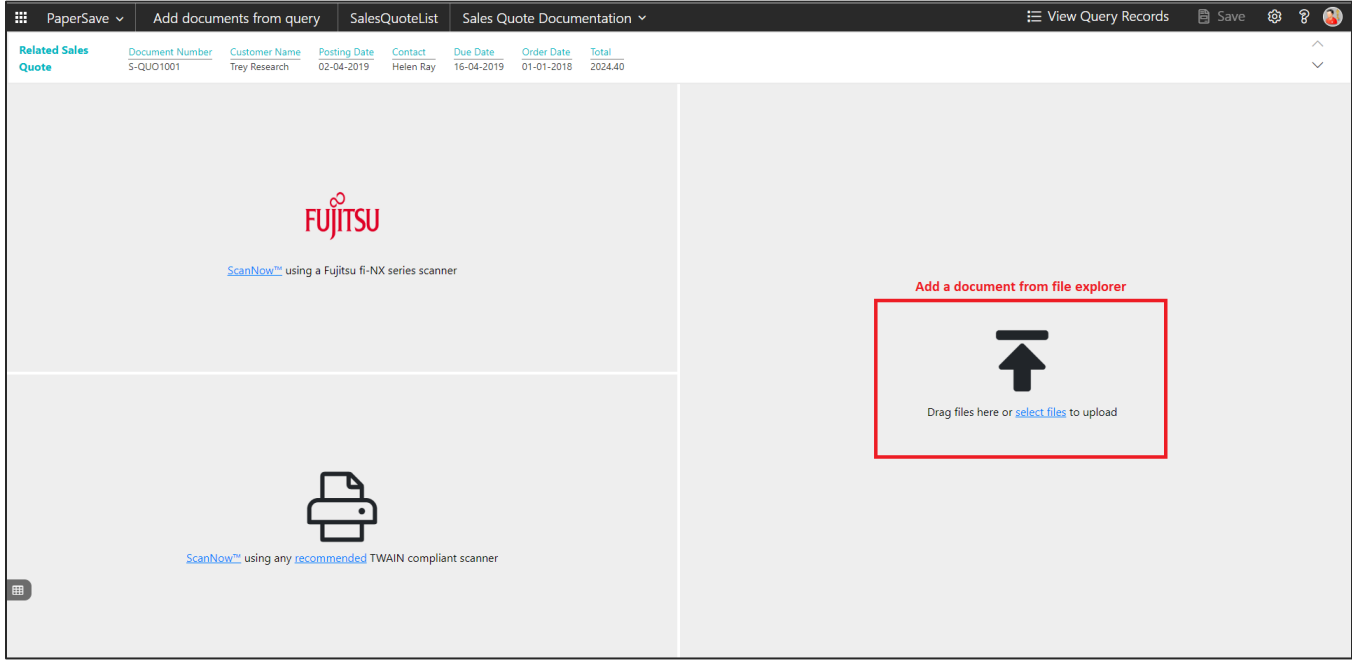

- 4. **Drag** or **select** files to upload documents from your file explorer.
- 5. This will **open** the document preview screen.
- 6. Click **Save** to add the document to all the records in the Sales Quotes list.

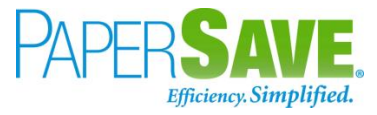

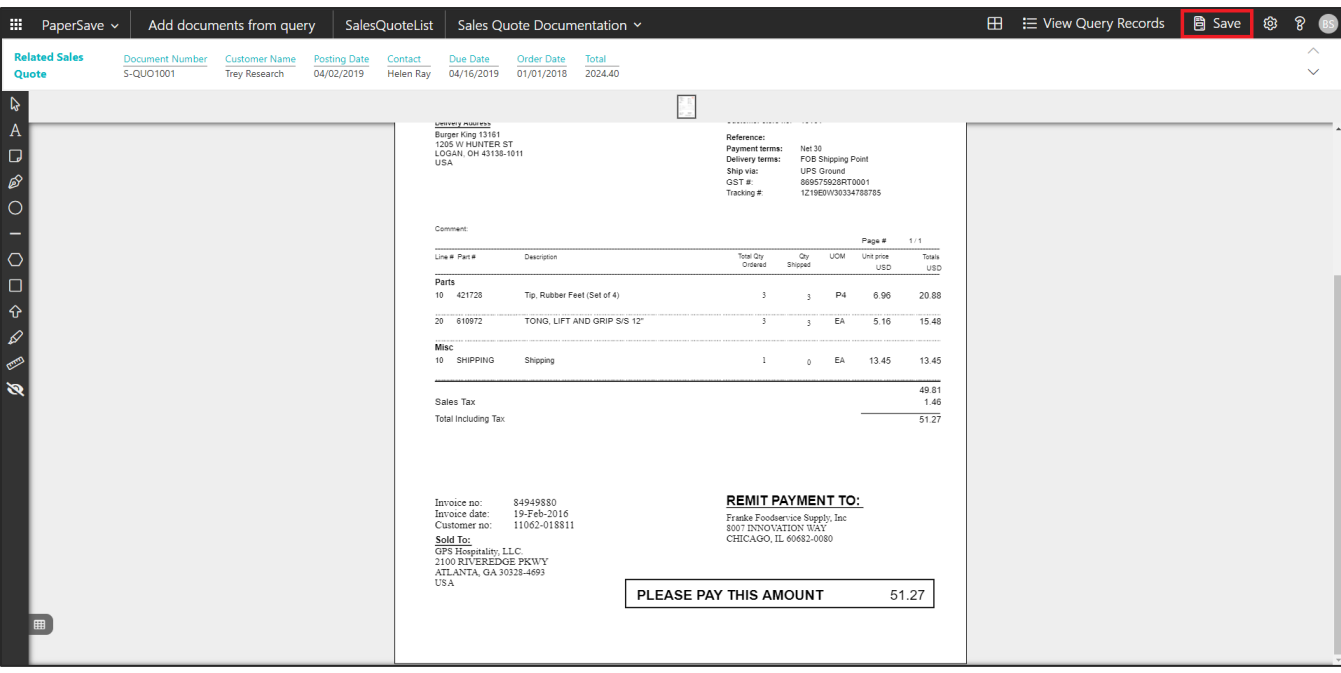

### SHOW DOCUMENTS FROM SALES QUOTE LIST

Follow the below steps to test the PaperSave functionality "Show Documents" from Sales Quotes list:

- 1. On the Process Tab of Sales Quotes list, click on "**Show Documents**".
- 2. This will open PaperSave cloud login prompt (on the first login). **Enter** login credentials.
- 3. On login success, it will **show** the available documents for all the records in Sales Quotes list.

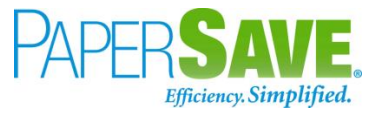

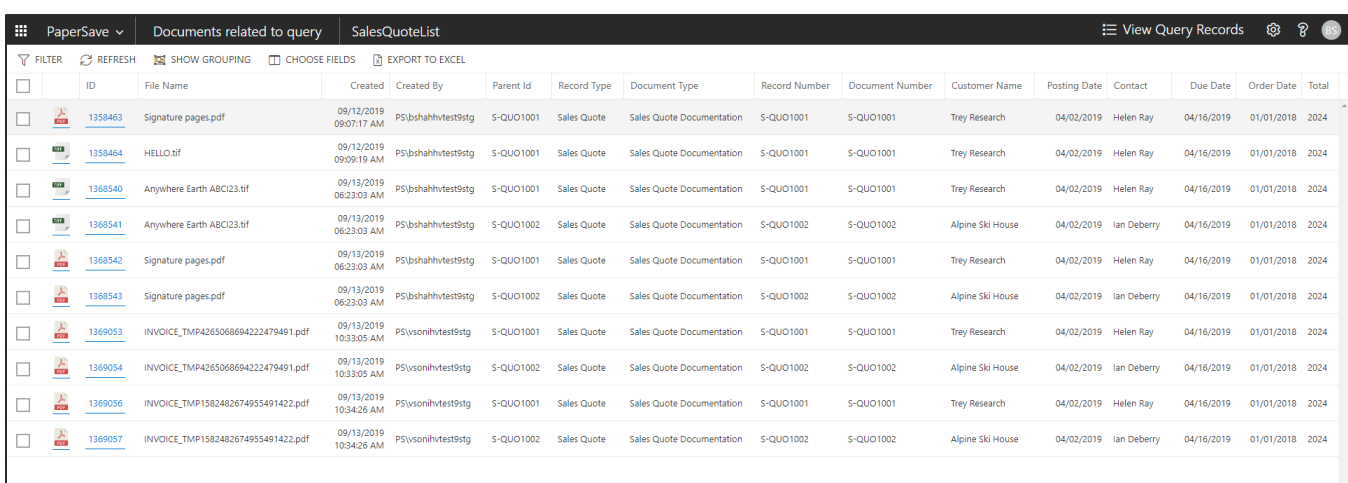

### SHOW INTERRELATED DOCUMENTS FROM SALES QUOTE LIST

Follow the below steps to test the PaperSave functionality "Show Interrelated Documents" from Sales Quote list:

- 1. Select the desired record from the list. On the Process Tab of Sales Quote list, click on "**Show Interrelated Documents**".
- 2. This will open PaperSave cloud login prompt (on the first login). **Enter** login credentials.
- 3. On login success, it will **show** the available Interrelated documents for the selected record in Sales Quote list.

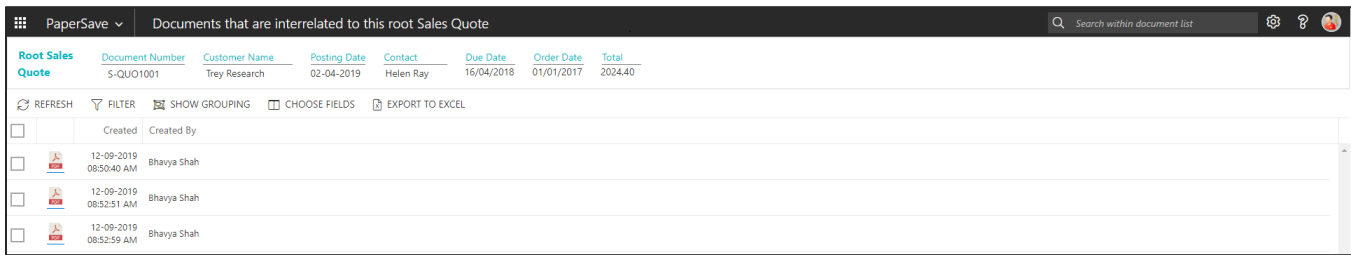

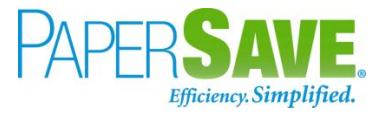

## SALES QUOTE CARD

Clicking on the **Sales Quotes card** opens the selected record in card view with all the record details:

- 1. Click the **number field** of desired record in the Sales Quotes list.
- 2. This will launch the **Sales Quotes** record.

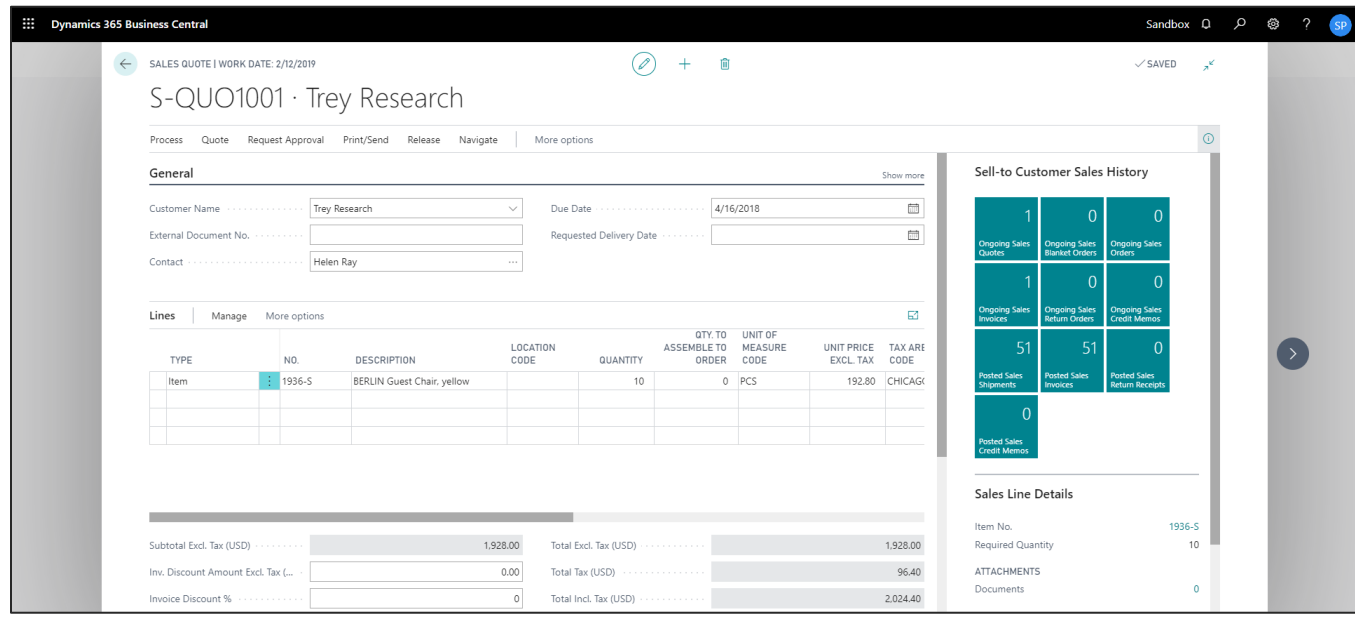

3. Click on "**Process**" to access the PaperSave functionalities such as "Add Document", "Show Documents" and "Show Interrelated Documents".

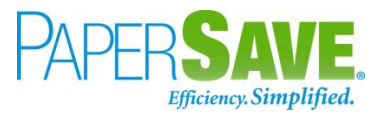

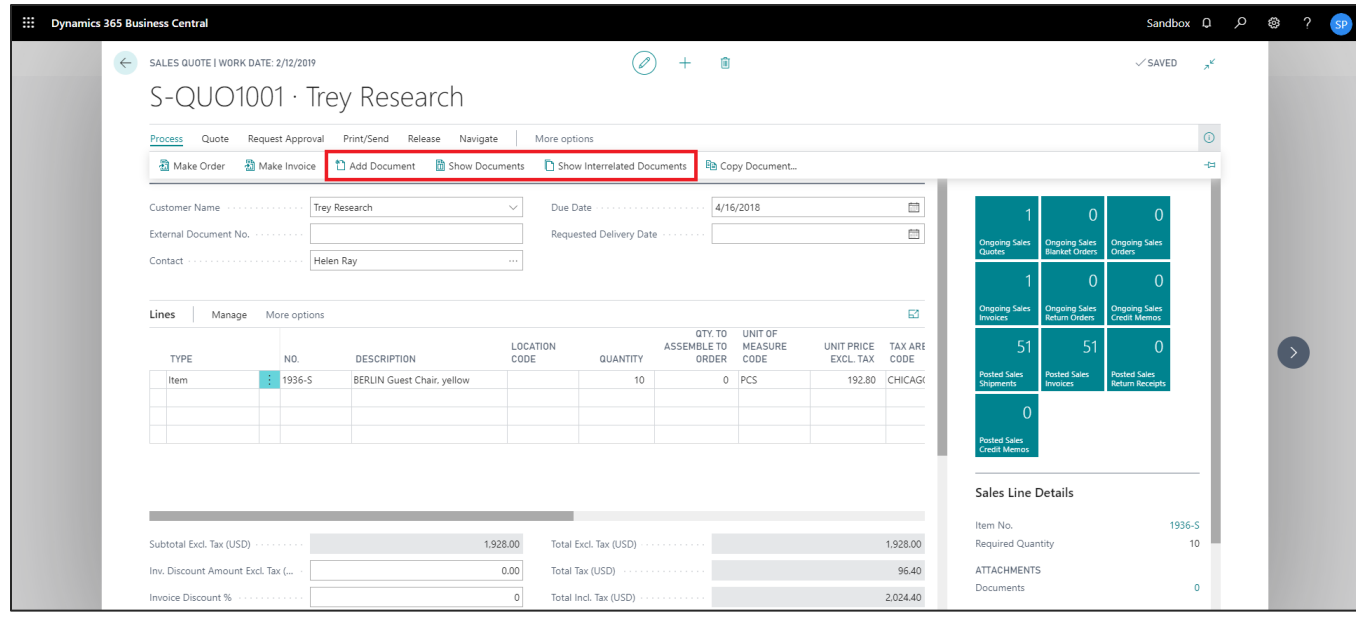

### ADD DOCUMENTS FROM SALES QUOTE CARD

Follow the below steps to test the PaperSave functionality "Add Document" from Sales Quotes card:

- 1. On the Process tab of Sales Quotes Card, click on "**Add Document**".
- 2. This will open PaperSave cloud login prompt (on the first login). **Enter** login credentials.
- 3. On login success, it will **open** the "Add Document" page.

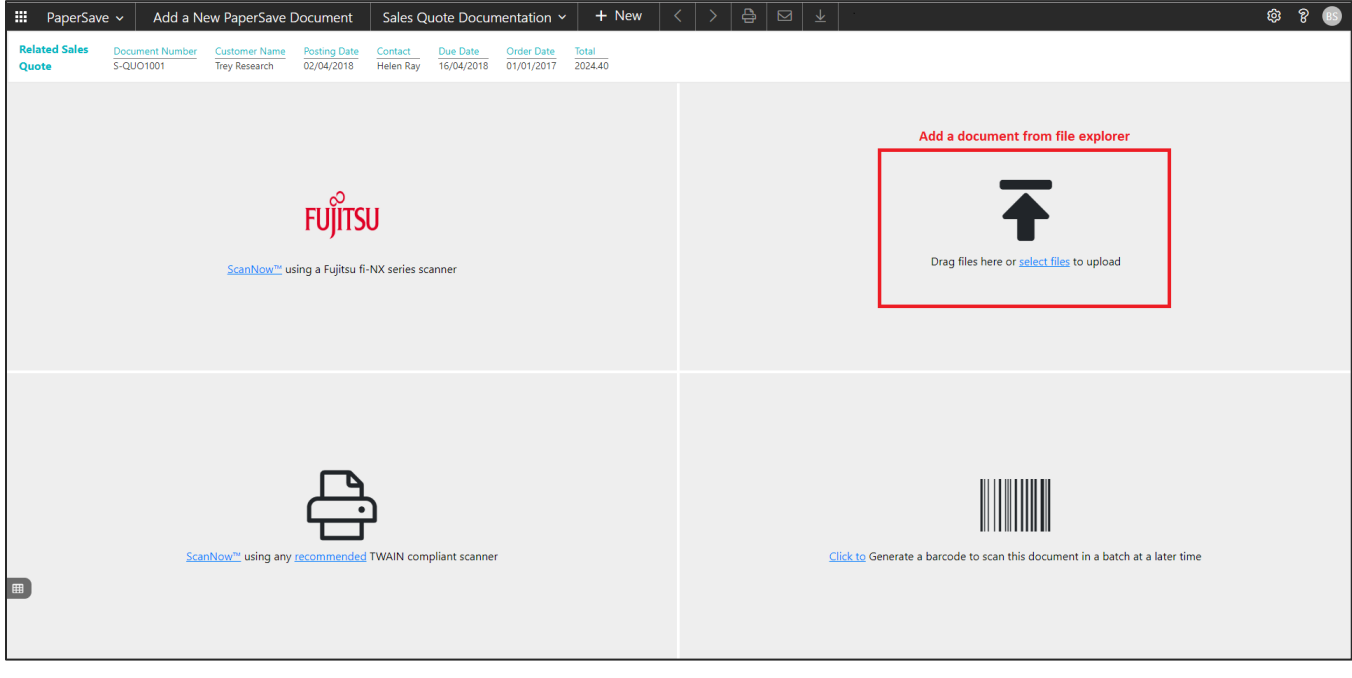

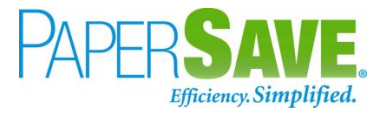

- 4. **Drag** or **select** files to upload the desired document.
- 5. This will open the document preview screen. You can **select** the relevant "document type" in the checkbox and **add** a comment for the document.
- 6. Click "**Save**" to add the document to the selected record.

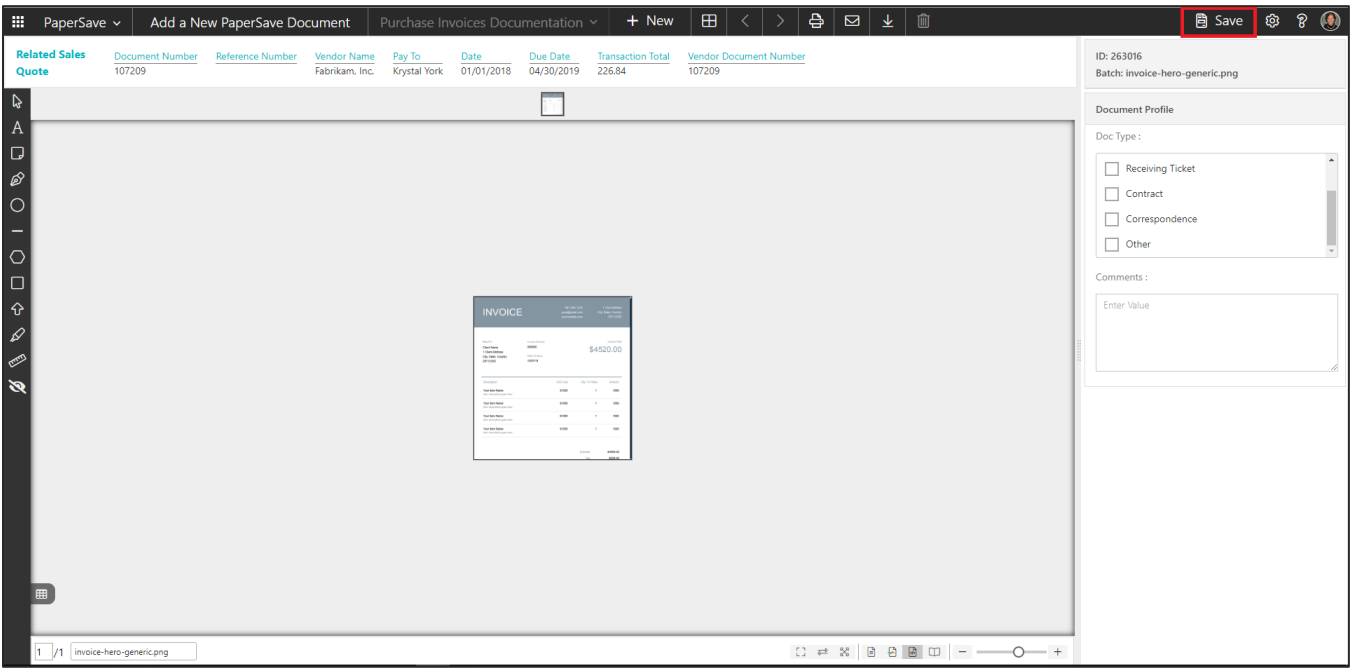

### SHOW DOCUMENTS FROM SALES QUOTE CARD

Follow the below steps to test the PaperSave functionality "Show Documents" from Sales Quotes card:

- 1. On the Process tab of Sales Quotes Card, click on "**Show Documents**".
- 2. This will open PaperSave cloud login prompt (on the first login). **Enter** login credentials.
- 3. On login success, it will **show** the available document/s.

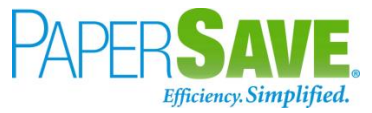

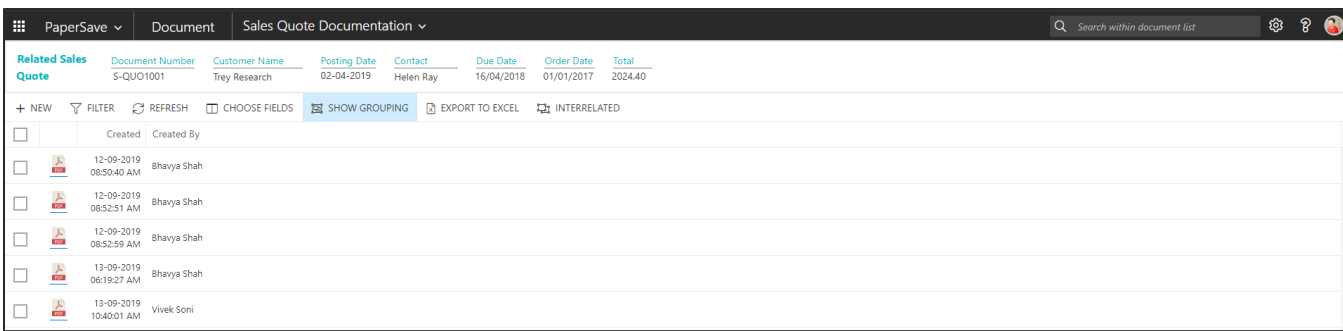

### SHOW INTERRELATED DOCUMENTS FROM SALES QUOTE CARD

Follow the below steps to test the PaperSave functionality "Show Interrelated Documents" from Sales Quotes card:

- 1. On the Process tab of Sales Quotes Card, click on "**Show Interrelated Documents**".
- 2. This will open PaperSave cloud login prompt (on the first login). **Enter** login credentials.
- 3. On login success, it will **show** the available interrelated documents to the record.

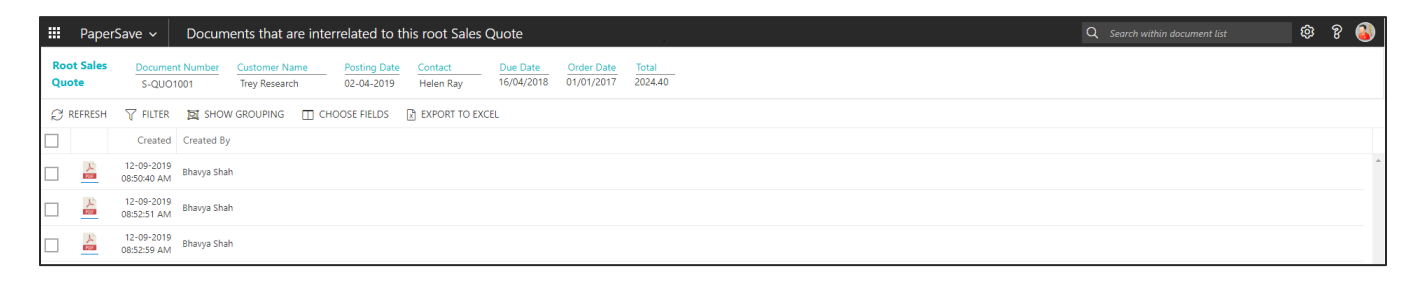

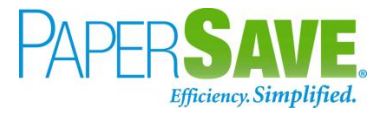

# **5.10 CUSTOMER**

The following steps describe how to interact with PaperSave within the "Customer" record type's main screen:

- 1. On the Dynamics 365 Business Central Home Page, click on the **Sales** dropdown.
- 2. Click on **Customer**.

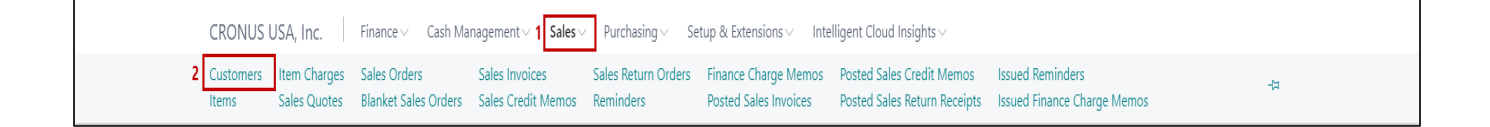

### CUSTOMER LIST

Clicking on **Customer** will display the list of all records for this record type. You can add documents to all the records in the list as well as view documents and Interrelated documents for all the records in the list.

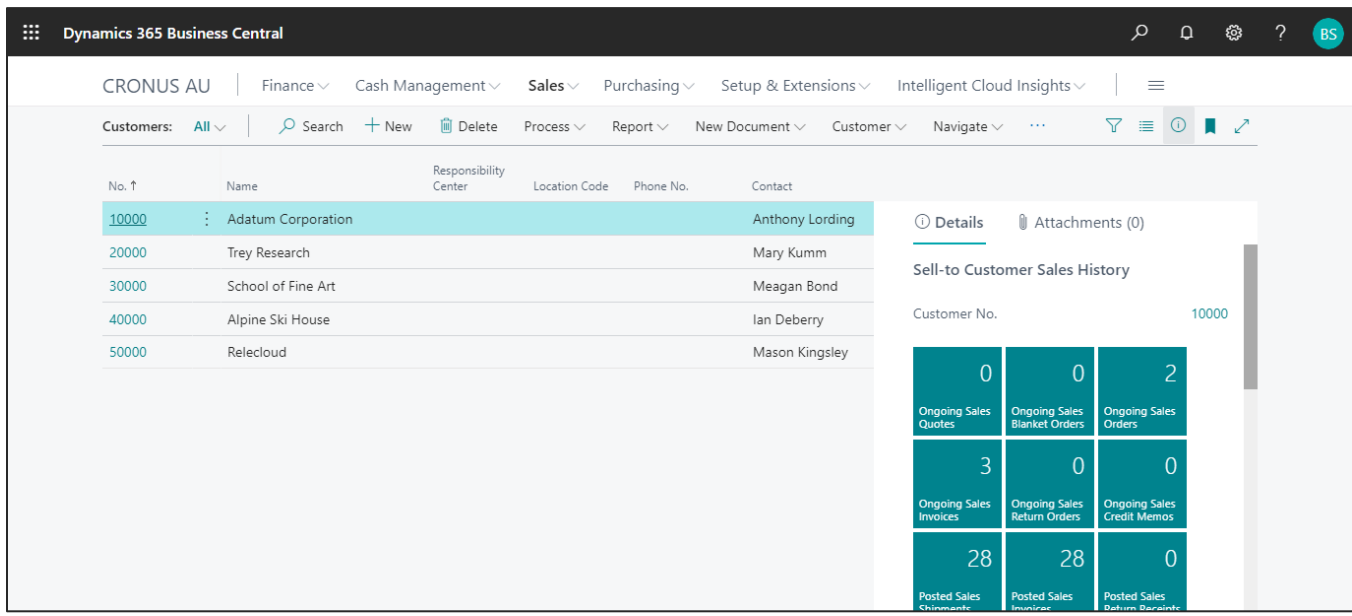

- 1. Click on "**Process**" Tab from Customer list.
- 2. You will see the PaperSave options such as "**Add Document**", "**Show Documents**", and "**Show Interrelated Documents**".

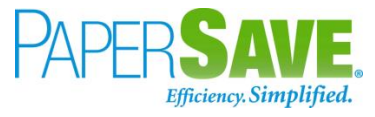

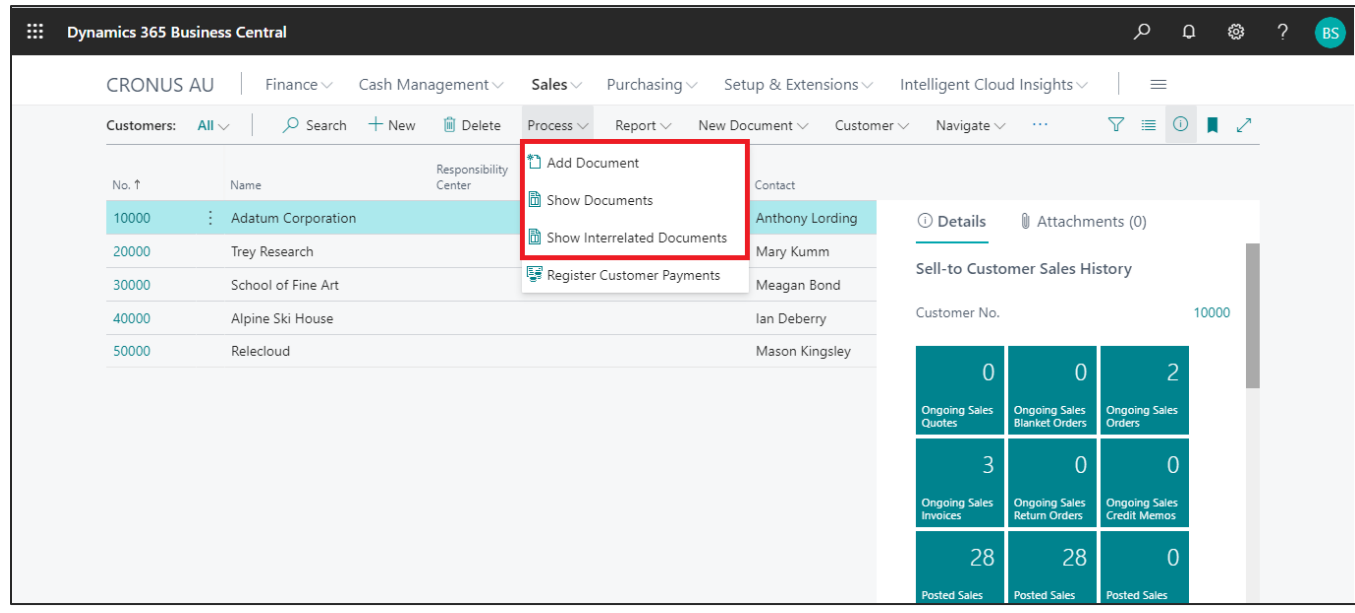

### ADD DOCUMENTS FROM CUSTOMER LIST

Follow the below steps to test the PaperSave functionality "Add Document" from Customer list:

- 1. On the Process Tab of Customer list, click on "**Add Document**".
- 2. If you are not already logged in, then it will open PaperSave cloud login prompt (on the first login). **Enter** your login credentials.
- 3. Upon login success, the system will navigate you to the "**Add Document page**".

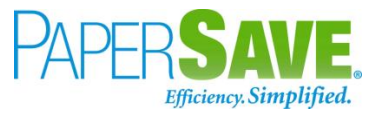

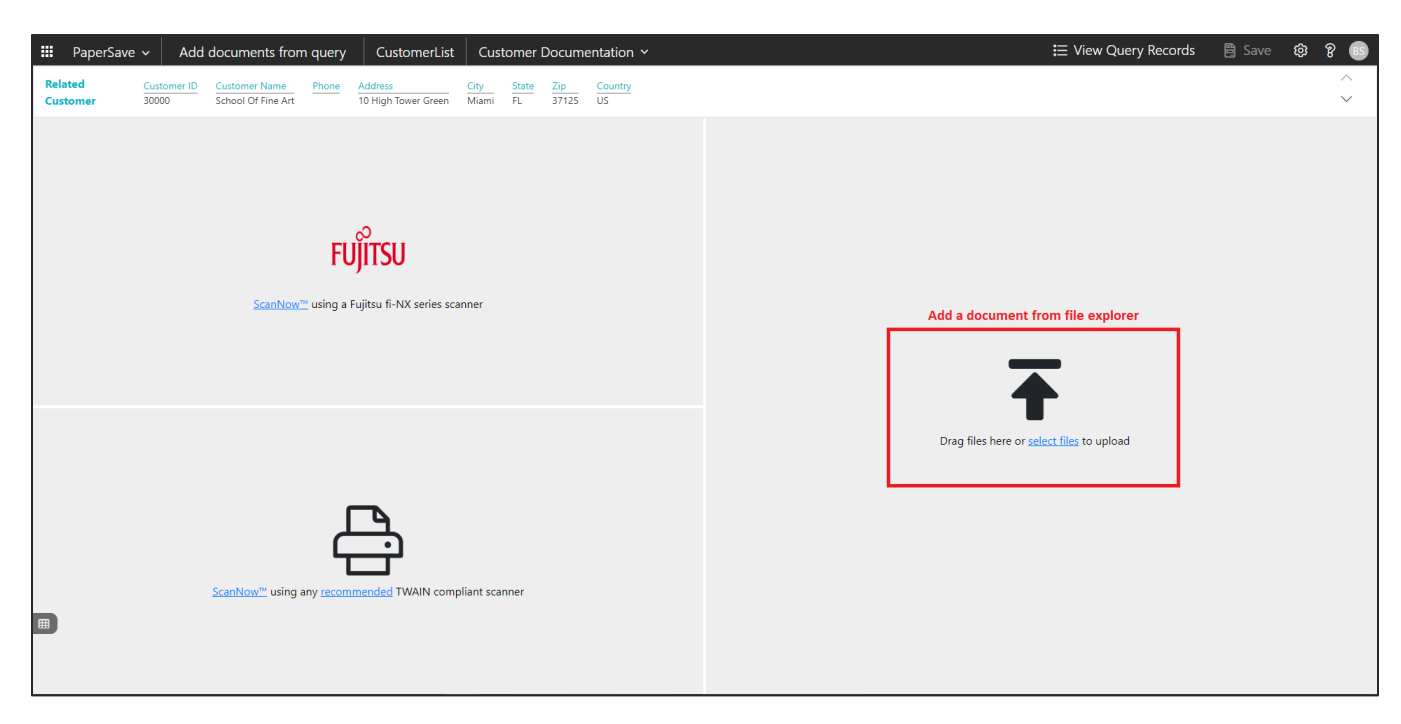

- 4. **Drag** or **select** files to upload documents from your file explorer.
- 5. This will **open** the document preview screen.
- 6. Click **Save** to add the document to all the records in the Customer list.

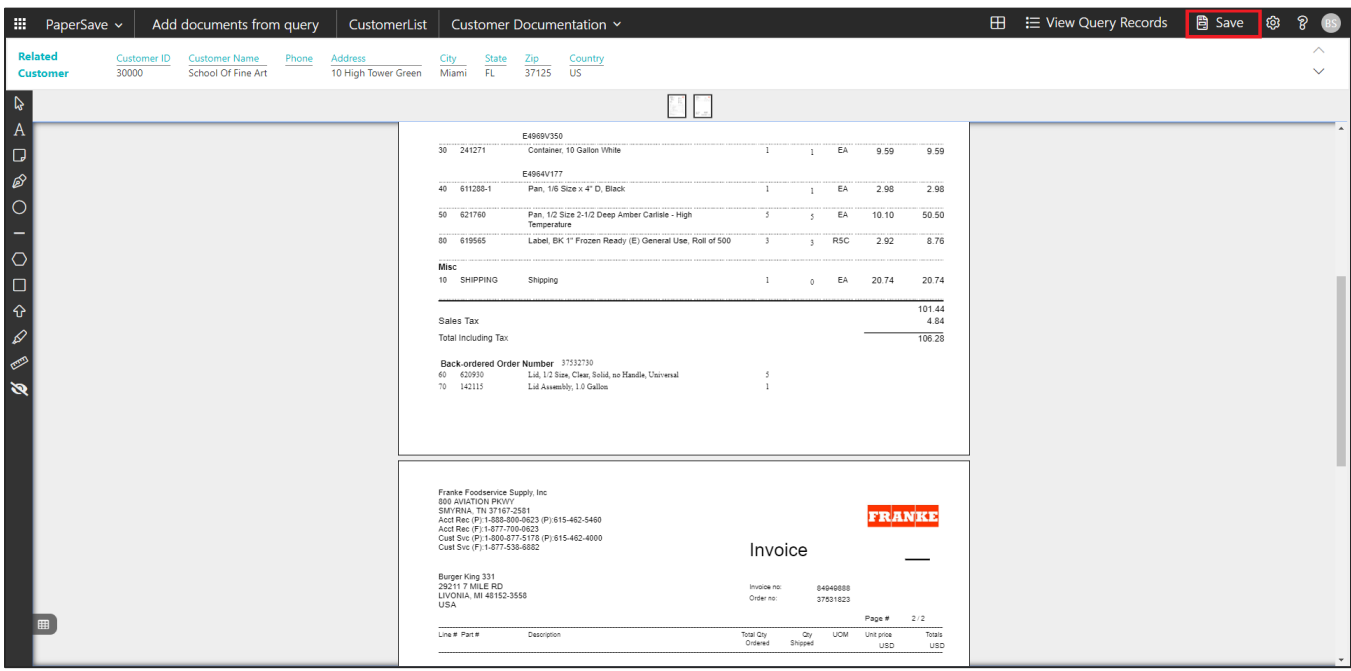

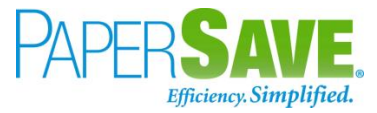

### SHOW DOCUMENTS FROM CUSTOMER LIST

Follow the below steps to test the PaperSave functionality "Show Documents" from Customer list:

- 1. On the Process Tab of Customer list, click on "**Show Documents**".
- 2. This will open PaperSave cloud login prompt (on the first login). **Enter** login credentials.
- 3. On login success, it will **show** the available documents for all the records in Customer list.

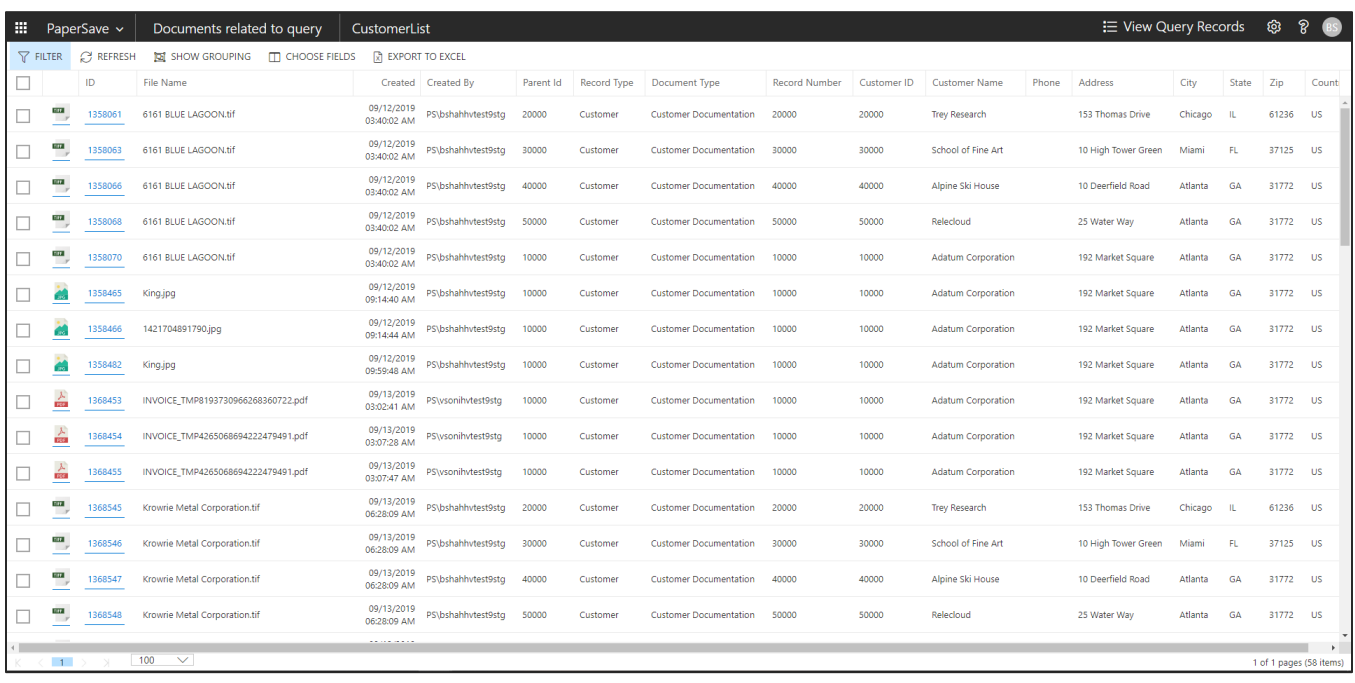

### SHOW INTERRELATED DOCUMENTS FROM CUSTOMER LIST

Follow the below steps to test the PaperSave functionality "Show Interrelated Documents" from Customer list:

- 1. Select the desired record from the list. On the Process Tab of Customer list, click on "**Show Interrelated Documents**".
- 2. This will open PaperSave cloud login prompt (on the first login). **Enter** login credentials.

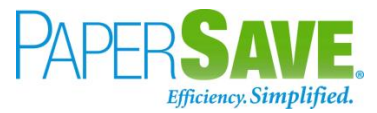

3. On login success, it will **show** the available Interrelated documents for the selected record in Customer list.

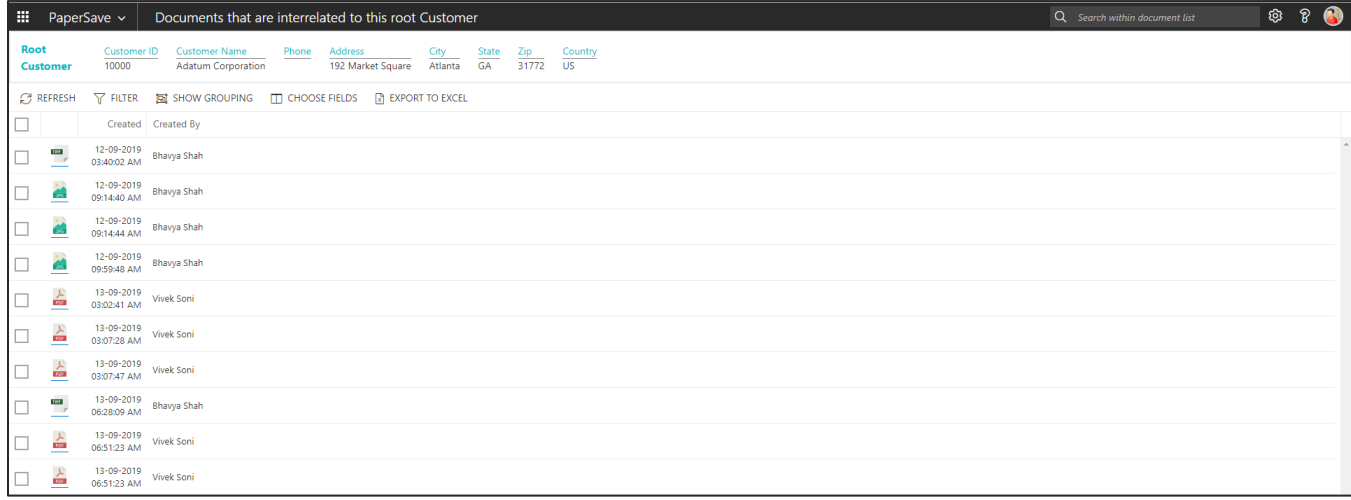

## CUSTOMER CARD

Clicking on the **Customer Card** opens the selected record in card view with all the record details:

- 1. Click the **number field** of desired record in the Customer list.
- 2. This will launch the **Customer** record.

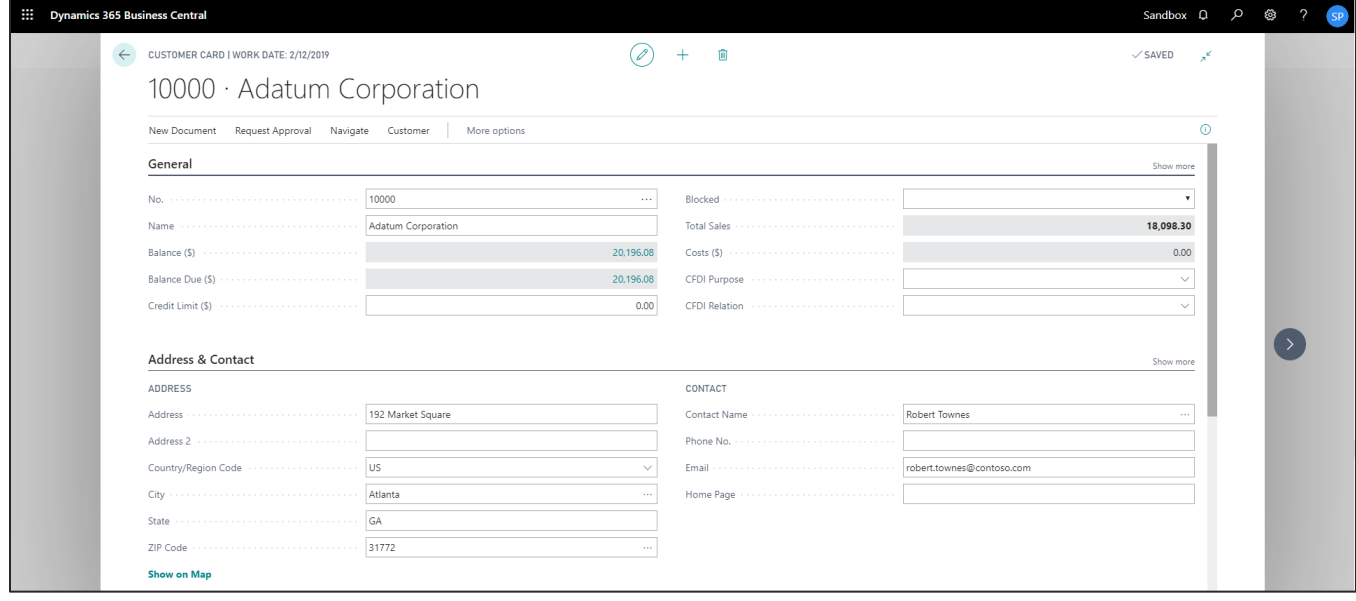

![](_page_100_Picture_0.jpeg)

3. Click "**Customer**" to access the PaperSave functionalities such as "Add Document", "Show Documents" and "Show Interrelated Documents".

![](_page_100_Picture_72.jpeg)

### ADD DOCUMENTS FROM CUSTOMER CARD

Follow the below steps to test the PaperSave functionality "Add Document" from Customer card:

- 1. On the Customer tab of Customer Card, click on "**Add Document**".
- 2. This will open PaperSave cloud login prompt (on the first login). **Enter** login credentials.
- 3. On login success, it will **open** the "Add Document" page.

![](_page_101_Picture_0.jpeg)

![](_page_101_Picture_42.jpeg)

- 4. **Drag** or **select** files to upload the desired document.
- 5. This will **open** the document preview screen.
- 6. Click "**Save**" to add the document to the selected record.

![](_page_101_Picture_43.jpeg)

![](_page_102_Picture_0.jpeg)

### SHOW DOCUMENTS FROM CUSTOMER CARD

Follow the below steps to test the PaperSave functionality "Show Documents" from Customer card:

- 1. On the Customer tab of Customer Card, click on "**Show Documents**".
- 2. This will open PaperSave cloud login prompt (on the first login). **Enter** login credentials.
- 3. On login success, it will **show** the available document/s.

![](_page_102_Picture_104.jpeg)

### SHOW INTERRELATED DOCUMENTS FROM CUSTOMER CARD

Follow the below steps to test the PaperSave functionality "Show Interrelated Documents" from Customer card:

- 1. On the Customer tab of Customer Card, click on "**Show Interrelated Documents**".
- 2. This will open PaperSave cloud login prompt (on the first login). **Enter** login credentials.
- 3. On login success, it will **show** the available Interrelated documents to the record.

![](_page_103_Picture_0.jpeg)

![](_page_103_Picture_8.jpeg)

![](_page_104_Picture_0.jpeg)

# **5.11 GENERAL JOURNALS**

The following steps describe how to interact with PaperSave within the "General journals" record type's main screen:

- 1. On the Dynamics 365 Business Central Home Page, click on the **Finance** dropdown.
- 2. Click on **General Journals**.

![](_page_104_Picture_88.jpeg)

### GENERAL JOURNAL BATCH

Clicking on the **General Journal** batch opens the selected journal batches:

- 1. Click the **Name field** of desired journal batch in the General journals batch list.
- 2. This will launch the **General Journal** batch.

![](_page_104_Picture_89.jpeg)

![](_page_105_Picture_0.jpeg)

- 3. **Select** the journal entry from the list.
- 4. Click on "**Process**" to access the PaperSave functionalities such as "Add Document", "Show Documents" and "Show Interrelated Documents".

![](_page_105_Picture_98.jpeg)

### ADD DOCUMENTS FROM GENERAL JOURNAL BATCH

Follow the below steps to test the PaperSave functionality "Add Document" from General Journal batch:

- 1. On the Process tab of General journals batch, click on "**Add Document**".
- 2. This will open PaperSave cloud login prompt (on the first login). **Enter** login credentials.
- 3. On login success, it will **open** the "Add Document" page.

![](_page_105_Picture_99.jpeg)

![](_page_106_Picture_0.jpeg)

- 4. **Drag** or **select** files to upload the desired document.
- 5. This will **open** the document preview screen.
- 6. Click "**Save**" to add the document to the selected record.

![](_page_106_Picture_101.jpeg)

### SHOW DOCUMENTS FROM GENERAL JOURNAL BATCH

Follow the below steps to test the PaperSave functionality "Show Documents" from General journals batch:

- 1. On the Process tab of General journals batch, click on "**Show Documents**".
- 2. This will open PaperSave cloud login prompt (on the first login). **Enter** login credentials.
- 3. On login success, it will **show** the available document/s.

![](_page_107_Picture_0.jpeg)

![](_page_107_Picture_86.jpeg)

### SHOW INTERRELATED DOCUMENTS FROM GENERAL JOURNAL BATCH

Follow the below steps to test the PaperSave functionality "Show Interrelated Documents" from General journals batch:

- 1. On the Process tab of General journals batch, click on "**Show Interrelated Documents**".
- 2. This will open PaperSave cloud login prompt (on the first login). **Enter** login credentials.
- 3. On login success, it will **show** the available Interrelated documents to the record.

![](_page_107_Picture_7.jpeg)
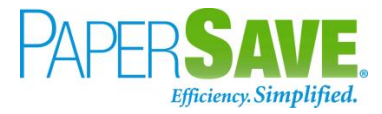

## **5.12 GENERAL LEDGER ENTRIES**

The following steps describe how to interact with PaperSave within the "General Ledger Entries" record type's main screen:

- 1. On the Dynamics 365 Business Central Home Page, click on the "**General Ledger"** dropdown.
- 2. Click on **Register/Entries** dropdown.
- 3. Click on "**General Ledger Entries**".

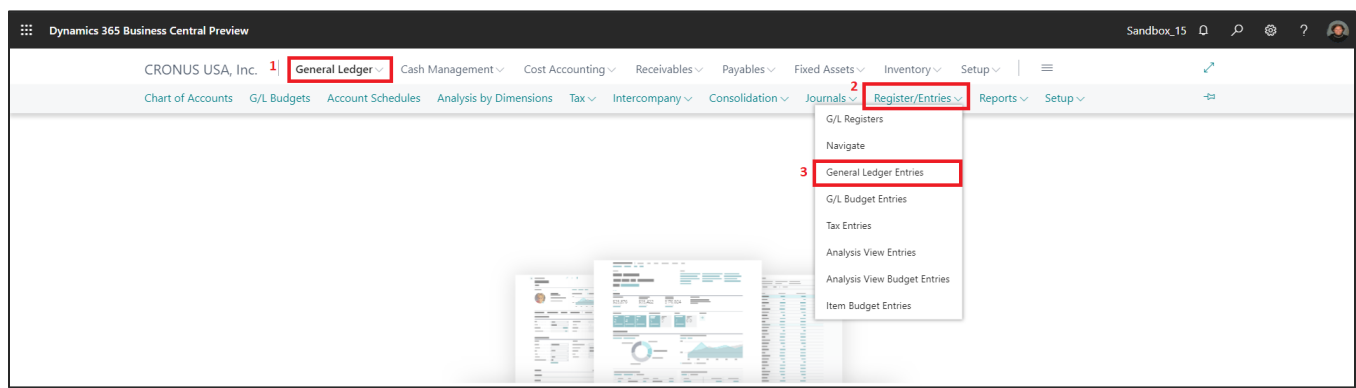

### GENERAL LEDGER ENTRIES LIST

Clicking on **the General Ledger Entries** opens the General Ledger Entries list:

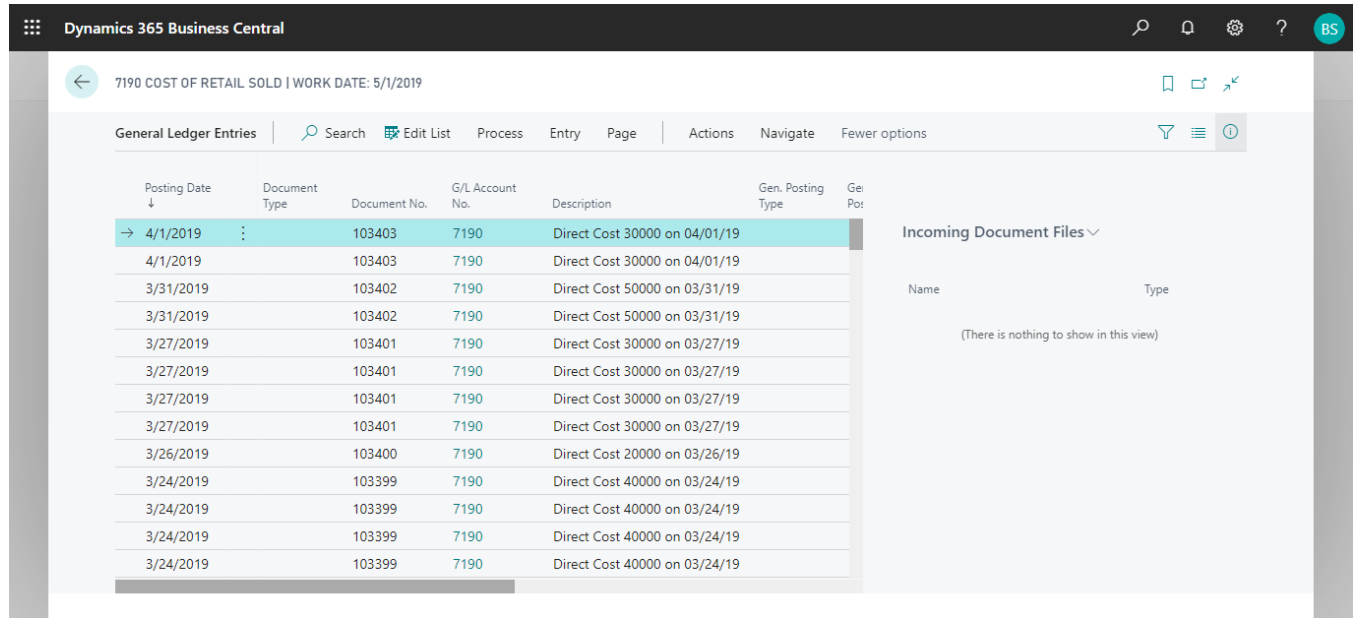

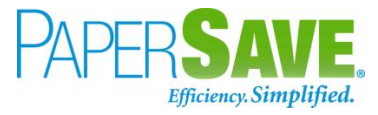

- 1. **Select** the desired General Ledger Entry from the list.
- 2. Click on "**Process**" to access the PaperSave functionalities such as "**Add Document**", "**Show Documents**", and "**Show Interrelated Documents**".

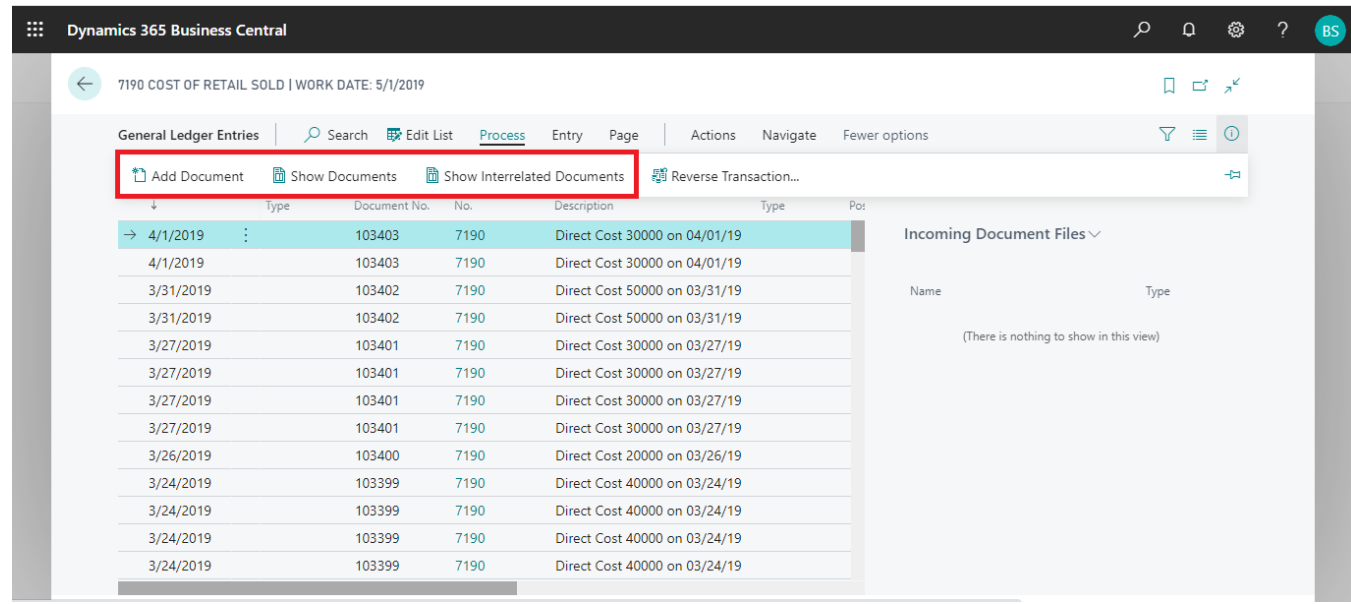

#### ADD DOCUMENTS FROM GENERAL LEDGER ENTRIES LIST

Follow the below steps to test the PaperSave functionality "Add Document" from General ledger entries list:

- 1. On the Process tab of General Ledger Entries list, click on "**Add Document**".
- 2. This will open PaperSave cloud login prompt (on the first login). **Enter** login credentials.
- 3. On login success, it will **open** the "Add Document" page.

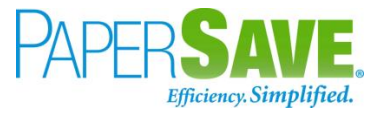

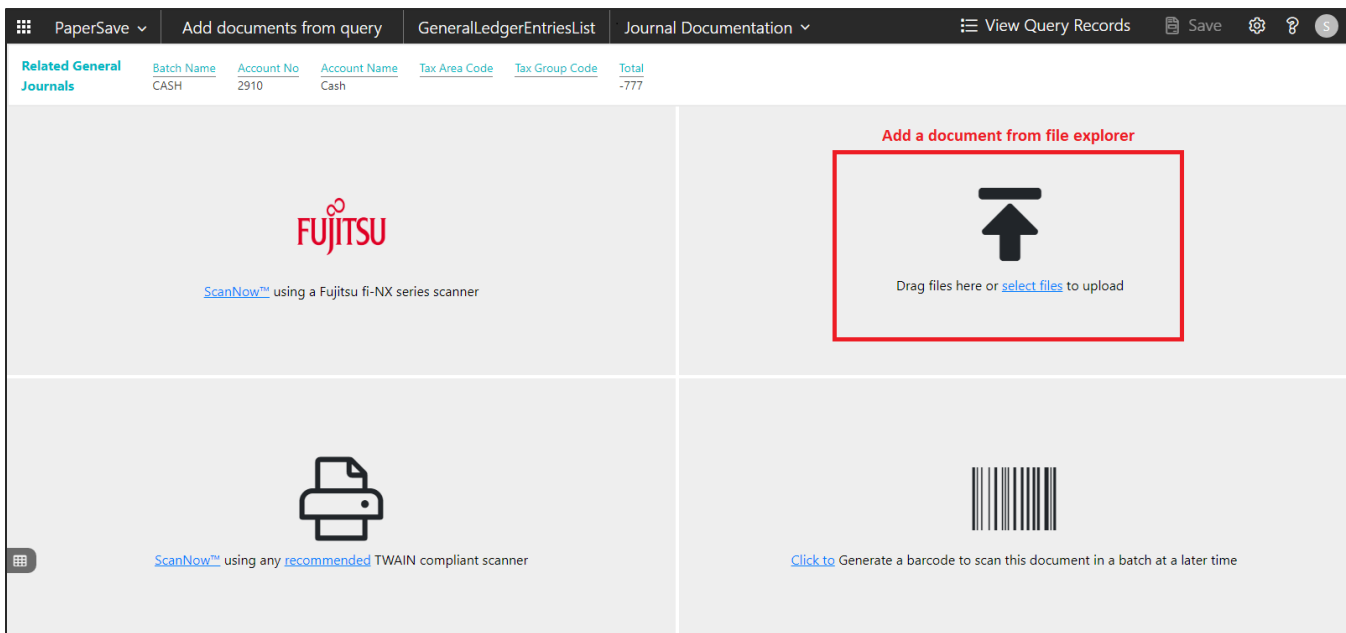

- 4. **Drag** or **select** files to upload the desired document.
- 5. This will **open** the document preview screen.
- 6. Click "**Save**" to add the document to the selected record.

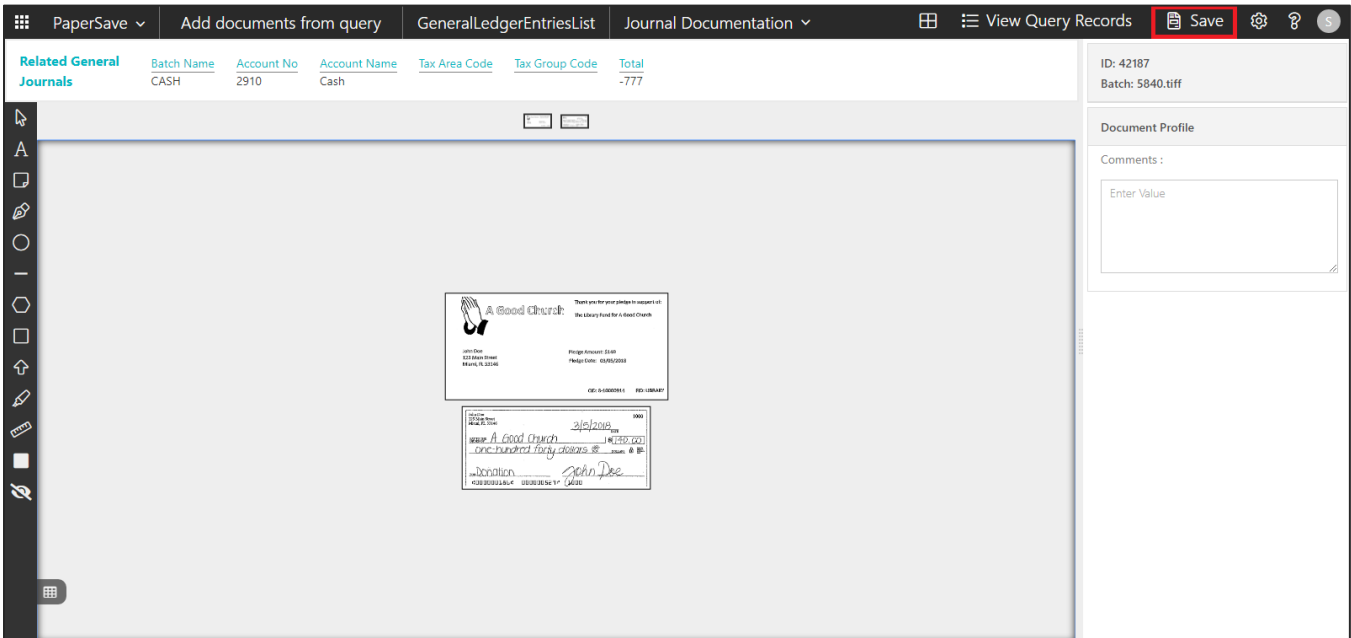

7. Upon successful submission, it will show the toast notification in the upper right corner "1 Document(s) successfully submitted."

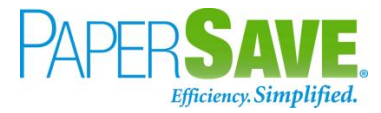

#### SHOW DOCUMENTS FROM GENERAL LEDGER ENTRIES LIST

Follow the below steps to test the PaperSave functionality "Show Documents" from General ledger entries list:

- 1. On the Process tab of General ledger entries, click on "**Show Documents**".
- 2. This will open PaperSave cloud login prompt (on the first login). **Enter** login credentials.
- 3. On login success, it will **show** the available document/s for General Ledger entries.

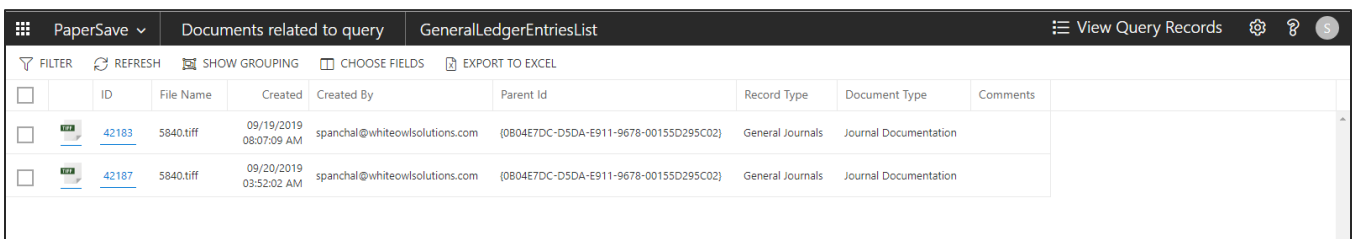

#### SHOW INTERRELATED DOCUMENTS FROM GENERAL LEDGER ENTRIES LIST

Follow the below steps to test the PaperSave functionality "Show Interrelated Documents" from General ledger entries list:

1. Select a general ledger entry from the list. On the Process tab of General ledger entries, click on

#### "**Show Interrelated Documents**".

- 2. This will open PaperSave cloud login prompt (on the first login). **Enter** login credentials.
- 3. On login success, it will **show** the available Interrelated document/s for selected General Ledger entry.

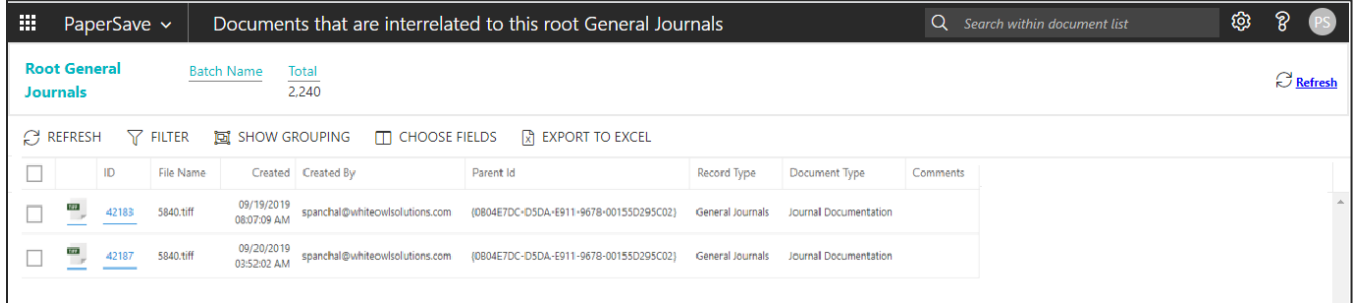

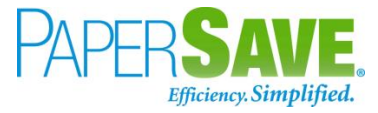

## **5.13 ASSOCIATE DOCUMENT FROM SIDE BY SIDE ENTRY VIEWER**

PaperSave facilitates the user to associate the document which is in the side by side viewer to a specific record for a record type. Follow the below steps to associate a document with a desired record for a record type (For e.g. - Vendor)

- 1) On the Dynamics 365 Business Central Home Page, click on the **Purchasing** dropdown.
- 2) Click on **Vendors**.
- 3) Clicking on Vendors will display the **list** of all records for this record type.

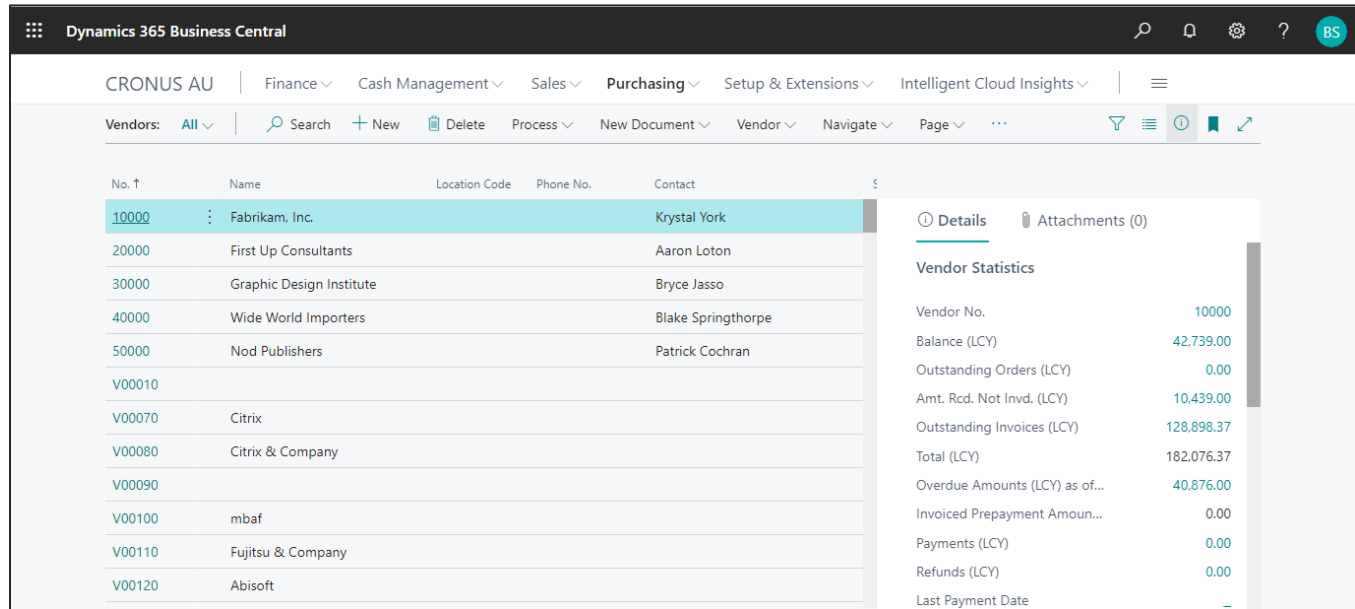

4) Click on the **number field** of desired record in the Vendor list. This will launch the **Vendor** record.

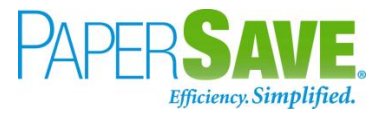

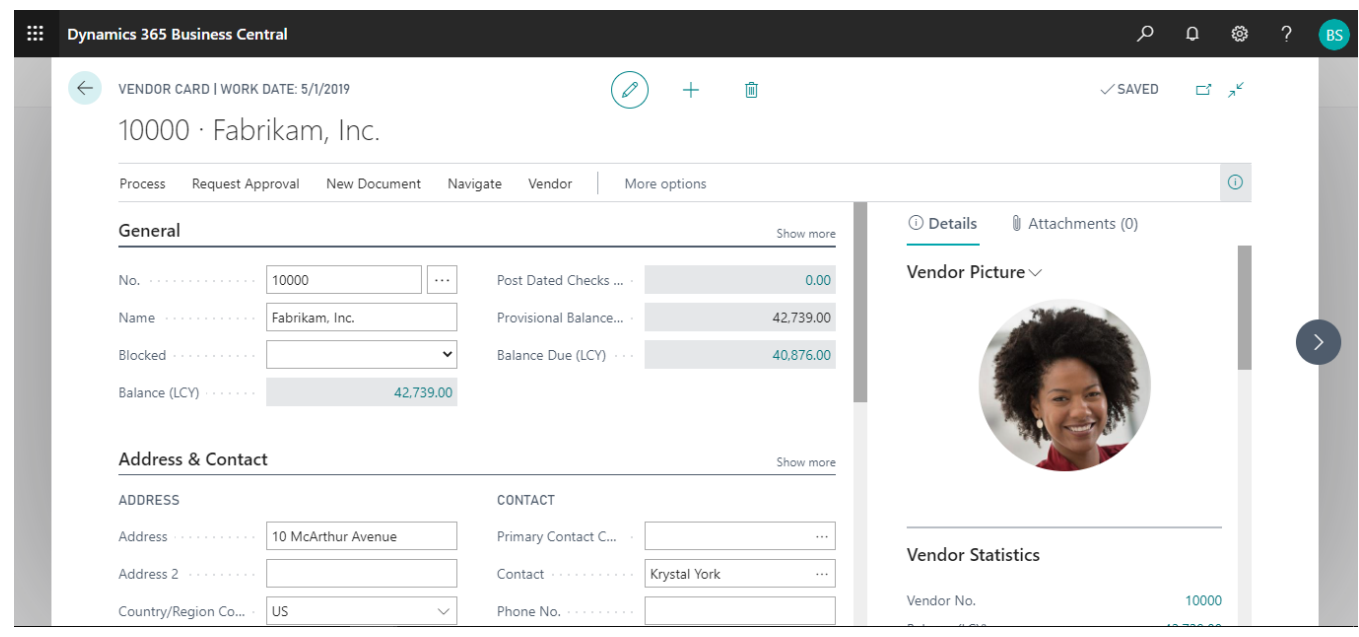

- 5) Click on "**Process**" to access the PaperSave functionalities such as "Add Document", "Show Documents" and "Show Interrelated Documents".
- 6) Click on "**Add Document**".
- 7) It will show the following prompt to associate the document with the current record in the vendor if side by side entry is enabled in PaperSave Workflow Area for the same record type. Click on "**OK**".

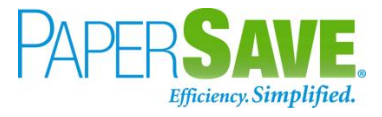

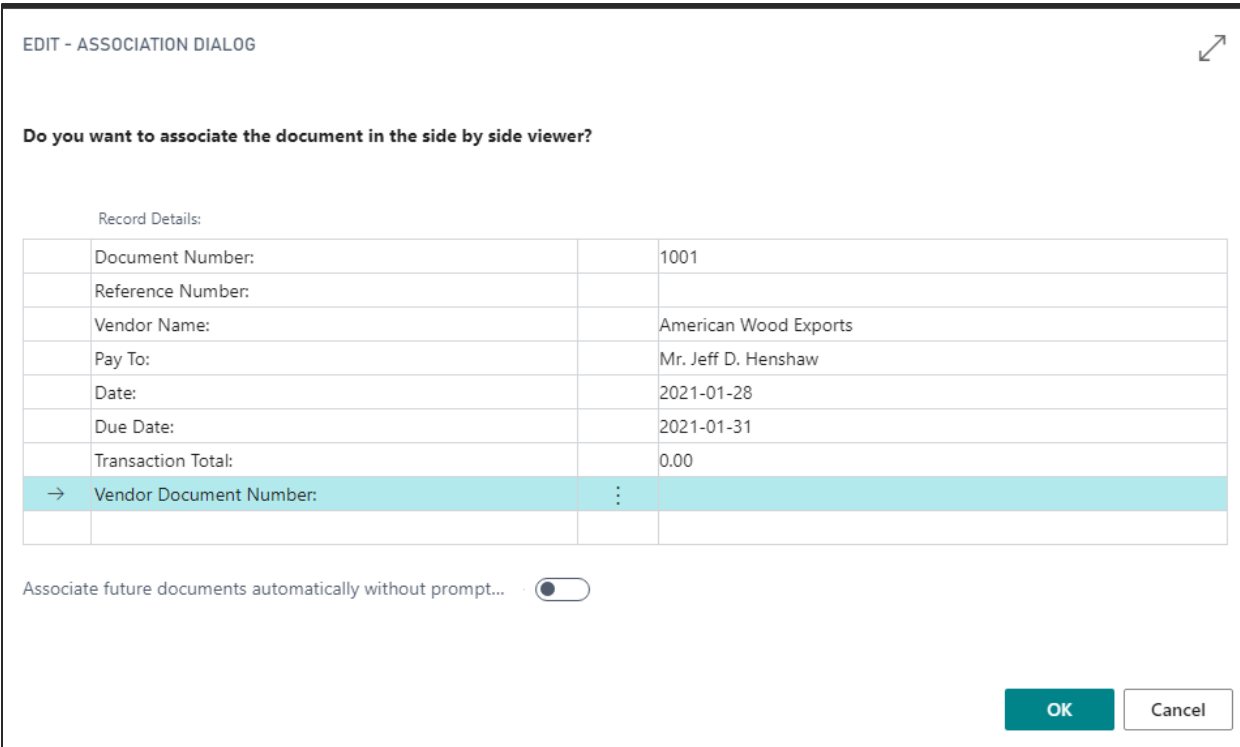

8) Now, it will associate the document (which is in side by side viewer) with the current vendor record in Dynamics 365 Business Central.

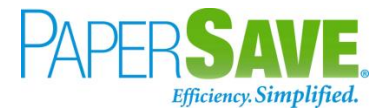

 $\mathcal{Q}$ 

# 6 DYNAMICS 365 BUSINESS CENTRAL WEB SERVICES FOR PAPERSAVE

The main objective of the Web Services is to return the data of the record type and includes the columns defined for the record type in PaperSave.

## **6.1 HOW TO ACCESS THESE WEB SERVICES WITHIN DYNAMICS 365 BUSINESS CENTRAL**

Follow the below steps to access Dynamics 365 Business Central Web Services for PaperSave:

1. On the Dynamics 365 Business Central Home Page, click on the **Search button** .

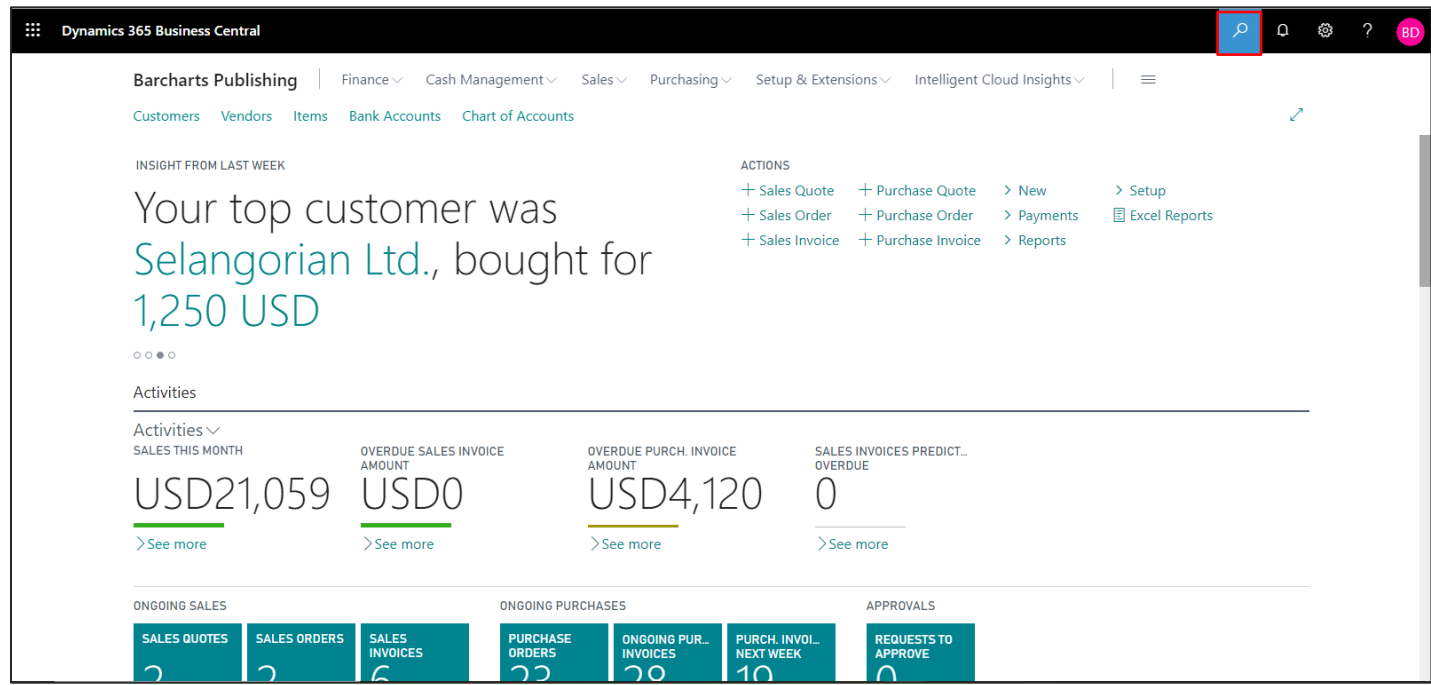

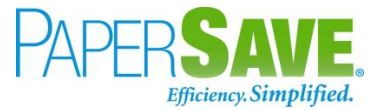

- 2. Enter "**Web services**" in the search box of Dynamics 365 Business Central home.
- 3. Click on "**Web Services**" from "Go to Pages and Tasks".

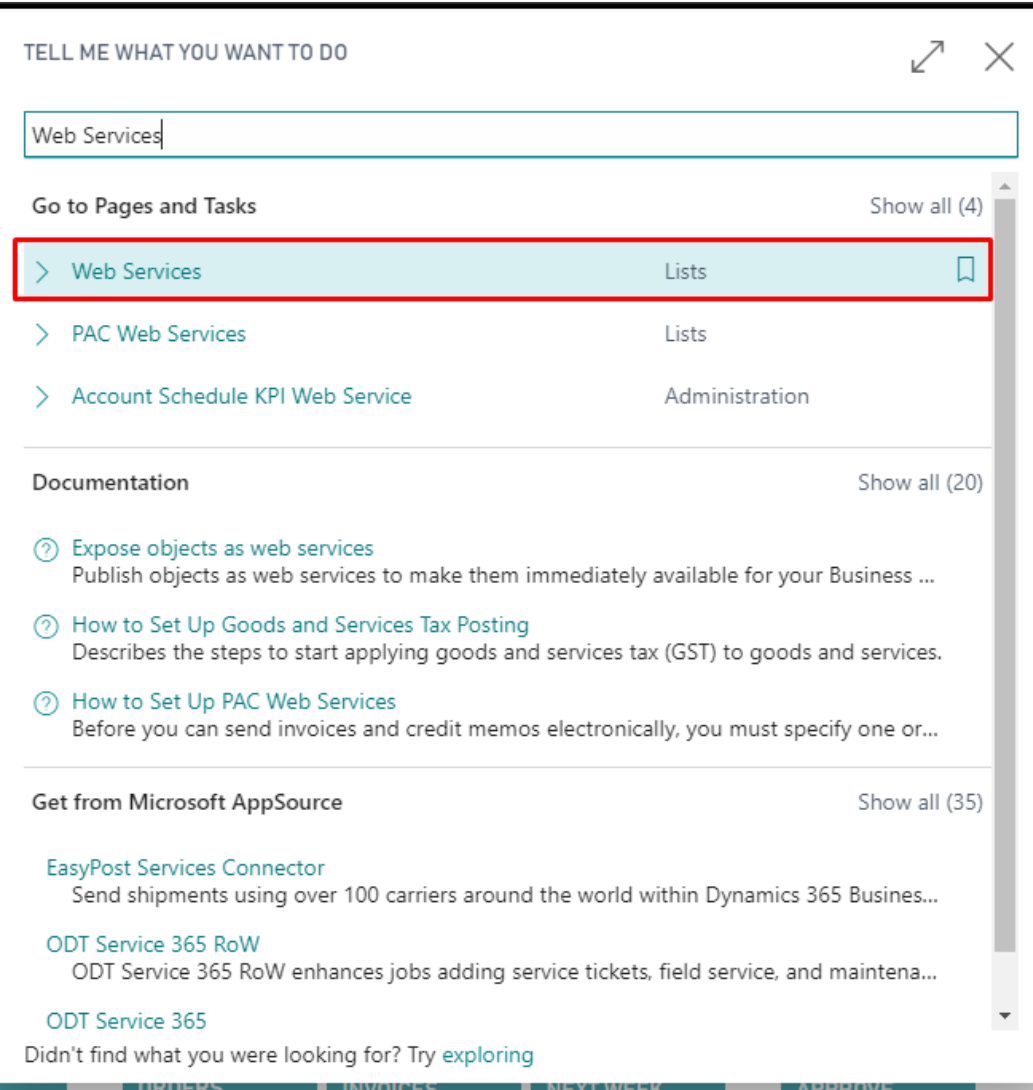

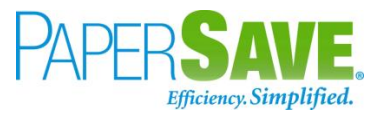

4. It shall load a list of all the Web Services in the Dynamics 365 Business Central.

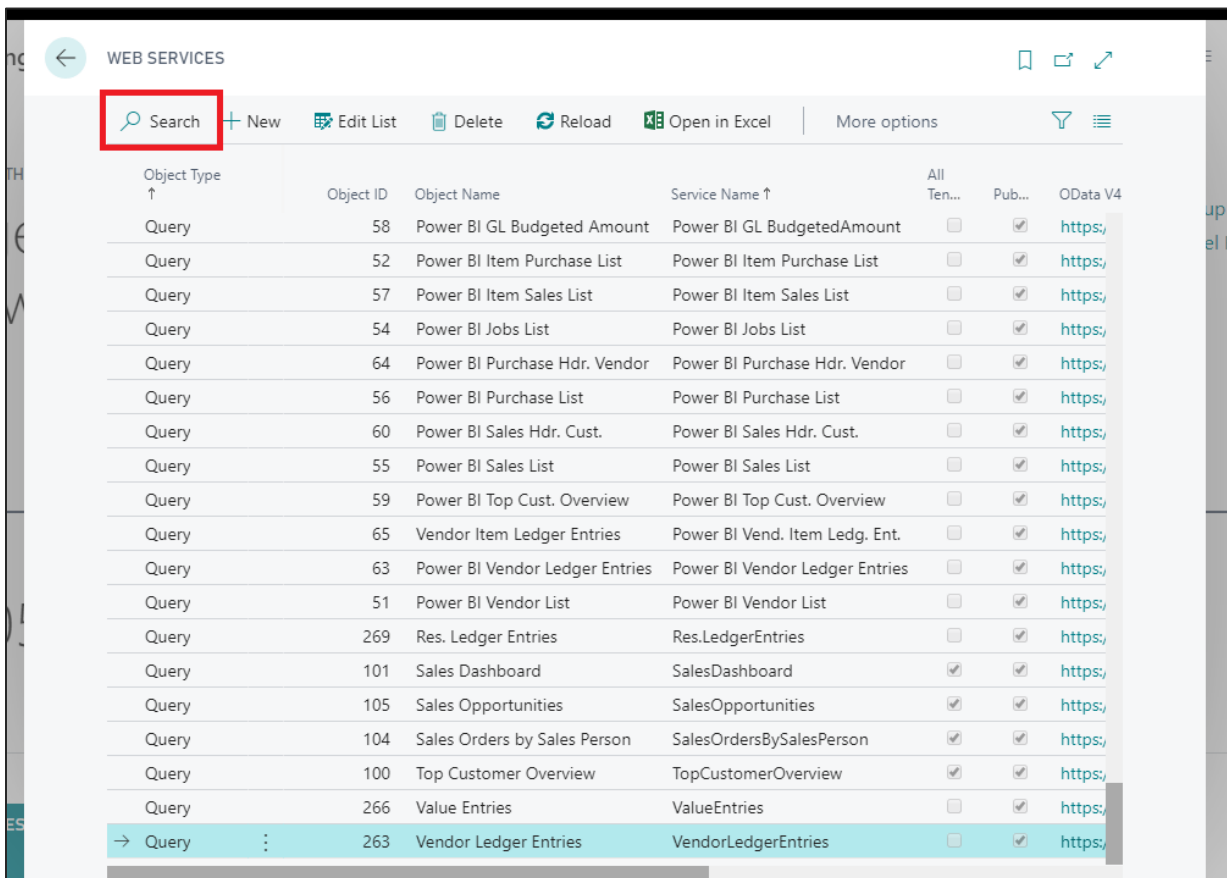

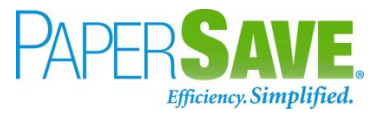

5. Now, enter "**\*papersave\***" in the search box to get the list of all Dynamics 365 Business Central Web Services for PaperSave.

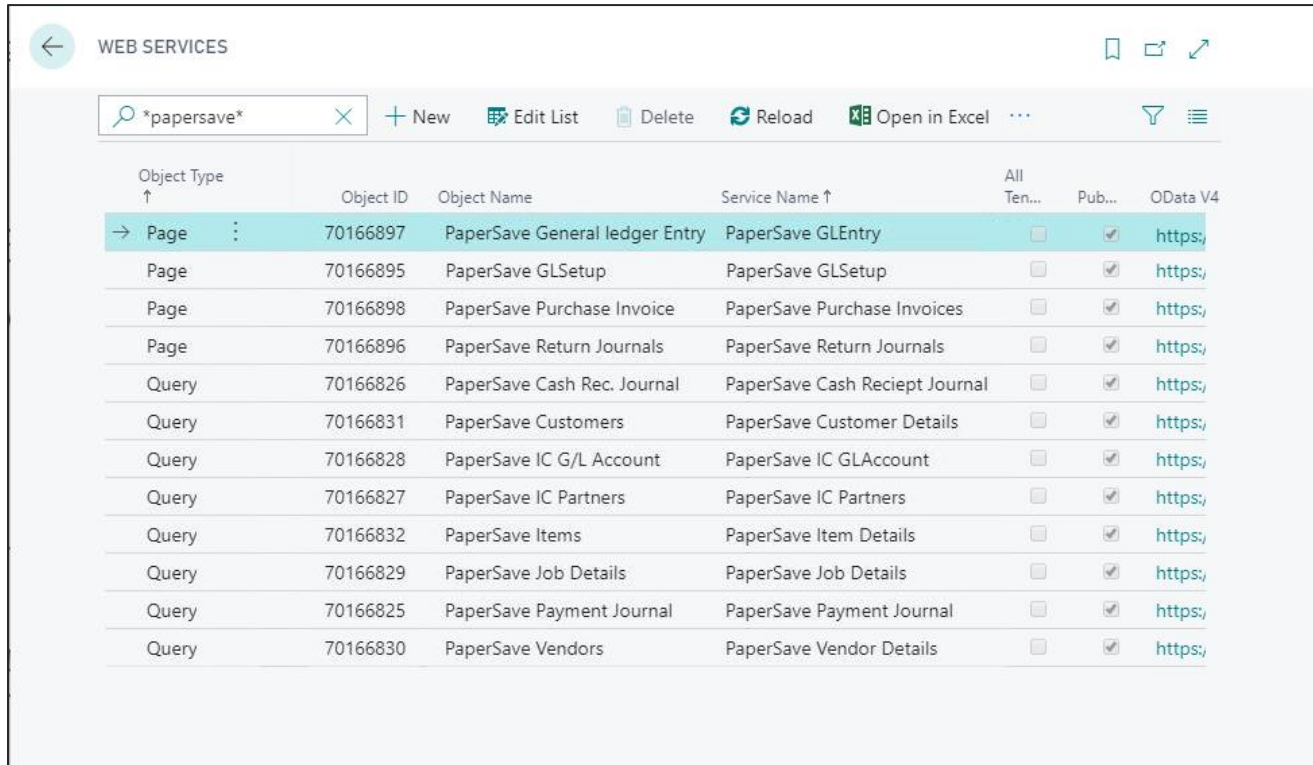

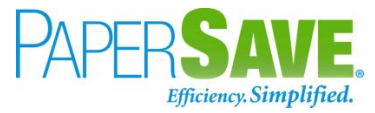

Following is a brief description for a list of all the Dynamics 365 Business Central Web Services for PaperSave:

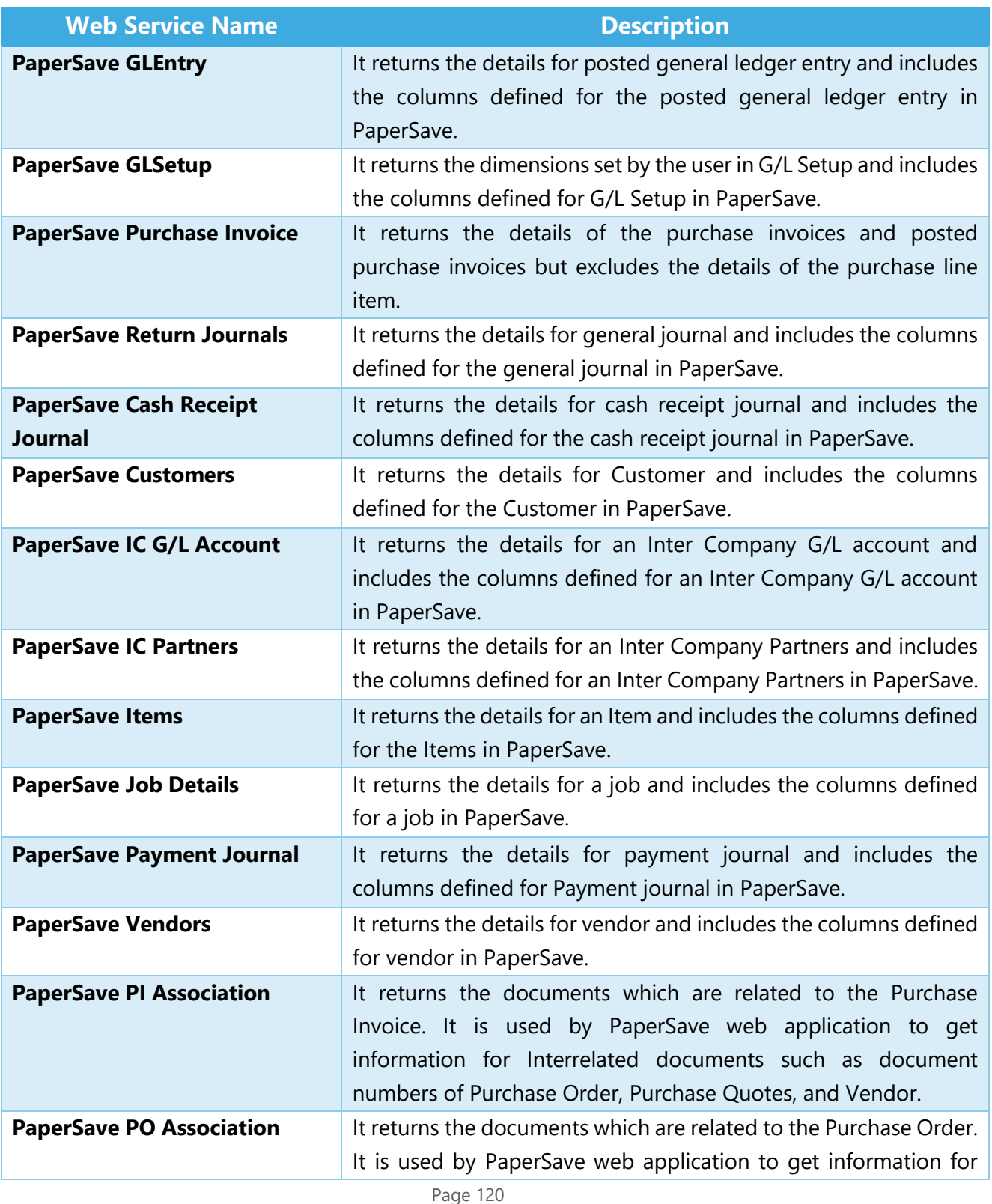

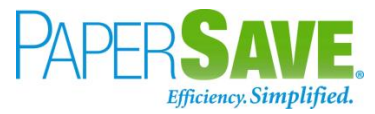

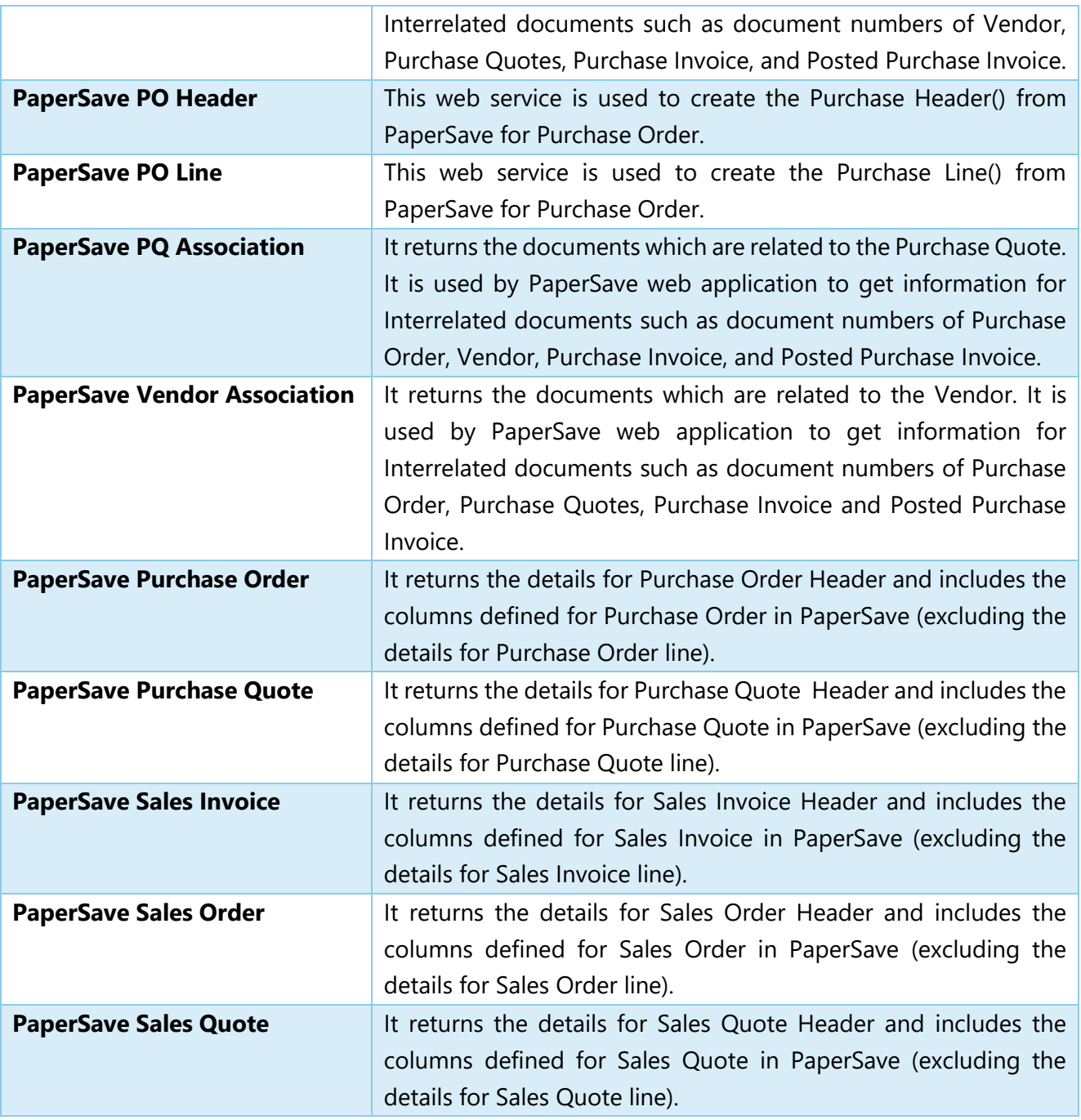